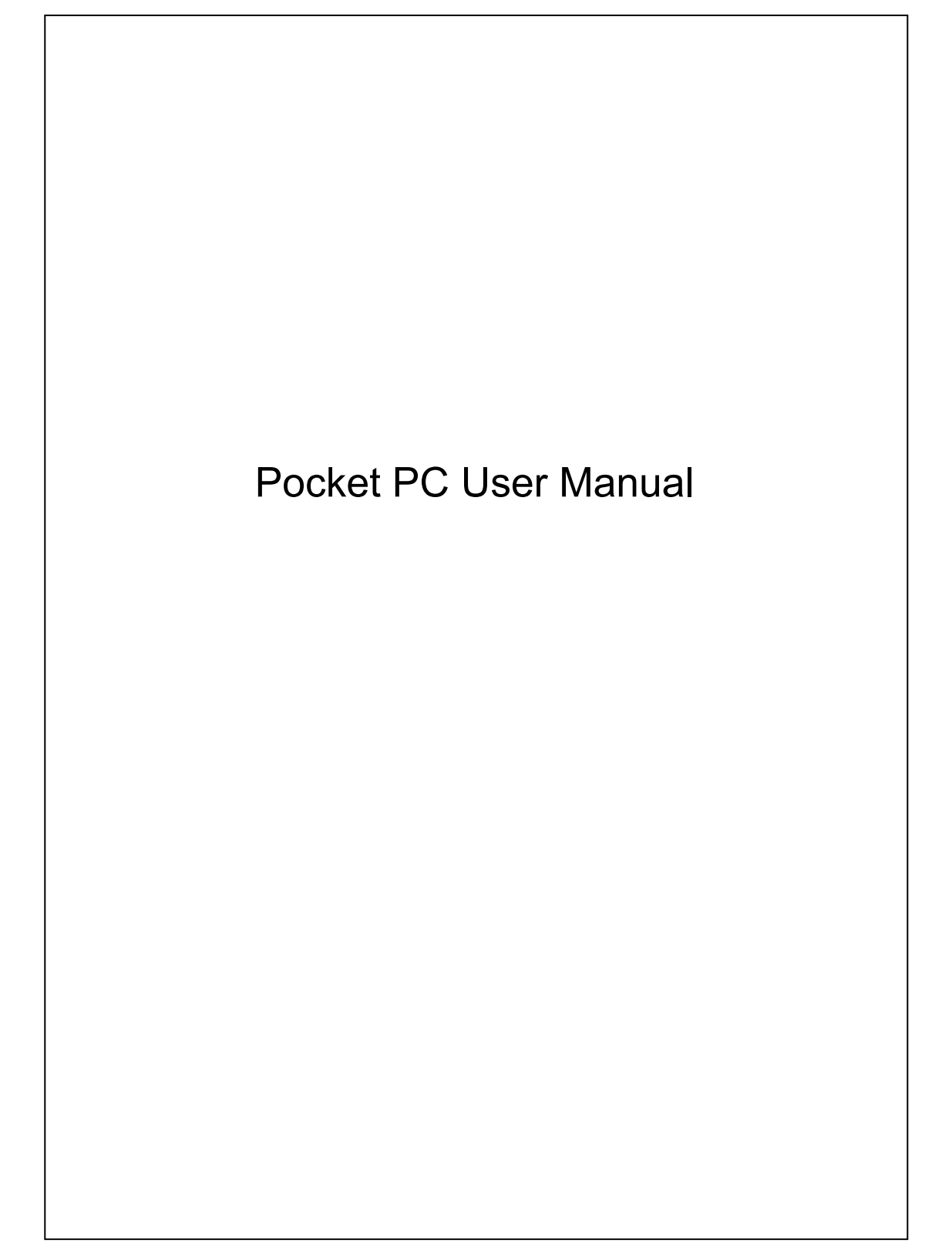

#### Welcome

Congratulations on purchasing a Pocket PC. Due to the size and capabilities of this Pocket PC, you can keep your most important business and personal information up-to-date and close at hand. Microsoft ActiveSync® increases the power of your Pocket PC by allowing you to synchronize the information on your desktop or laptop computer with your Pocket PC. Picture yourself in the following situations:

- While walking with a colleague, your Pocket PC device rings. You look at the caller ID and see it's your manager who is calling. She asks if you two are free this afternoon for an emergency meeting. While your colleague fumbles through his paper organizer, you press a button on your Pocket PC and instantly see a list of today's appointments and meetings. You are quickly able to tell your manager your available times, and make a note of the new meeting while on the call. You hang up, send an e-mail with a schedule request for the three of you at the desired location.
- You're meeting your friends tonight for dinner and a movie. You download the latest movie information from the Internet to your desktop computer and then synchronize it with your Pocket PC. At dinner, you pull out your Pocket PC device and review your movie options with your friends.
- A Calendar reminder alerts you that it is time to catch the bus. You grab your Pocket PC device and catch the bus just in time. Because ActiveSync keeps the information on your Pocket PC up-to-date, you leisurely review your task list, make notes about the new books and CDs you want to buy, and read and respond to e-mail messages. When you get back to the office, ActiveSync transfers any task changes you made, your notes, and your e-mail message responses to your desktop computer.

## Safety Instructions

- This product is not charged when shipped from the factory. When you use this product the first time, we recommend that you install the battery as illustrated and fully charge it for about 8 hours before use.
- Before you remove the main battery or install the SIM card, kindly confirm that the remaining power of the backup battery is over 50 % to prevent data loss. To check the battery power, tap  $\frac{1}{2}$ , Settings, the System tab, and then Power.
- Before you install the SIM card, make sure that you turn off your phone and GPRS connection function, press the "Power Button" and then install the SIM card. Otherwise, abnormal disconnection problems will occur.
- Tap the  $\|\cdot\|$  icon to disable the Phone function on the Pocket PC while in places such as airplanes and hospitals that ban the use of mobile phones. Tap the  $\tilde{v}$  icon to actually close the Phone function on the Pocket PC. Pressing the "Power Button" at the top of the Pocket PC will only turn off the screen.
- In case the Pocket PC is damaged, send it back to the dealer for repair. Do not attempt to disassemble the Pocket PC on your own; otherwise the warranty will be void.

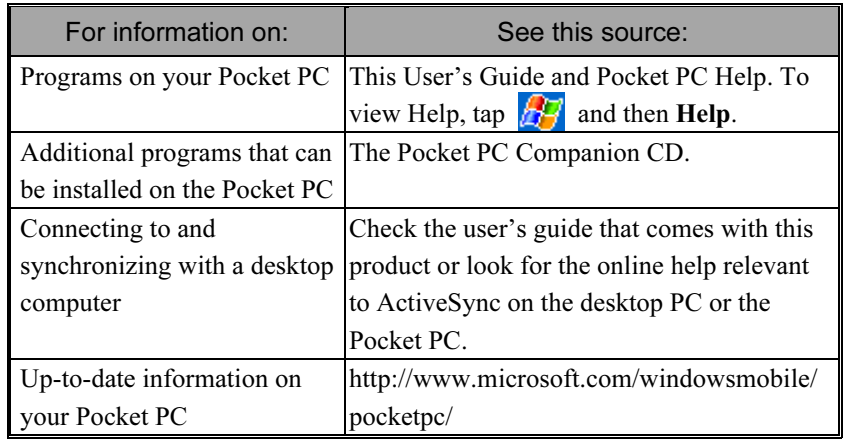

## Where to Find Information

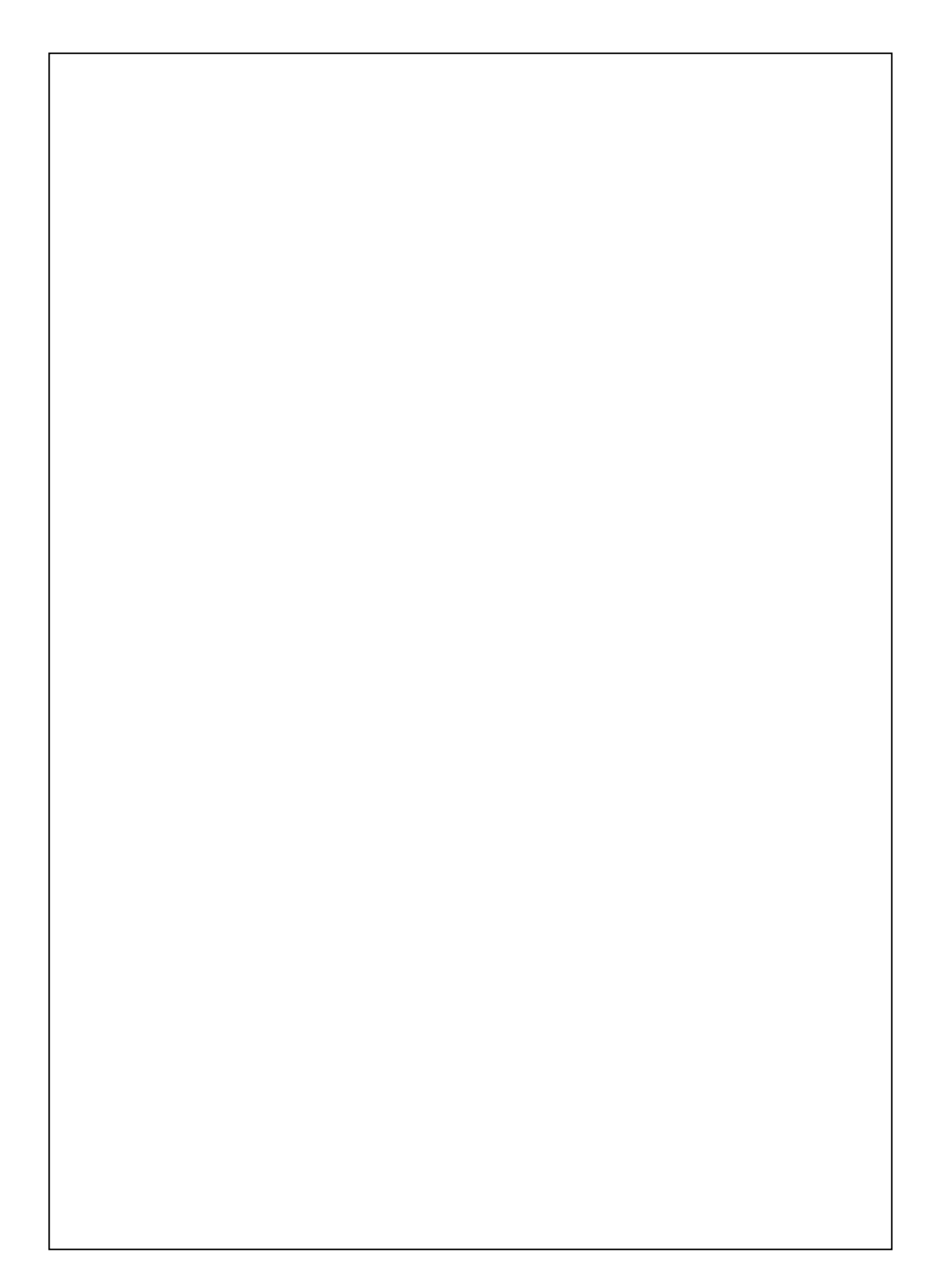

# **User Manual**

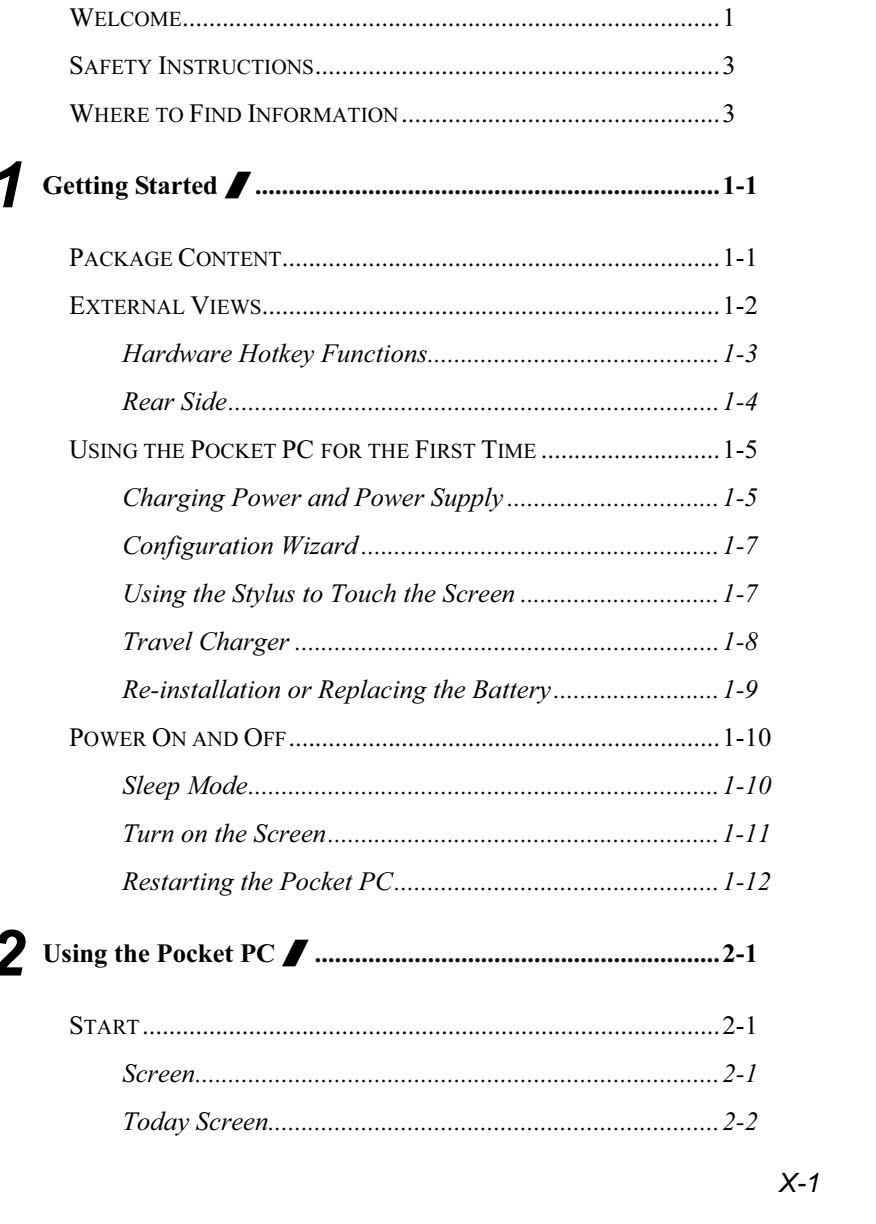

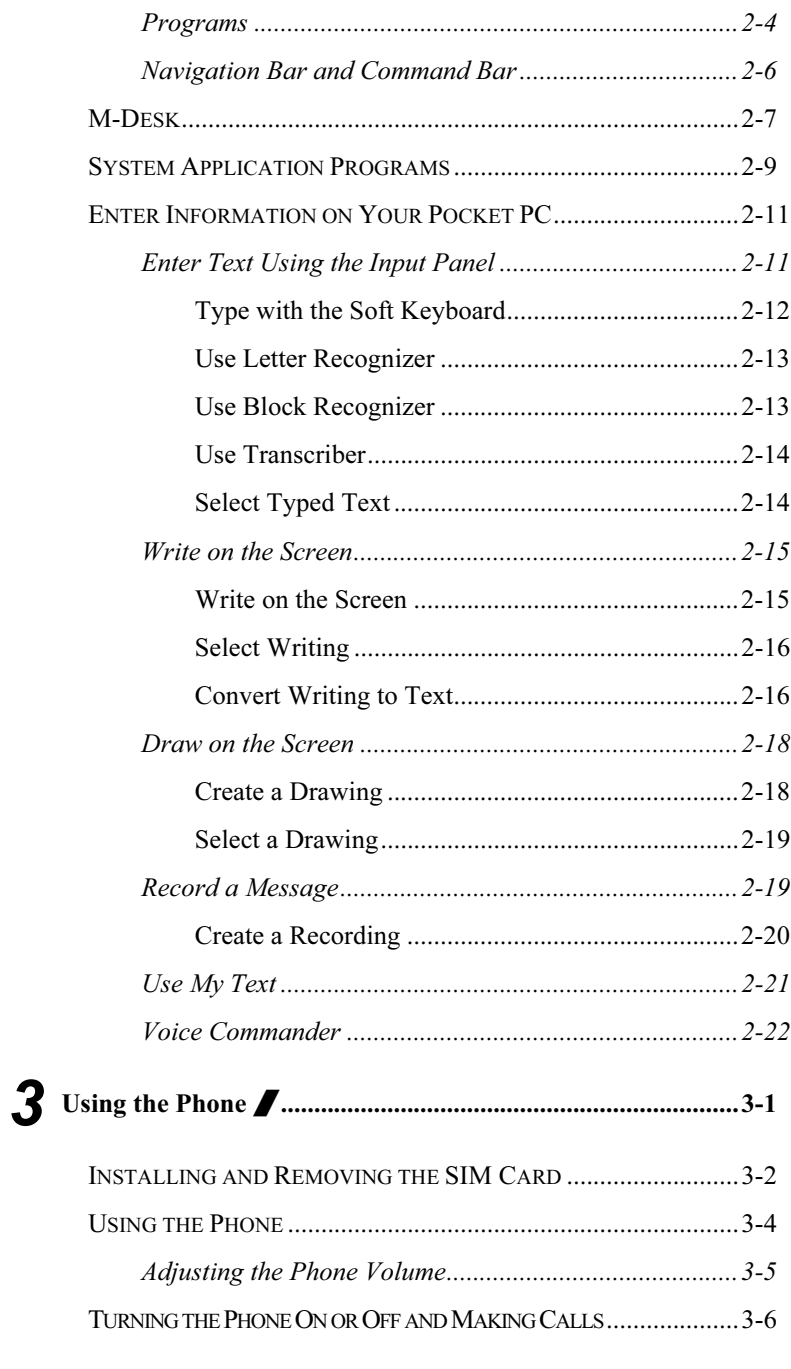

 $X-2$ 

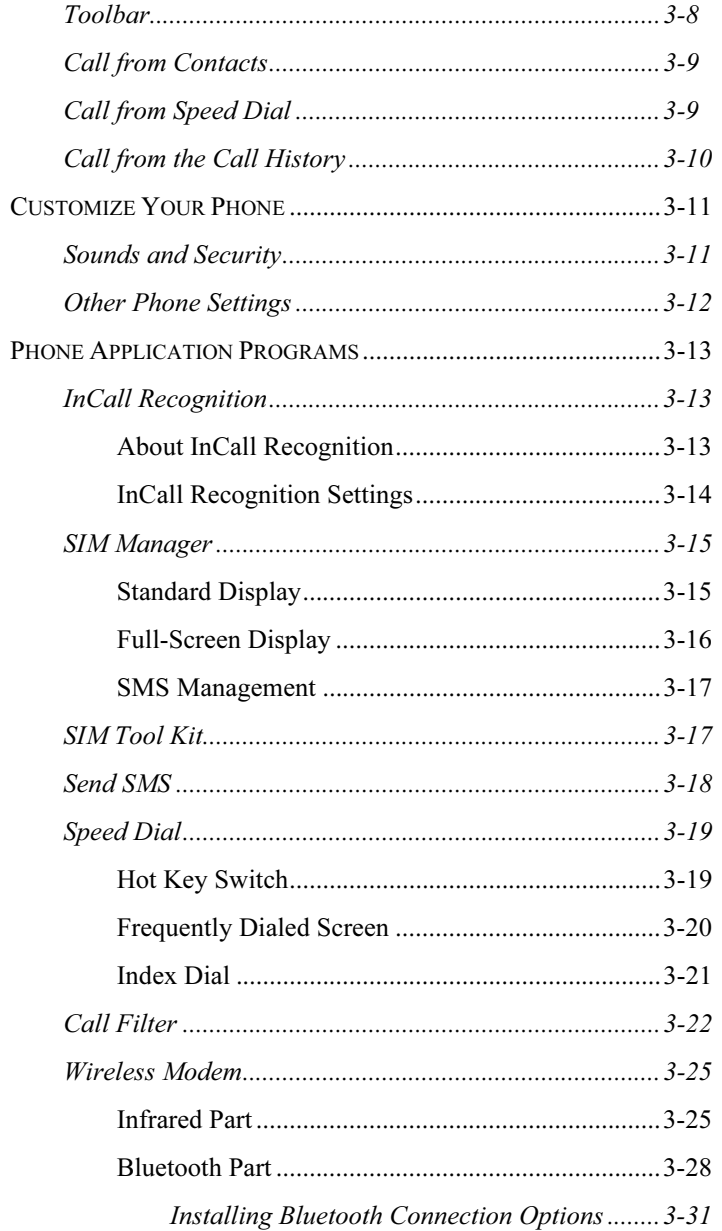

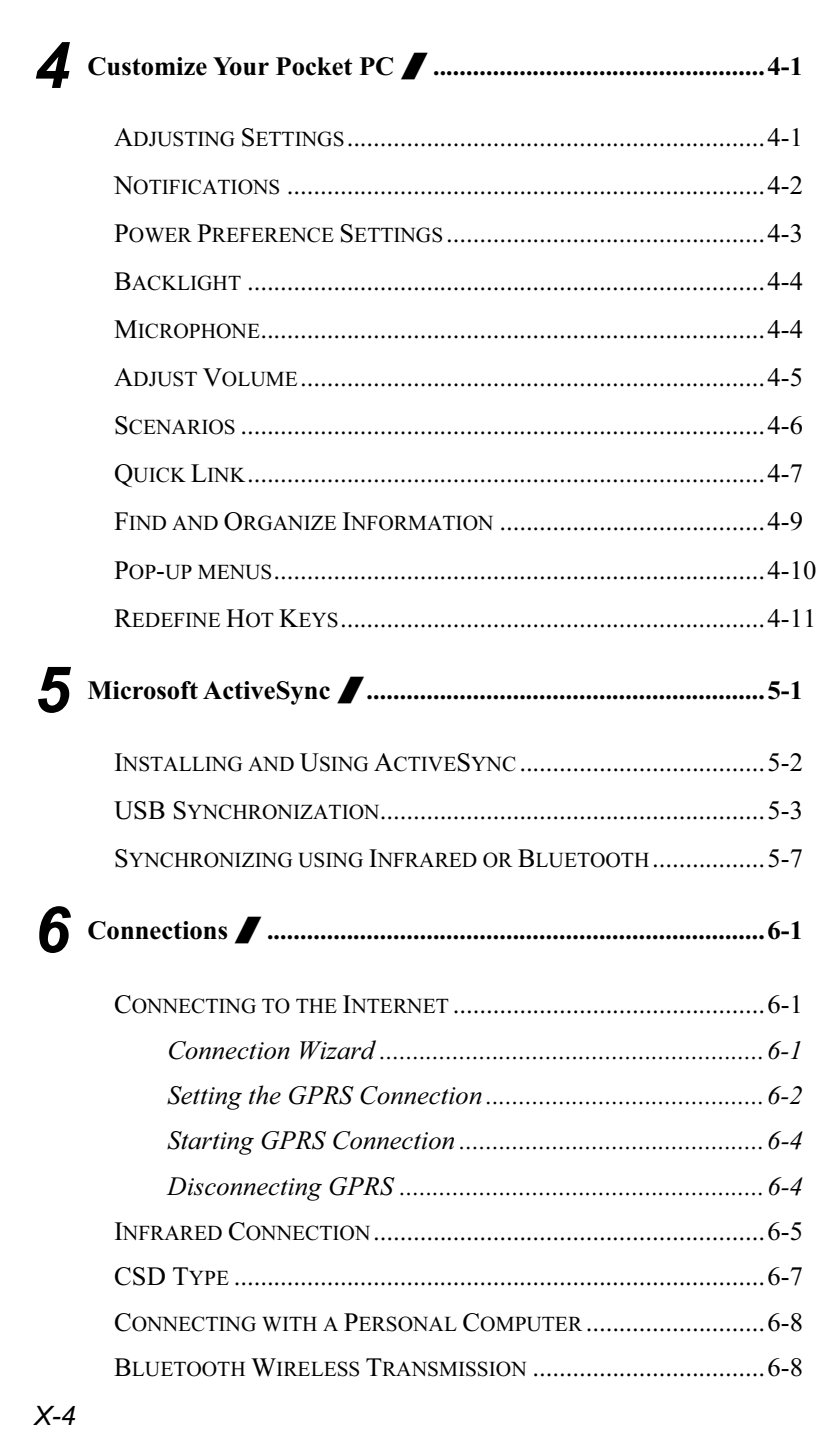

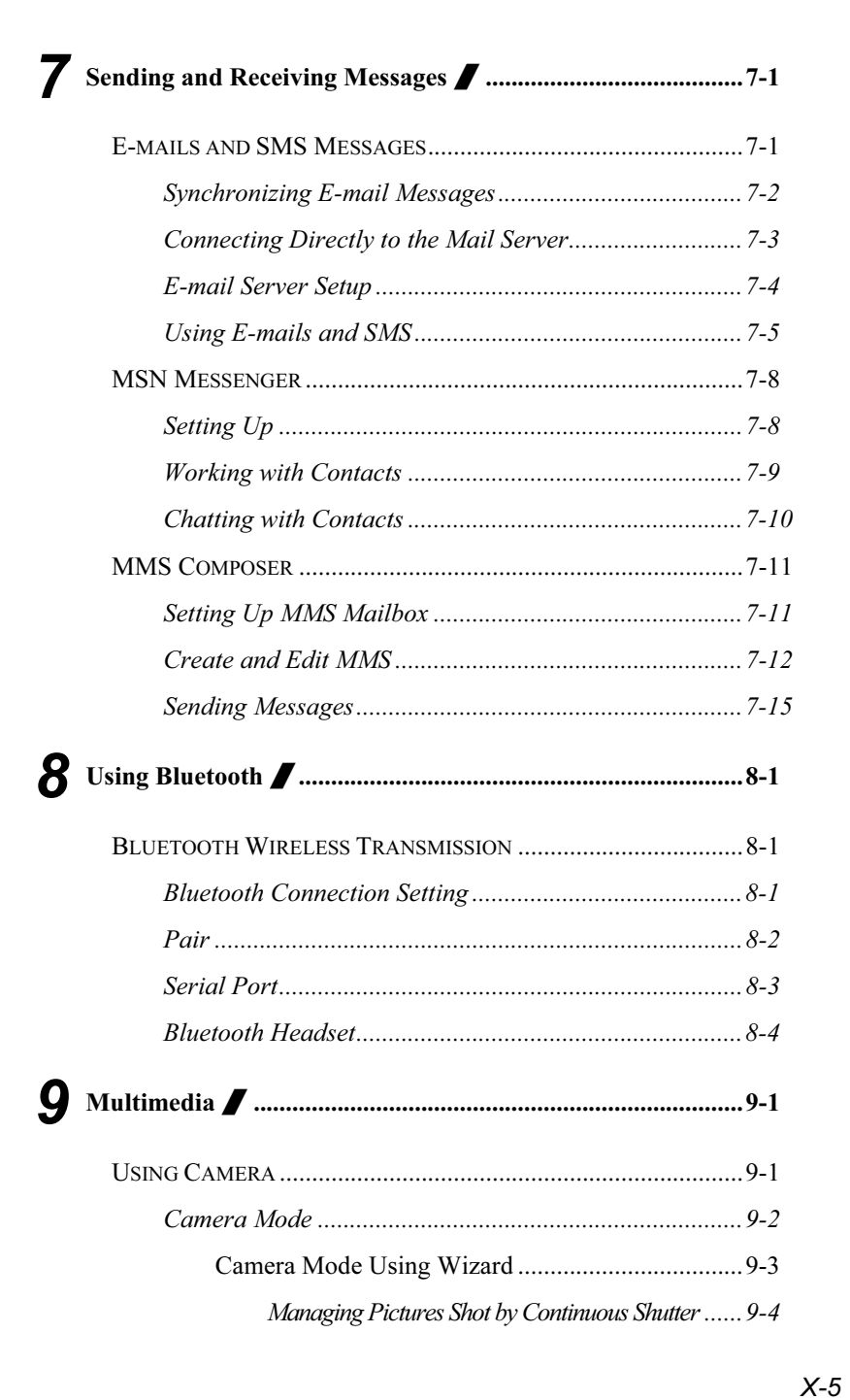

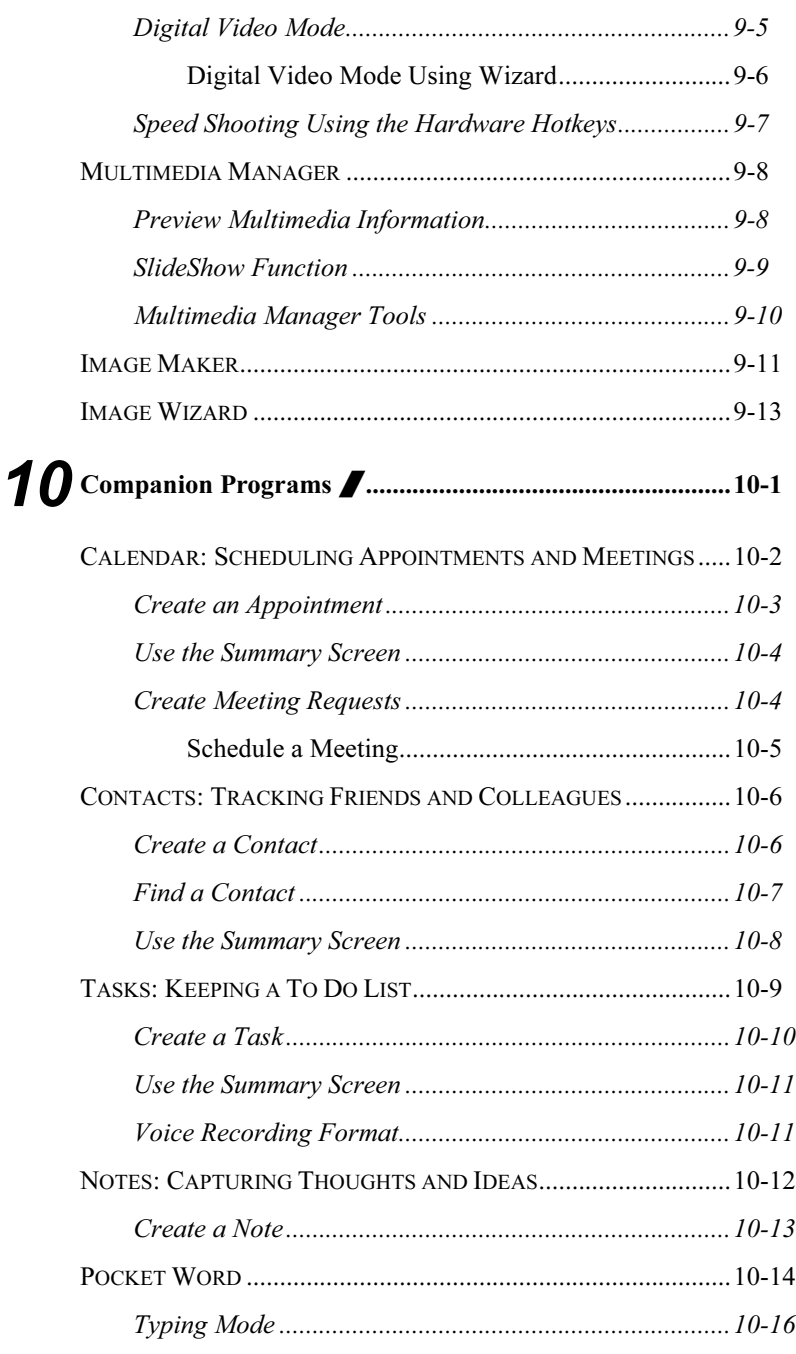

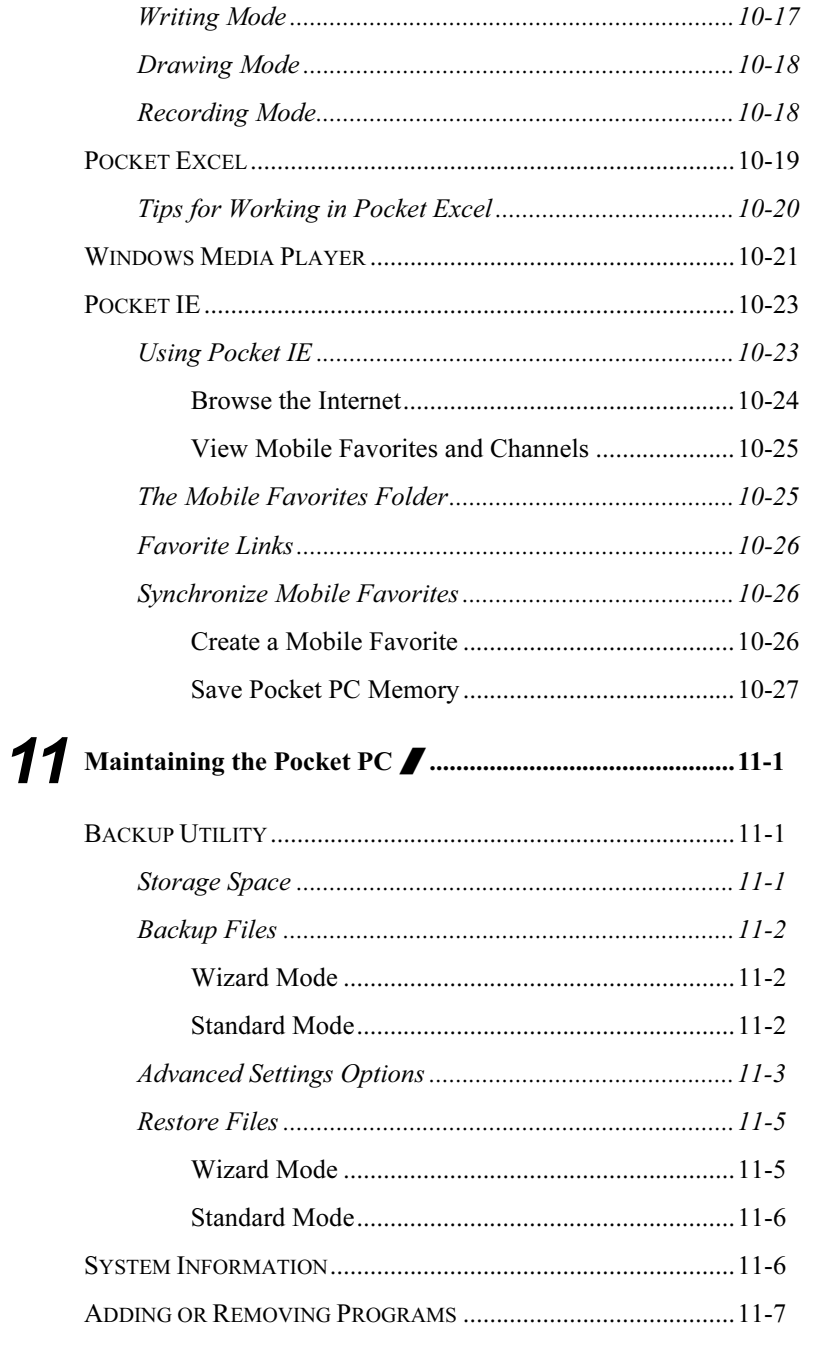

 $X - 7$ 

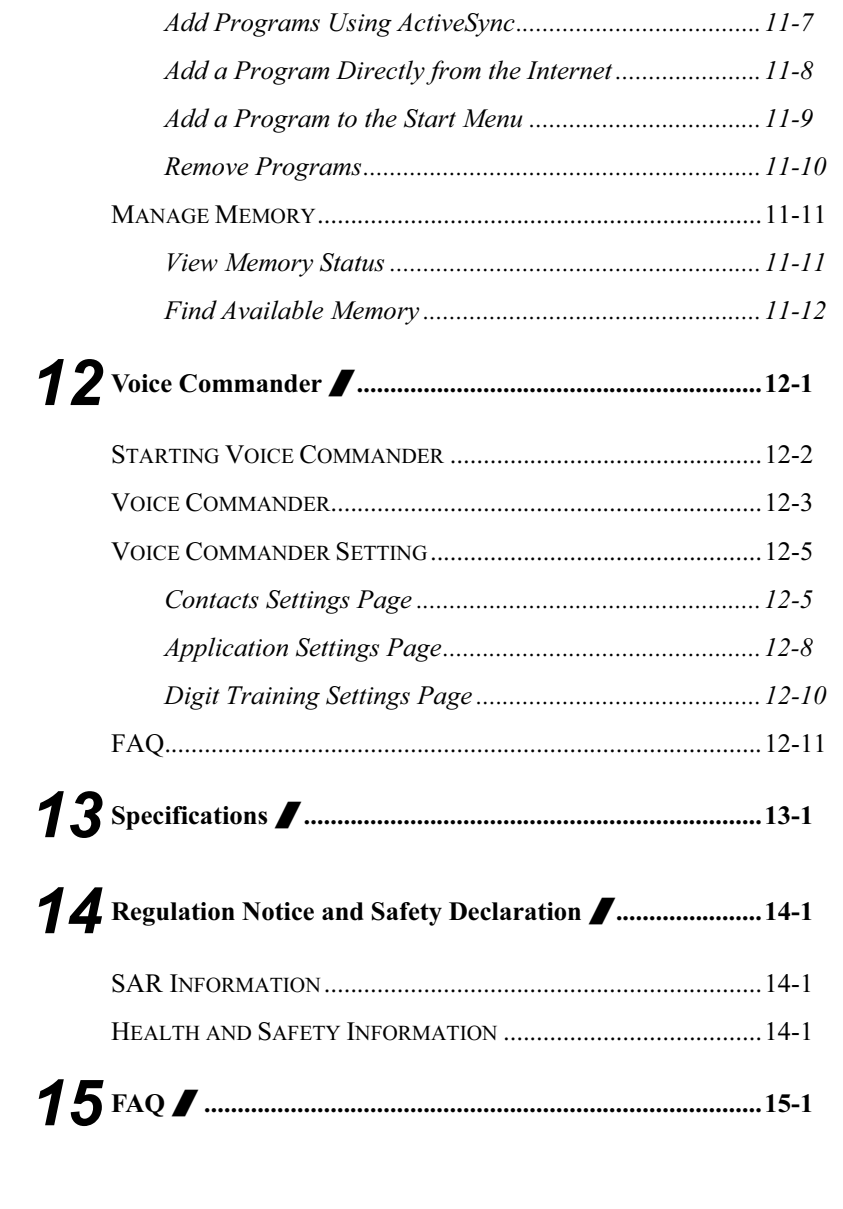

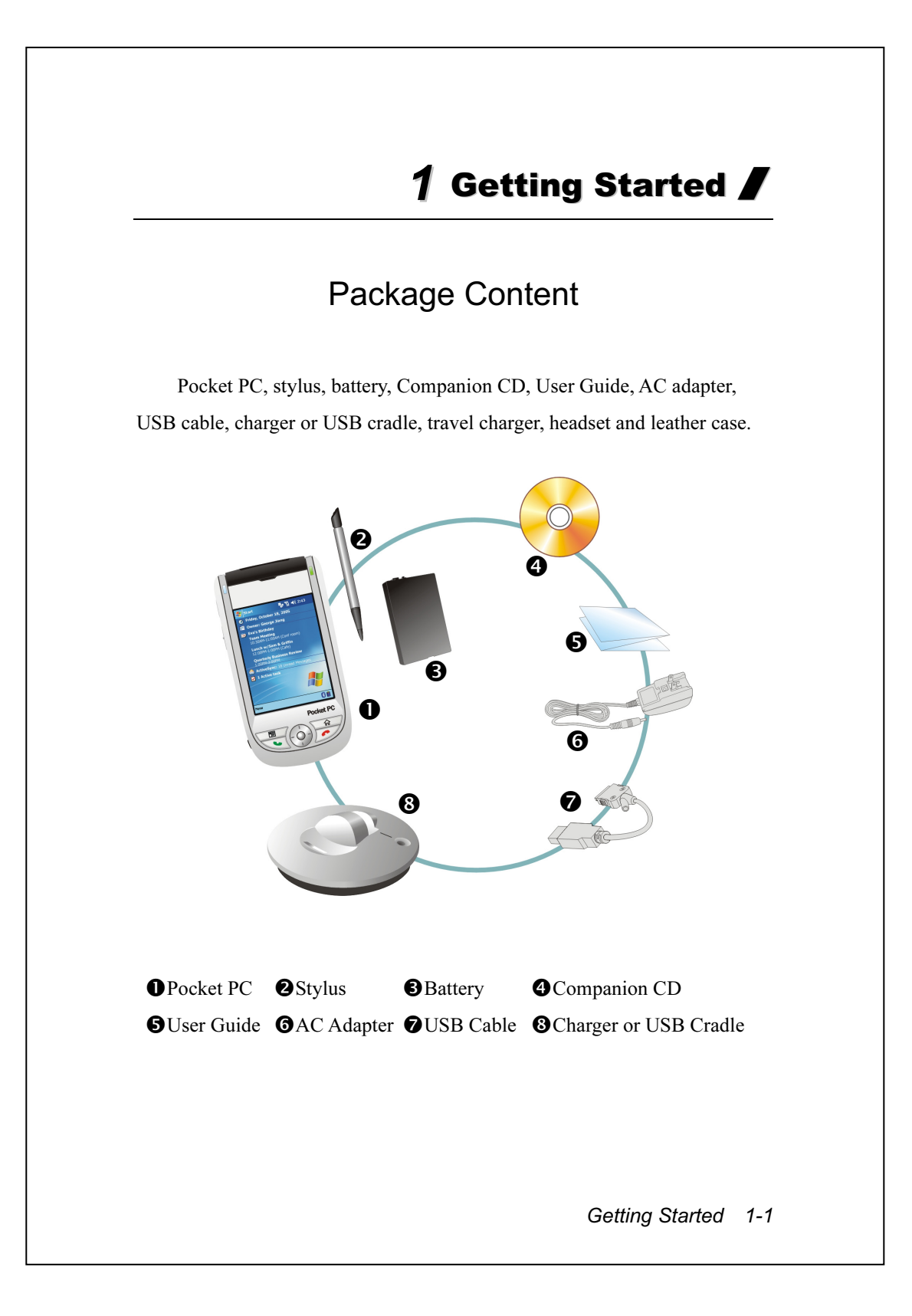

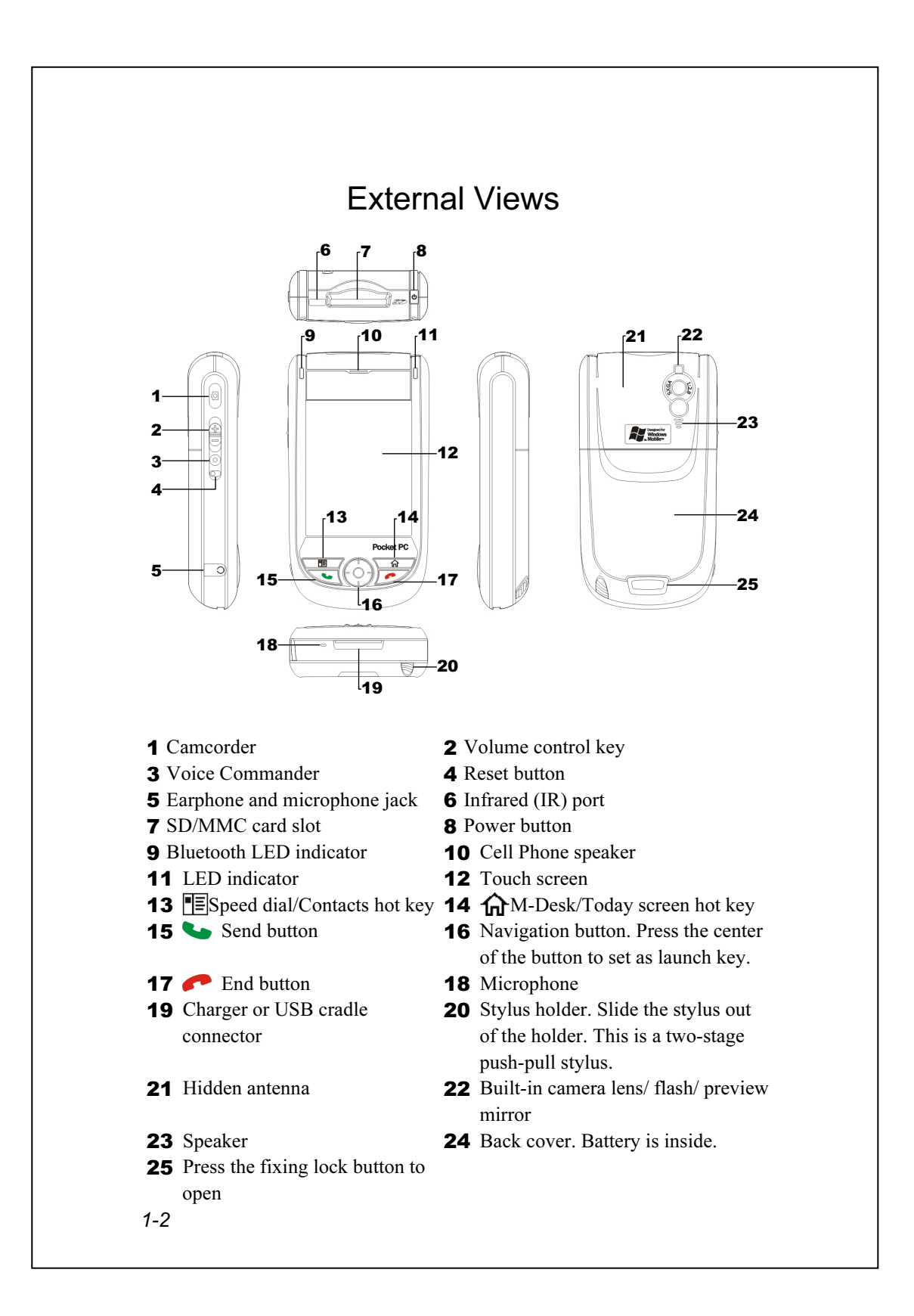

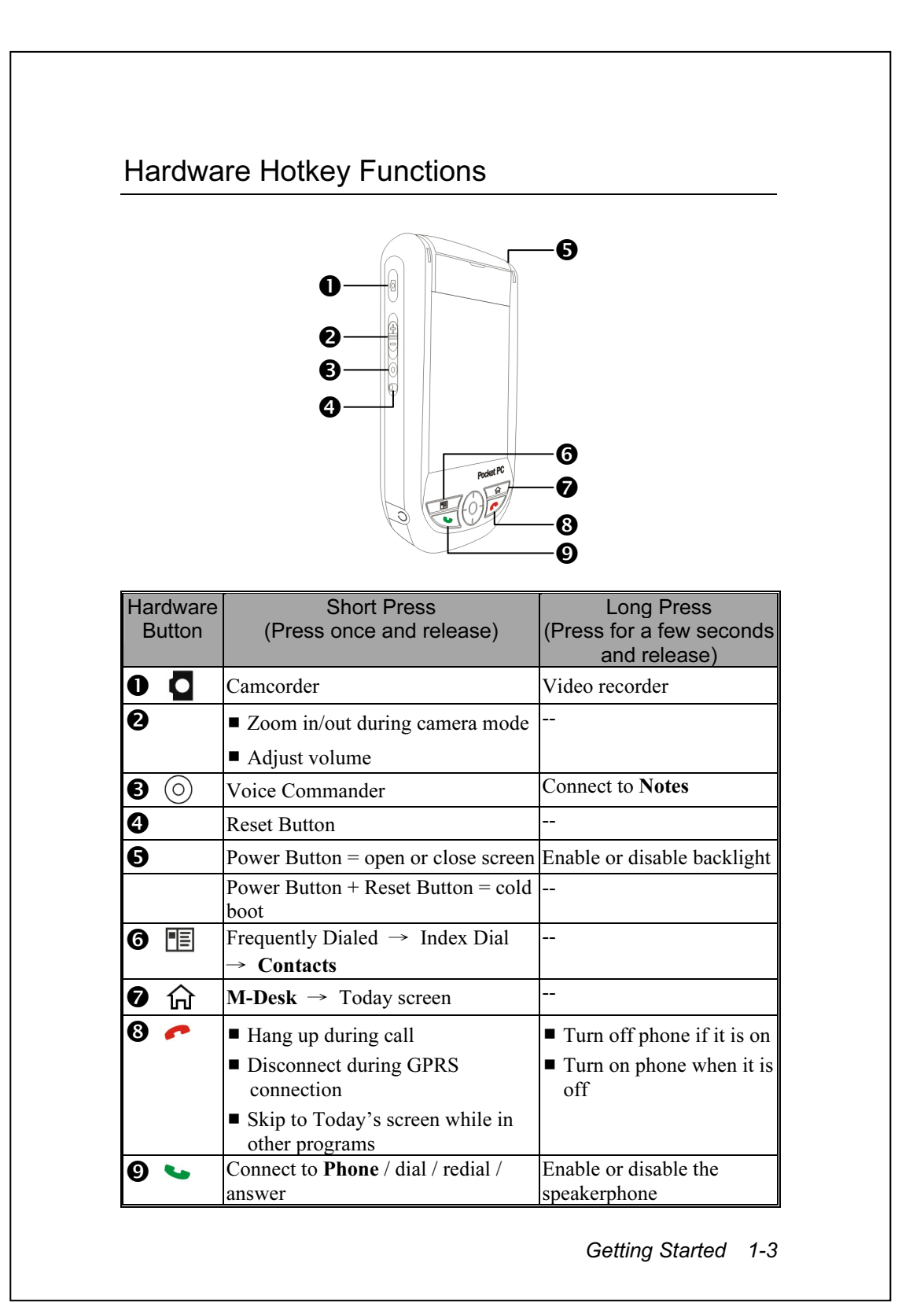

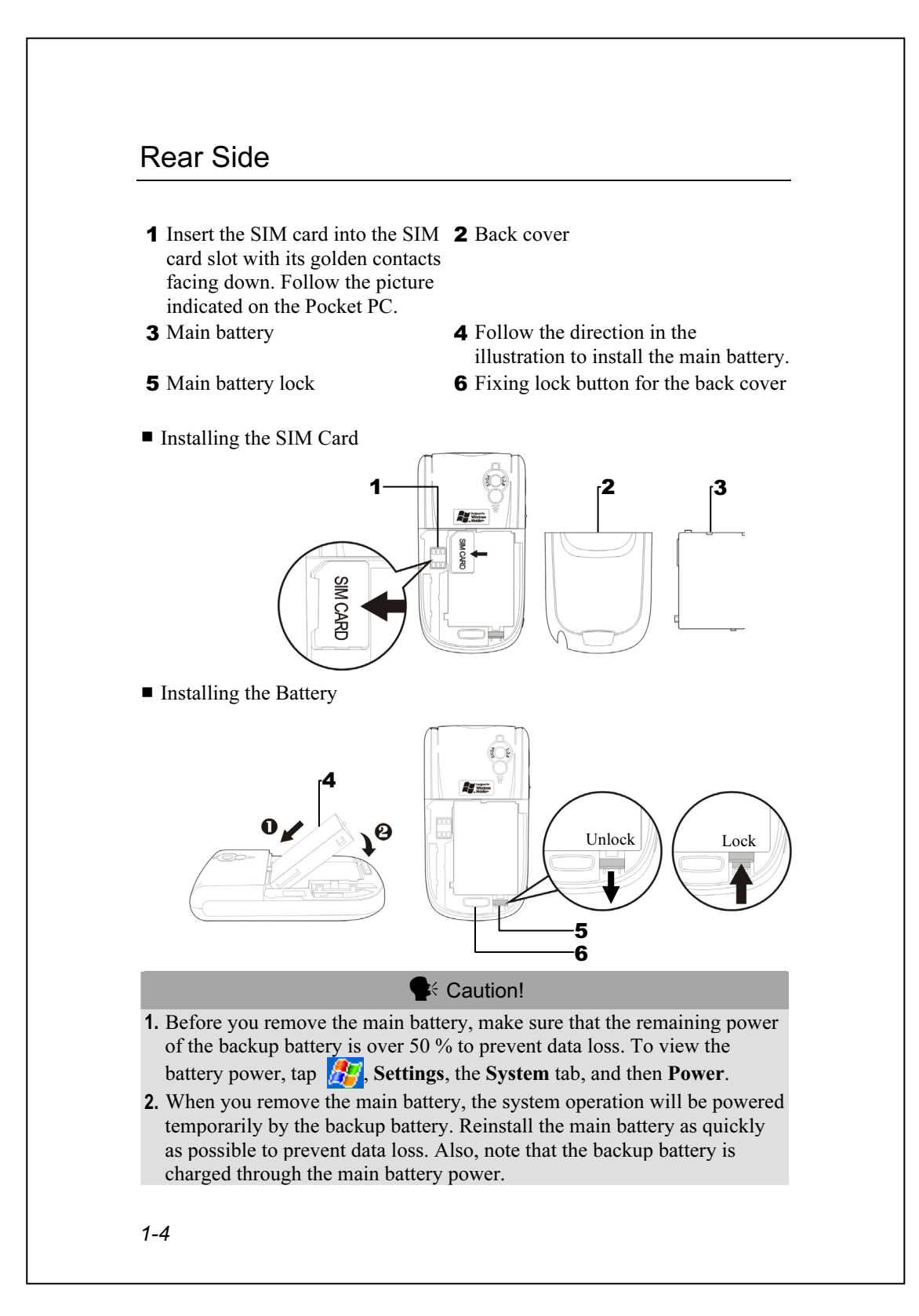

## Using the Pocket PC for the First Time

#### Charging Power and Power Supply

USB port: Use the USB cable included with the product package to connect the Pocket PC to the desktop computer through this port. **@**AC adapter power jack.

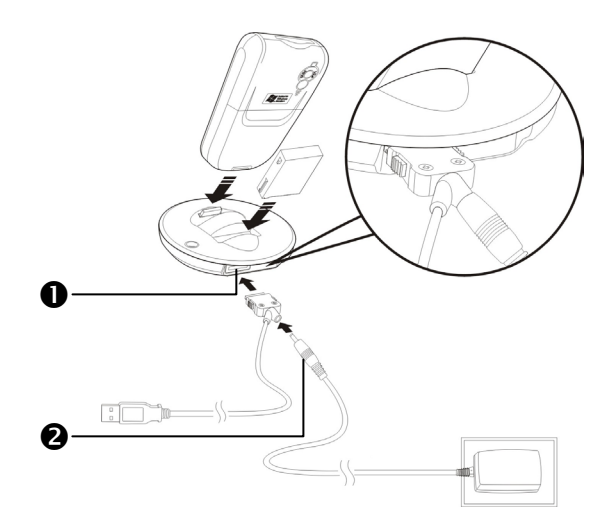

- 1. To remove the back cover, press the fixing lock button on the rear side of the Pocket PC. Unlock the main battery lock and remove the main battery. (If you are opening this product for the first time, the main battery and the Pocket PC are packed separately inside the product package.)
- 2. Install the main battery properly and lock the battery securely. Slide the back cover into the groove until you hear a click to indicate that the back cover lock is locked properly.

Getting Started 1-5

- 3. Connect the round plug from the AC adapter to the power connector and connect the other AC adapter plug to any household power outlet. The Pocket PC starts to charge automatically.
- 4. Cold Boot: Press and hold the "Power Button" with one hand, and use the stylus tip to press the "Reset Button" with the other hand. Release the "Power Button" and the "Reset Button" at the same time. Wait for the Pocket PC to restart and follow the instructions on the screen to complete screen alignment.
- 5. It will take about 8 hours to fully charge the battery after the first time you open the package. Subsequent charging will only take about 3 hours. After charging, you can disconnect the AC adapter and carry the Pocket PC around portably. To maintain smooth operation, charge the power regularly.
- 6. View the battery icon  $\Box$  on the upper right corner to check the power usage condition.
- 7. The LED indicator on the upper right of Pocket PC will display the charging and function usage status.

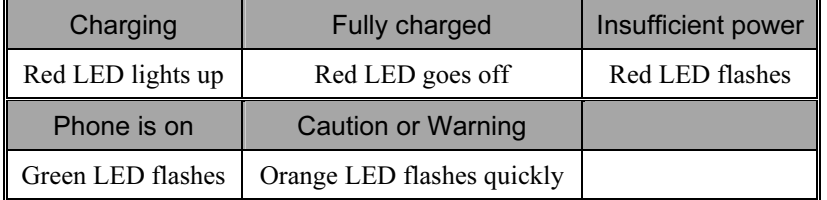

If you purchase an additional main battery, you can insert it into the charging slot at the back of the charger. The LED indicator on the side of the charger displays the charging status.

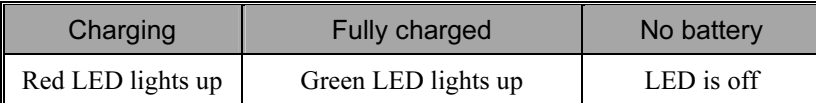

#### Configuration Wizard

When you use the Pocket PC for the first time or during cold boot, the system will request screen alignment. Tap on the center of the cross  $(+)$ continuously and follow the screen instructions to complete the operation.

Next, the Configuration Wizard will guide the beginners to continue setting up the phone, button, system and connection items.

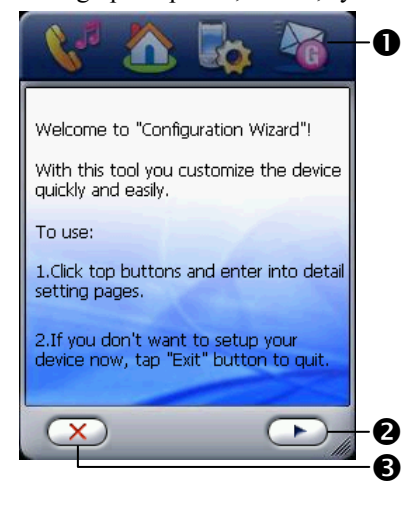

**O**Tap on the buttons to set up the relevant items. **O**Proceed to the next step. **O**If you exit without completing the setup for these items, you can still complete the setup anytime, if necessary. To switch to Configuration Wizard, tap  $\sqrt{n}$ , Programs, Utilities, and then Configuration Wizard.

#### Using the Stylus to Touch the Screen

Your Pocket PC is designed for graphics-based operation. Generally speaking, we usually "use the stylus to perform basic actions such as tap, drag, and tap and hold" on the touch screen. Other actions such as reset and cold boot will require the use of the stylus tip.

Pull the stylus to full-length to make it easier to tap the screen during operation. When kept completely in the stylus holder, the stylus length shortens.

Getting Started 1-7

#### Travel Charger

- Connect the flat end on the USB cable to the charger or USB cradle connector on the bottom of the Pocket PC.
- <sup>2</sup> Connect the other end of the USB cable to the USB port on the desktop computer.
- Connect the round plug from the AC adapter to the power connector on the USB cable.
- Connect the other AC adapter plug to any household power outlet. The Pocket PC starts to charge automatically.

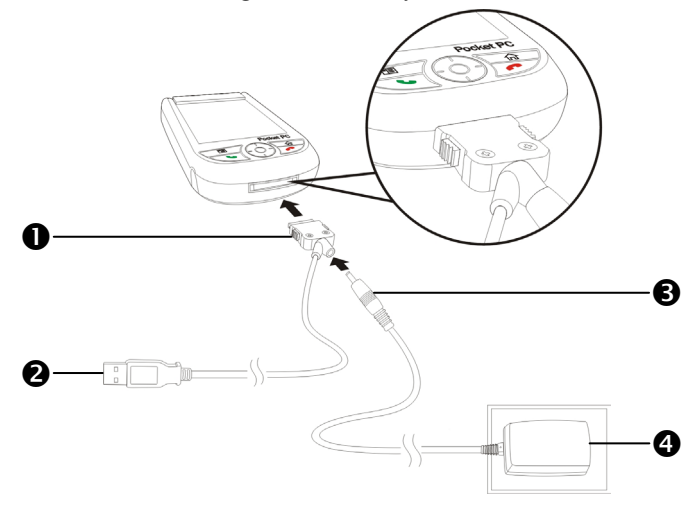

If you use the travel charge accessory without connecting the AC adapter, you can still charge the battery by connecting the Pocket PC to the USB cable that is connected to a desktop computer. However, this should not be considered as the only charging method. We recommend that you follow the normal charging method by using an AC adapter.

#### Re-installation or Replacing the Battery

#### **E** Caution!

Before you remove the main battery, make sure that the remaining power of the backup battery is over 50 % to prevent data loss. To view the battery power, tap  $\frac{1}{2}$ , Settings, the System tab, and then Power.

If the phone or GPRS connection function is already activated, deactivate it first and run the next step; otherwise abnormal disconnection will occur.

- 1. Press the fixing lock button on the rear side of the Pocket PC and remove the back cover.
- 2. Slide the main battery lock down to open the main battery lock. Now you can easily remove the battery.
- 3. Replace the main battery and lock it properly. When you remove the main battery, the system operation will be powered temporarily by the backup battery. But data will be lost if the main battery is not installed within 1 minute.
- 4. Slide the back cover into the groove until you hear a click to indicate that the back cover lock is locked properly.

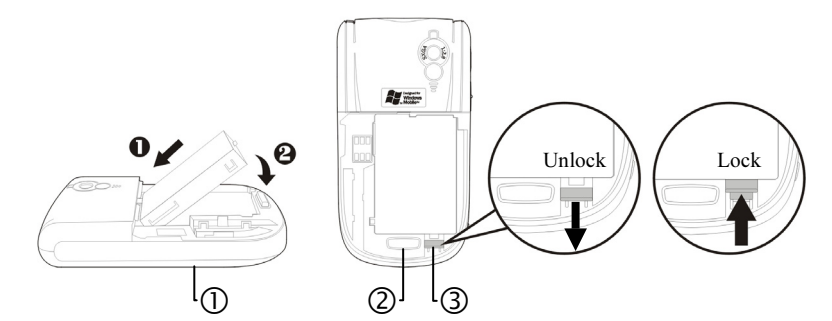

Follow the directions in the figure to install or remove the battery properly.

Back cover lock.

Main battery lock. Slide down to unlock and slide up to lock.

Getting Started 1-9

## Power On and Off

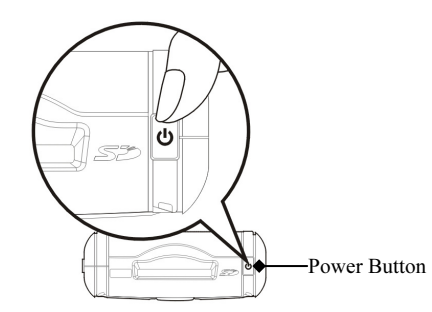

### Sleep Mode

- 1. Press the "Power Button" at the top of the Pocket PC to enter the Sleep mode. At this time, the screen is turned off and all peripheral devices enter the power-saving mode. But if the phone is turned on, it is still in the call waiting mode.
- 2. To turn on the screen later, just press the "Power Button."

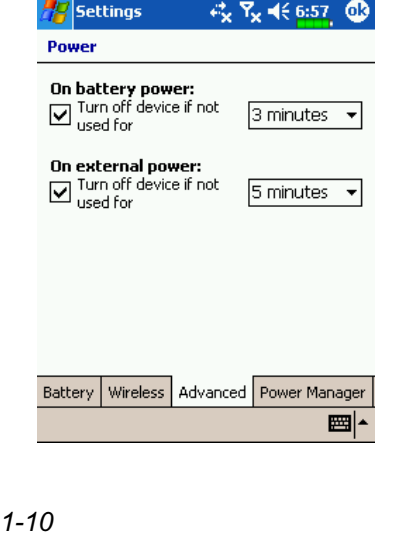

3. Tap  $\sqrt{2}$ , Settings, the System tab, Power and then the Advanced tab to set the device to turn off automatically after waiting for a certain time period.

#### Turn on the Screen

This product is designed with a power-saving feature. If the screen is turned off, press the "Power Button" at the top of the Pocket PC to turn it on.

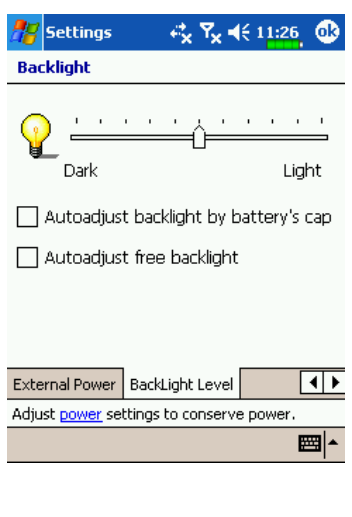

If the screen is too dark and you cannot see clearly, set the proper brightness level for the backlight. Here are two methods that you can use:

- 1. Long press "Power Button" to turn the backlight on or off.
- 2. Tap  $\sqrt{H}$ , Settings, the System tab, Backlight and then the Backlight Level tab.

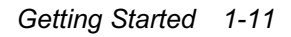

#### Restarting the Pocket PC

Reset: Use the stylus to press the "Reset Button" on the side of the Pocket PC.

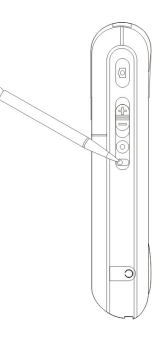

Cold Boot: Press and hold the "Power Button" with one hand, and use the stylus tip to press the "Reset Button" with the other hand. Release the "Power Button" and the "Reset Button" at the same time. Wait for the Pocket PC to restart and follow the instructions on the screen to complete screen alignment. Tap on the center of the cross (+) continuously and follow the screen instructions to complete the operation.

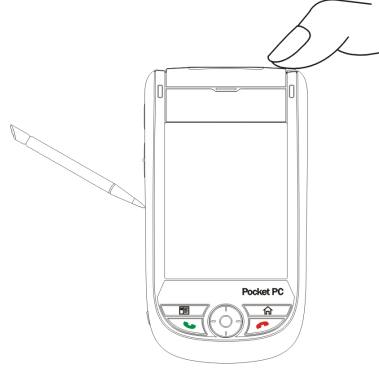

#### **E** Caution!

- 1. After performing a cold boot, the system will retain Microsoft Windows, pre-installed programs and files saved in the Flash Disk. Other items such as the user's input data, newly installed programs and user settings will be lost.
- 2. After performing a system reset, the above-mentioned data will be retained.

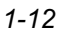

#### 2 Using the Pocket PC  $\blacktriangledown$ **Start** Screen  $\frac{1}{2}$ , Settings, the System tab, and then Screen. The first time you use or cold boot the pocket PC, the system will ask you to align the screen. Kindly continue to tap the center of each cross (+) that appears and follow the screen instructions to complete the operation. If you feel that the position is not quite accurate while tapping on the screen, you follow the help for this section to align the screen again. **A**Z Settings **O**Orientation: **Screen** Portrait (default)  $\mathbf 0$ Orientation-◉ Portrait Landscape (right-handed) ○<br>○ Landscape (right-handed)<br>○ Landscape (left-handed) B Landscape (left-handed) **Alian Screen** Align the screen if it is not responding **@Tap the "Align Screen" button to** accurately to stylus taps. **Align Screen**  $\boldsymbol{\Omega}$ calibrate the screen. When Align Screen appears, use the stylus to ❸ tap the center of the cross (+) until General ClearType Text Size the next cross appears, then follow ■ the screen instructions to complete the operation. Finally, tap  $\overrightarrow{ok}$  to exit. **O Text Size tab:** For selecting the desired text size. Using the Pocket PC 2-1

#### Today Screen

When you turn on your Pocket PC for the first time each day (or after 4 hours of inactivity), you will see the "Today screen". You can also display it by tapping  $\sqrt{H}$  and then **Today**. On the "Today screen", you can see at a glance the important information for the day.

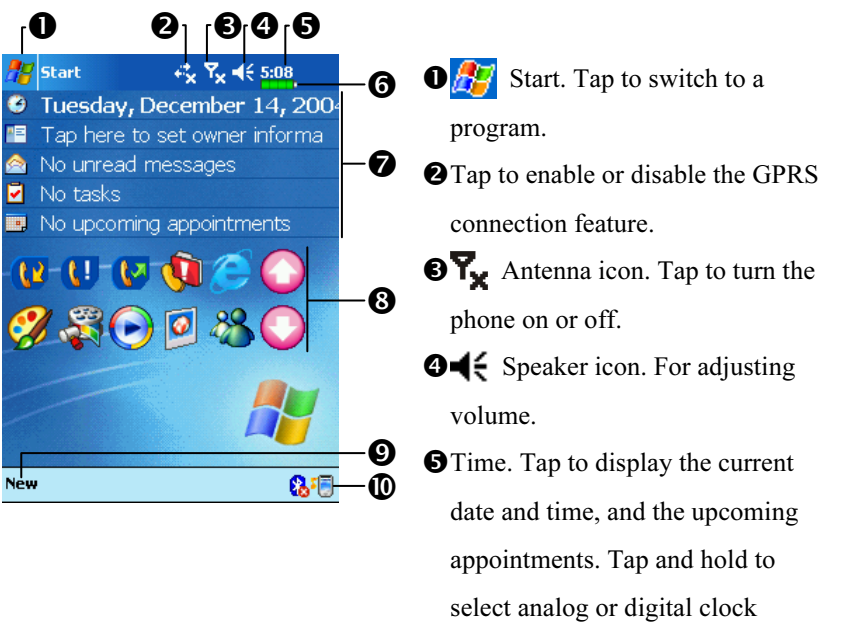

**O**Current battery status.

Today screen. Displays important information for the day. Tap on any item to enter its relevant setup screen.

display from the list.

- **O**Quick Link. Tap to quick link to a program.
- **O**Tap to create a new item.
- Tap to set up Bluetooth, Scenarios, view Call Filter status, etc.
	- For example, tap  $\sqrt{\frac{1}{n}}$  Scenarios to set up the suitable mode for each scenario.

2-2

The following table lists the icons that you may see on the Navigation Bar or the Command Bar. Kindly refer to the "Meaning" column for explanation or tap on the icon to access the instant message.

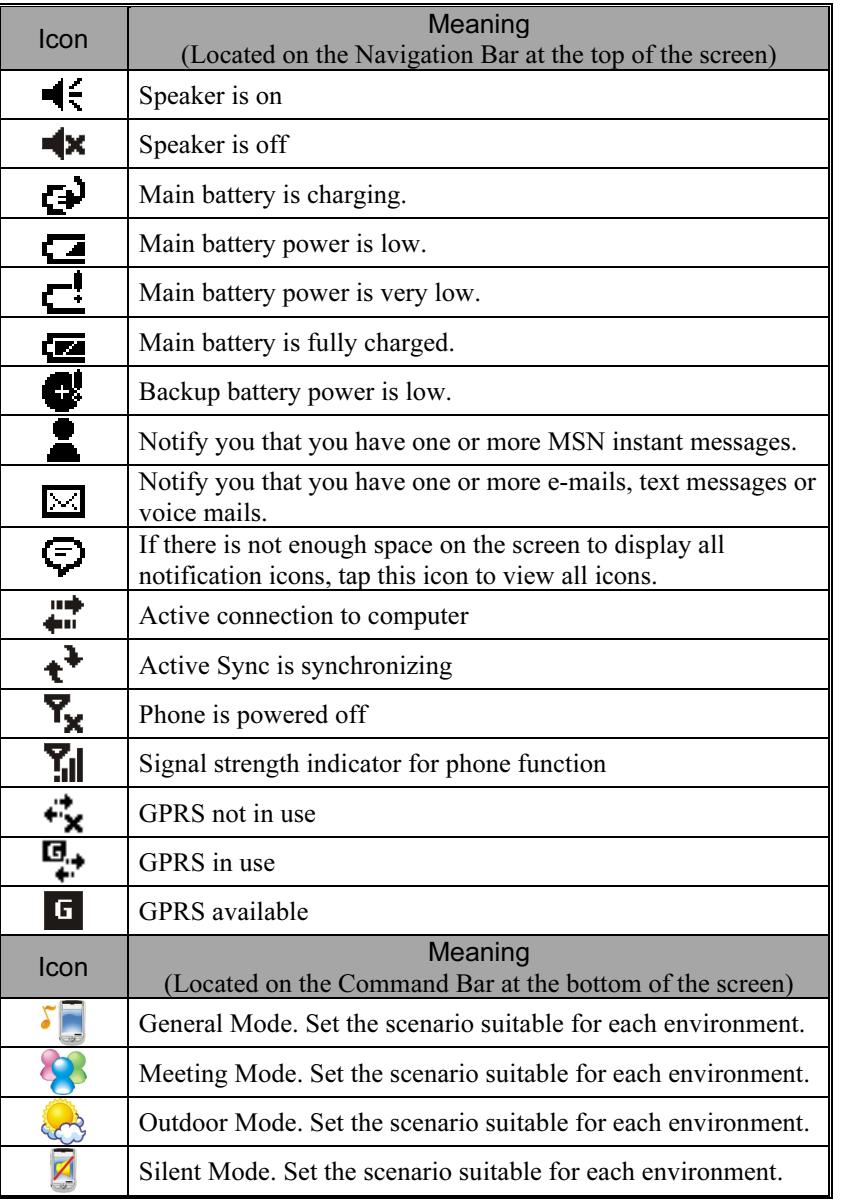

Using the Pocket PC 2-3

#### Programs

You can switch from one program to another by selecting it from the  $\mathbf{F}$  menu. (You can customize which programs you see on this menu. For information, see "Adjusting Settings" section.) To access some programs, you'll need to tap  $\sqrt{H}$ , Programs, and then the program name.

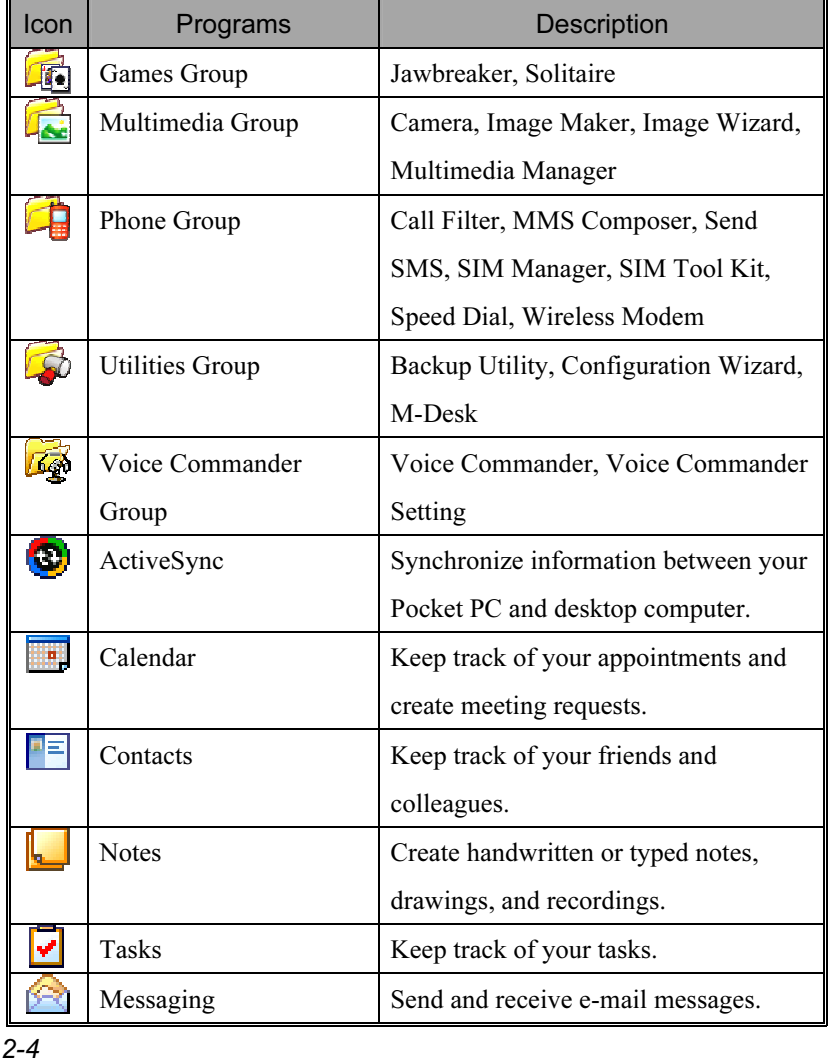

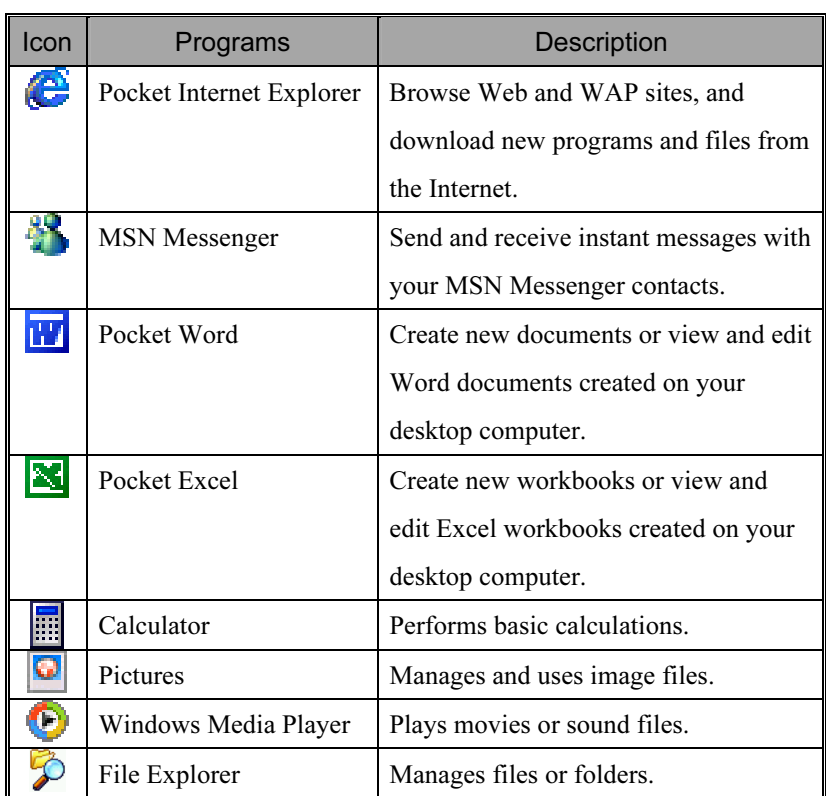

You can also switch to some programs by pressing a program button. Your Pocket PC has one or more program buttons located on the front or side of the Pocket PC. The icons on the buttons identify the programs they switch to. For more information, refer to "Redefine Hot Keys" section.

Using the Pocket PC 2-5

#### Navigation Bar and Command Bar

The navigation bar is located at the top of the screen. It displays the active program and current time, and allows you to switch to programs and close screens.

Use the command bar at the bottom of the screen to perform tasks in programs. The command bar includes menu names, buttons, and the Input Panel button. To create a new item in the current program, tap New. To see the name of a button, tap and hold the stylus on the button. Drag the stylus off the button so that the command is not carried out.

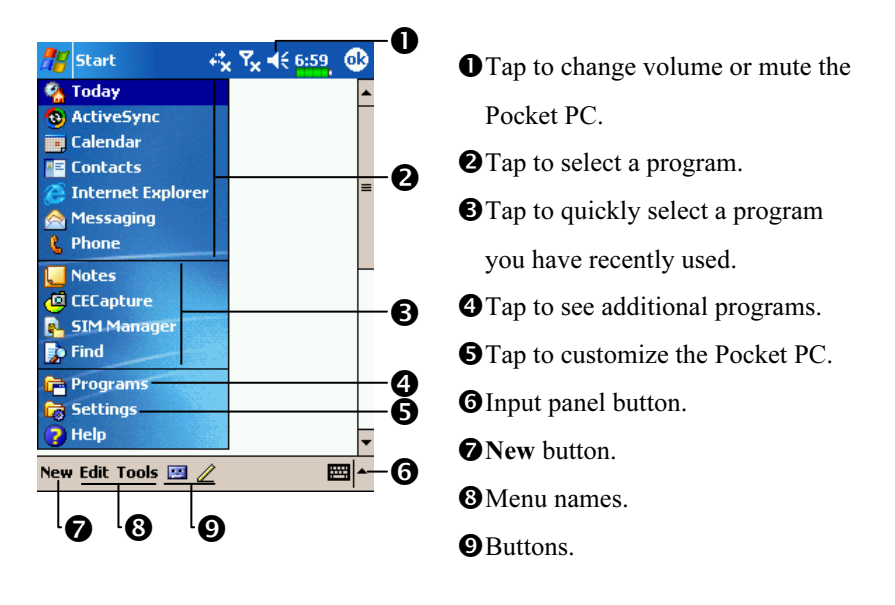

### M-Desk

 $\frac{1}{2}$ , Programs, Utilities, and then M-Desk.

You can categorize programs or even change the background picture on the panel according to your personal preferences. Categorizing, renaming, deleting or editing the text color of program names under M-Desk will not affect the default setting of the Pocket PC.

Here is the description of the hot keys:

- 1. Press the hot key  $\mathbf{f}$  on the lower part of the Pocket PC to switch between the M-Desk and the Today screen.
- 2. If you have already redefined the hot key  $\mathbf{f}$  as the launch key for another program through tapping  $\mathbb{Z}$ , Settings, the Personal tab, and then Buttons, the switching function of the hot key mentioned above is no longer valid.
- 3. If you redefined the hot key  $\mathbf{a}$  as the launch key for **M-Desk**, then you can use this hot key to switch between M-Desk and Today screen again.

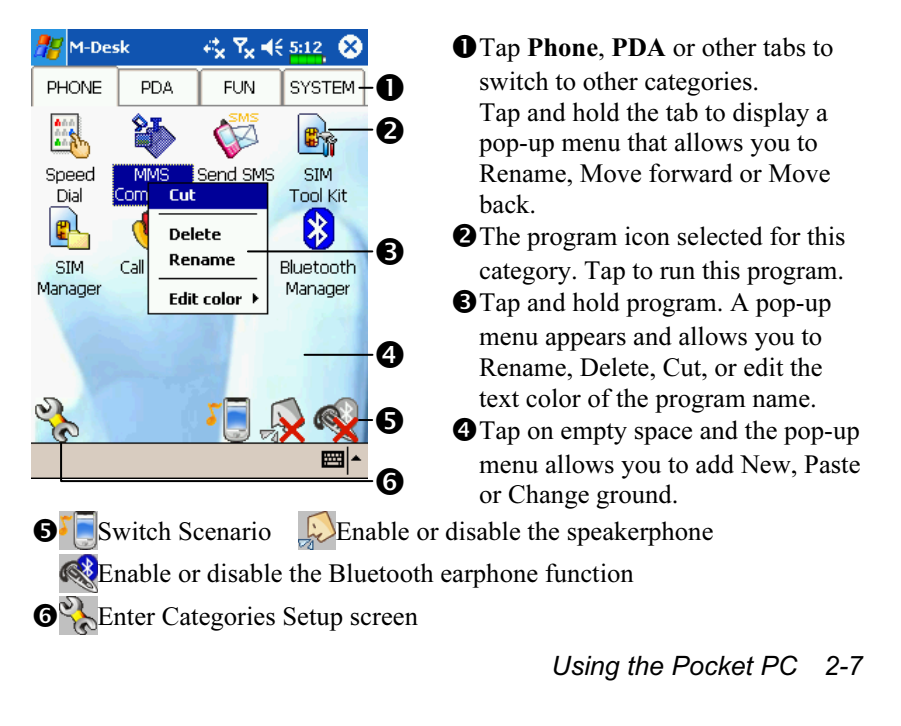

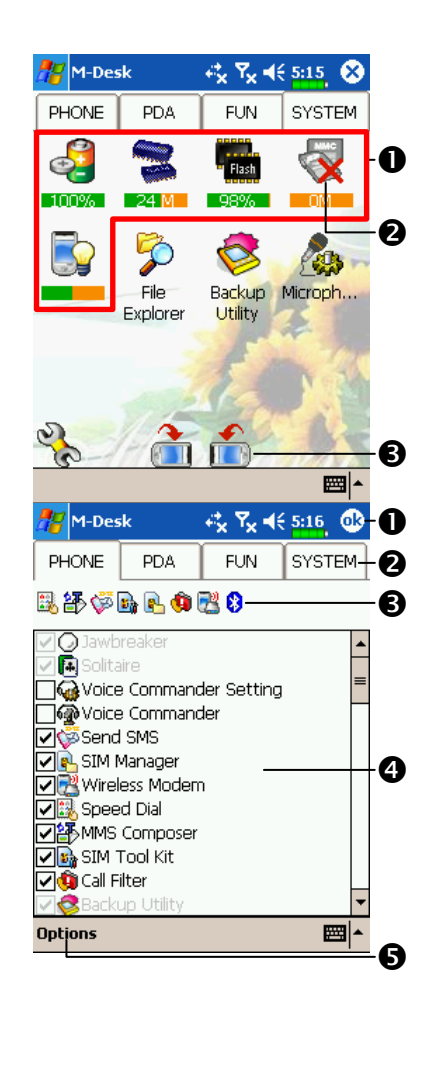

- $S$  System category screen
- **O**This category already has 5 programs that are automatically selected by the system which you cannot move or delete. All relevant information is updated automatically.
- **O**If no SD/MMC card is installed, its icon changes to gray and will be marked with a red X.
- **O**Change screen orientation.
- C Categories Setup screen

**O** Exit the Categories Setup screen.<br> **@Tap Phone, PDA** or other tabs to select preferred programs. A maximum of 12 programs are allowed for each category.

- Icons for programs selected under this category.
- **O** Program selection area: Tap to check  $\overline{\mathcal{Q}}$  the program name to confirm selection. Tap on  $\overline{\mathcal{Q}}$  again to change it back to  $\Box$  to cancel selection. If it is already checked in other categories, the icon is in gray and you cannot select this item.
- $\Theta$ Tap **Options** and then **Style** Choose to change the background picture.

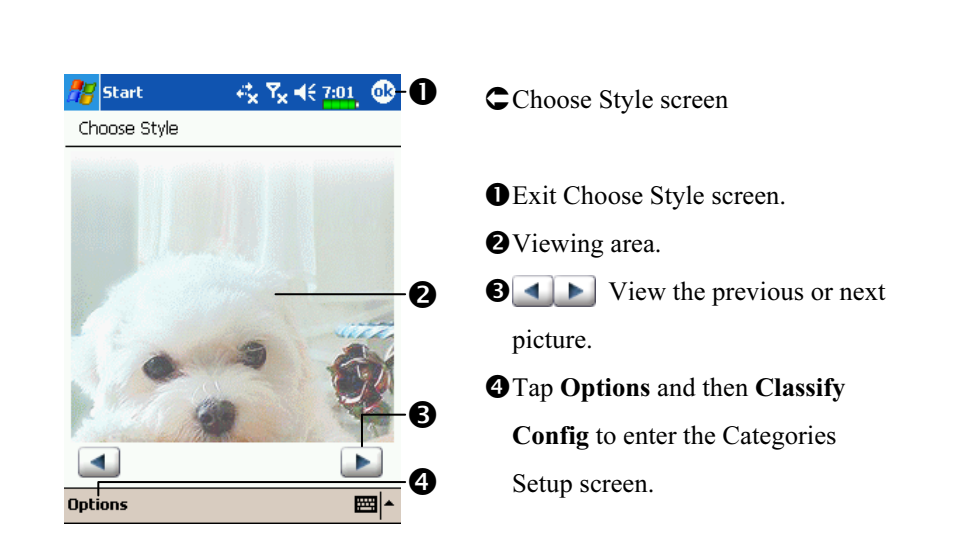

# System Application Programs

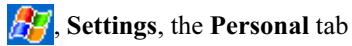

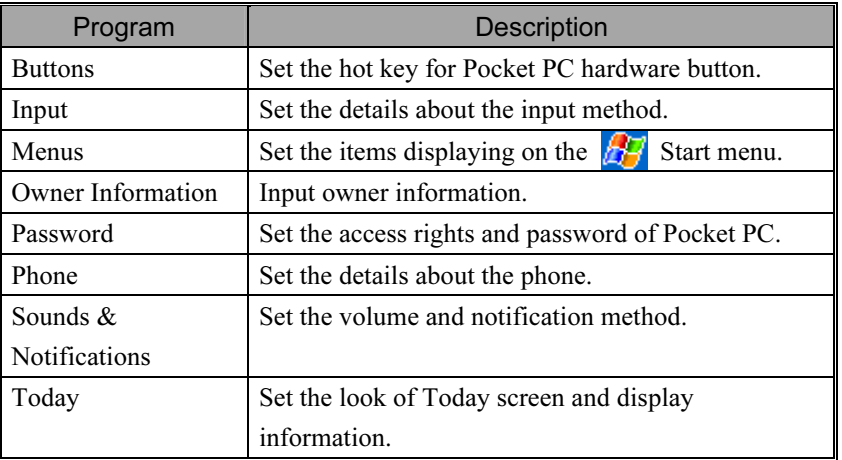

Using the Pocket PC 2-9

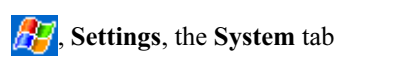

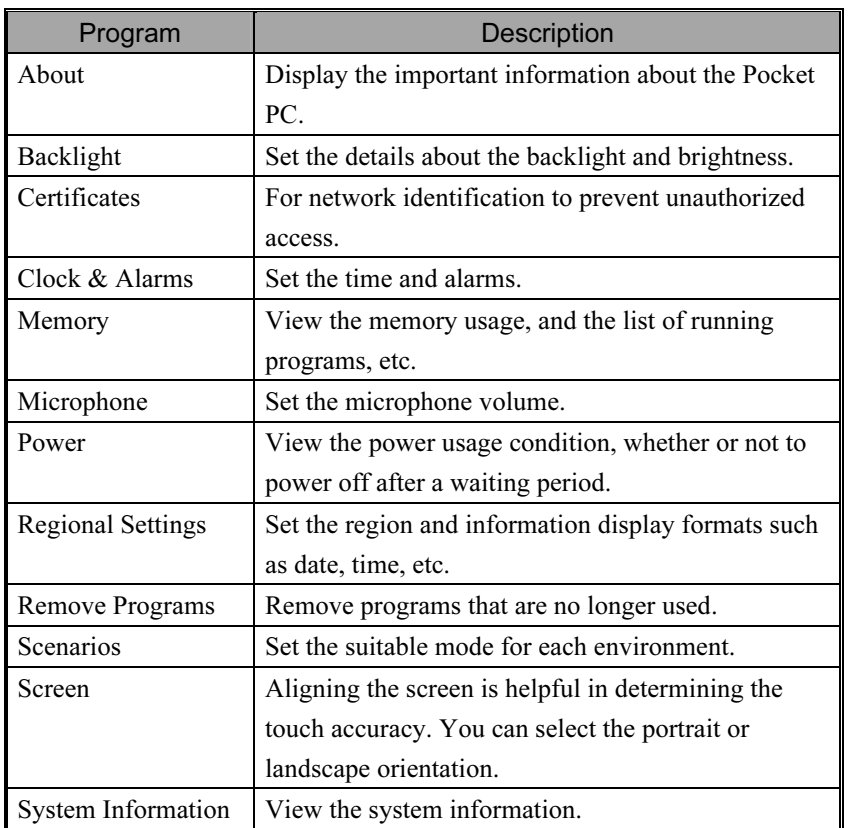

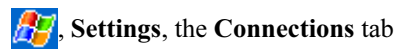

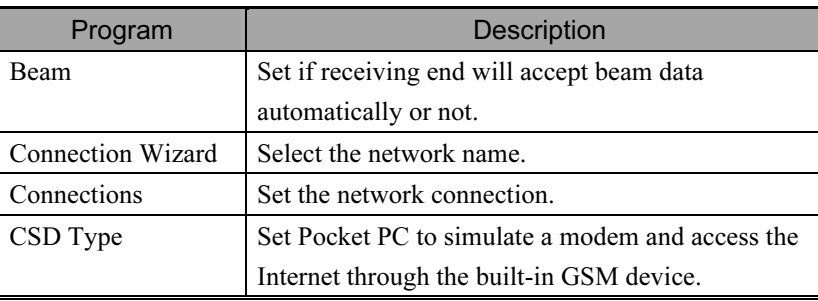

2-10

## Enter Information on Your Pocket PC

You have several options for entering new information:

- 1. Use the input panel to enter typed text, either by using the soft keyboard or other input method.
- 2. Write directly on the screen.
- 3. Draw pictures on the screen.
- 4. Speak into your Pocket PC microphone to record a message.
- **5.** Use Microsoft<sup>®</sup> ActiveSync<sup>®</sup> to synchronize or copy information from your desktop computer to your Pocket PC. For more information on ActiveSync, see ActiveSync Help on your desktop computer.

#### Enter Text Using the Input Panel

Use the input panel to enter information in any program on your Pocket PC. You can either type using the soft keyboard or write using Letter Recognizer, Block Recognizer, or Transcriber. In either case, the characters appear as typed text on the screen.

To show or hide the input panel, tap the Input Panel button. Tap the arrow next to the Input Panel button to see your choices.

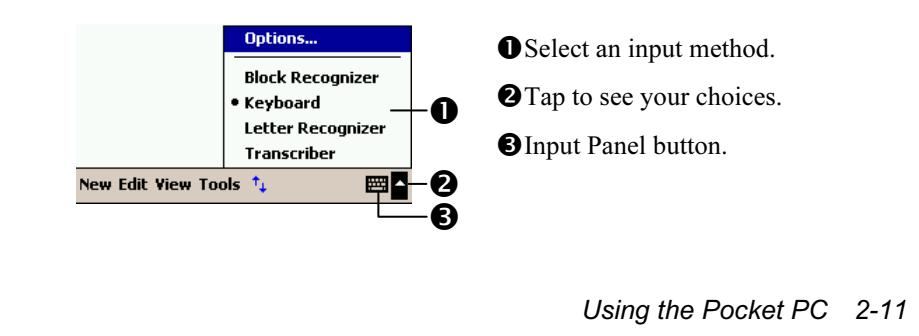

When you use the input panel, your Pocket PC anticipates the word you are typing or writing and displays it above the input panel. When you tap the displayed word, it is inserted into your text at the insertion point. The more you use your Pocket PC, the more words it learns to anticipate.

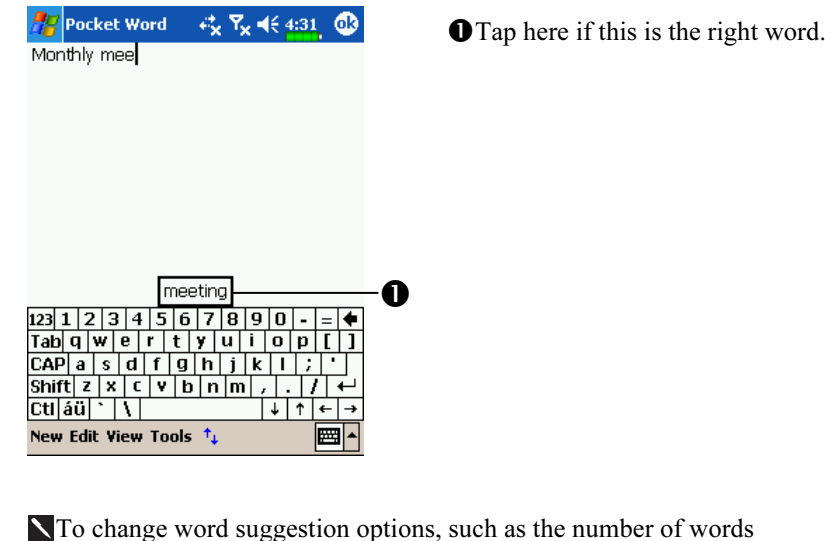

suggested at one time, tap  $\sqrt{N}$ , Settings, the Personal tab, Input, and then the Word Completion tab.

Type with the Soft Keyboard

1. Tap the arrow next to the Input Panel button and then Keyboard.

2. On the soft keyboard that is displayed, tap the keys with your stylus.
### Use Letter Recognizer

With Letter Recognizer you can write letters using the stylus just as you would on paper.

1. Tap the arrow next to the Input Panel button and then Letter Recognizer. 2. Write a letter in the box.

When you write a letter, it is converted to typed text that appears on the screen. For specific instructions on using Letter Recognizer, with Letter Recognizer open, tap the question mark next to the writing area.

#### Use Block Recognizer

With Block Recognizer you can input character strokes using the stylus that are similar to those used on other Pocket PCs.

1. Tap the arrow next to the Input Panel button and then Block Recognizer. 2. Write a letter in the box.

When you write a letter, it is converted to typed text that appears on the screen. For specific instructions on using Block Recognizer, with Block Recognizer open, tap the question mark next to the writing area.

Using the Pocket PC 2-13

### Use Transcriber

With Transcriber you can write anywhere on the screen using the stylus just as you would on paper. Unlike Letter Recognizer and Block Recognizer, you can write a sentence or more of information. Then, pause and let Transcriber change the written characters to typed characters.

1. Tap the arrow next to the Input Panel button and then Transcriber.

2. Write anywhere on the screen.

For specific instructions on using Transcriber, with Transcriber open, tap the question mark in the lower right hand corner of the screen.

### Select Typed Text

If you want to edit or format typed text, you must select it first. Drag the stylus across the text you want to select. You can cut, copy, and paste text by tapping and holding the selected words and then tapping an editing command on the pop-up menu, or by tapping the command on the Edit menu.

### Write on the Screen

In any program that accepts writing, such as the Notes program, and in the Notes tab in Calendar, Contacts, and Tasks, you can use your stylus to write directly on the screen. Write the way you do on paper. You can edit and format what you've written and convert the information to text at a later time.

#### Write on the Screen

Tap the Pen button to switch to writing mode. This action displays lines on the screen to help you write.

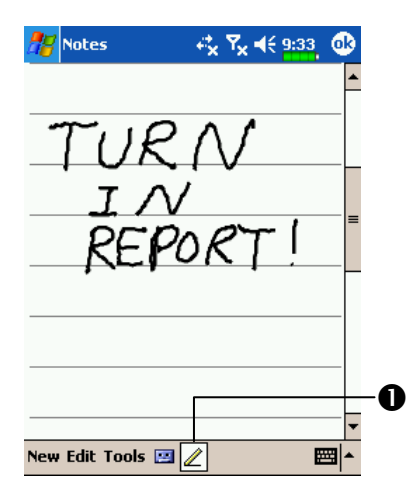

**O**Tap the Pen button and use your stylus like a pen.

Some programs that accept writing may not have the Pen button. See the documentation for that program to find out how to switch to writing mode.

Using the Pocket PC 2-15

### Select Writing

If you want to edit or format writing, you must select it first.

1. Tap and hold the stylus next to the text you want to select until the insertion point appears.

2. Without lifting, drag the stylus across the text you want to select.

If you accidentally write on the screen, tap Tools, then Undo and try again. You can also select text by tapping the Pen button to deselect it and then dragging the stylus across the screen.

You can cut, copy, and paste written text in the same way you work with typed text: tap and hold the selected words and then tap an editing command on the pop-up menu, or tap the command on the Edit menu.

#### Convert Writing to Text

Tap Tools and then Recognize. If you want to convert only certain words, select them before tapping Recognize on the Tools menu (or tap and hold the selected words and then tap Recognize on the pop-up menu). If a word is not recognized, it is left as writing.

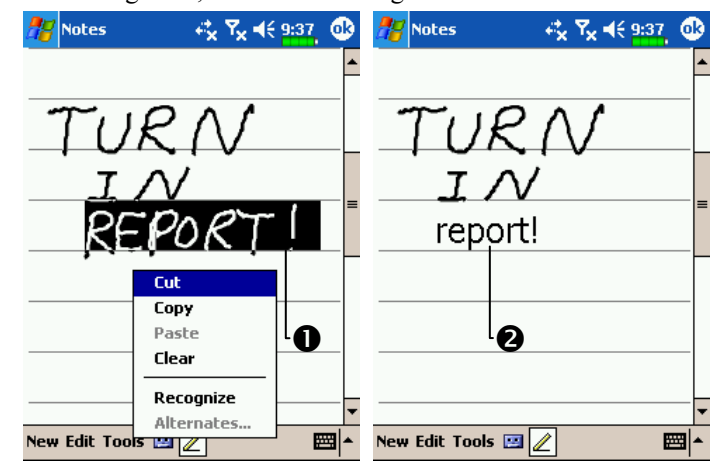

Select the text you want to convert and tap Recognize on the pop-up menu.

**O**The writing is turned into text.

If the conversion is incorrect, you can select different words from a list of alternates or return to the original writing. To do so, tap and hold the incorrect word (tap one word at a time). On the pop-up menu, tap Alternates. A menu with a list of alternate words appears. Tap the word you want to use, or tap the writing at the top of the menu to return to the original writing.

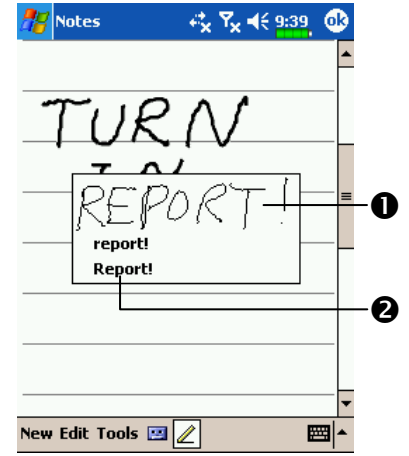

**O**Tap to return to your original writing.

**O**Or, tap the word you want to use.

1. Write neatly.

Tips for getting good recognition:

- 2. Write on the lines and draw descenders below the line. Write the cross of the "t" and apostrophes below the top line so that they are not confused with the word above. Write periods and commas above the line.
- 3. For better recognition, try increasing the zoom level to 300% using the Tools menu.
- 4. Write the letters of a word closely and leave big gaps between words so that the Pocket PC can easily tell where words begin and end.
- 5. Hyphenated words, foreign words that use special characters such as accents, and some punctuation cannot be converted.
- 6. If you add writing to a word to change it (such as changing a "3" to an "8") after you attempt to recognize the word, the writing you add will not be included if you attempt to recognize the writing again.

Using the Pocket PC 2-17

### Draw on the Screen

You can draw on the screen in the same way that you write on the screen. The difference between writing and drawing on the screen is how you select items and how they can be edited. For example, selected drawings can be resized, while writing cannot.

#### Create a Drawing

Cross three ruled lines on your first stroke. A drawing box appears. Subsequent strokes in or touching the drawing box become part of the drawing. Drawings that do not cross three ruled lines will be treated as writing.

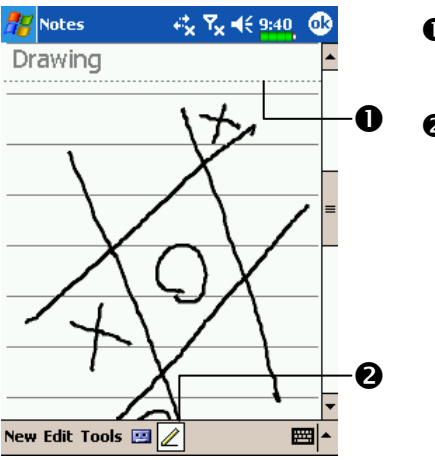

**O**The drawing box indicates the boundaries of the drawing. **O**Pen button.

You may want to change the zoom level so that you can more easily work on or view your drawing. Tap Tools and then a zoom level.

#### Select a Drawing

If you want to edit or format a drawing, you must select it first. Tap and hold the stylus on the drawing until the selection handle appears. To select multiple drawings, deselect the Pen button and then drag to select the drawings you want.

You can cut, copy, and paste selected drawings by tapping and holding the selected drawing and then tapping an editing command on the pop-up menu, or by tapping the command on the Edit menu. To resize a drawing, make sure the Pen button is not selected, and drag a selection handle.

### Record a Message

In any program where you can write or draw on the screen, you can also quickly capture thoughts, reminders, and phone numbers by recording a message. In Calendar, Tasks, and Contacts, you can include a recording in the Notes tab. Refer to "Voice Recording Format" section.

In the Notes program, you can either create a stand-alone recording or include a recording in a written note. If you want to include the recording in a note, open the note first. In the Inbox program, you can add a recording to an e-mail message.

Using the Pocket PC 2-19

### Create a Recording

- 1. Hold your Pocket PC's microphone near your mouth or other source of sound.
- 2. Press and hold the Record hardware button on your Pocket PC until you hear a beep.
- 3. While holding down the Record button, make your recording.
- 4. To stop recording, release the Record button. Two beeps will sound. The new recording appears in the note list or as an embedded icon.
- You can also make a recording by tapping the Record button on the Recording toolbar.

To play a recording, tap it in the list or tap its icon in the note.

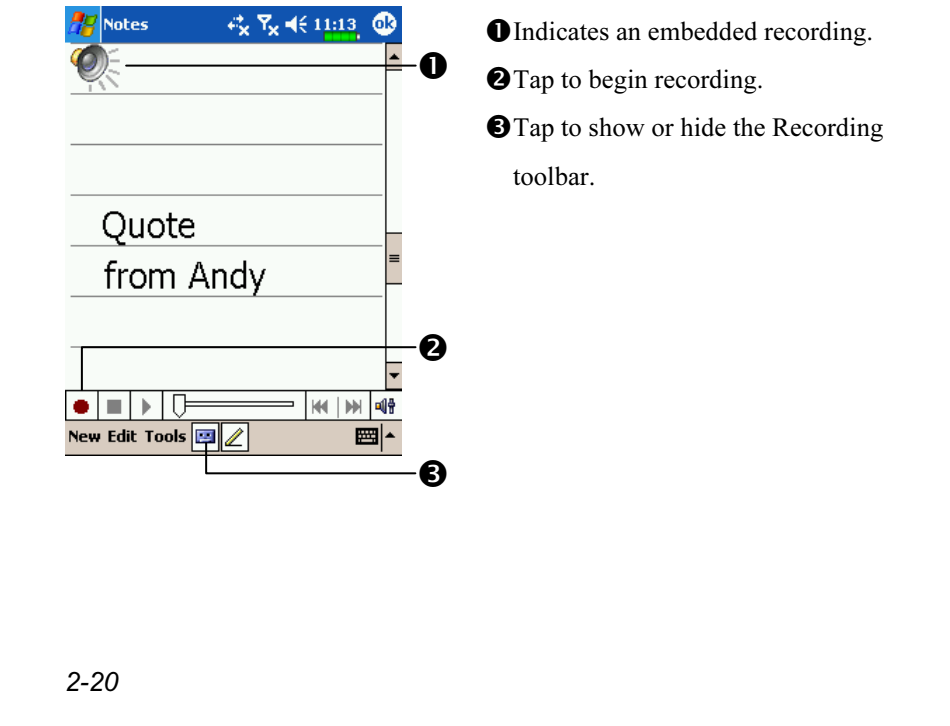

## Use My Text

When using Messaging or MSN Messenger, use My Text to quickly insert preset or frequently used messages into the text entry area. To insert a message, tap My Text and tap a message.

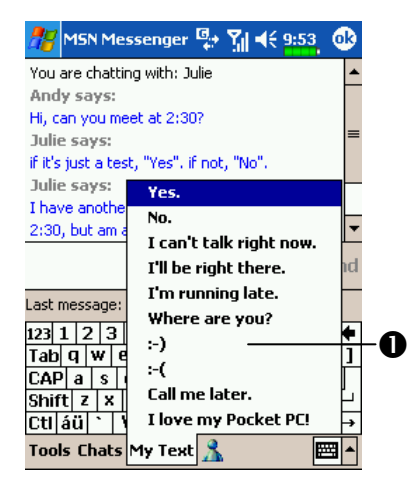

**O**Tap to select a prewritten message.

You can add text after inserting a My Text message before sending it. To edit a My Text message, in the Tools menu, tap Edit and then tap My Text Messages. Select the message you wish to edit and make desired changes.

Using the Pocket PC 2-21

## Voice Commander

By default, the system sets the  $\circledcirc$  button on the side of the Pocket PC as the "Voice Commander Button." Press this button to launch the Voice Commander. For details on how to use this function, please refer to the Voice Commander section.

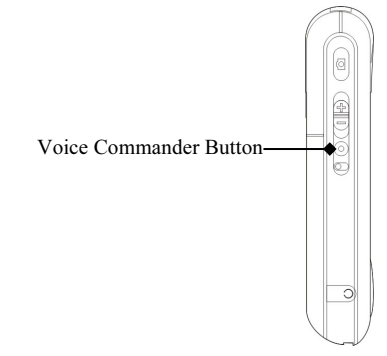

# 3 Using the Phone  $\blacktriangledown$

The Phone feature on the Pocket PC allows you to perform the following tasks:

Make and receive calls.

Quickly make calls or listen to voice mail without entering phone numbers

using Contacts, Speed Dial, or your Call Log.

Check the Call Log to see who has called, whom you have called, add a

new number to Contacts, and access notes taken while you were on a call.

Receive calls and easily take notes during the call.

Send SMS messages.

Customize how your phone rings.

To switch to the Phone function, press the **button** on the lower part of the Pocket PC or tap  $\sqrt{P}$  and then **Phone**.

### **€** Caution!

- To avoid distraction and affecting driving safety, never use your Pocket PC while driving an automobile or any other moving vehicle.
- Make sure that the SIM card is properly installed in your Pocket PC and the Phone is already turned on before you use the functions described in this section.
- $\blacksquare$  Tap the  $\blacksquare$  icon to actually disable the Phone function on the Pocket PC while in the places such as airplanes and hospitals that ban the use of mobile phones. Pressing the "Power Button" at the top of the Pocket PC will only turn off the screen.
- The Phone function relies on the Pocket PC main battery for power. Maintain the main battery power level to assure call quality and the normal operation.

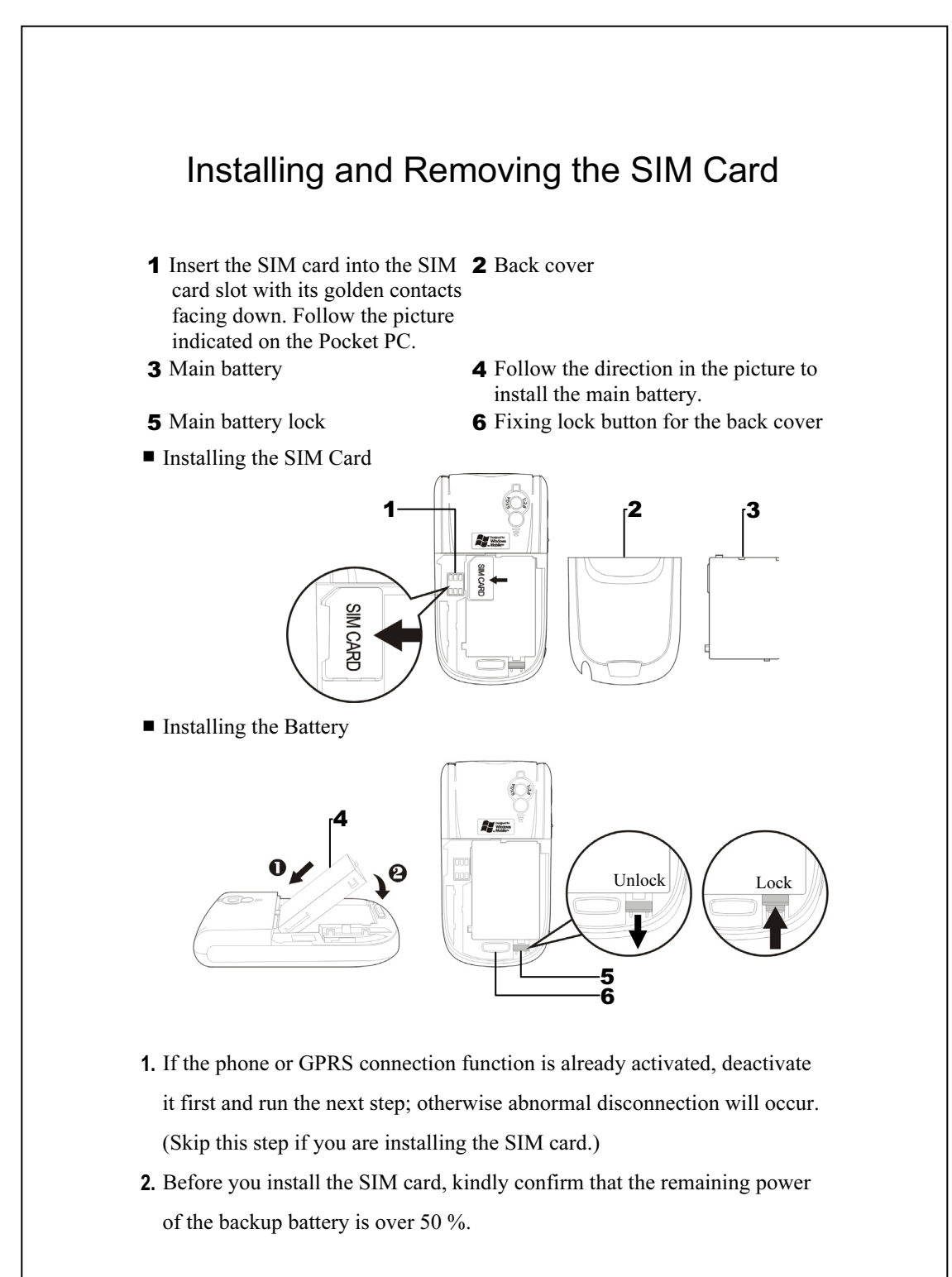

- 3. To remove the back cover, press the fixing lock button on the rear side of the Pocket PC.
- 4. Slide it down to unlock the main battery lock and then remove the main battery.
- 5. Insert the SIM card into the SIM card slot with the golden contacts facing down. Use according to the picture labelled on the Pocket PC. Or remove the SIM card horizontally. Replace the main battery and then lock the main battery lock.
- 6. Slide the back cover into the groove until you hear a click to indicate that the back cover lock is locked properly.

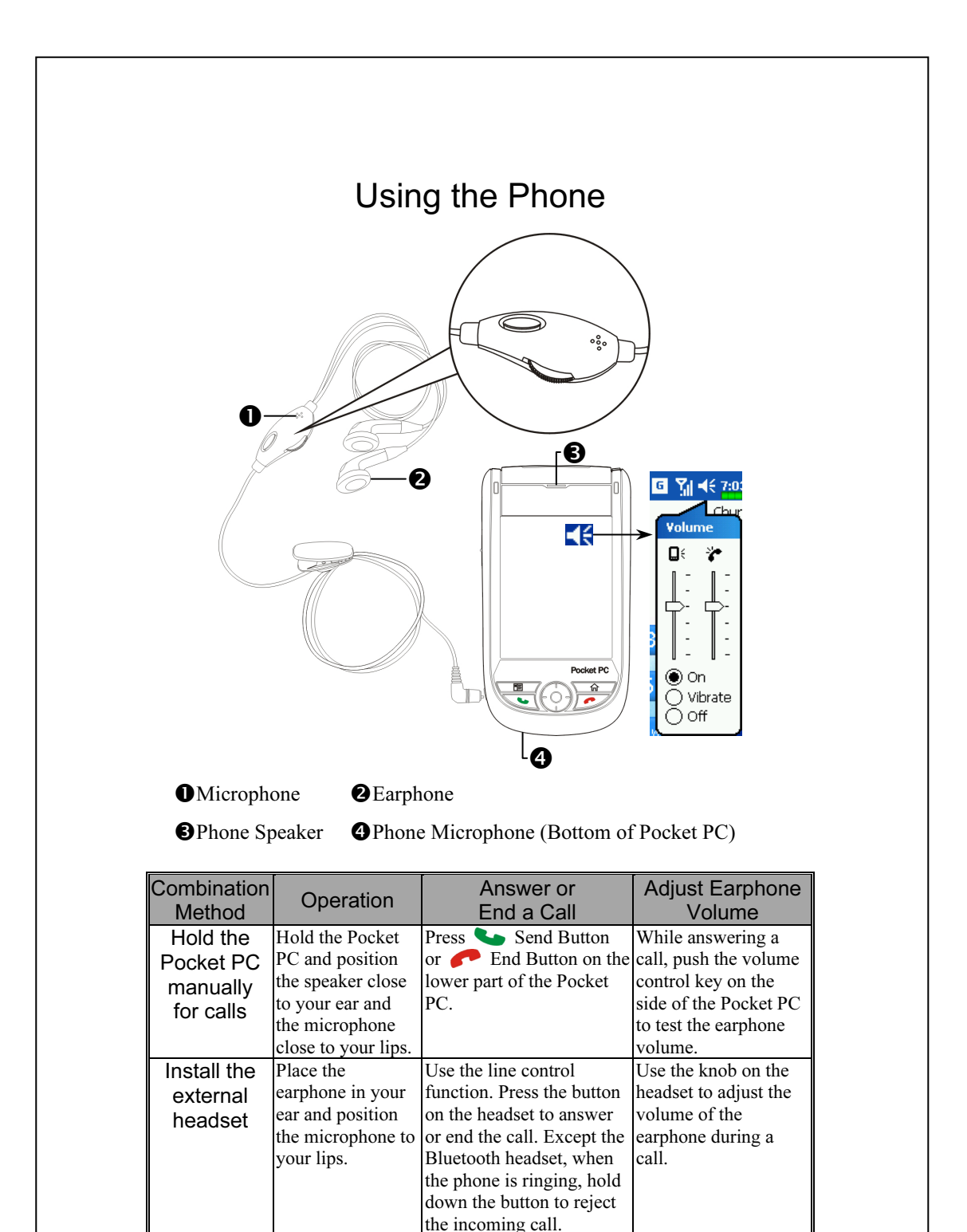

## Adjusting the Phone Volume

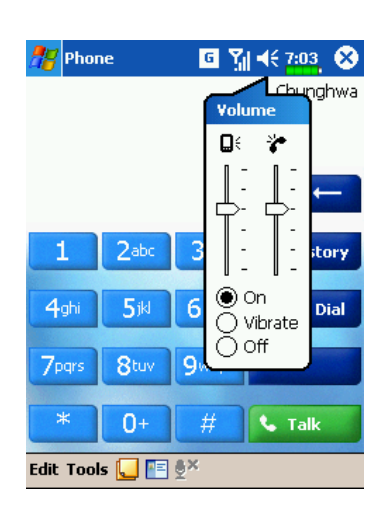

Tap  $\blacktriangleleft$  on the top and adjust all programs' sound functions under  $\Box \in$ Adjust the phone sound volume under .

- 1. When there is no call, you can push the volume control key on the side of the Pocket PC or use the stylus to tap the speaker icon Tap  $\blacktriangleleft$  and then  $\blacktriangleright$  to adjust the ring volume of the incoming call.
- 2. Push the volume control key on the side of the Pocket PC or tap and then  $\overleftrightarrow{\cdot}$  to adjust the phone volume. You can only do this during a call.
- 3. Vibration mode: The speaker icon  $\blacktriangleleft \xi$  on the top changes to  $\blacktriangleleft \mathbf{L}$ .
- 4. Mute mode: The speaker icon  $\blacktriangleleft \xi$  on the top changes to  $\blacktriangleleft \times$ .

Here is how to adjust the proper volume:

- 1. If earphones are used with the Pocket PC to make calls, set the volume according to actual personal needs.
- 2. If earphones are not used with the Pocket PC and not held close to the ear for calls but similar to hands-free operation, it is recommended to set the sound volume for the top two levels.
- 3. For holding the Pocket PC close to the ear directly for calls, it is recommended that you set the volume to the lower four levels. It is recommended not to use the top two levels because the volume is high and may affect your hearing.

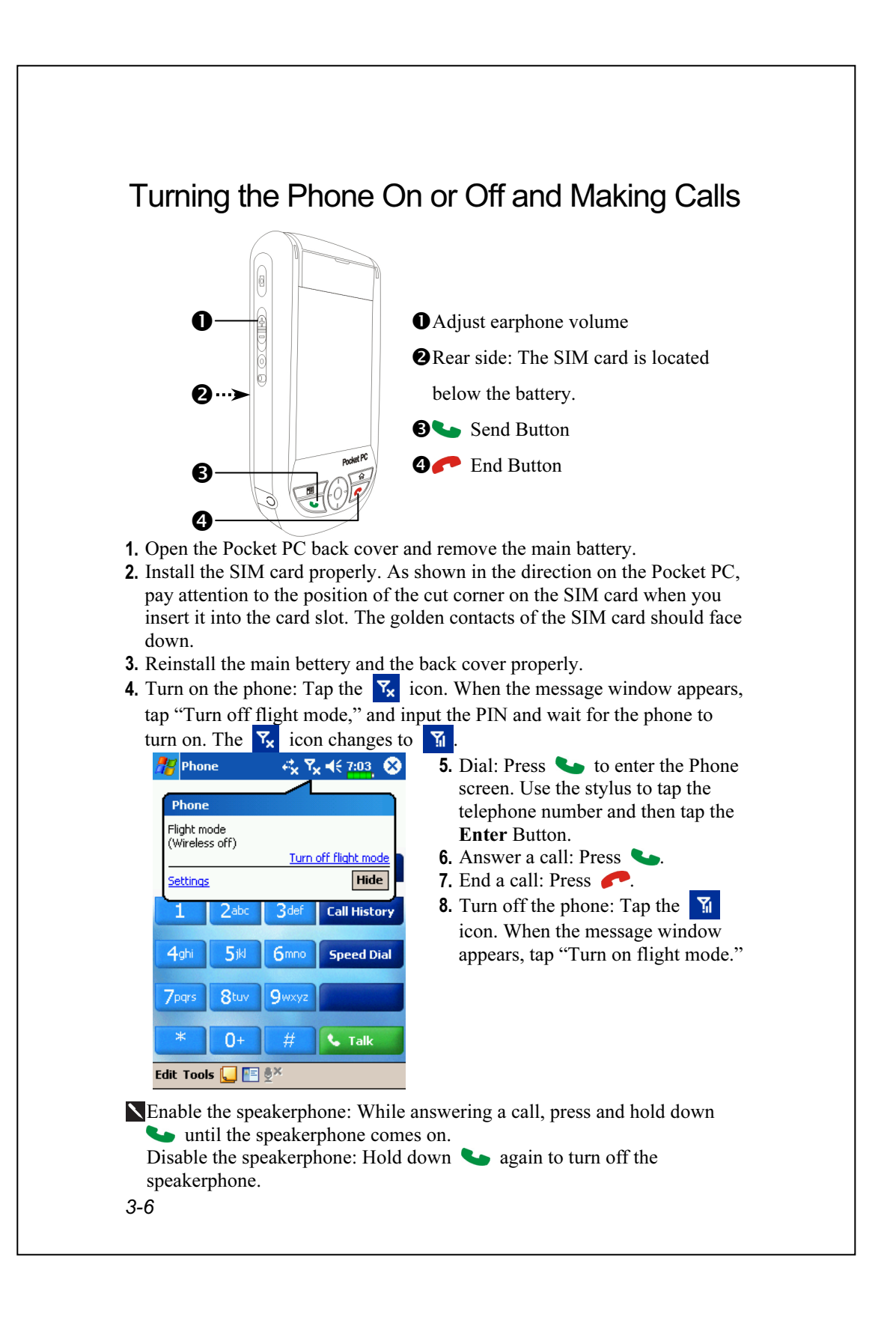

The following table shows the icons that you may see on the Navigation Bar on the top of the screen.

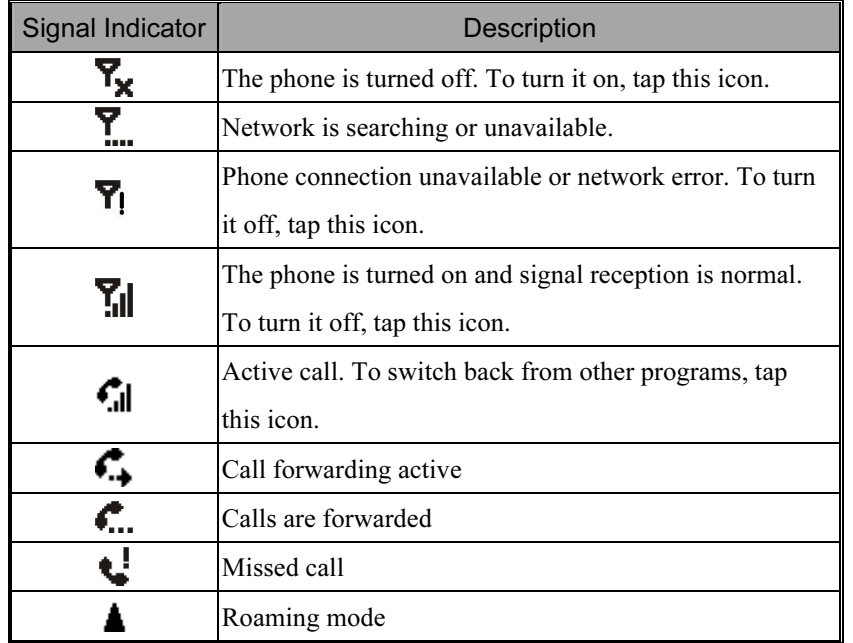

Using the Phone 3-7

## Toolbar

The toolbar at the bottom of the Phone screen provides the Edit Tools.

Edit Tools <mark>(</mark>  $\mathbf{E}$ 

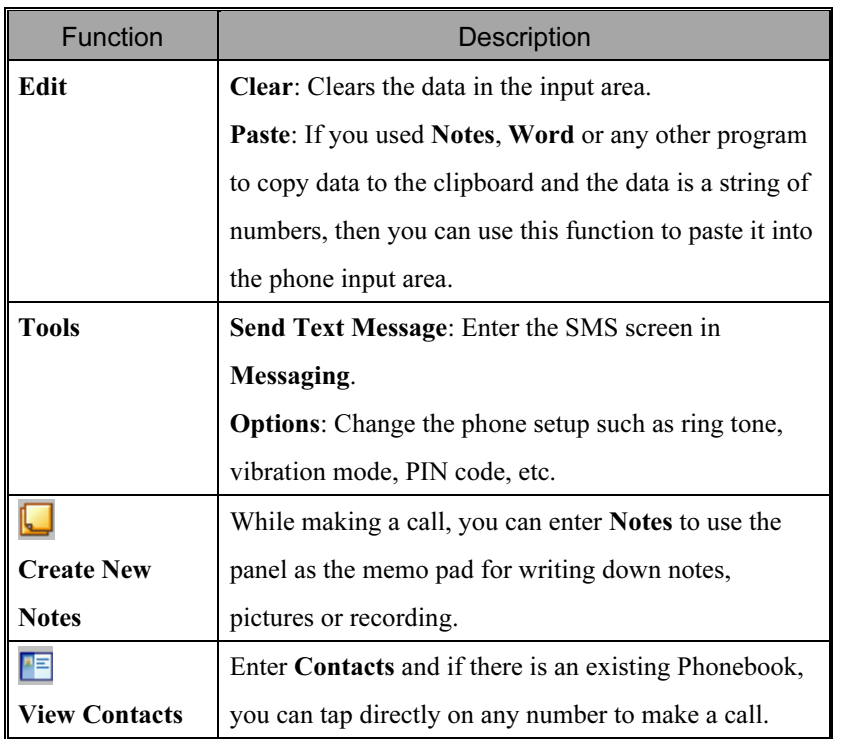

## Call from Contacts

Phone numbers entered in Contacts can be used to quickly locate phone numbers and make calls. **A**Z Contacts ■ 副 长 7:05 ◎ 1. In the contact list, tap and hold the

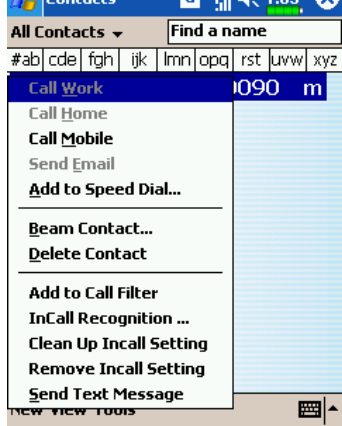

- contact. 2. Tap Call Mobile or Call Work on
- the pop-up menu. 3. From the Contacts list, tap the letters such as "m," "e," or "w" on the rightmost end. The screen will display the complete telephone no. or e-mail address. You can choose to display the desired information from the Contacts list.

## Call from Speed Dial

On the Phone screen, tap Speed Dial Button to enter the following

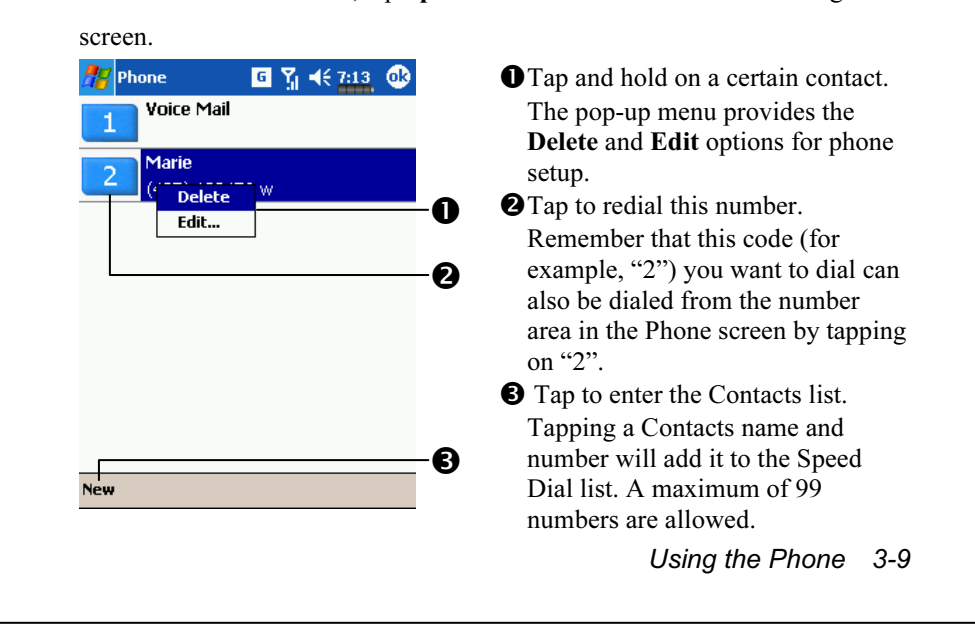

## Call from the Call History

Tap Call History Button on the Phone screen to enter the following screen.

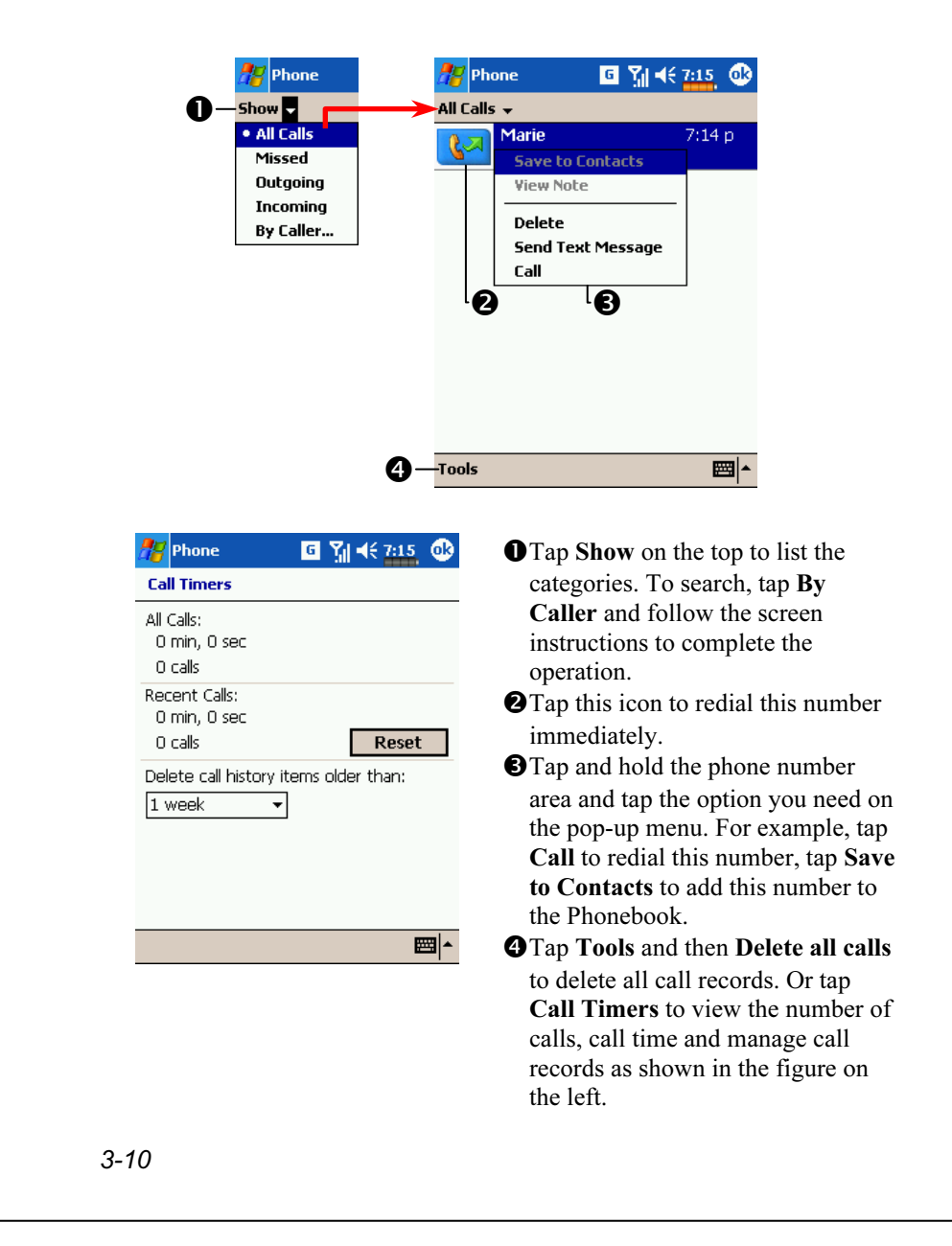

## Customize Your Phone

Tap Tools, Options, and then the Phone, Services, Network or Others tabs to modify the relevant service setup. Note that the setup values you can change here depend on the services provided by your telephone company.

### Sounds and Security

**##** Tap Tools, Options, and then the Phone tab.

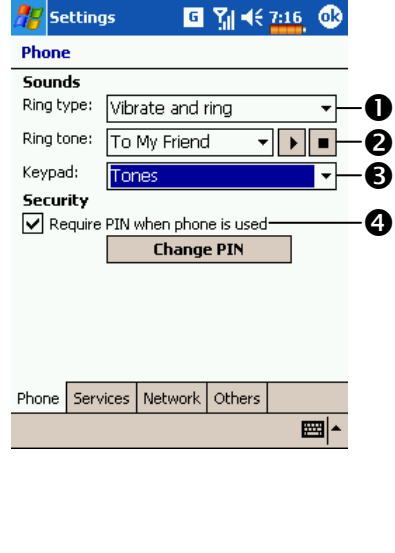

You can set the ring type as ring, vibration or mute. -If you want to use a customized ring tone file, use the ActiveSync program on your desktop computer to copy the .wav ring tone file to the /Windows/Rings folder on the Pocket PC. You can then select this ring tone from the Ring tone list. **S** Set the key sound for dialing. You can set a PIN (Personal Identity Number) to block unauthorized access to your phone. Your first PIN is provided by your phone service provider.

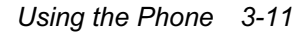

## Other Phone Settings

**##** Tap Tools, Options, and then the Others tab.

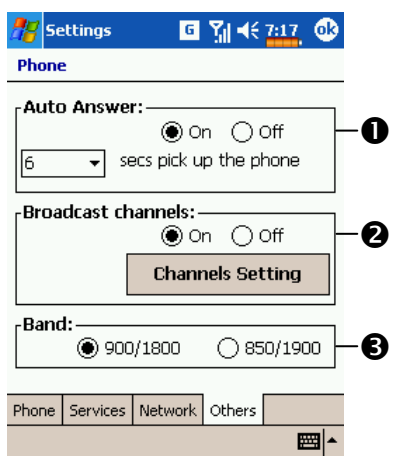

Auto Answer: While driving, you can set the phone to Auto Answer and use your earphones for calls. <sup>2</sup>Broadcast Channels: If your telephone company provides this service, you can activate it. **OBand:** You can set the band for different regions.

## Phone Application Programs

InCall Recognition

 $\frac{1}{2}$  Tap  $\frac{1}{2}$ , Contacts, and then InCall Recognition.

#### About InCall Recognition

You can set a different ring tone, picture and ring type for each contact so that when a contact calls you, the call matches the ring tone and type you set and also displays the picture. This way, you can easily identify who is calling you.

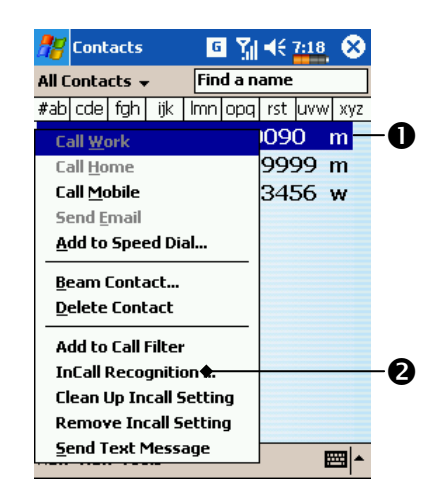

**O**Tap and hold a contact number and wait for the pop-up menu to appear. **@Tap InCall Recognition.** 

The SIM Phonebook must be duplicated to Contacts, and set up under Contacts and then InCall Recognition, so that the system can correctly identify the picture and ring tone.

### InCall Recognition Settings

You can set the InCall Recognition under Contacts so that each contact has a personalized ring tone and picture. Tap and hold a contact number and wait for the pop-up menu to appear, then tap InCall Recognition to display the following screen.

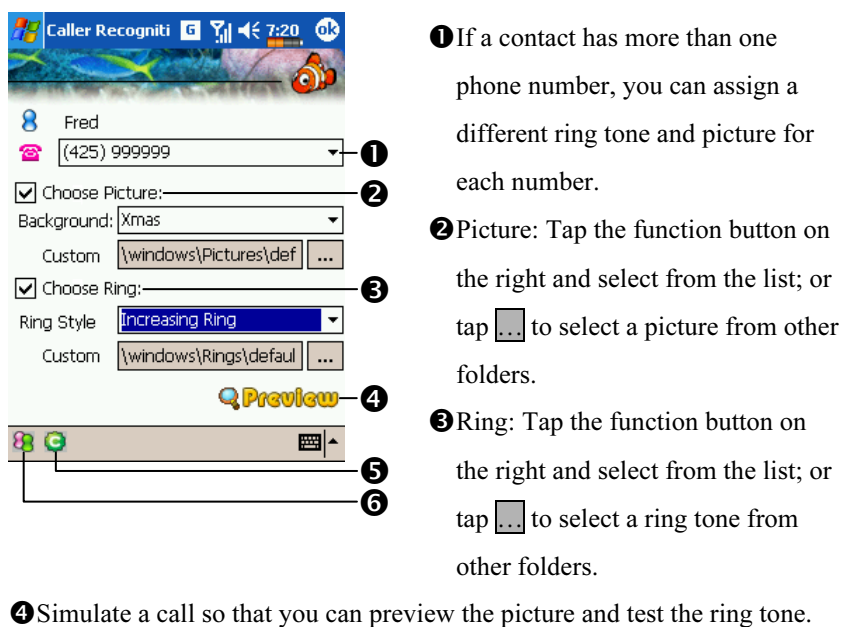

About Button: InCall Recognition information. **OGroup** Button: Can be used with **O** to apply this screen's settings to

personal, restricted or to unrestricted category.

Under Camera mode, tap the  $\overline{1}$  icon and then tap Portrait. The size of the pictures taken here is just right for the InCall Recognition function.

### **E** Caution!

Before you can use the functions described in the Phone Group. Make sure that the SIM card is properly installed in your Pocket PC and the Phone is already turned on.

### SIM Manager

 $\frac{1}{2}$ , Programs, Phone, and then SIM Manager.

Standard Display

SIM Manager manages the SIM Phonebook and duplicates the Phonebook entries.

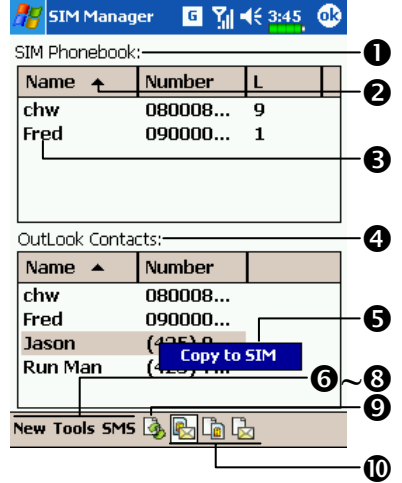

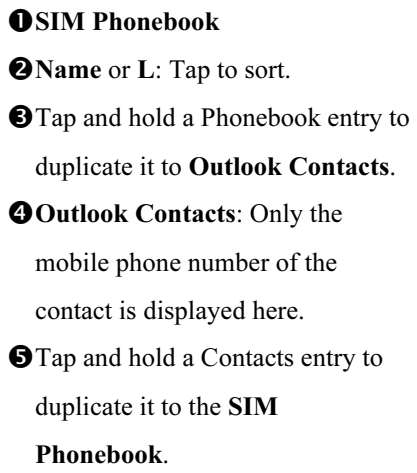

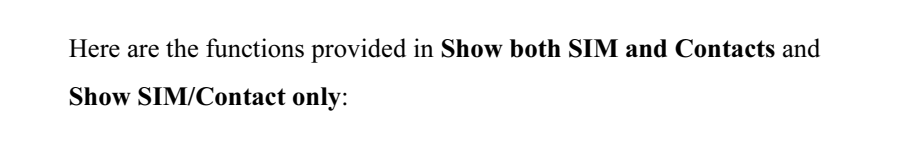

New Button: Add a new phonebook entry to the SIM card.

**Tools Button: Provides the SIM Manager tools.** 

**OSMS** Button: Enter the SMS management screen.

**ORefresh Button:** If there is an update in **Contacts**, tap this button to display the Contacts and SIM card data again.

Shows the following from left to right: Show both SIM and Contacts,

Show SIM only and Show Contacts only.

### Full-Screen Display

Tap Show SIM only to display the SIM Phonebook in full-screen so that you can view the contents at one glance for better management.

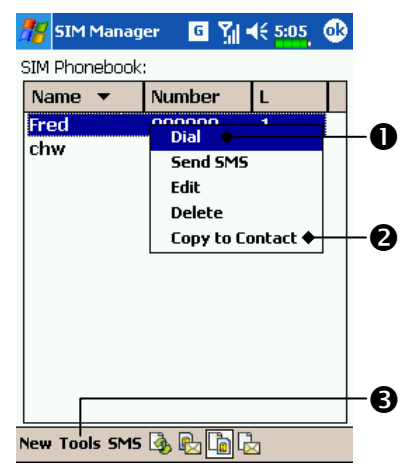

**O**Tap and hold a Phonebook entry. Then, tap Dial on the pop-up menu to call this contact.

**O**Tap and hold a Phonebook entry to be duplicated. Then, tap Copy to Contacts on the pop-up menu to copy to Contacts.  $\Theta$ **Tools** provides the Select All

The SIM Phonebook data must be duplicated to Contacts and set up under Contacts and then InCall Recognition so that the system can correctly identify the picture and ring tone.

function.

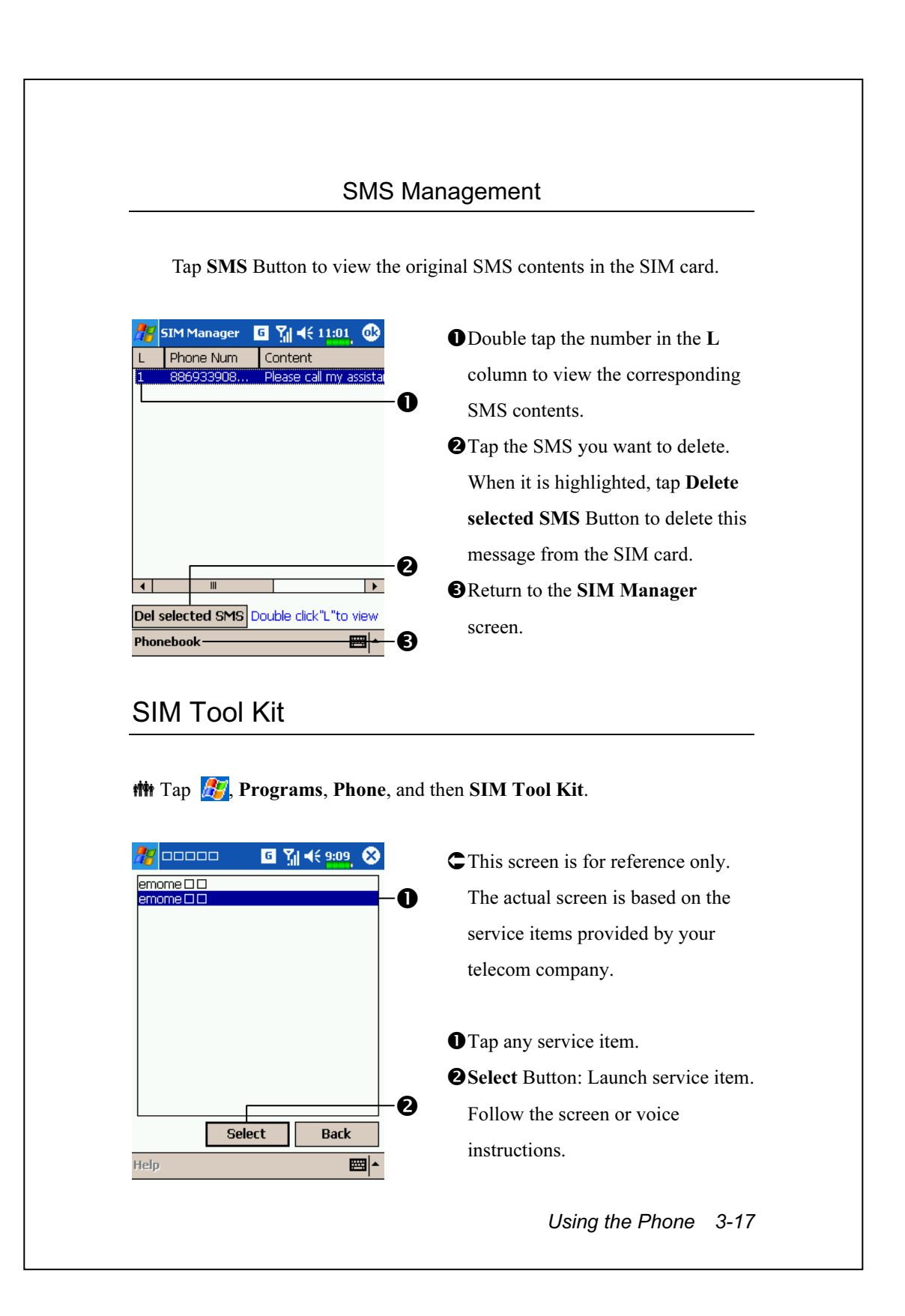

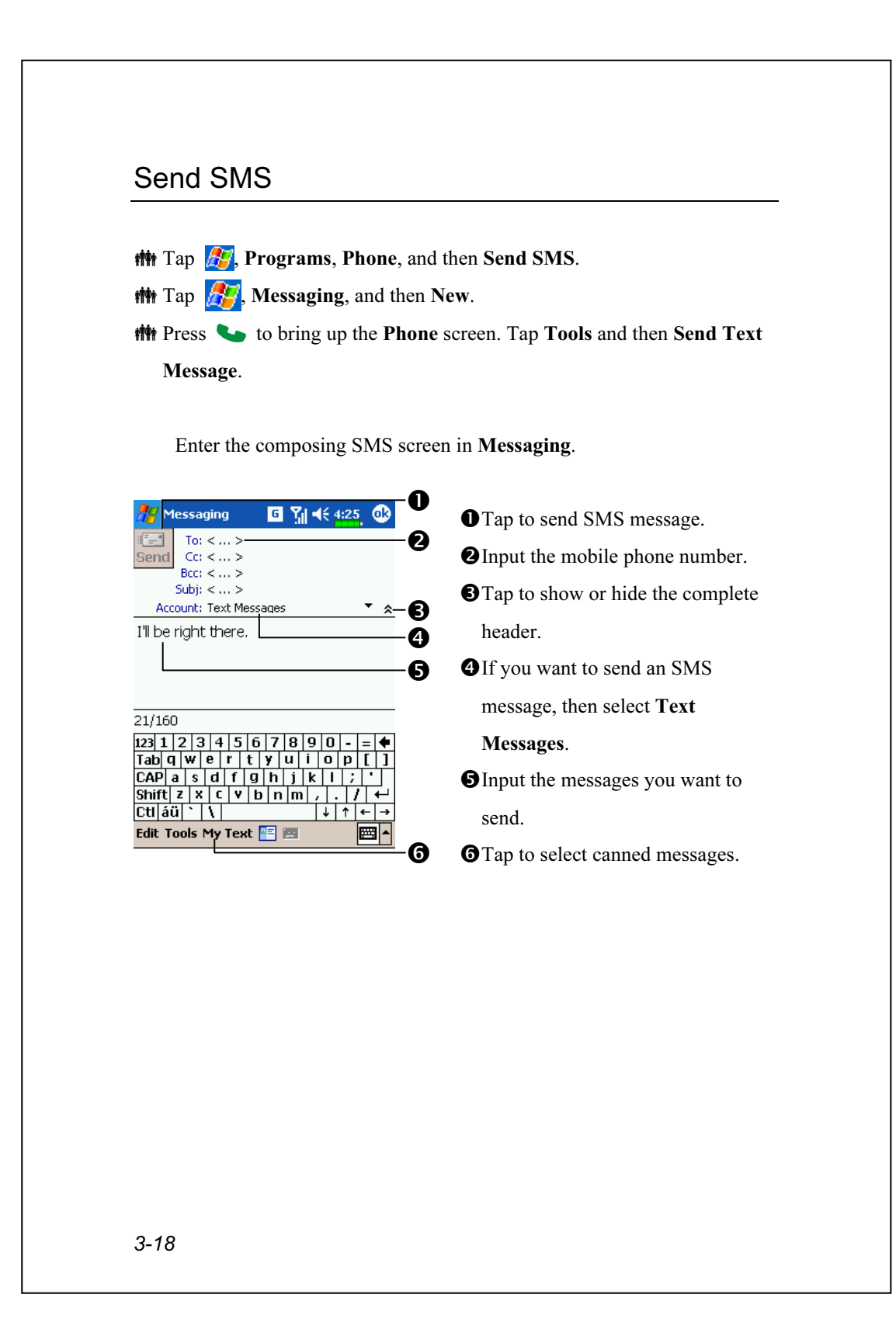

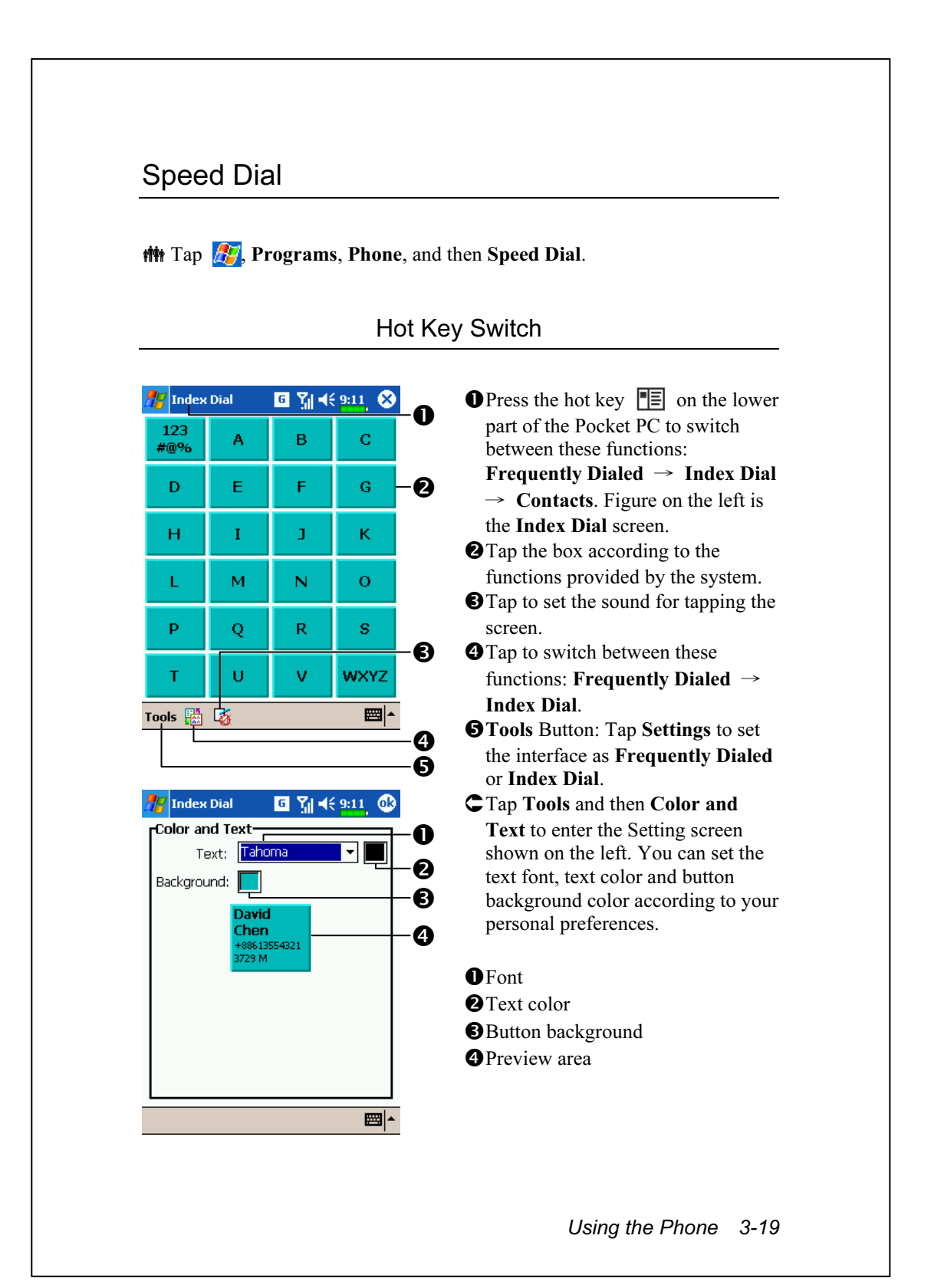

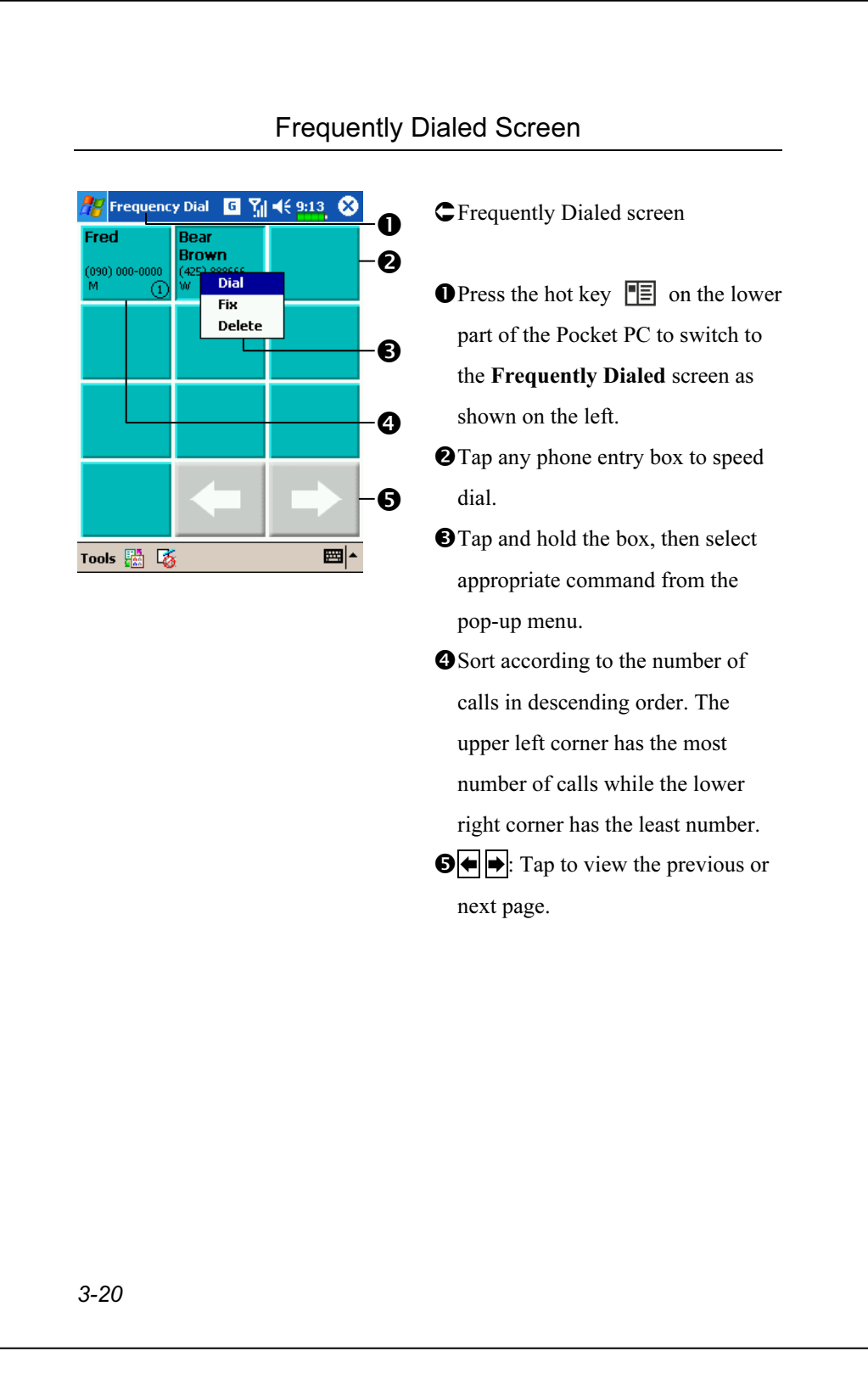

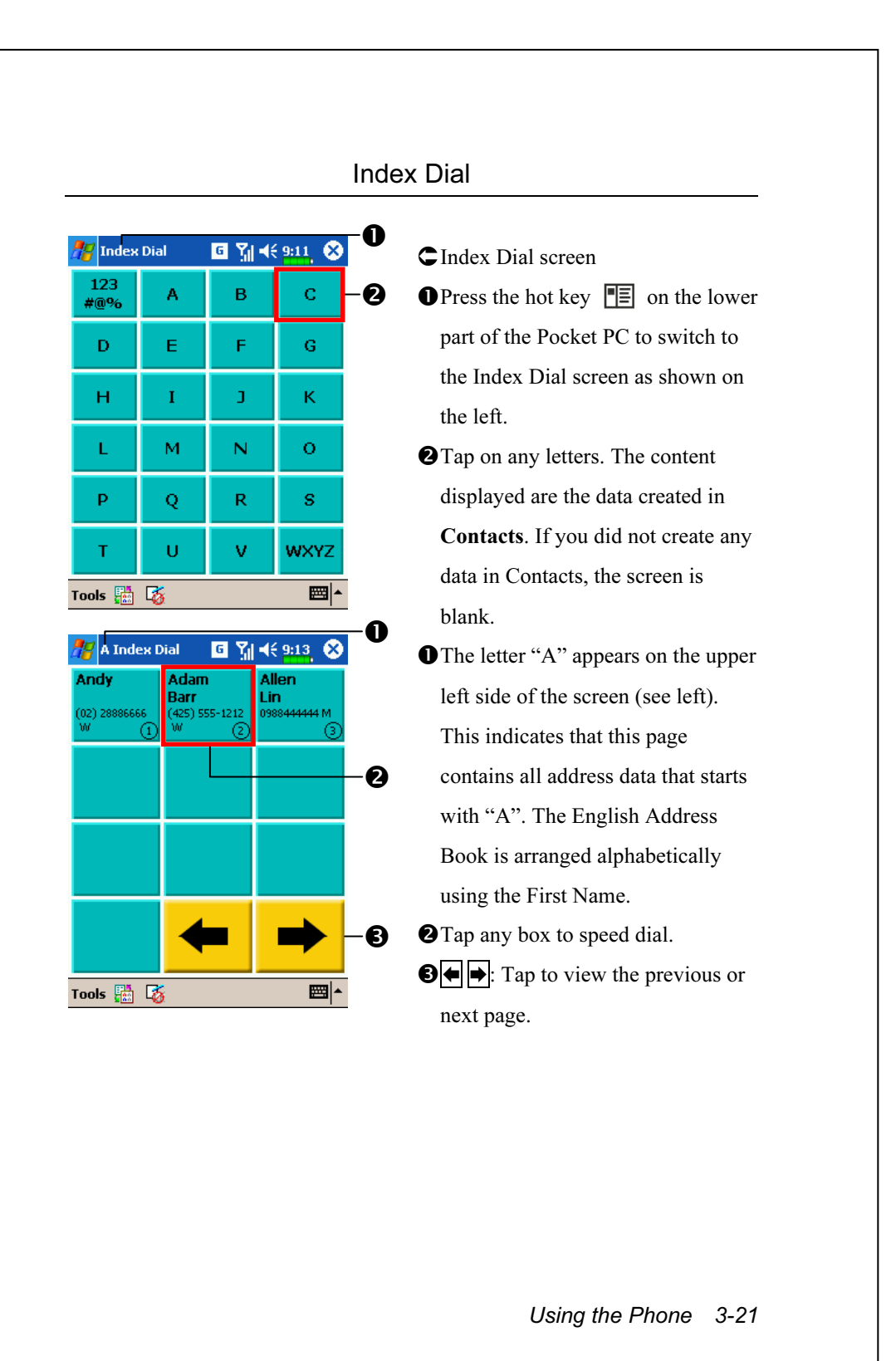

### Call Filter

 $\frac{1}{2}$ , Programs, Phone, and then Call Filter.

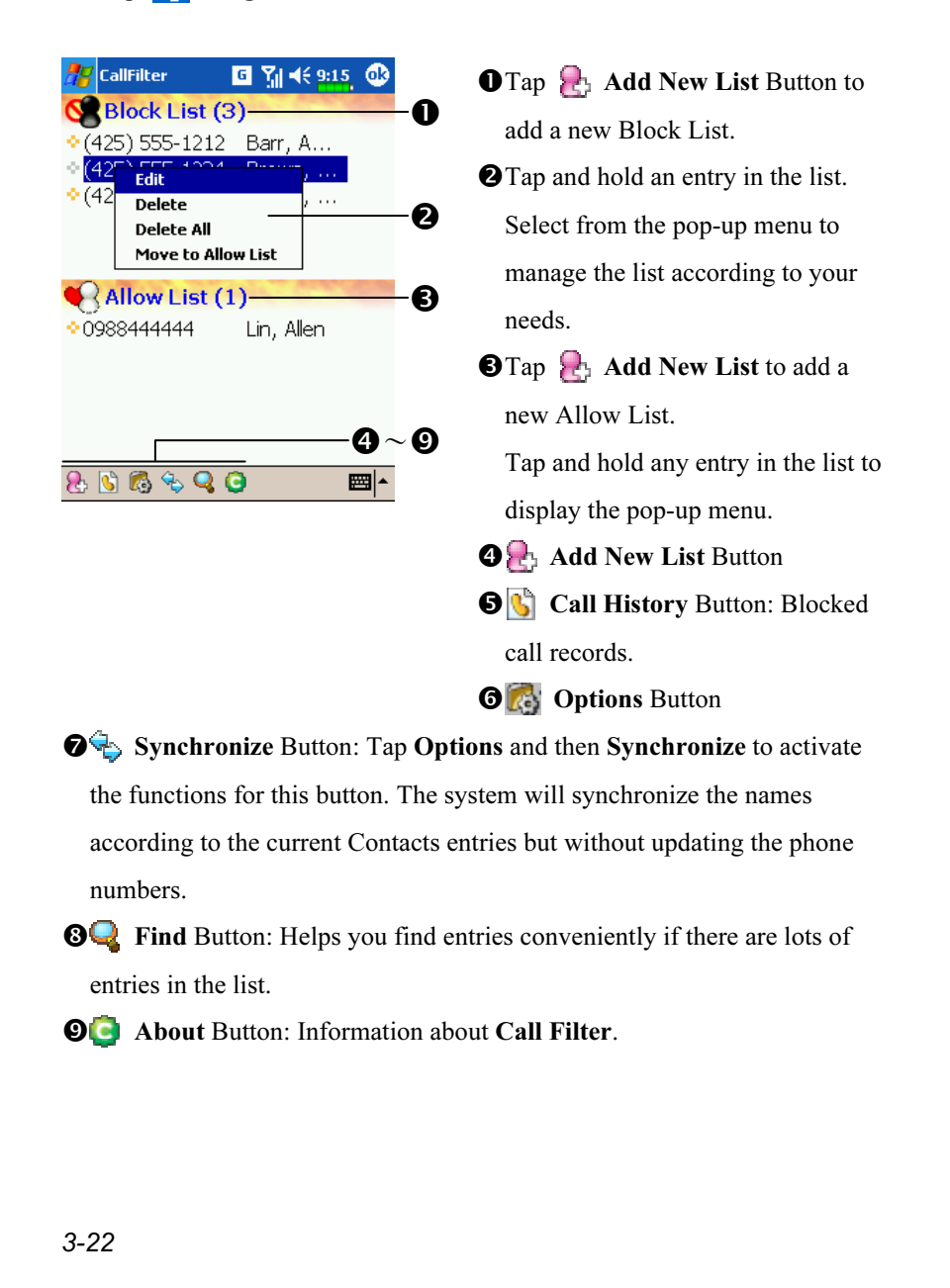

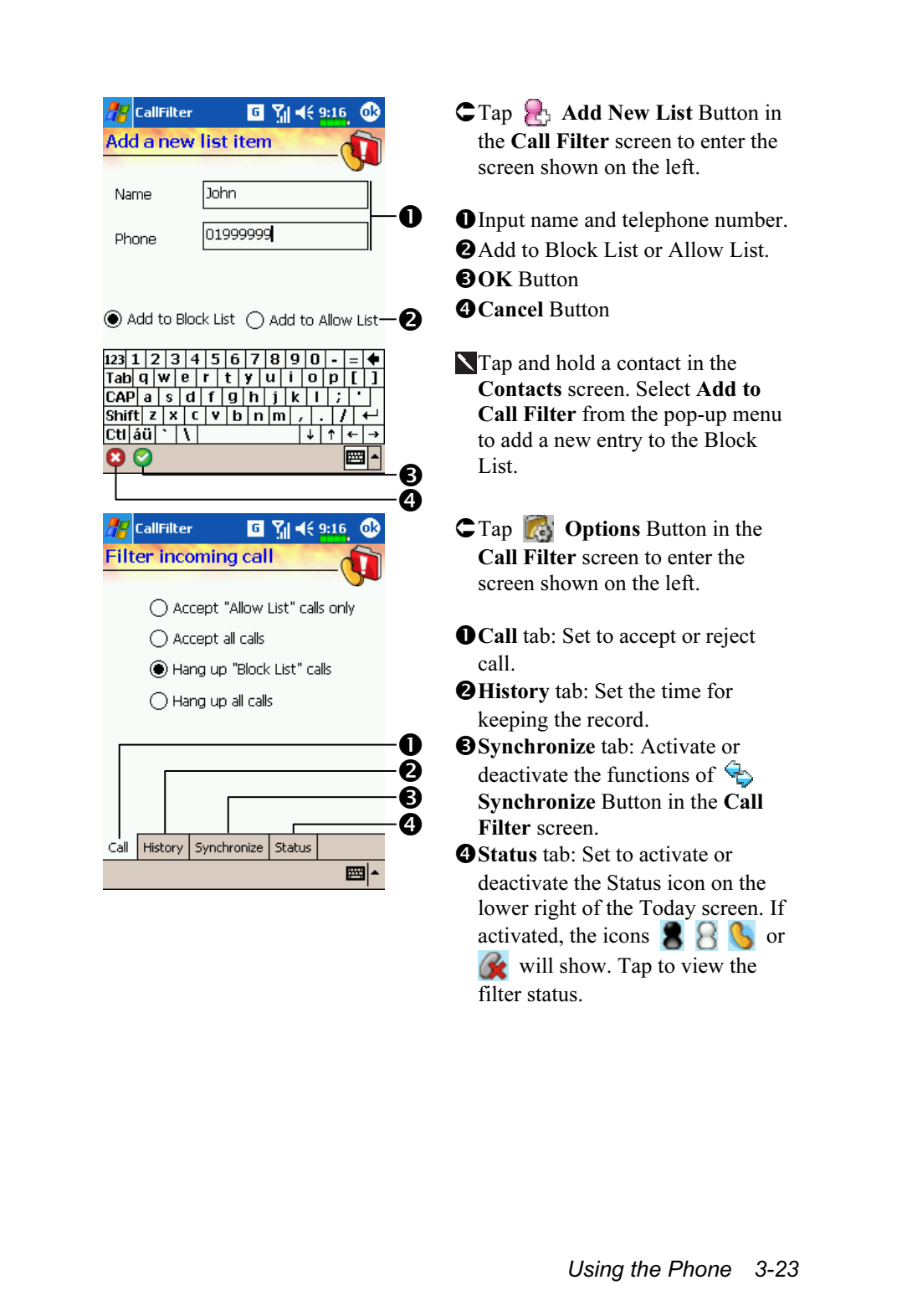

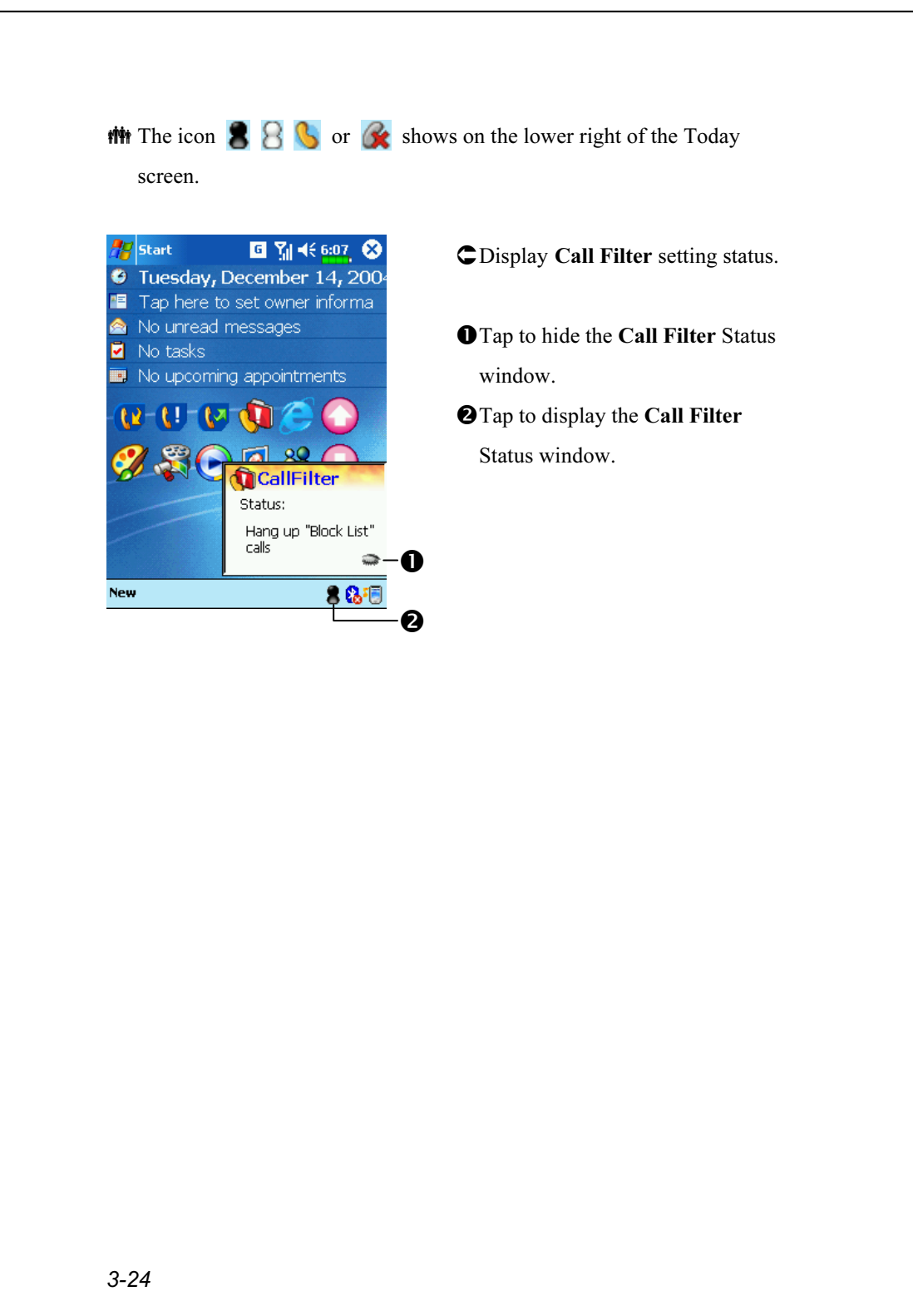

### Wireless Modem

#### $\frac{1}{2}$  Tap  $\frac{1}{2}$ , Programs, Phone, and then Wireless Modem.

Using the function provided with this product, you can use the Pocket PC to simulate a Wireless Modem. After connecting successfully to the personal computer (desktop or notebook) through the infrared (IR) or Bluetooth device, you can use the desktop computer to perform tasks, such as connecting to a network, etc.

## - PC System Requirements

- 1. Supports IrDA port function or works with a Bluetooth USB Dongle.
- 2. Microsoft Windows 2000 or XP

### Infrared Part

#### 1. Personal computer side:

- (1) Use the Internet to download and install the PC driver program. Refer to the documentation and screen instructions to establish a new connection.
- (2) Click  $\frac{1}{\sqrt{2}}$ , Settings, Control Panel, and then Network and Dial-up Connections.
- (3) Look for the new connection you just established and click the right mouse button. Then, run Dial on the pop-up menu to connect successfully.

(4) End the ActiveSync connection between the personal computer (desktop or notebook) and the Pocket PC. Under the ActiveSync program on the personal computer, tap File and then Connection Settings. Make sure you did not check "Allow serial cable or infrared connection to this COM port."

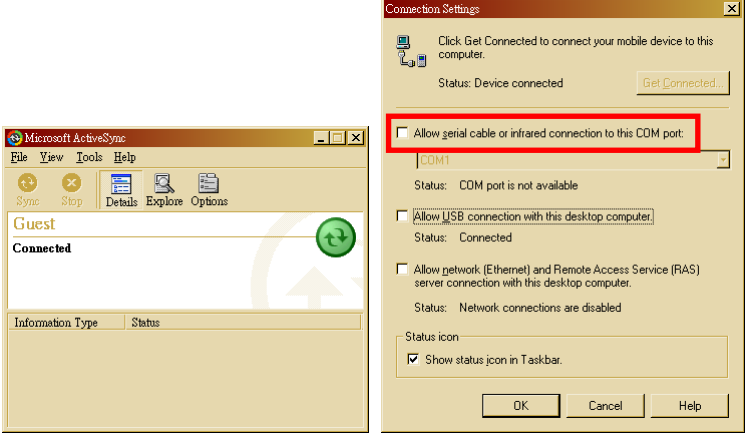

### 2. Pocket PC side:

- (1) Install a SIM card with GPRS function.
- (2) Make sure that the ActiveSync connected between the personal computer (desktop or notebook) and the Pocket PC has been disconnected.
- (3) Pay attention that the infrared ports of the two devices are properly aligned. The area in the effective range should be kept unobstructed. A deviation angle within  $\pm 15$  degrees and a distance within 30~50 centimeters are acceptable.
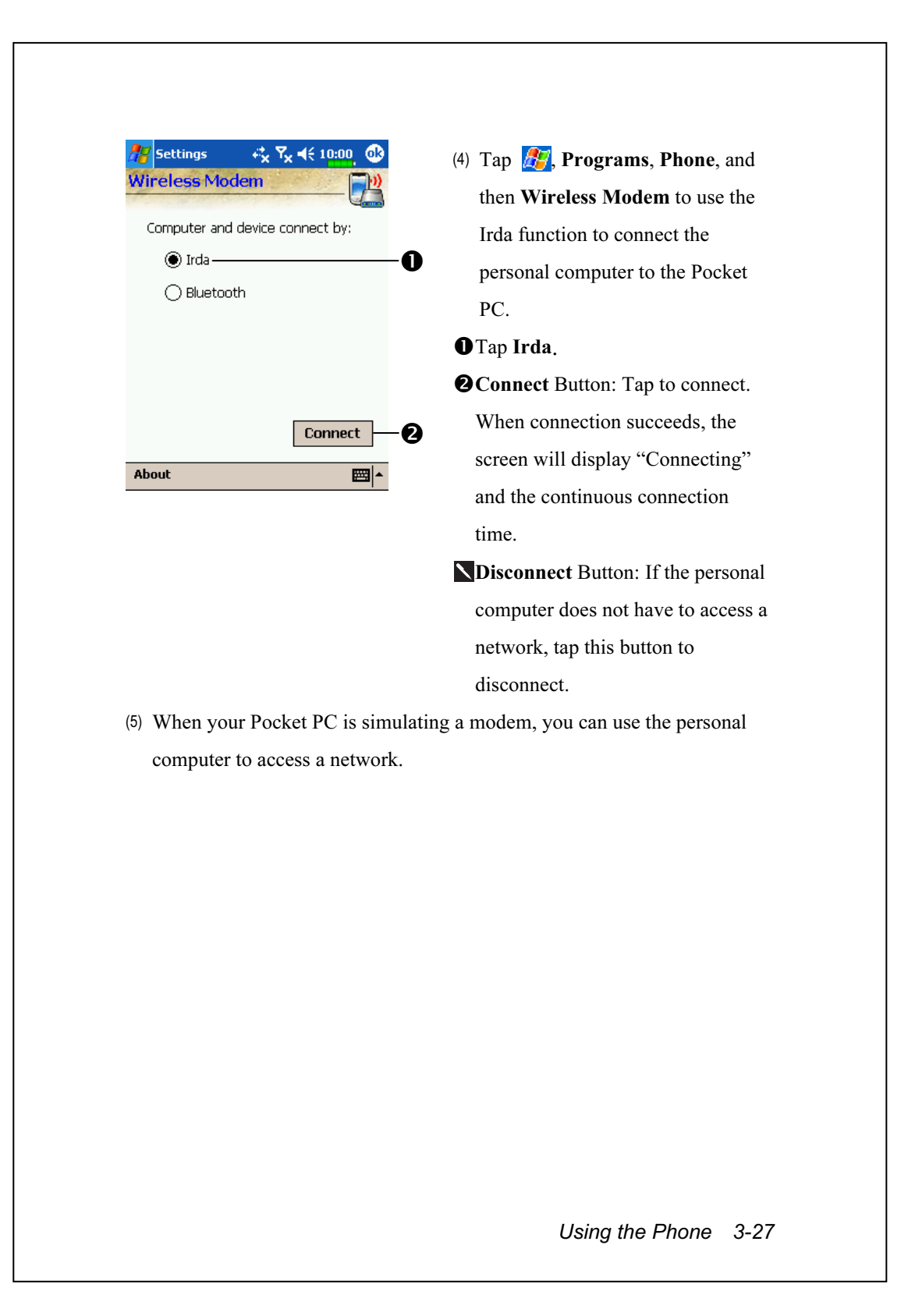

### Bluetooth Part

#### 1. Personal Computer side:

- (1) Refer to the documentation that comes with the Bluetooth USB Dongle you purchased. Insert the Bluetooth device into the USB port on the personal computer.
- (2) Refer to the documentation on how to install the Bluetooth program in the personal computer and follow the screen instruction to complete the installation. The system may reboot automatically.
- (3) Each Bluetooth USB Dongle may be designed differently, please look for the settings of the PC Bluetooth configuration serviced by this device and select service names similar to "Bluetooth serial port." Write down the COM port selected here as it may be needed for reference later.
- (4) Refer to the "Installing Bluetooth Connection Options" section to establish a new connection.
- (5) Click  $\frac{1}{\sqrt{2}}$ , Settings, Control Panel, and then Network and Dial-up Connections.
- (6) Look for the new connection you just established and click the right mouse button. Then, run Dial on the pop-up menu to connect successfully.

(7) End the ActiveSync connection between the personal computer (desktop or notebook) and the Pocket PC. Under the ActiveSync program on the personal computer, tap File and then Connection Settings. Make sure you did not check "Allow serial cable or infrared connection to this COM port."

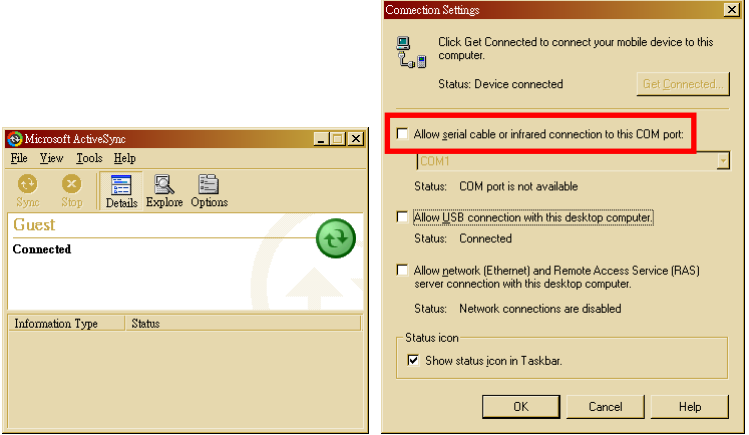

#### 2. Pocket PC side:

- (1) Tap the  $\bigodot$  icon on the lower right corner of the Today screen to enter Bluetooth Manager. Power on the Bluetooth device and set it to ON or DISCOVERABLE.
- (2) Install a SIM card with GPRS function.
- (3) Make sure that the ActiveSync connection between the personal computer (desktop or notebook) and the Pocket PC has been disconnected.
- (4) Bluetooth is a short-distance wireless communication technology and the effective range is within 10 meters (30 feet).

Using the Phone 3-29

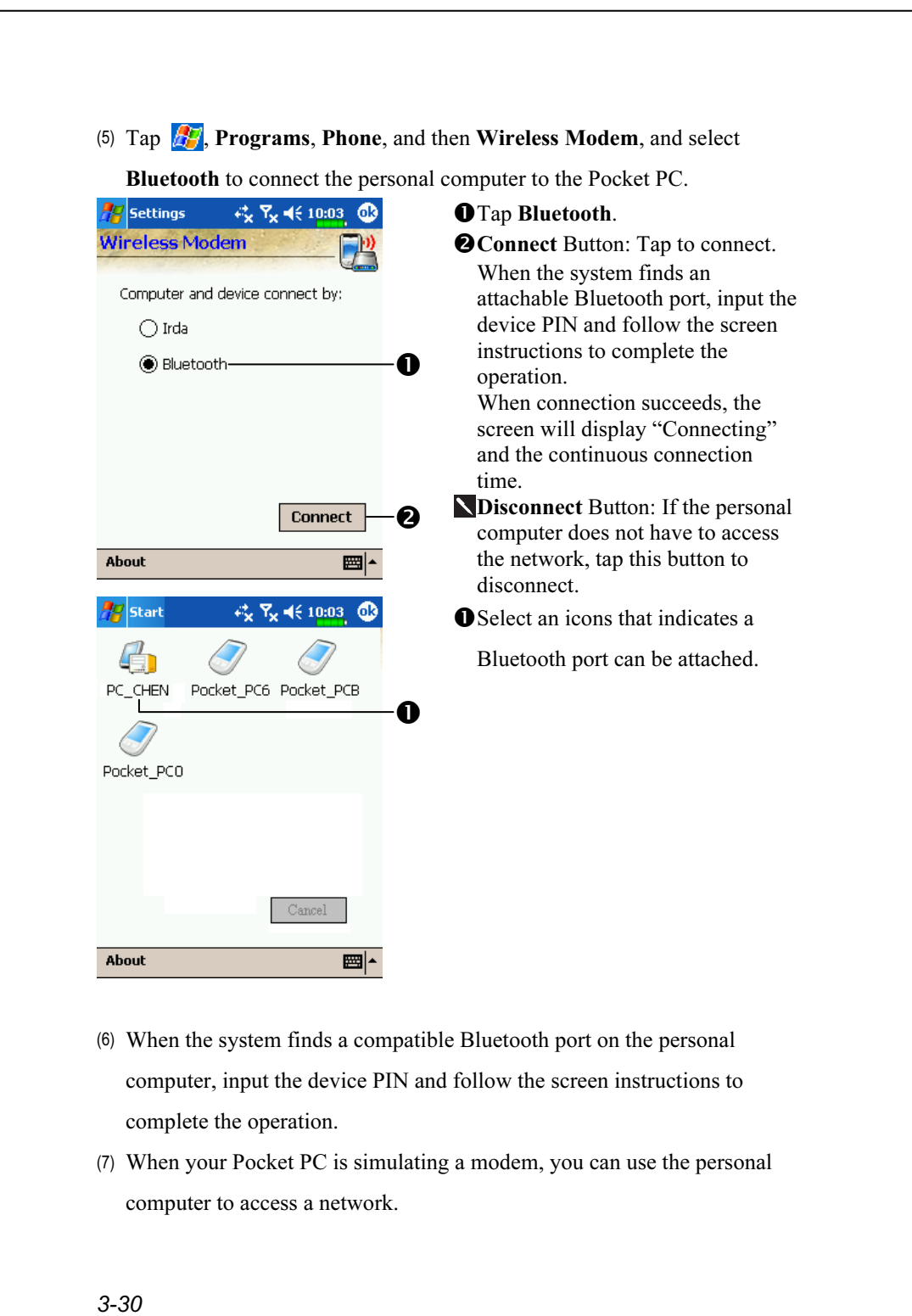

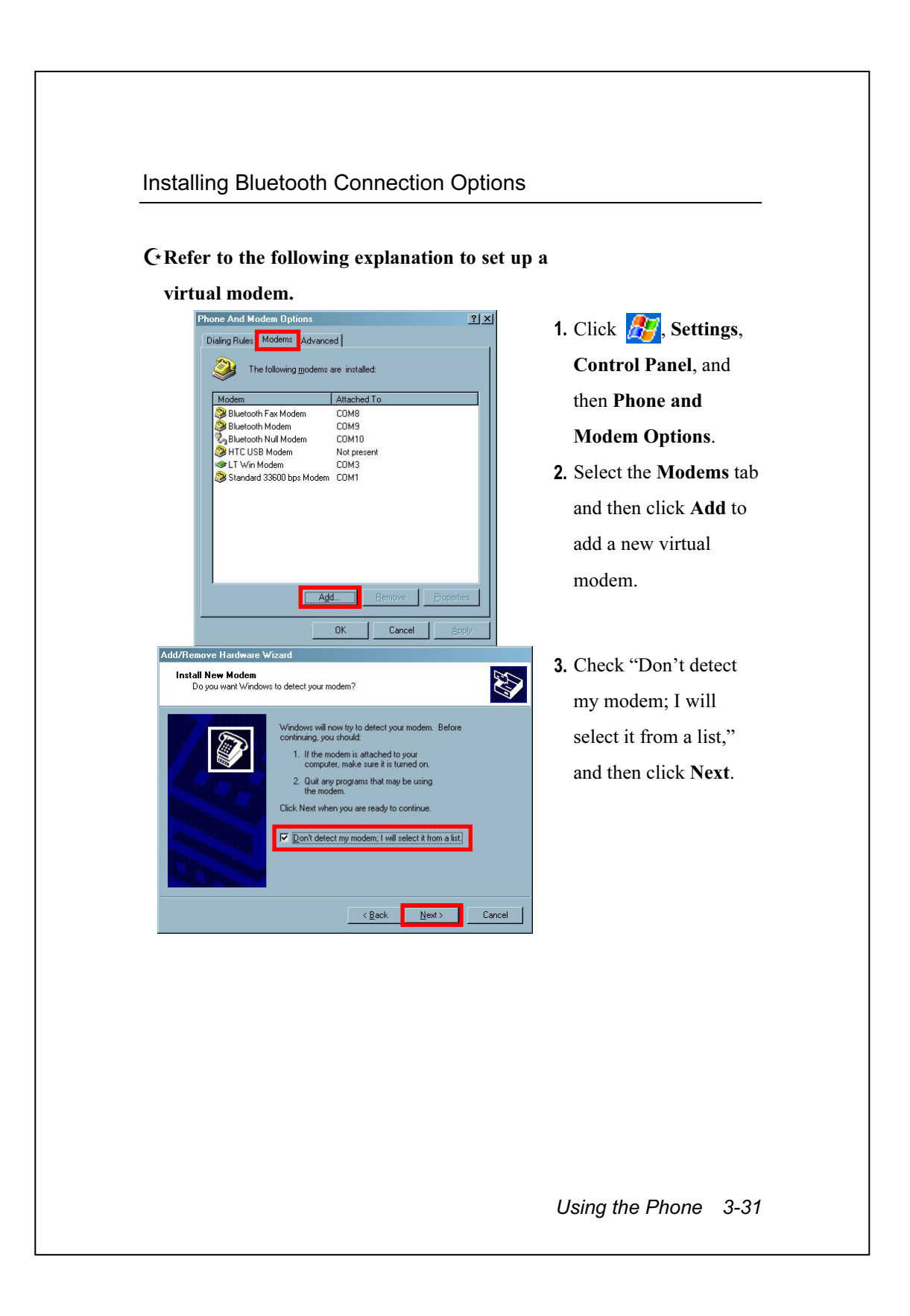

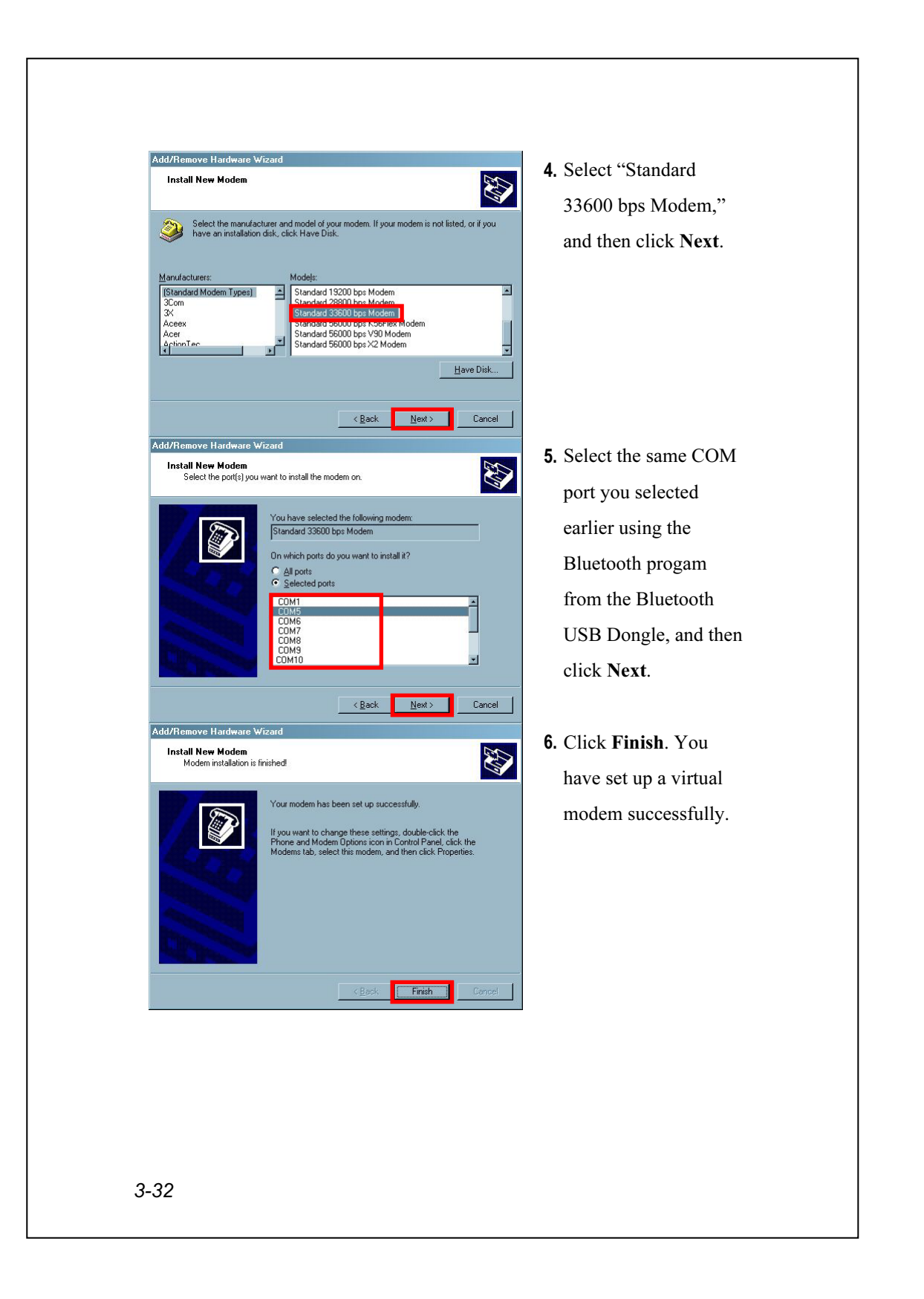

### $C$  Refer to the following explanation to set up

#### properties of the virtual modem.

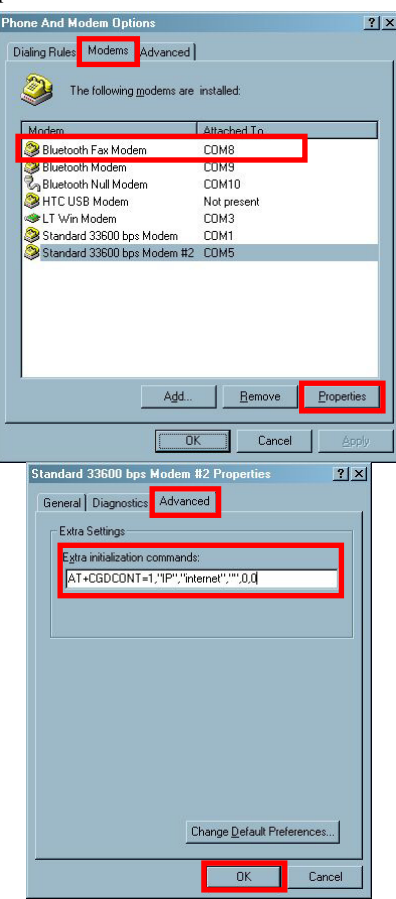

1. Click  $\sqrt{N}$ , Settings, Control Panel, and then Phone and Modem Options.

- 2. Select the Modems tab and select the virtual modem you have just set up, and then click Properties.
- 3. Select the Advanced tab and input "AT+CGDCONT=1,"I P","APN","",0,0". Change the "APN" to the name specified by your telecom company.
- 4. Finally, click OK to complete and exit Phone and Modem Options.

Using the Phone 3-33

#### Refer to the following explanation to establish a new connection. **Brown Co** 1. Click  $\sqrt{N}$ , Settings, Welcome to the Network Connection Wizard S) Control Panel, Using this wizard you can create a connection to other<br>computers and networks, enabling applications such as<br>e-mail, Web browsing, file sharing, and printing. Network and Dial-up To continue, click Next. Connections, and then Make New Connection. 2. Click Next. Next> | Cancel | Network Connection Wizard 3. Select "Dial-up to the Network Connection Type<br>You can choose the type of network connection you want to create, based on<br>your network configuration and your networking needs.  $\bigcirc$ Internet," and then C Dial-up to private network<br>Connect using my phone line (modem or ISDN). click Next. C Dial-up to the Internet<br>Connect to the Internet using my phone line (modem or ISDN). **Connect to a private network through the Internet**<br>Create a Virtual Private Network (VPN) connection or 'tunnel' through the Internet. Accept incoming connections<br>Let other computers connect to mine by phone line, the Internet, or direct cable. **Connect directly to another computer**<br>Connect using my serial, parallel, or infrared port  $\overline{\text{Re}}$  &  $\overline{\text{Re}}$  &  $\overline{\text{Re}}$  &  $\overline{\text{Im}}$   $\overline{\text{Im}}$   $\overline{\text$  $\vert x \vert$ 4. Select "I want to set up Welcome to the Internet Connection Wizard my Internet connection The Internet Connection wizard helps you connect your computer<br>to the Internet. You can use this wizard to set up a new or<br>existing Internet account. manually, or I want to O I want to sign up for a new Internet account. (My telephone line<br>is connected to my modem ) connect through a local l want to transfer my gxisting Internet account to this computer.<br>(My telephone line is connected to my modem.) Ċ area network (LAN),"  $\bigcirc$  | want to set up my Internet connection manually, or I want to connect through a local area network (LAN). and then click Next. To leave your Internet settings unchanged, click Cancel. To learn more about the Internet, click Tutorial. In Tutorial  $\sqrt{\frac{N}{N}}$ ext Cancel

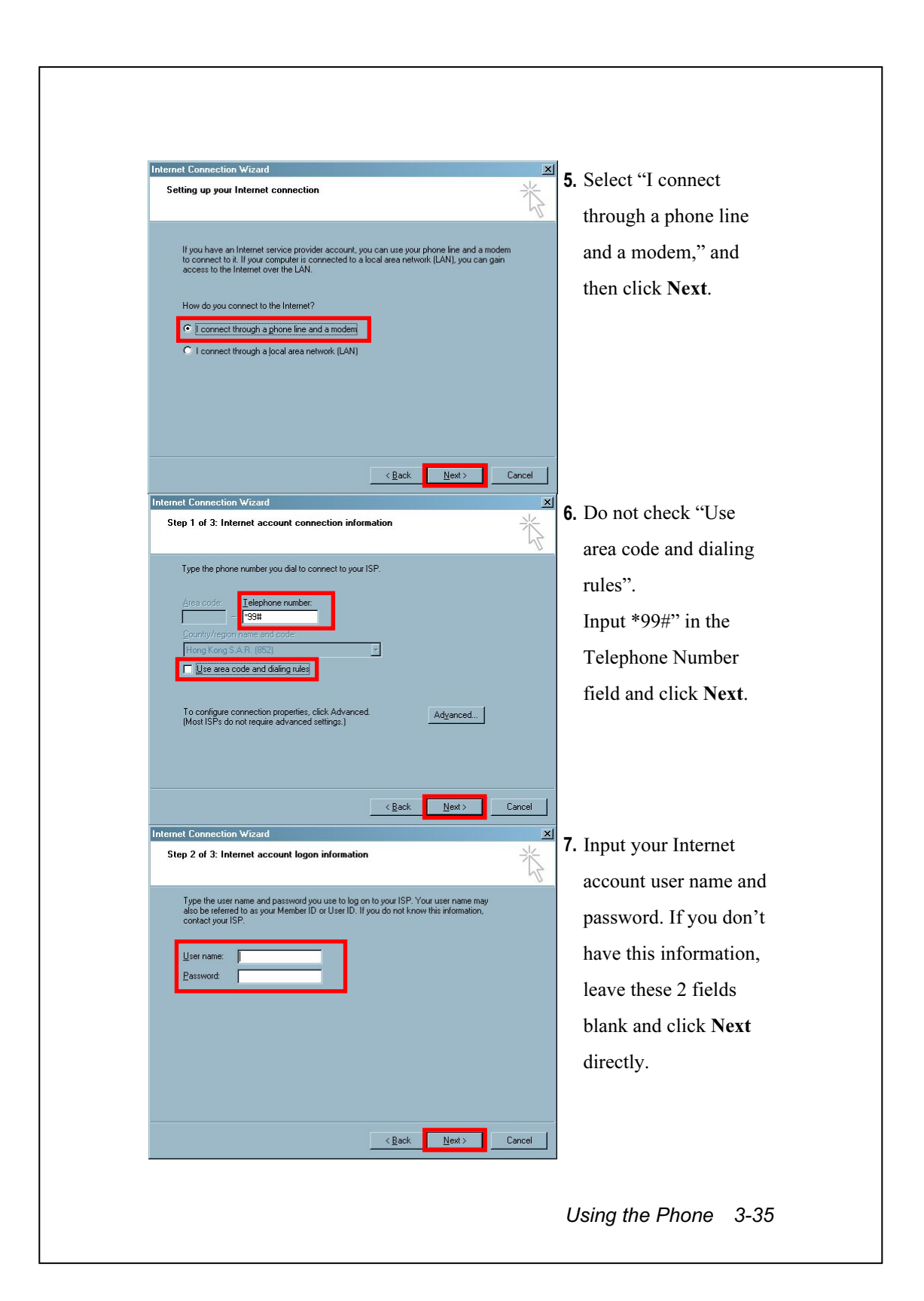

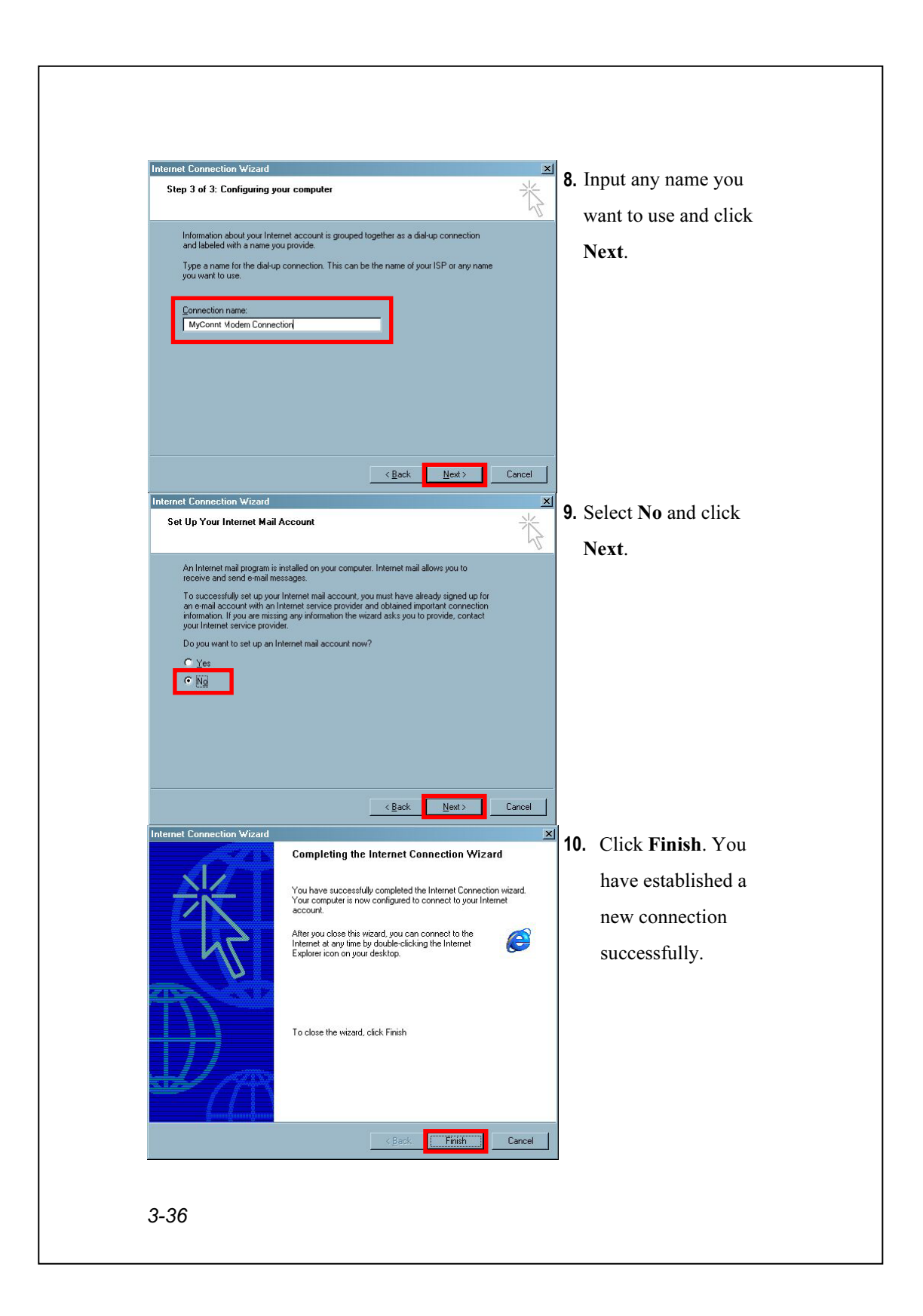

#### $C$  Refer to the following explanation to set up

#### properties of the new connection.

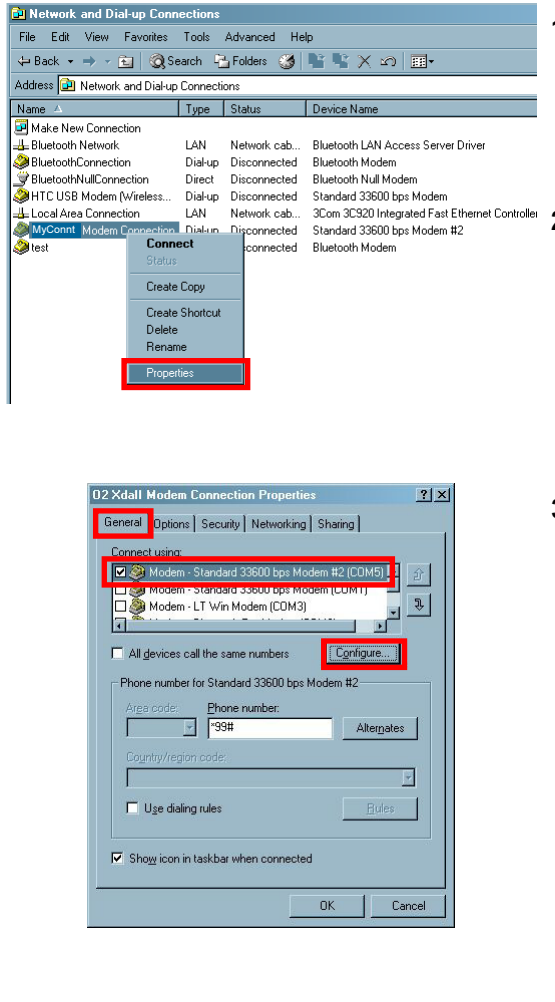

1. Click  $\sqrt{N}$ , Settings, Control Panel, and then Network and Dial-up Connections.

2. Look for the new connection you just established and click the right mouse button. Select Properties from the pop-up menu.

3. Select the General tab to confirm that you have selected the virtual modem you have just set up and click Configure.

Using the Phone 3-37

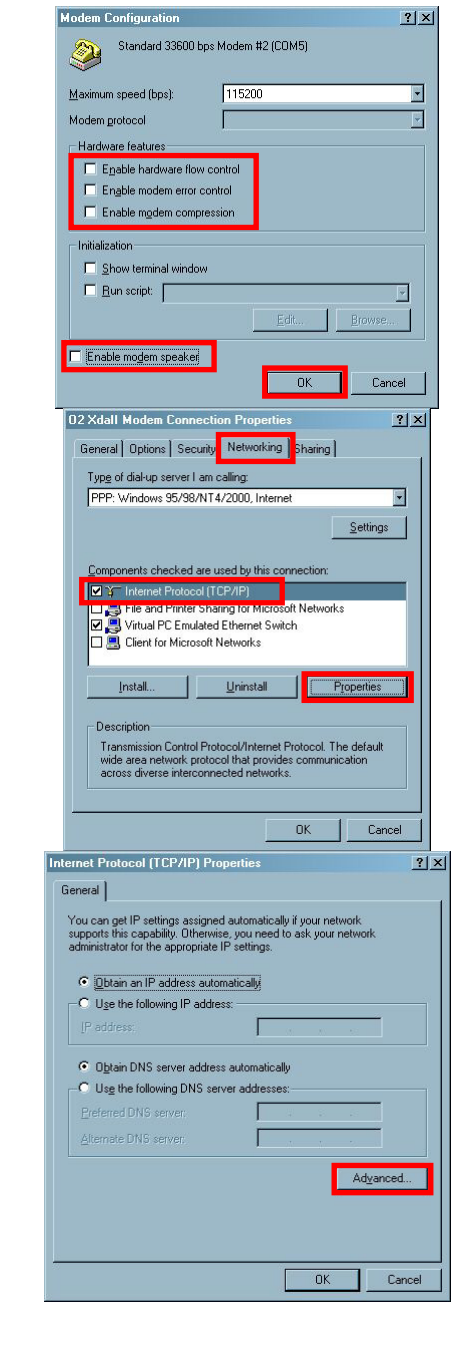

4. Do not check the following items: Enable hardware flow control Enable modem error control Enable modem compression Enable modem speaker Finally click OK to save.

5. Select the Networking tab and confirm that you have selected "Internet Protocol (TCP/IP)," and click Properties.

6. Click Advanced.

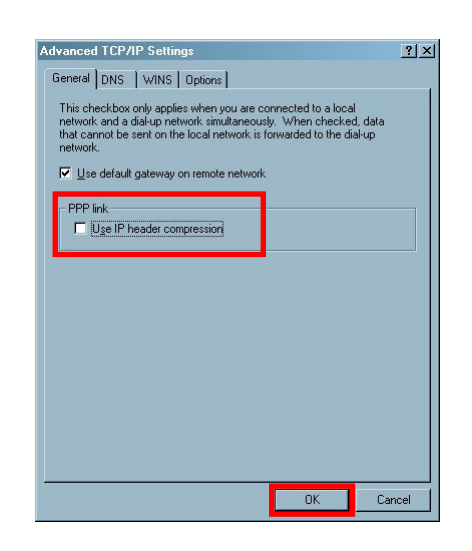

- 7. Do not check "Use IP Header compression."
- 8. Finally, click OK. You have finished setting up all properties for this new connection. Now you can exit Network and Dial-up Connections.

Using the Phone 3-39

# 4 Customize Your Pocket PC /

You can adjust the Pocket PC settings according to your personal preferences and install other programs.

## Adjusting Settings

To see available options, tap  $\sqrt{N}$ , Settings, then the Personal or System tab located at the bottom of the screen. The following utilities allow you to adjust the settings based on your personal work style.

Clock & Alarms, to change the time or to set alarms

**Menus**, to customize what appears on the  $\mathbb{E}$  menu, and to enable a pop-up menu from the New button

 $\bullet$  **Owner Information**, to enter your contact information

Password, to limit access to your Pocket PC

**Power**, to maximize battery life

Today, to customize the look and the information that is displayed on the Today screen

## **Notifications**

Your Pocket PC reminds you in a variety of ways when you have something to do. For example, if you've set up an appointment in Calendar, a task with a due date in Tasks, or an alarm in Clock & Alarms, you'll be notified in any of the following ways:

 $\triangle$  A message box appears on the screen.

A sound, which you can specify, is played.

A light flashes on your Pocket PC.

The Pocket PC vibrates.

To choose reminder types and sounds for your Pocket PC, tap  $\sqrt{H}$  and then Settings. In the Personal tab, tap Sounds & Notifications. The options you choose here apply throughout the Pocket PC.

## Power Preference Settings

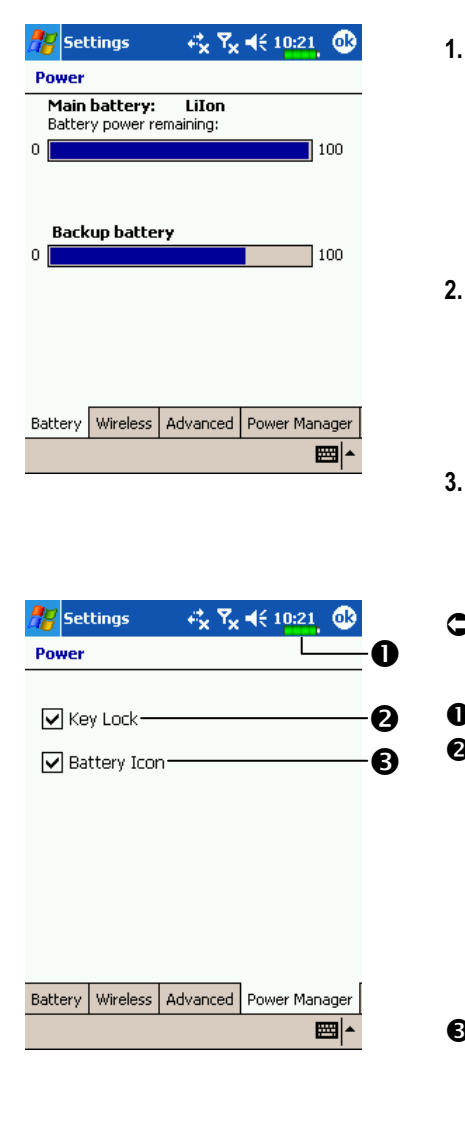

- Tap  $\sqrt{H}$ , Settings, the System tab, and then Power to view the power usage condition or perform the relevant power management settings.
- Wireless tab: Activate or deactivate the wireless communication function.of the Pocket PC.
- Advanced tab: Set the Pocket PC to turn off automatically after a period of inactivity.
- -Tap the Power Manager tab to

enter the screen shown on the left. Power icon

- Check this item, so that when you accidentally press the hardware buttons on the Pocket PC, the Pocket PC will not exit the sleep mode. This will prevent unnecessary power consumption if a button is being pressed accidentally and not being discovered in time.
- Checking this item displays the power icon on the upper right side of the screen.

# Backlight

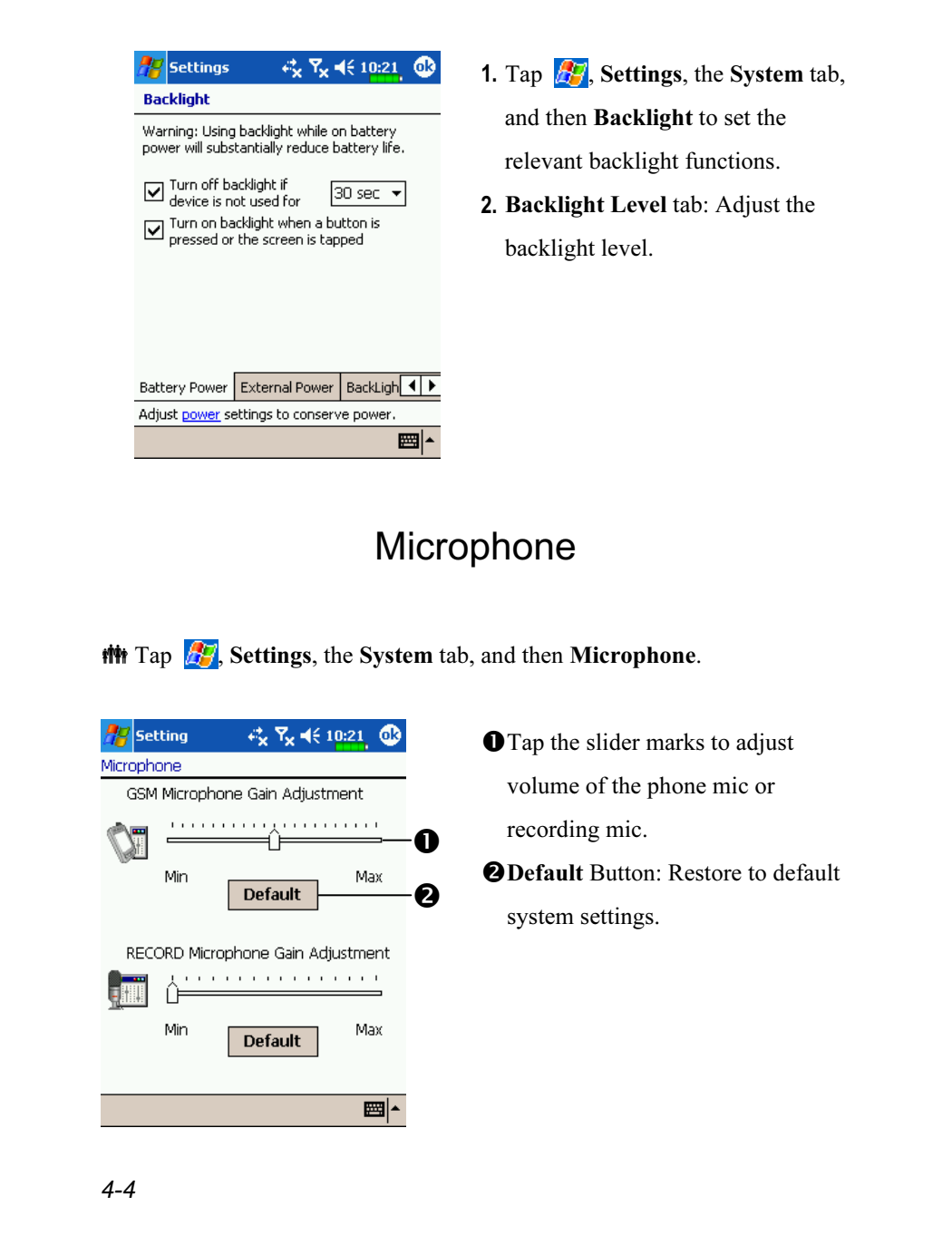

## Adjust Volume

Push the volume control key on the side of the Pocket PC. Or use the stylus to tap the  $\blacktriangleleft \xi$  icon on the top of the screen to adjust all program sound functions under  $\Box$  . Adjust the phone volume under  $\mathcal{F}$ .

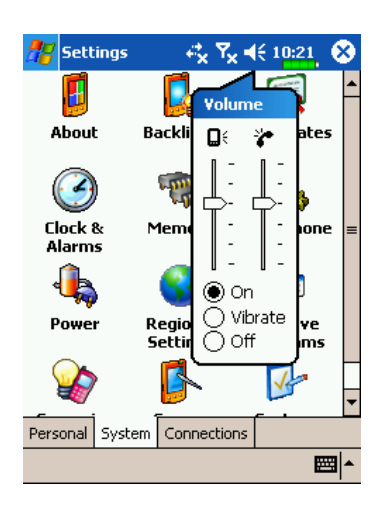

- 1. Adjust volume: When set to  $\odot$  On, use the stylus to tap and drag the slider up and down to adjust the volume. You can also push  $\overline{+}$  or  $\overline{+}$ on the side of the Pocket PC.
- 2. Vibrate: Under  $\odot$  Vibrate mode, the sound function of all programs will be replaced by vibration, including incoming call rings. The  $\blacktriangleleft$  icon on the top changes to  $\blacktriangleleft$ .
- 3. Mute: Under  $\odot$  Off mode, the sound function of all programs will be turned off, including incoming call rings. The  $\blacktriangleleft \xi$  icon on the top changes to  $\mathbf{X}$ .

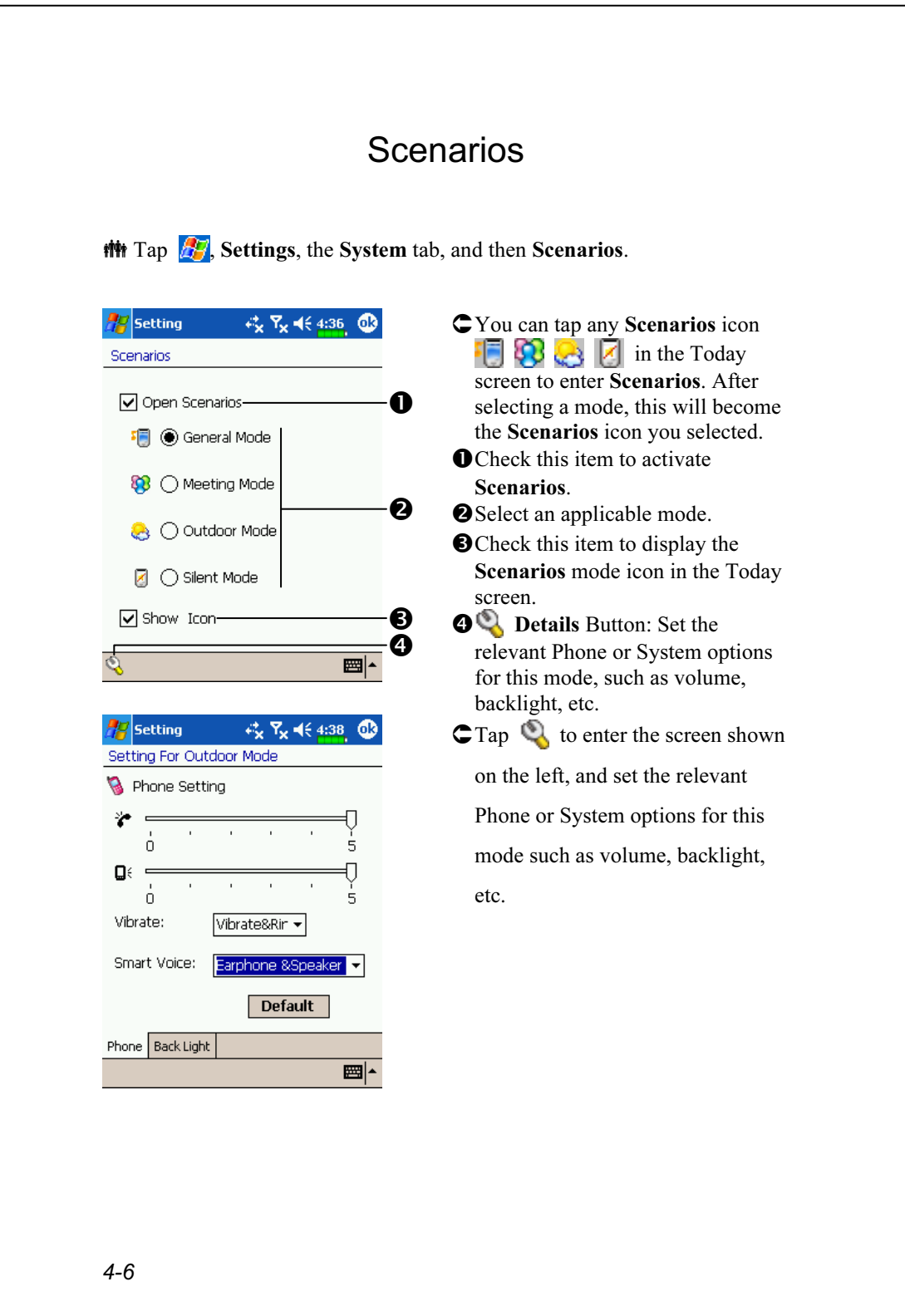

# Quick Link

 $\frac{d\mathbf{F}}{dt}$ , Settings, the Personal tab, Today, the Items tab, and then check Quick Link.

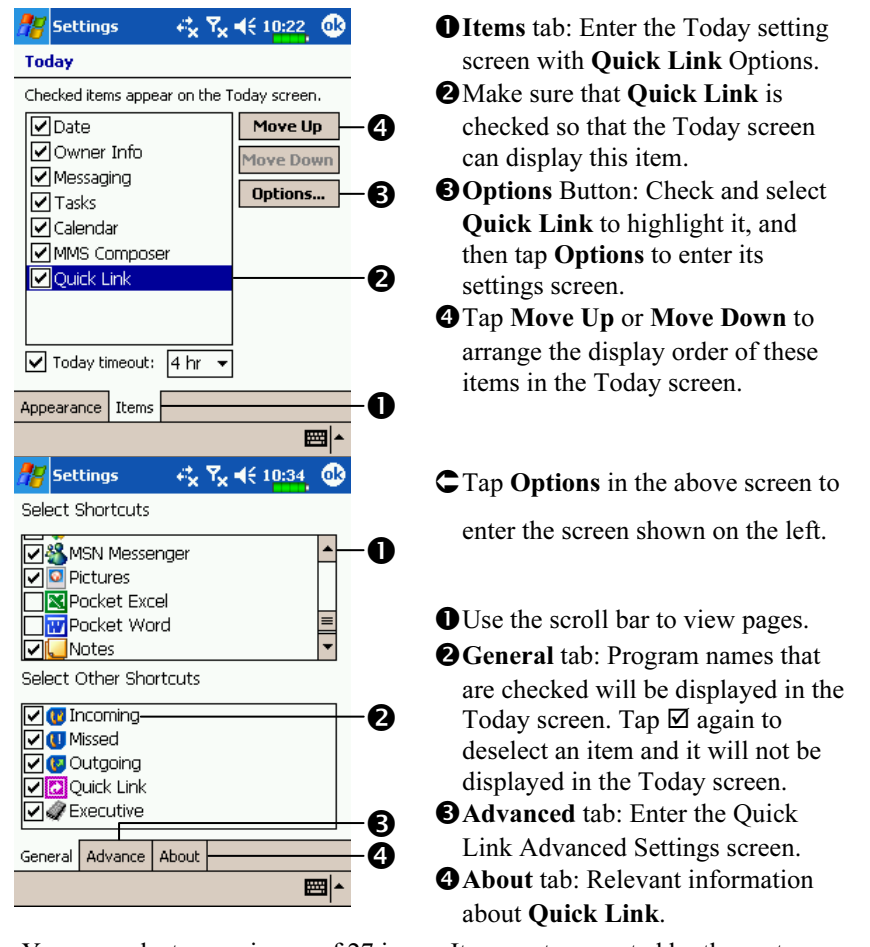

You can select a maximum of 27 icons. Items not supported by the system will not display.

Customize Your Pocket PC 4-7

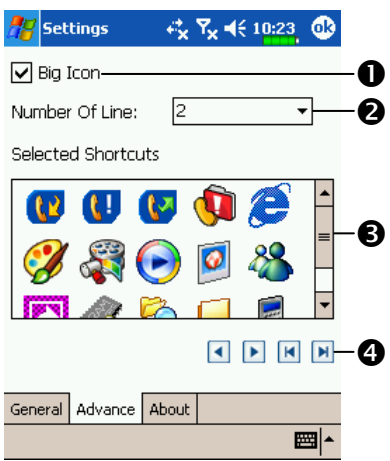

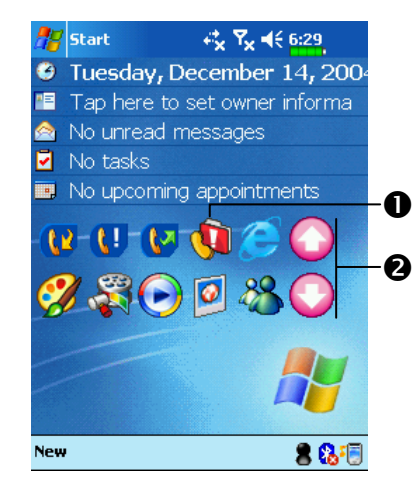

- CTap the Advanced tab to enter the screen shown on the left.
- **O** Set to enable or disable the use of the Big Icon.
- **@**Tap on arrowhead to select the number of lines for displaying Quick Link.
- **O**The icons of the programs you checked in the General tab are displayed in this area.
- **O** Tap an item in **O** area, and use the arrows here to arrange order in which the item will be displayed in the Today screen.
- C Description on the Today Screen
- Your Quick Link settings. Tap the icon to quick link to this program. **@**Tap the arrows to browse the Quick Link icons.

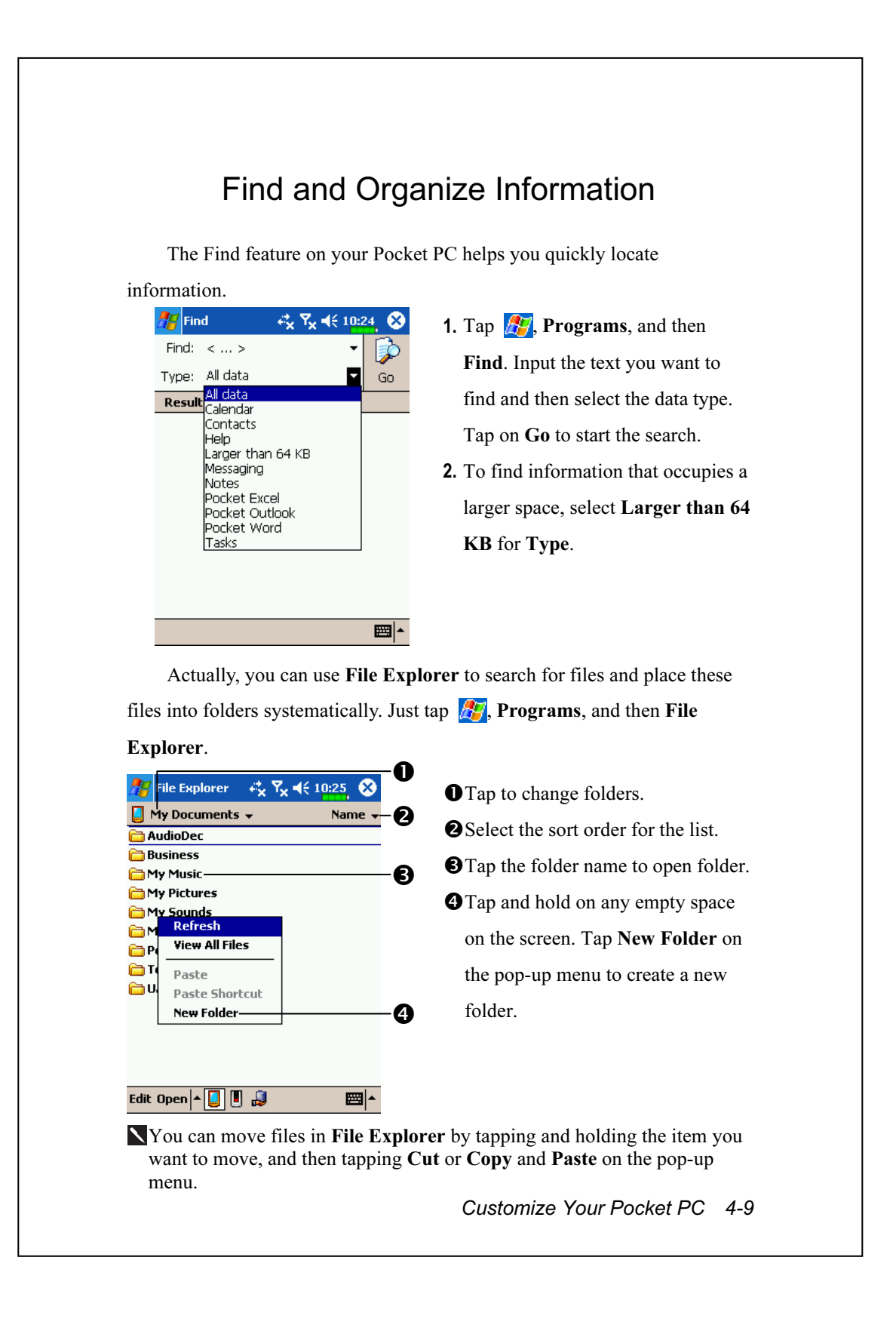

## Pop-up menus

With pop-up menus, you can quickly choose an action for an item. For example, you can use the pop-up menu in the contact list to quickly delete a contact, make a copy of a contact, or send an e-mail message to a contact. The actions in the pop-up menus vary from program to program. To access a pop-up menu, tap and hold the stylus on the item name that you want to perform the action on. When the menu appears, lift the stylus, and tap the action you want to perform. Or tap anywhere outside the menu to close the menu without performing an action.

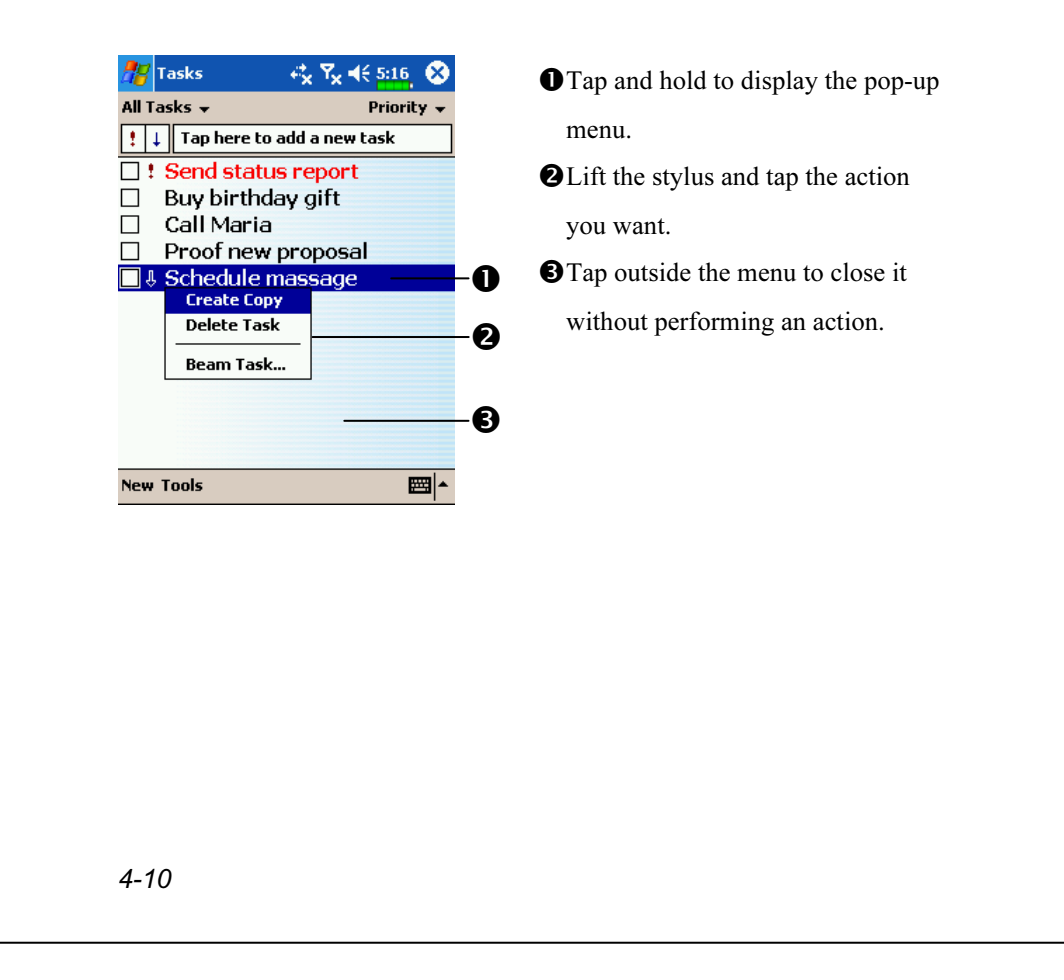

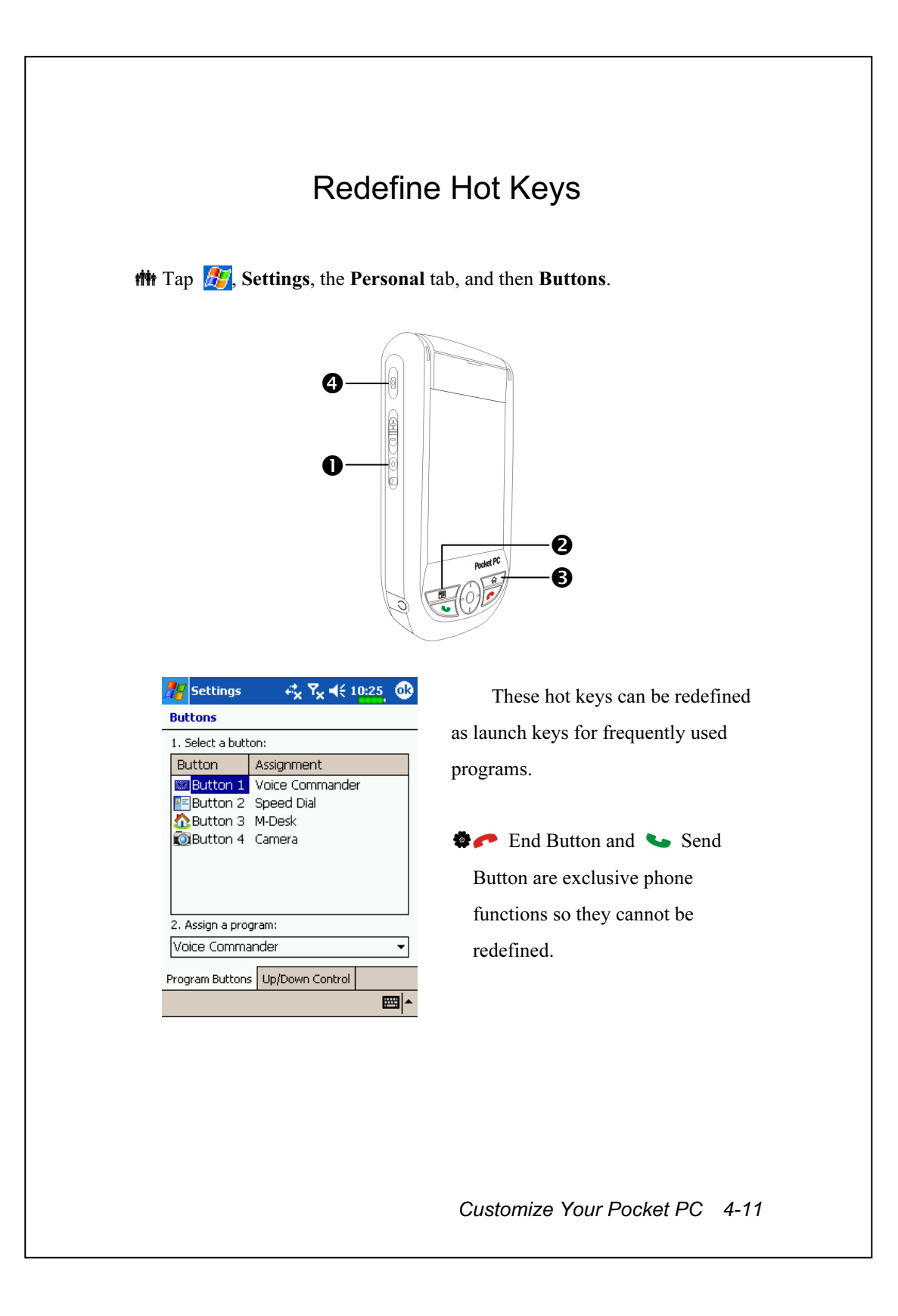

# 5 Microsoft ActiveSync /

Using Microsoft<sup>®</sup> ActiveSync<sup>®</sup>, you can *synchronize* the information on your desktop computer with the information on your device. Synchronization compares the data on your device with your desktop computer and updates both computers with the most recent information. For example:

- Keep Pocket Outlook data up-to-date by synchronizing your Pocket PC with Microsoft Outlook data on your desktop computer.
- Synchronize Microsoft Word and Microsoft Excel files between your Pocket PC and desktop computer. Your files are automatically converted to the correct format.
- By default, ActiveSync does not automatically synchronize all types of information. Use ActiveSync options to turn synchronization on and off for specific information type.

With ActiveSync, you can also:

- Back up and restore your Pocket PC data.
- Copy (rather than synchronize) files between your device and desktop computer.
- Control when synchronization occurs by selecting a synchronization mode. For example, you can synchronize continually while connected to your desktop computer or only when you choose the synchronize command.
- Select which information types are synchronized and control how much data is synchronized. For example, you can choose how many weeks of past appointments you want synchronized.

Microsoft ActiveSync 5-1

## Installing and Using ActiveSync

#### $\blacktriangleright$  Important Installation Notice

Before you install ActiveSync, make sure that the USB cable on the Pocket PC is not connected to the personal computer. Connect the USB cradle only after ActiveSync is installed.

1. Installing ActiveSync: Use the Companion CD to install Microsoft

ActiveSync on the personal computer. ActiveSync is already installed on your Pocket PC.

2. Hardware installation: The USB cradle is a plug-and-play device. Use the USB cradle and the USB cable to connect your Pocket PC to your personal computer (desktop computer or notebook).

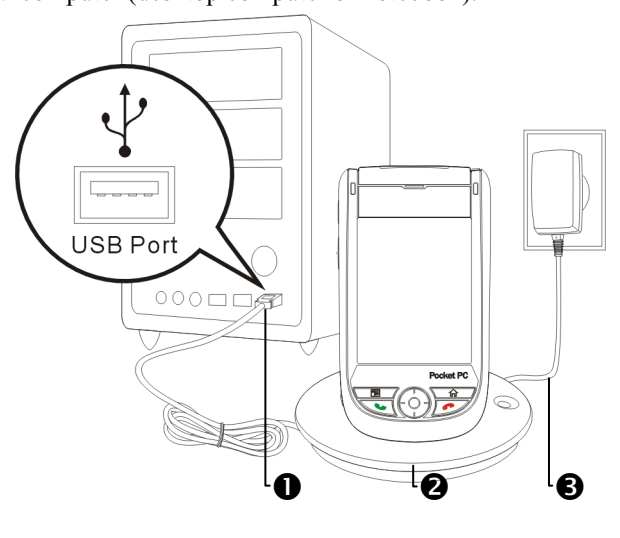

- -USB ports: Connect one end of the USB cable to the Pocket PC and the other end to the USB port on the personal computer.
- Charger or USB cradle: Dock the Pocket PC into this cradle and make sure that it is firmly seated into the slot on the cradle.
- AC adapter: For charging power. For prolonged use of this Pocket PC (such as network connection), we recommend that you use the AC adapter for longer lasting power.

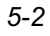

#### 3. Using ActiveSync

- (1) After installation is complete, the ActiveSync Setup Wizard helps you customize your synchronization settings.
- (2) Once you use the USB cradle to connect the two devices properly, the Set Up a Partnership screen appears on the personal computer. Set it up according to your requirements. The green icon  $\Theta$  appears on the status bar of your personal computer to indicate that it is Connected.
- (3) Click Explore on the Microsoft ActiveSync on the personal computer to access files in the Pocket PC. Just like using a personal computer, manage the files in the two devices.

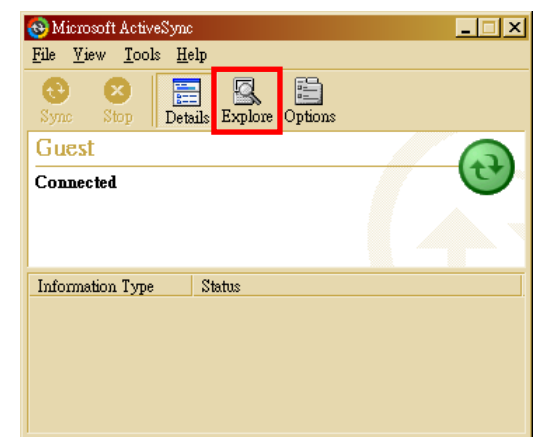

Windows 95 and Windows NT do not support USB or infrared (IR) connection.

## USB Synchronization

Before you start to synchronize, use the Pocket PC Companion CD to install ActiveSync on your personal computer. For more information on how to install ActiveSync, please refer to the ActiveSync CD or online help. ActiveSync is already installed on your Pocket PC.

Microsoft ActiveSync 5-3

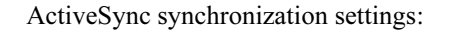

- 1. After installation is complete, the Setup Wizard will continue to guide you. Adjust the specifications according to your actual needs.
- 2. Use the USB cradle to connect the two devices properly and the Set Up a Partnership screen appears on the personal computer. Set it up according to your requirements.

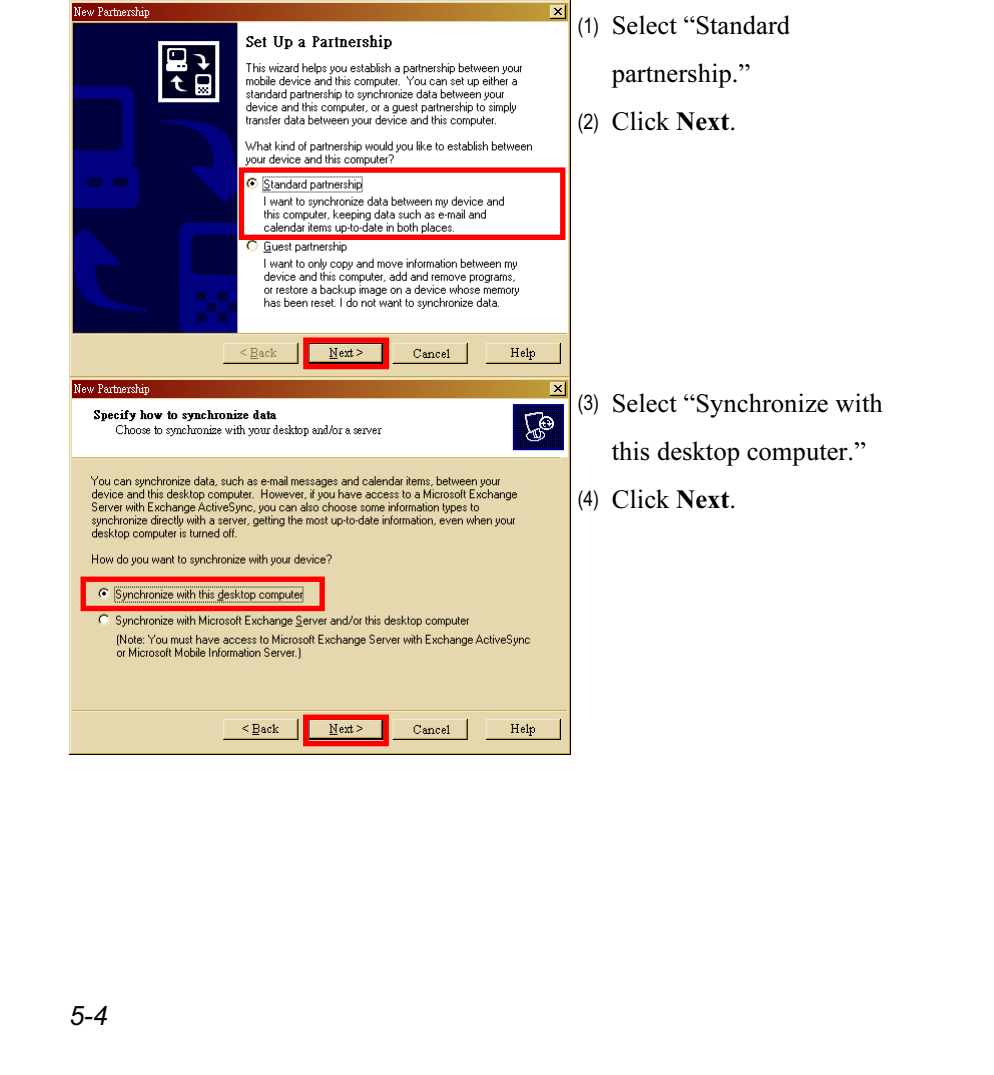

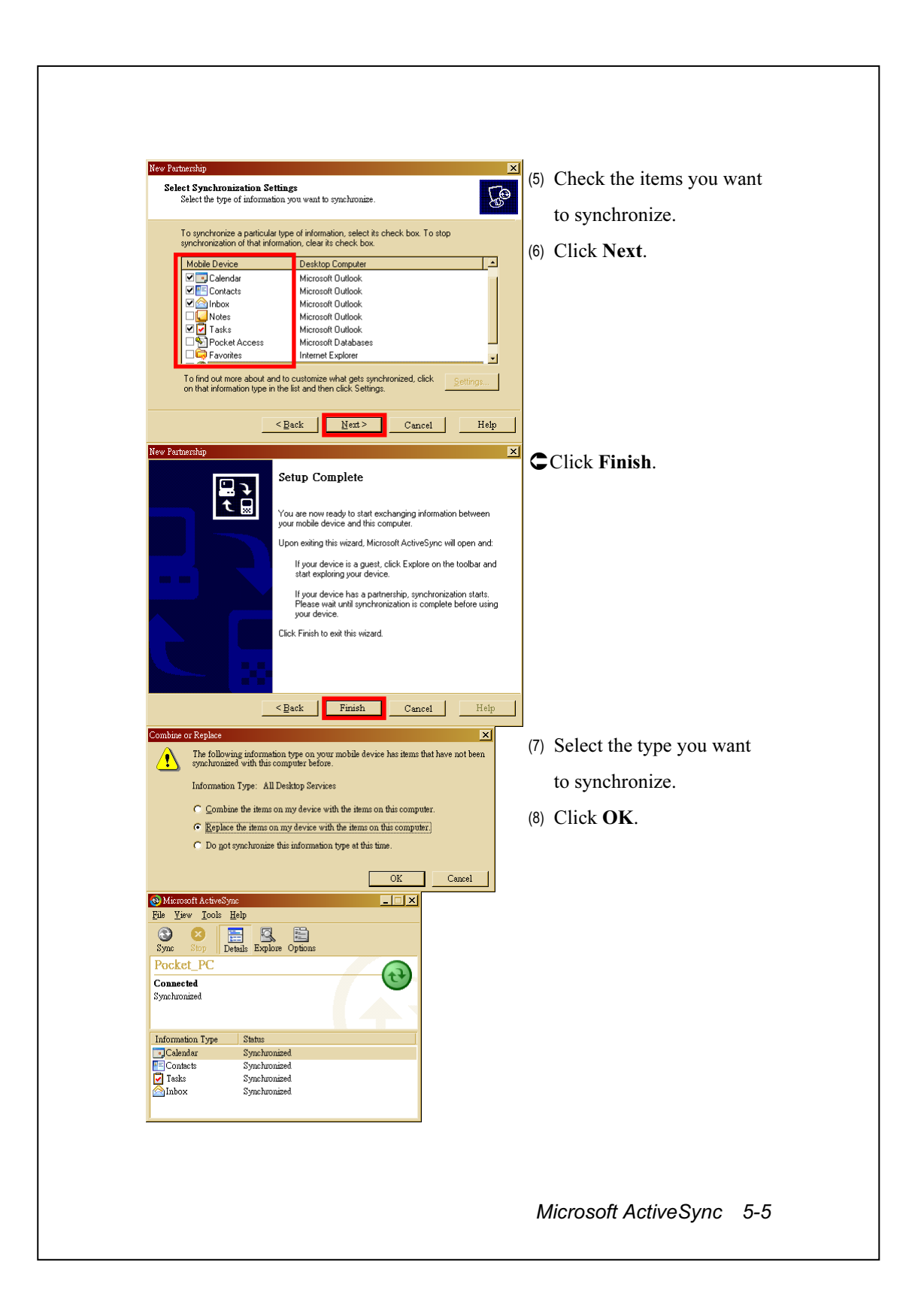

- (9) After installation is complete, the ActiveSync Setup Wizard helps you connect your Pocket PC to your desktop computer, set up a partnership so you can synchronize information between your Pocket PC and your desktop computer, and customize your synchronization settings. Your first synchronization process will automatically begin when you finish using the wizard.
- (10) The green icon  $\Theta$  appears on the status bar of the personal computer to indicate that it is Connected.

After your first synchronization, take a look at Calendar, Contacts, and Tasks on your Pocket PC. You'll notice that information you've stored in Microsoft Outlook on your desktop computer has been copied to your device, and you didn't have to type a word. Disconnect your Pocket PC from your computer and you're ready to go!

Once you have set up ActiveSync and completed the first synchronization process, you can initiate synchronization from your Pocket PC. To switch to ActiveSync on your Pocket PC, tap  $\sqrt{H}$ , and then tap ActiveSync.

For more information on how to use ActiveSync on your personal computer, run ActiveSync and refer to the ActiveSync online help. To learn more about the Pocket PC ActiveSync, switch to ActiveSync and tap  $\frac{1}{2}$ and then Help. Just refer to the Help for more information.

After the synchronization is complete, tap Calendar, Contacts, and Tasks on the Pocket PC to view if the information saved in Microsoft Outlook on the personal computer is already copied to the Pocket PC.

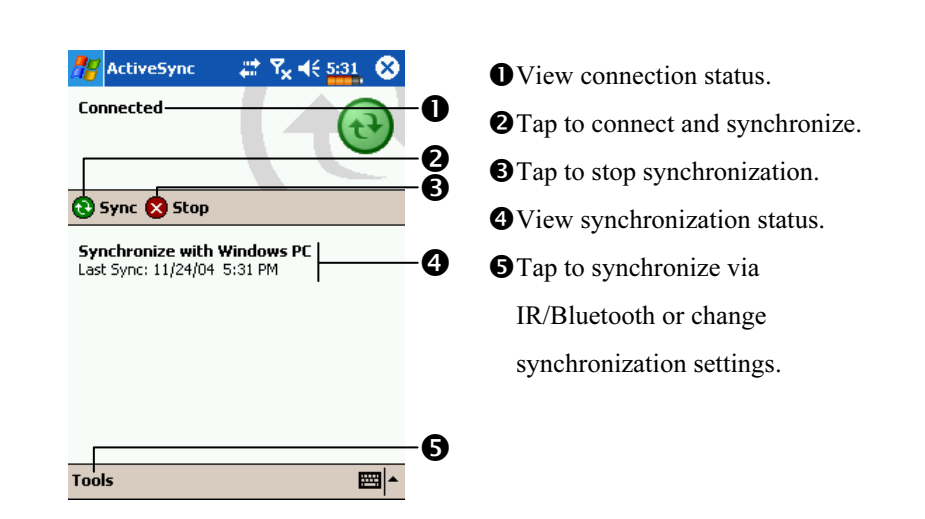

## Synchronizing using Infrared or Bluetooth

Without using the USB cradle to connect the two devices, you can tap **AF**, ActiveSync, and then Tools on the Pocket PC and still synchronize using infrared or Bluetooth with the **Sync** Button  $\Theta$ . The greatest advantage is that you don't have to plug in and detach from the USB cradle so often. This is especially useful for managing several Pocket PCs. For details on infrared or Bluetooth devices, refer to "Infrared Connection" section or "Using Bluetooth" section.

Microsoft ActiveSync 5-7

# **6** Connections *▶*

## Connecting to the Internet

This section teaches you how to use GPRS wireless network connection. GPRS wireless networking is a convenient function for working at home or while traveling. You can use the Pocket PC to browse websites and read or send E-mails, SMS or MSN messages.

Make sure that your telecom company provides this service and apply for a SIM with GPRS function. If you already have a SIM card, all you need to do is apply for the GPRS function from your service provider. Current SIM cards can support GPRS networking functions.

 $\left|\frac{1}{\sqrt{2}}\right|$ , Settings, the Connections tab, and then Connection Wizard.

### Connection Wizard

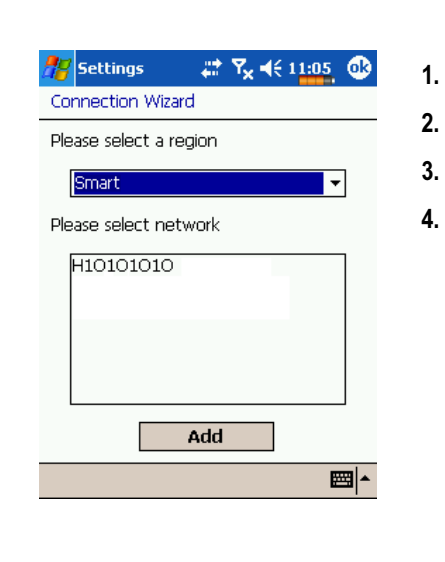

- Select region name from the list.
- Select network name from the list.
- Tap Add.
- Tap  $\sqrt{47}$ , Settings, the

Connections tab, Connections, and then "Manage existing connections.", the list will show the newly added network name.

Connections 6-1

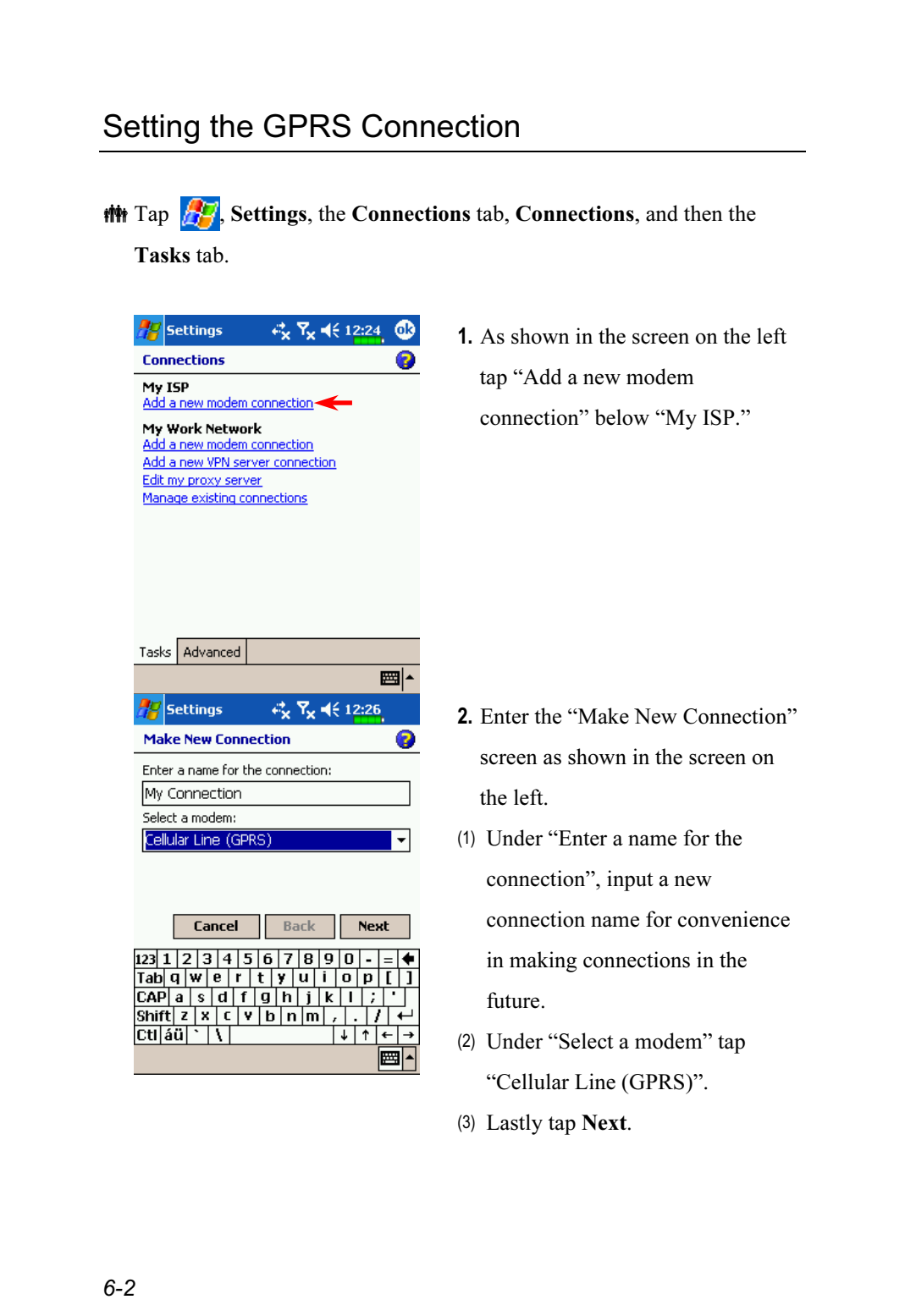
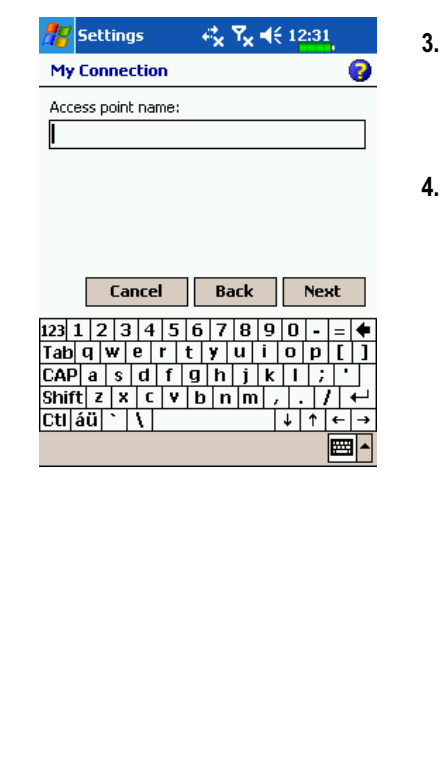

- 3. Input the Access Point Name provided by your telecom company and tap Next.
- 4. Input your personal information such as account number, and tap Finish.

Connections 6-3

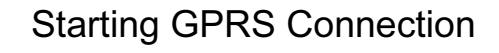

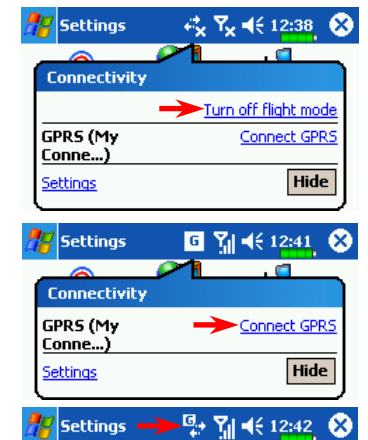

- 1. Tap the  $\overline{Y_x}$  or  $\overline{Y_x}$  icon at the top of the screen and when a message window appears tap "Turn off flight mode" and input your PIN to turn on the Phone. The  $\overline{Y_x}$  icon will change to  $\frac{V_{\parallel}}{V_{\parallel}}$  while the  $\frac{1}{V_{\parallel}}$ icon changes to  $\boxed{6}$ .
- 2. Tap  $\boxed{6}$ , then tap "Connect GPRS" and follow the instructions on the screen to complete the connection.
- 3. Input your account information in the Logon Network screen and tap to login to the network.
- 4. After the connection is established, the  $\boxed{6}$  icon will change to  $\boxed{9}$ .
- 5. Now you can use the appropriate program to access the Internet, receive or send E-mails, etc.

# Disconnecting GPRS

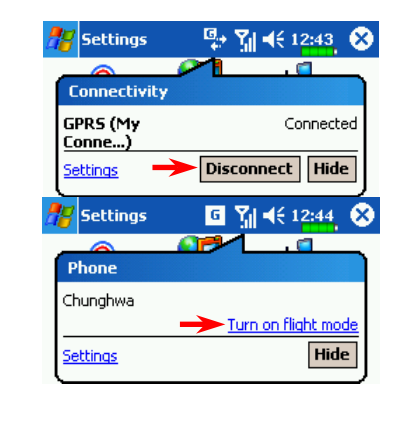

- **1.** Disconnect GPRS: Tap  $\frac{1}{2}$  and the message window appears. Tap Disconnect.
- **2.** Turn off Phone: Tap  $\begin{bmatrix} 1 \\ 1 \end{bmatrix}$  and the message window appears. Tap "Turn on flight mode."

6-4

# Infrared Connection

This section explains how to transmit data between this Pocket PC and other infrared devices. If you have friends who have also bought this Pocket PC or other Pocket PCs or notebooks with an infrared device, then you can exchange information anytime, anywhere.

1. Align the infrared ports of the two devices. The distance should be within 20 cm and there should be no obstacles between the two devices. Be careful not to move the devices during transmission.

 $\mathbb{S}^p$ 

Infrared port located on the top of the Pocket PC

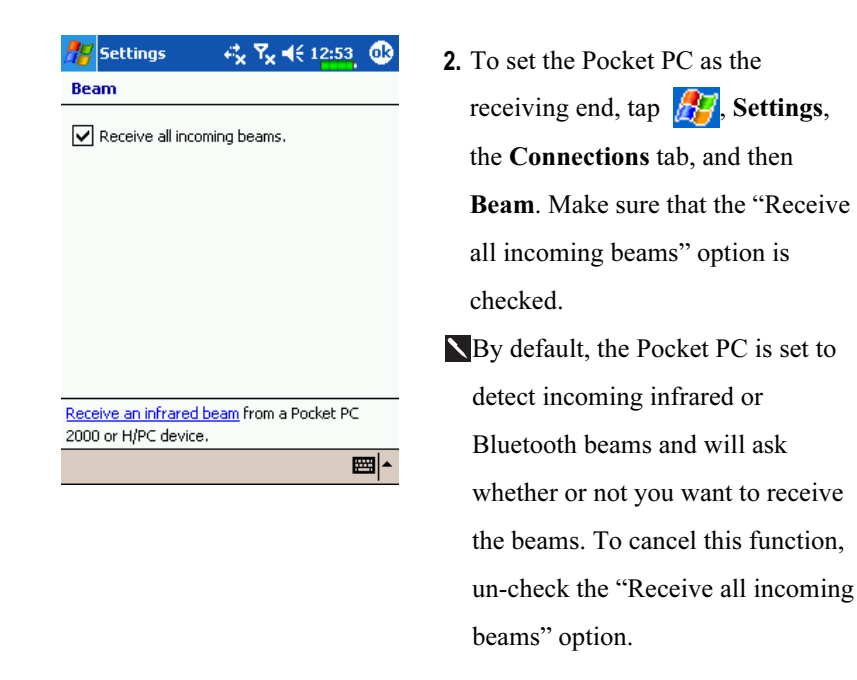

Connections 6-5

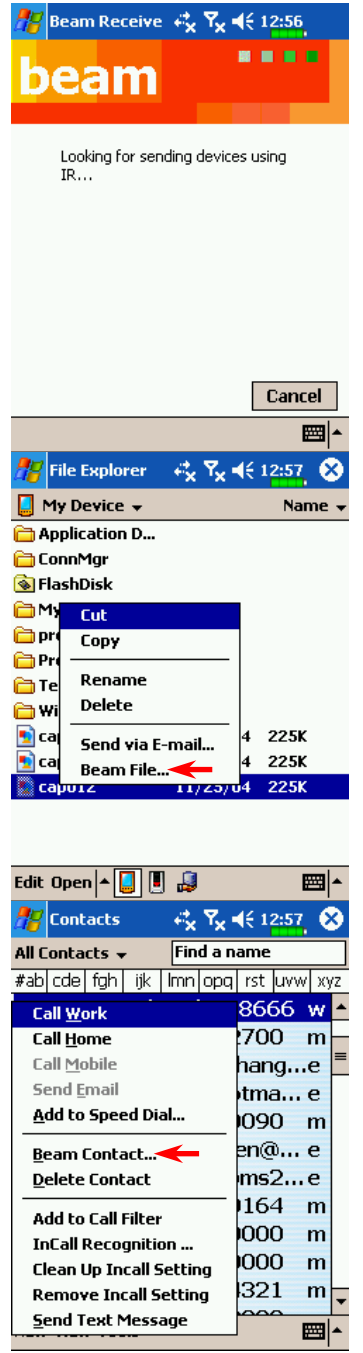

- 3. If the other device is an older model, your Pocket PC may not be able to detect it. Tap "Receive an infrared beam," on the lower left side of the screen shown on the step 2. Follow the screen instructions.
- 4. Use File Explorer to manage the files in the two devices. On the Pocket PC, tap  $\sqrt{H}$ , Programs, and then File Explorer. Tap and hold the file name to be copied and then tap "Beam File" on the pop-up menu.
- 5. Using Contacts

Tap  $\sqrt{H}$  and then **Contacts**. Tap and hold on any name. Tap Beam Contact on the pop-up menu to transmit data to other devices with infrared ports.

Other programs such as Calendar, Notes, Tasks, Pocket Word, Pocket Excel, etc. also support the "Beam" function.

# CSD Type

**The Tap**  $\frac{1}{2}$ , Settings, the Connections tab, and then CSD Type.

You must first apply for Circuit-Switched Data (CSD) service from your telecom company before you can use this function. In short, this function is similar to the modem dial-up in a personal computer. By simulating the Pocket PC as a modem and connecting through the built-in GSM device, you can use the Pocket PC to access the web.

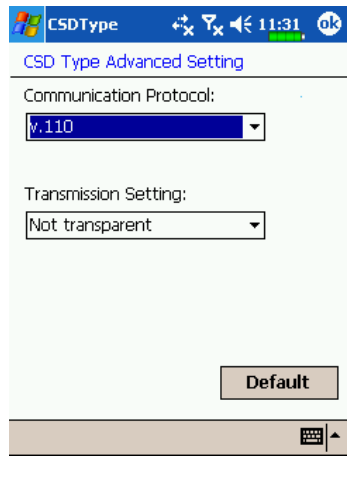

This figure is for reference only. The parameters shown in the screen will be based on the settings provided by your telecom company. The charge rate is regulated by your telecom company.

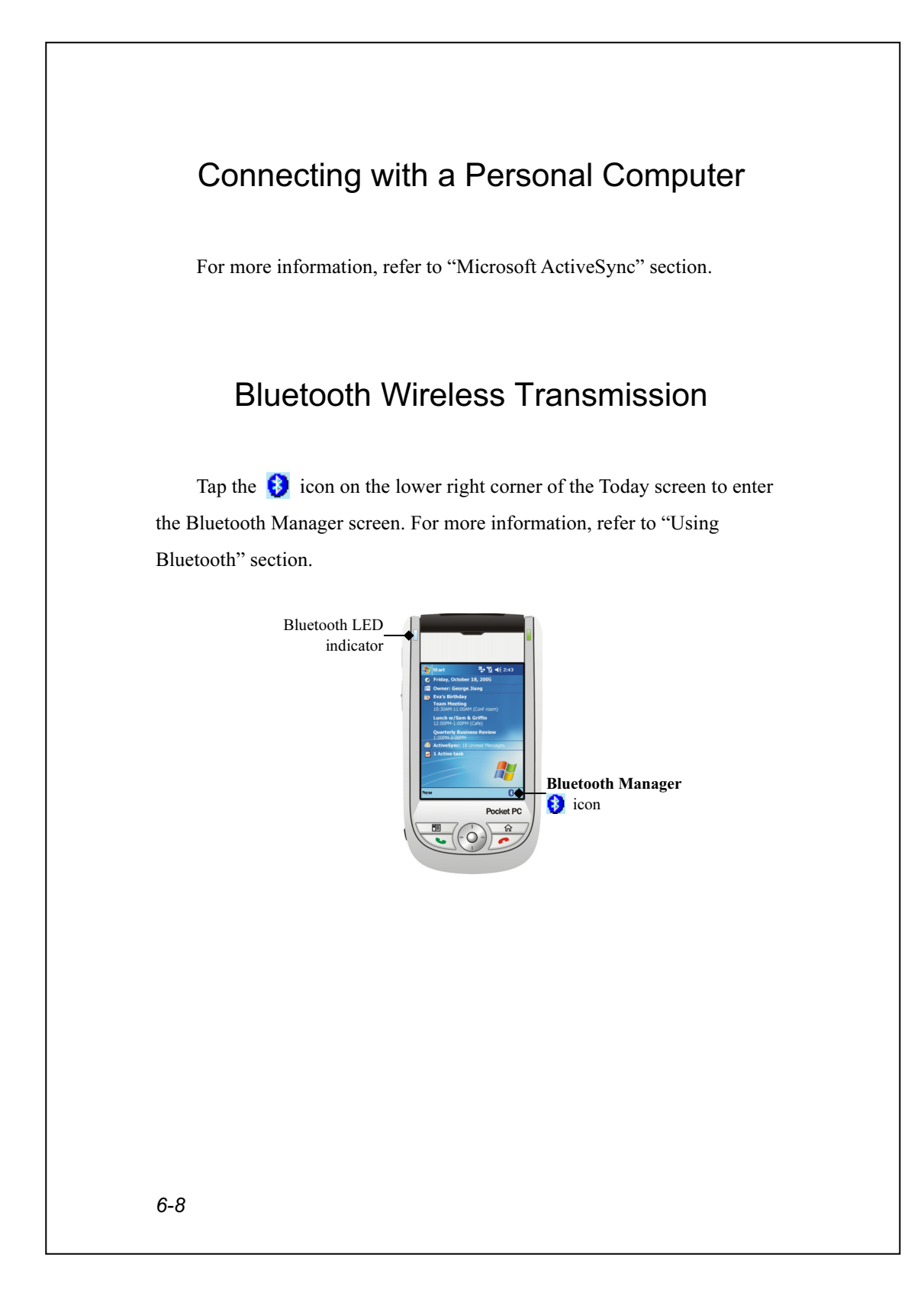

# 7 Sending and Receiving Messages /

# E-mails and SMS Messages

Refer to "Connecting to the Internet" section to learn how to connect the Pocket PC to the Internet and start using Messaging to send and receive E-mails and SMS messages.

This section explains the basic preparations and processing principles. If you have any questions, refer to online help about Pocket PC or ActiveSync.

Use Messaging to send and receive E-mails messages in either of these ways:

- 1. Send and receive e-mail messages by connecting directly to an e-mail server through an Internet service provider (ISP) or a network.
- 2. Synchronize e-mail messages with Microsoft Exchange or Microsoft Outlook on your desktop computer.

Inbox synchronization does not support synchronization with Microsoft Outlook Express.

Reference for using E-mail:

- 1. Refer to "E-mail Server Setup" section.
- 2. Refer to "Using E-mails and SMS".

Reference for using SMS:

- 1. Tap Messaging, Tools and then Options.
- 2. Refer to "Using E-mails and SMS" section.
- To send and receive SMS only, you only need to turn on the Phone (antenna icon on the Navigation Bar is  $\mathbf{M}$ ). There is no need to connect GPRS to the network nor is it necessary to establish a new E-mail account and connection in Messaging.

Sending and Receiving Messages 7-1

### Synchronizing E-mail Messages

If you want to synchronize e-mails with company or home usage, please refer to this section. E-mail messages can be synchronized as part of the general synchronization process. You will need to enable Inbox synchronization in ActiveSync. For information on enabling Inbox synchronization, see ActiveSync Help on the desktop computer.

#### During synchronization:

- 1. Refer to "Connecting to the Internet" section. Select the partnership you want to establish under "Set Up a Partnership" and you can start to synchronize data. If you choose not to synchronize data, you can manually copy or move E-mails between the Pocket PC and a personal computer.
- 2. E-mail messages in the "Outbox" folder on your Pocket PC are transferred to Exchange or Outlook, and then sent from those programs.
- 3. Exchange or Outlook E-mail is supported.
- 4. Mails in the Pocket PC Inbox folder will be transmitted to the personal computer and then sent out via Microsoft Outlook or Microsoft Exchange.
- 5. If you delete mail in the Pocket PC, this mail will also be deleted from the personal computer the next time the two devices perform synchronization.
- 6. SMS messages are not synchronized.

### Connecting Directly to the Mail Server

For single-machine use, not combining office and home E-mails, please refer to "E-mail Server Setup" section.

You will receive messages directly from the mail server. This is irrelevant to personal computer use. You can work online or offline. When working online, you read and respond to messages while connected to the e-mail server. Messages are sent as soon as you tap Send, which saves space on your Pocket PC.

When working offline, once you've downloaded new message headers or partial messages, you can disconnect from the e-mail server and then decide which messages to download completely. The next time you connect, Inbox downloads the complete messages you've marked for retrieval and sends the messages you've composed.

Based on your preference, you can program the Pocket PC to receive mail for the last few days, receive subjects only or the entire mail, or just receive mail with file attachments smaller than a specified size. If you want to receive more or less mail, tap Tools and then Options to adjust the E-mail account settings according to your needs.

Sending and Receiving Messages 7-3

## E-mail Server Setup

Refer to this section if you are preparing for single-machine use and not combining office and home E-mails. If you already have an E-mail account from your ISP or company network, you can use Messaging to send and receive mails and messages. To establish a new Messaging E-mail server on your Pocket PC, refer to the following sections.

1. Obtain the following information from your ISP or company's network administrator for convenience in setting up the E-mail service.

- E-mail address, account name and password
- -POP3 or IMAP4 server name for internal mail
- **O**SMTP server name for sending mail

**Az** Messaging 要别长5:03 E-mail Setup (1/5)  $\bullet$ E-mail address Enter e-mail address: Cancel Back  $123|1|2|3|4|5|6|7|8|9|0|$ Shift  $z \mid x \mid c \mid v \mid b \mid n \mid m \mid$ , | , | 7 | .  $| \mathsf{ct} |$ áü $| \cdot | \setminus |$  $+$  | ↑  $\blacksquare$ Edit  $\times$ 

2. E-mail Setup: Tap  $\sqrt{27}$ .

Messaging, Accounts and then New Account to display the screen on the left. Follow the screen instructions to set up the E-mail service.

- 3. Refer to "Connecting to the Internet" section to connect the Pocket PC to the Internet and you can start sending and receiving E-mails and SMS messages.
- 4. Connecting to the E-mail server: Tap Messaging, Accounts and then Connect.

Tap Tools and then Options to change the E-mail setup.

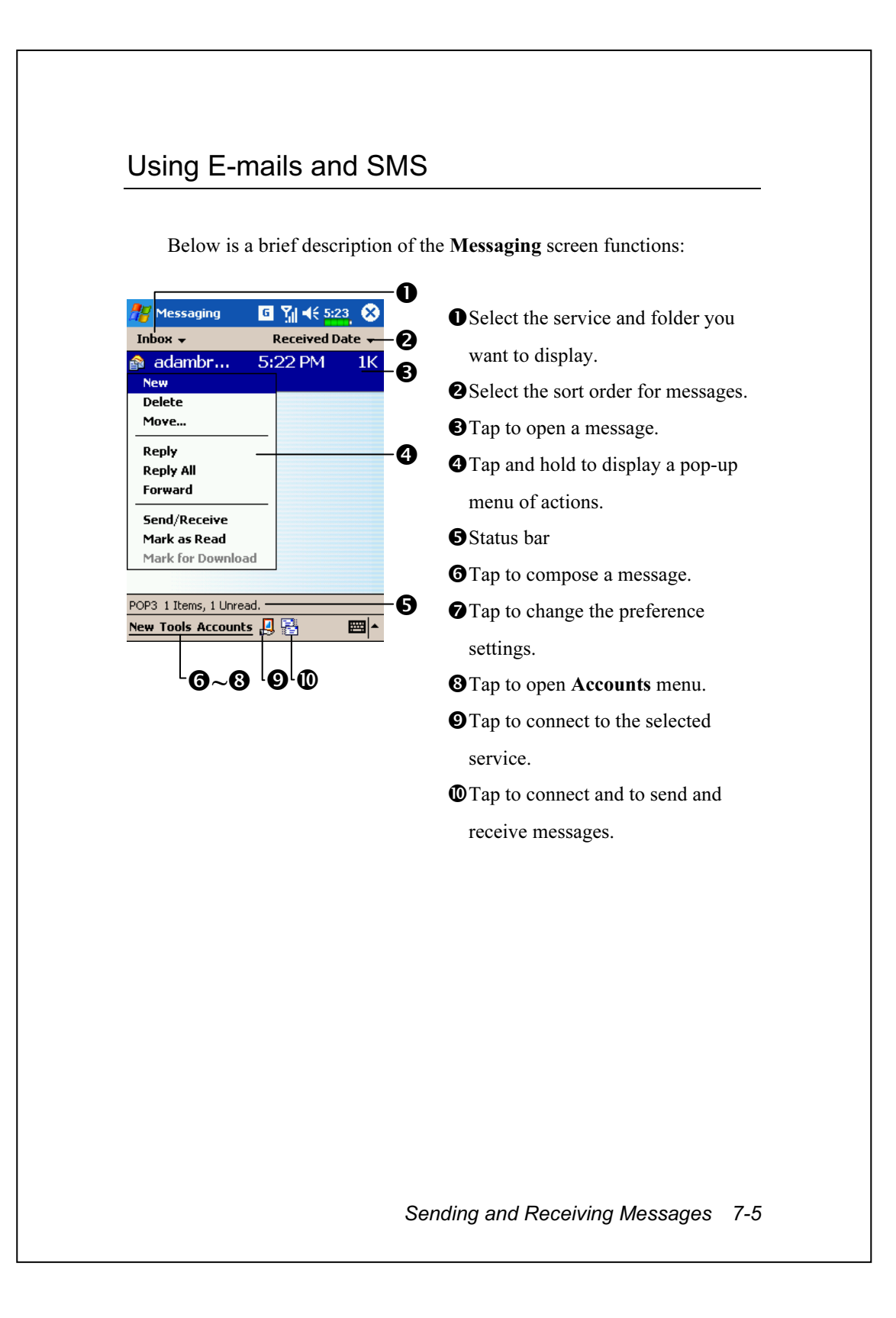

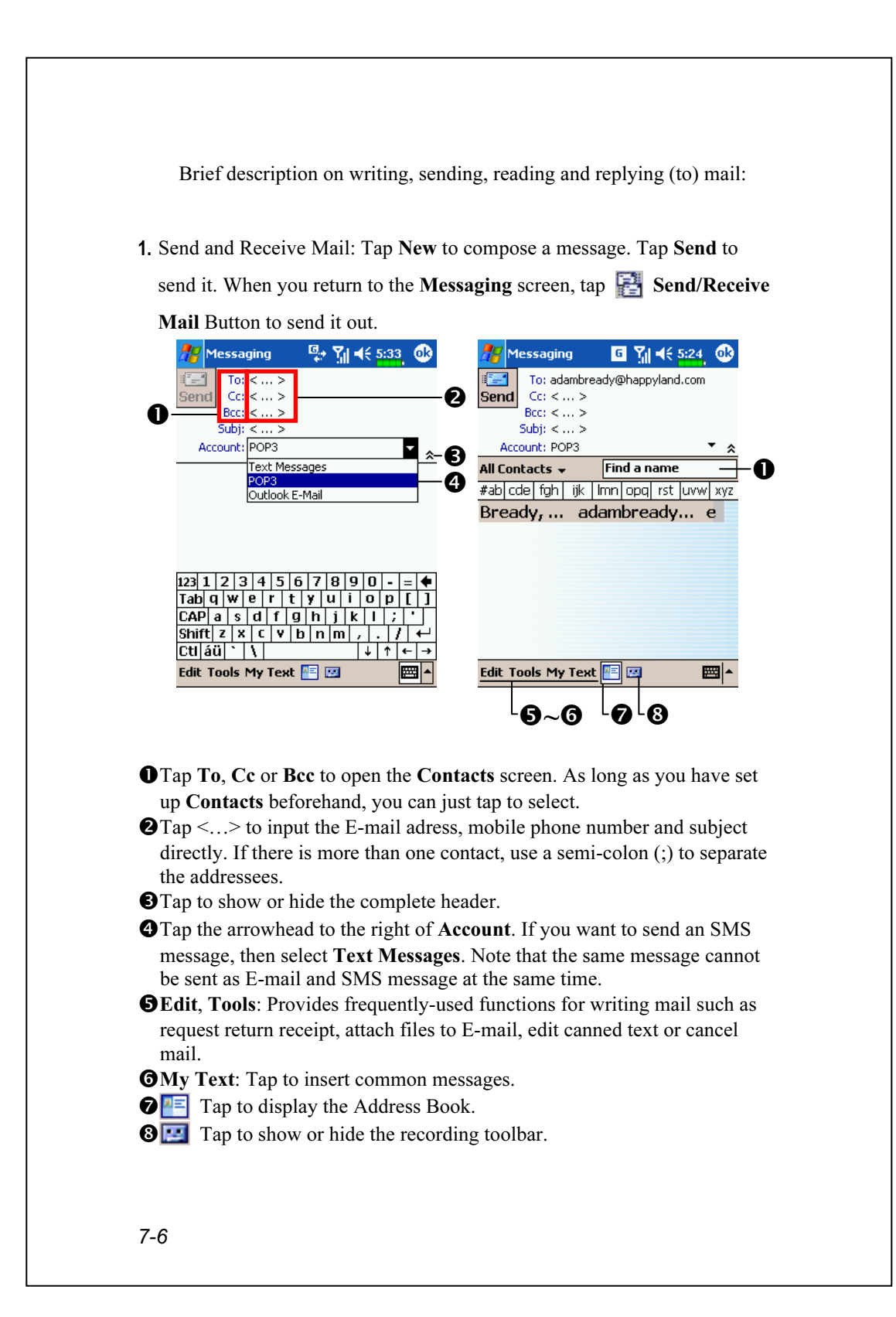

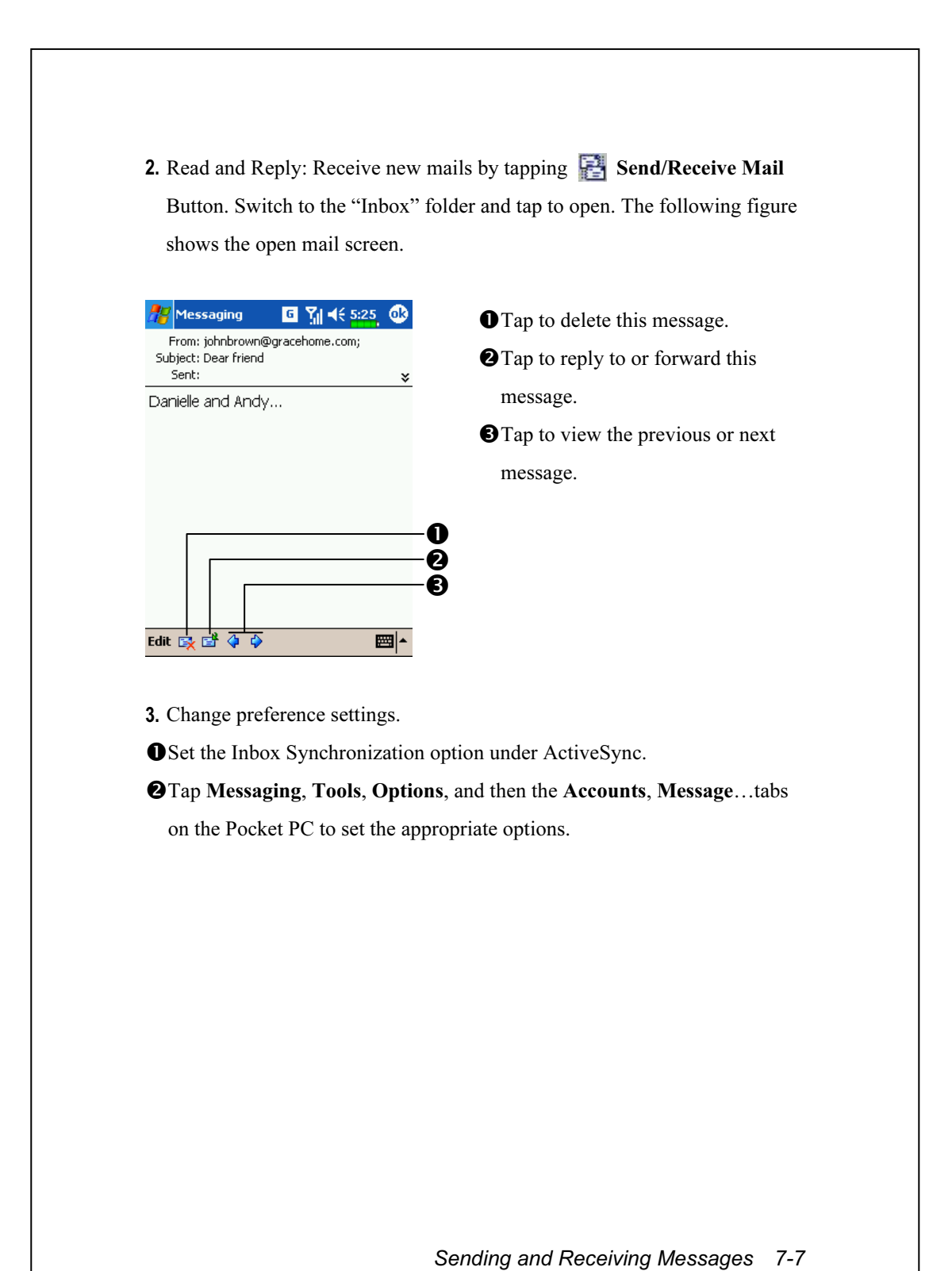

# MSN Messenger

To switch to MSN Messenger, tap  $\mathbb{R}^n$ , Programs, and then tap MSN **Messenger.** MSN<sup>®</sup> Messenger on your Pocket PC is an instant messaging program that lets you:

See who is online.

Send and receive instant messages.

Have instant message conversations with groups of contacts.

For more information on using MSN Messenger, tap  $\sqrt{H}$  and then Help.

To use MSN Messenger, you must have a Microsoft Passport™ account or a Microsoft Exchange e-mail account. You must have a Passport to use MSN Messenger Service. If you have a Hotmail® or MSN account, you already have a Passport. Once you have obtained either a Microsoft Passport or a Microsoft Exchange account, you are ready to set up your account.

Sign up for a Microsoft Passport account at http://www.passport.com. Get a free Microsoft Hotmail e-mail address at http://www.hotmail.com.

### Setting Up

Before you can connect, you must enter Passport or Exchange account information.

7-8

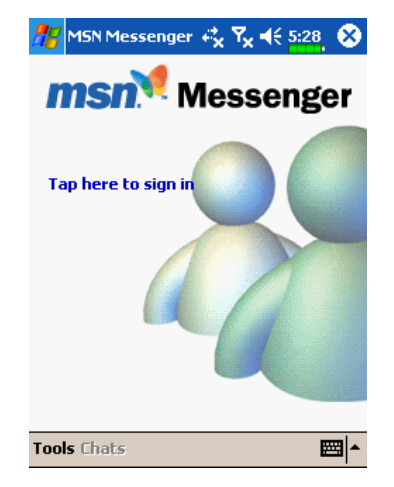

- 1. Tap Tools and then Options.
- 2. In the Accounts tab, enter your Passport or Exchange account information.
- 3. To sign in, tap the sign-in screen and enter your e-mail address and password.

If you already use MSN Messenger on your desktop computer, your contacts will show up on your Pocket PC without being added again.

## Working with Contacts

The MSN Messenger window shows all of your messenger contacts at a glance, divided into Online and Not Online categories. From this view, while connected, you can chat, send an e-mail, block the contact from chatting with you, or delete contacts from your list using the pop-up menu.

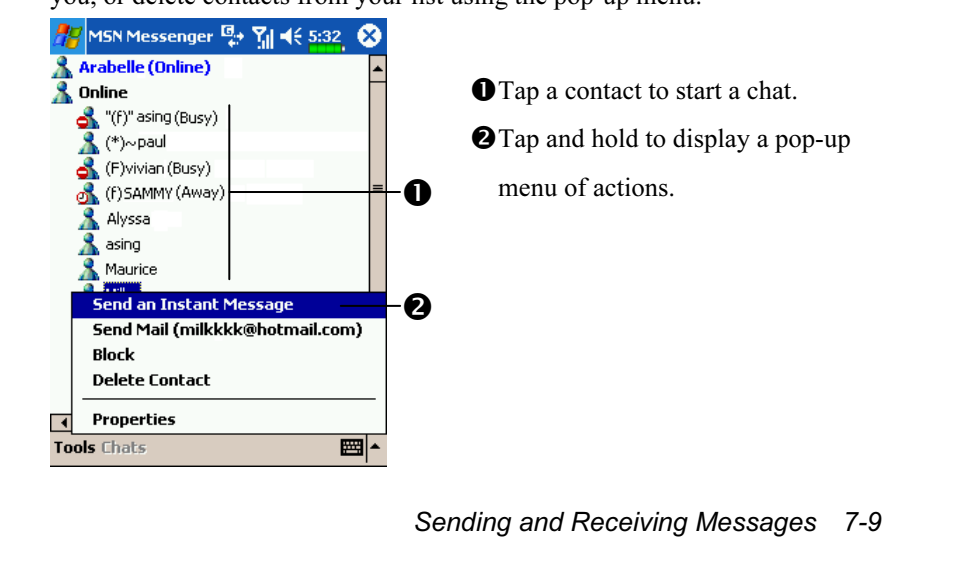

## To see others online without being seen, in the Tools menu, tap My Status and select Appear Offline.

If you block a contact, you will appear offline but will remain on the blocked contact's list. To unblock a contact, tap and hold the contact, then tap Unblock on the pop-up menu.

### Chatting with Contacts

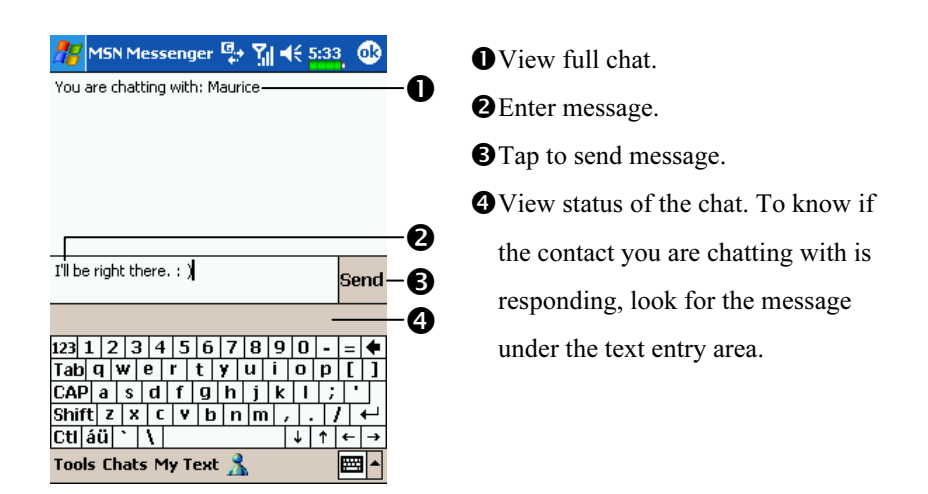

Tap a contact name to open a chat window. Enter your message in the text entry area at the bottom of the screen, or tap My Text to enter a preset message, and tap Send. To invite another contact to a multi-user chat, in the Tools menu, tap Invite and tap the contact you want to invite.

To switch back to the main window without closing a chat, tap the View Buddies Button **R**. To revert back to your chat window, tap Chats and select the person whom you were chatting with.

7-10

# MMS Composer

 $\frac{1}{2}$ , Programs, Phone, and then MMS Composer.

The MMS Composer mailbox is very similar to ordinary E-mail mailbox function. "Inbox" saves the MMS that you received while "Outbox" saves the MMS that you are going to send. "Sent" saves a backup copy of the MMS sent successfully. "Drafts" saves incompletely edited MMS messages.

## Setting Up MMS Mailbox

Apply for MMS service from your telecom company. Study the information provided by the telecom company carefully to set up your Pocket PC.

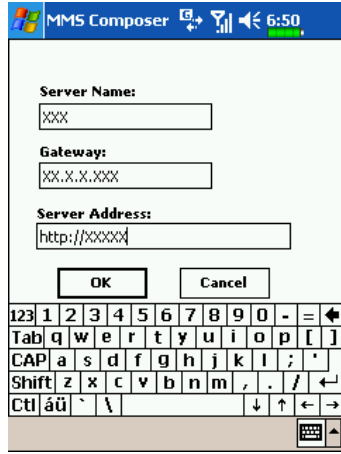

- 1. Tap  $\sqrt{H}$ , Settings, the Connections tab, and then Connections. Add a new GPRS connection to "My ISP."
- 2. Tap MMS Composer, Tools, and then Options.
- 3. In the Servers tab, tap the server name. Enter the screen shown on the left. Refer to the information provided by the service provider and input data as required. Finally tap OK.

Sending and Receiving Messages 7-11

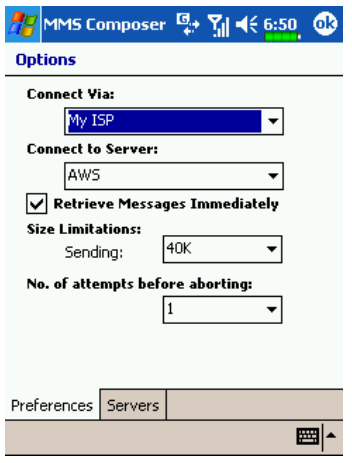

#### 4. Preferences tab:

For "Connect Via," select the same connection method (such as My ISP) as you set in Connections. For "Connect to Server," select the same server name as you set in the Servers tab.

# Create and Edit MMS

How to add a new MMS:

1. Tap New, the Edit area displays a MMS template that you can edit freely.

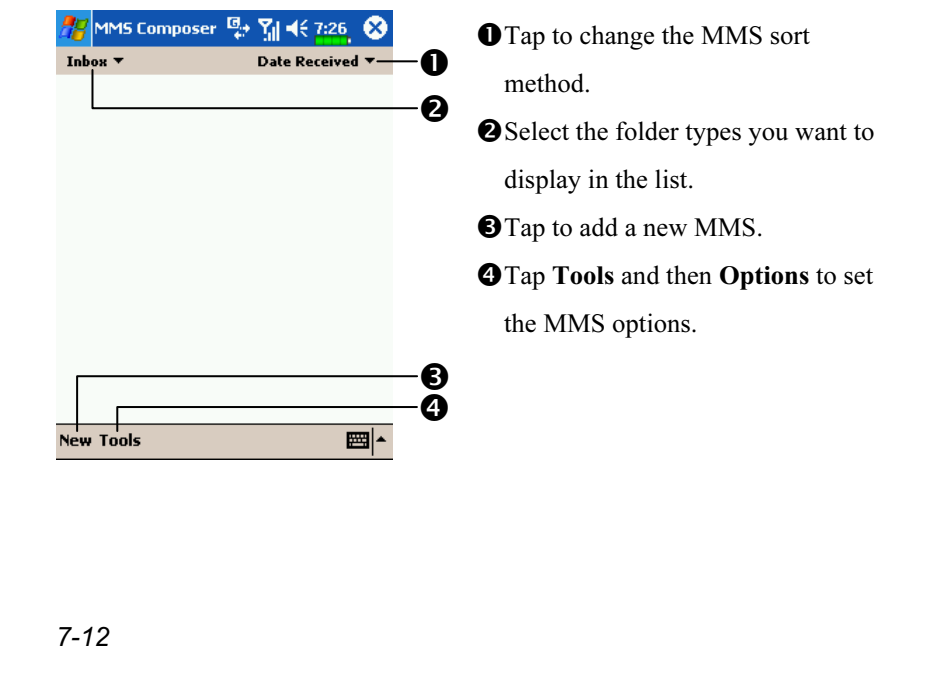

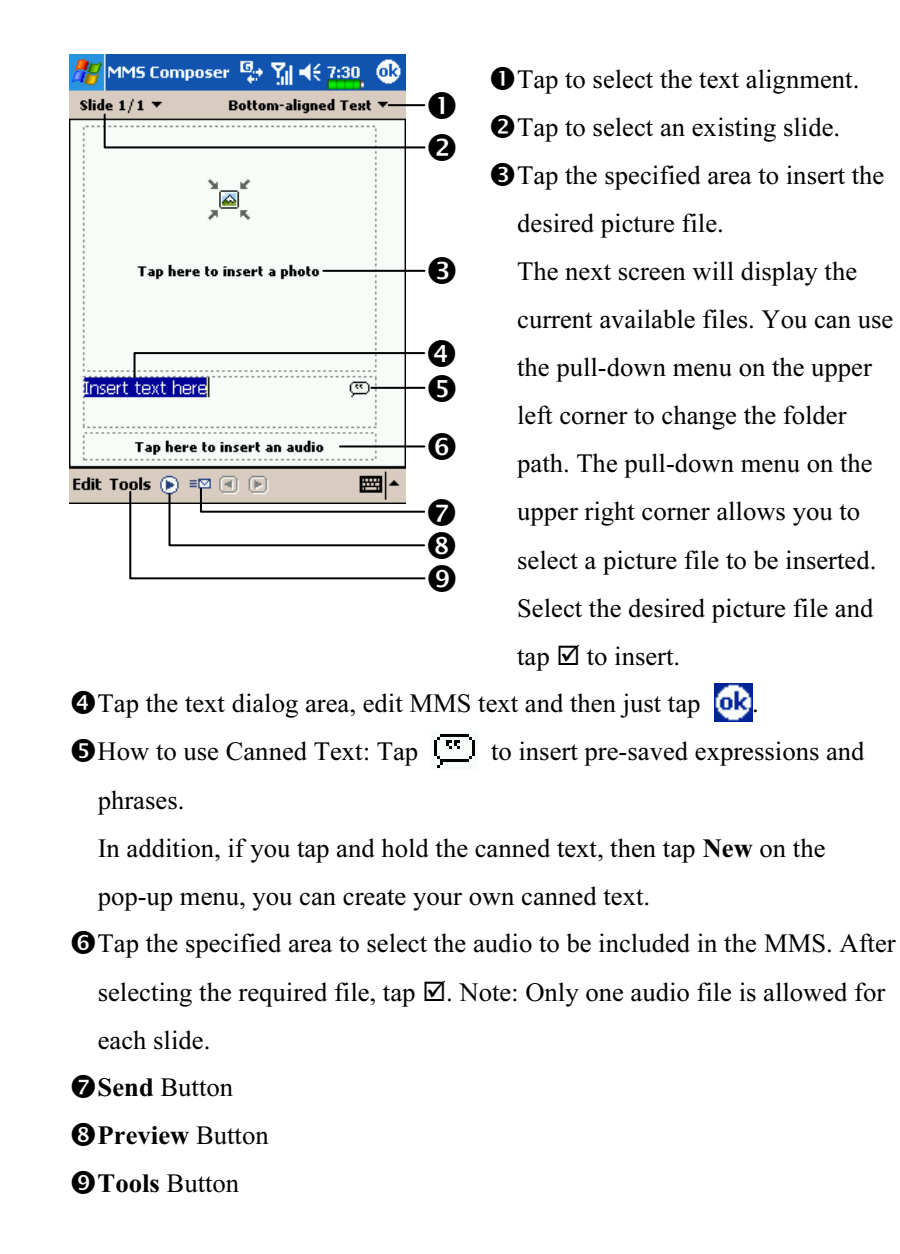

2. Tap specified areas to insert the desired picture, text and audio files.

Sending and Receiving Messages 7-13

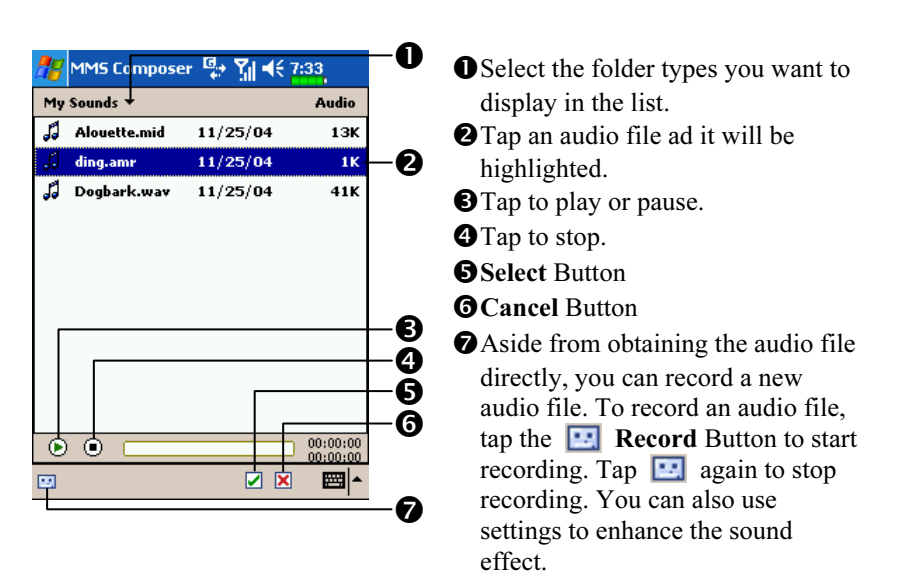

3. Tap the specified area to select the audio file required by the MMS.

4. You can create one or more slides, add several slides in the same MMS and edit anytime.

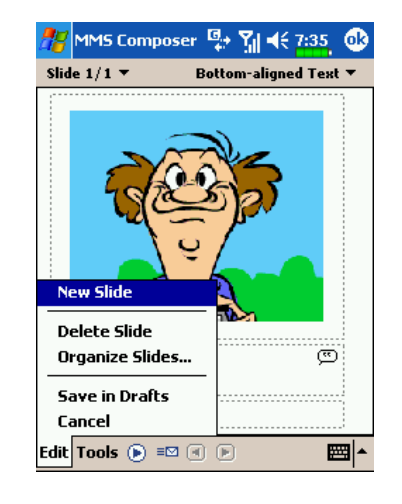

- To change slide content: Tap a component (picture, text and audio segment) to be changed and select a new one to replace it.
- -To add slides in MMS: Tap Edit and then New Slide. You can also add pictures, text and audio components.
- To delete slides in MMS: Tap Edit and then Delete Slide.
- **O**To change the order of the slides in MMS: Tap Edit and then Organize Slides.

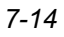

### Sending Messages

You can tap  $\equiv \blacksquare$  Send Button directly to send an MMS message or you can send an MMS message by tapping Tools and then Send Message.

You can input a special subject for your MMS and send it to the mobile phones or mailboxes of your friends and family. During the sending process, the program will place the MMS in the "Outbox" folder and after it is sent, it moves the MMS automatically to the "Sent" folder. If something goes wrong during sending, the MMS will be retained in the "Outbox" folder.

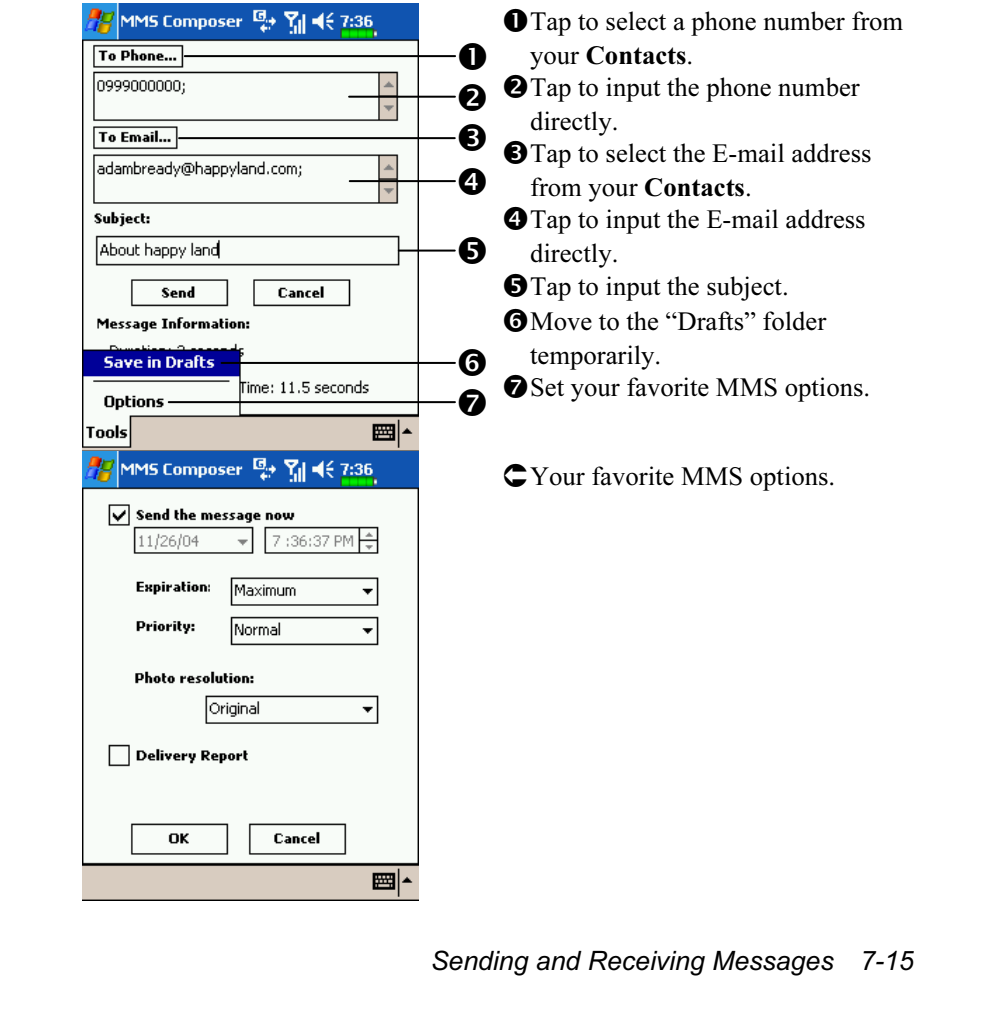

7-16

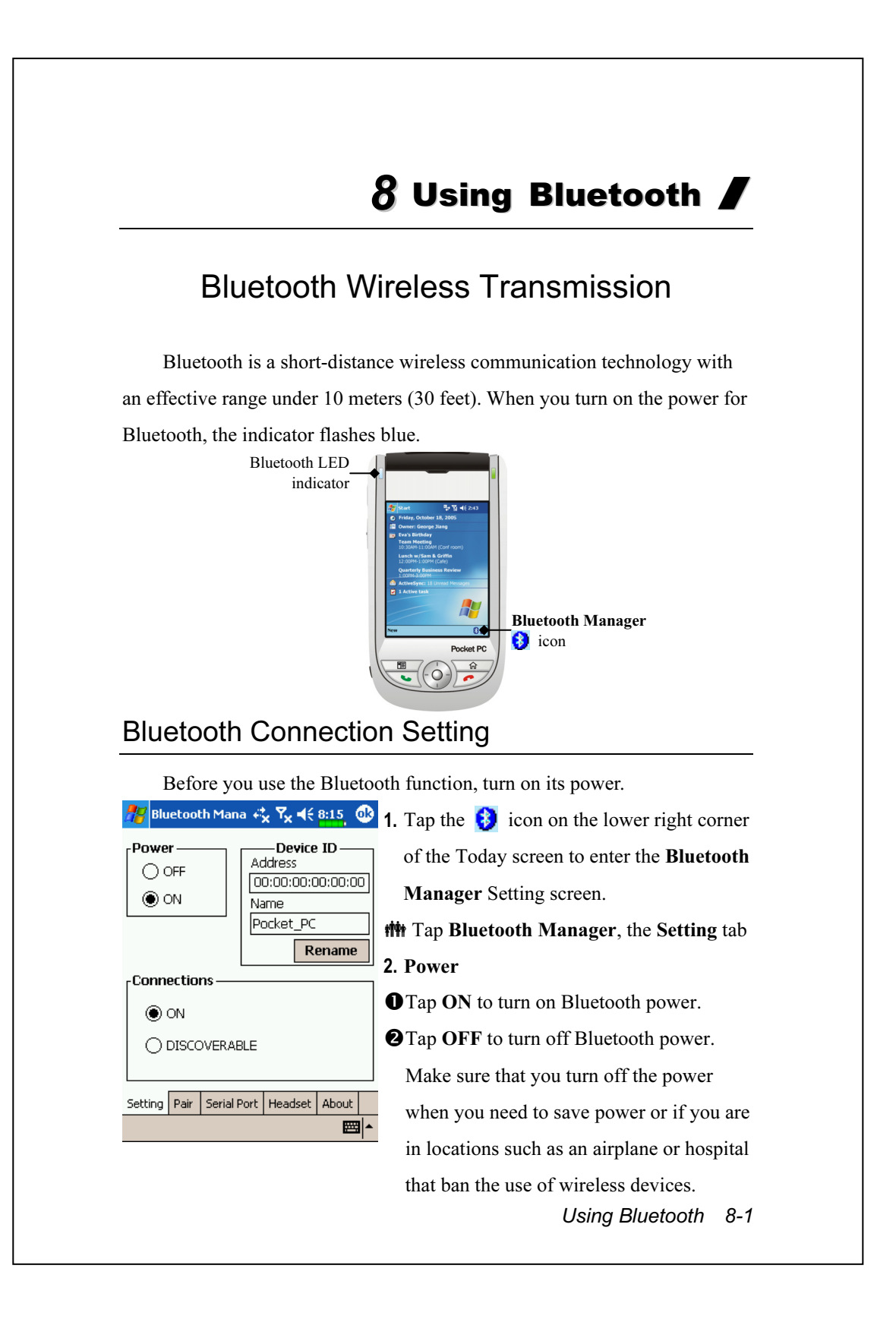

- 3. Connections (Bluetooth connection mode)
- **OON** (connect to other devices): The Bluetooth connection is on. Your Pocket PC can transmit data to other devices but other devices cannot detect your Pocket PC.
- -DISCOVERABLE (allow other devices to connect): The Bluetooth connection is on. Within an effective range of 10 meters (30 feet), all devices supporting Bluetooth can detect your Pocket PC and data transmission is performed with confirmation from the other party.
- 4. Device ID
- Address: This is the unique address of your Pocket PC.
- -Name: Tap Rename to change the name. Other devices supporting Bluetooth can identify your Pocket PC by this name.

#### Pair

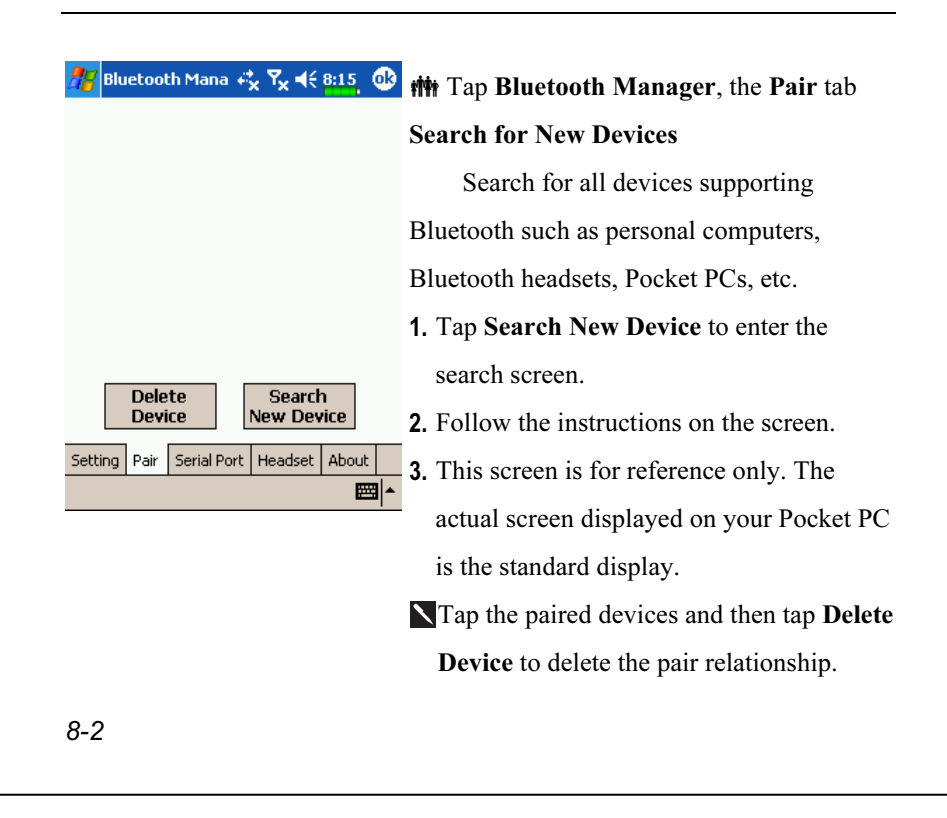

### Serial Port

If you have Bluetooth GPS software, use the product as instructed and refer to the accompanied documentation and this section to register your Pocket PC as an effective serial port or search for other serial ports.

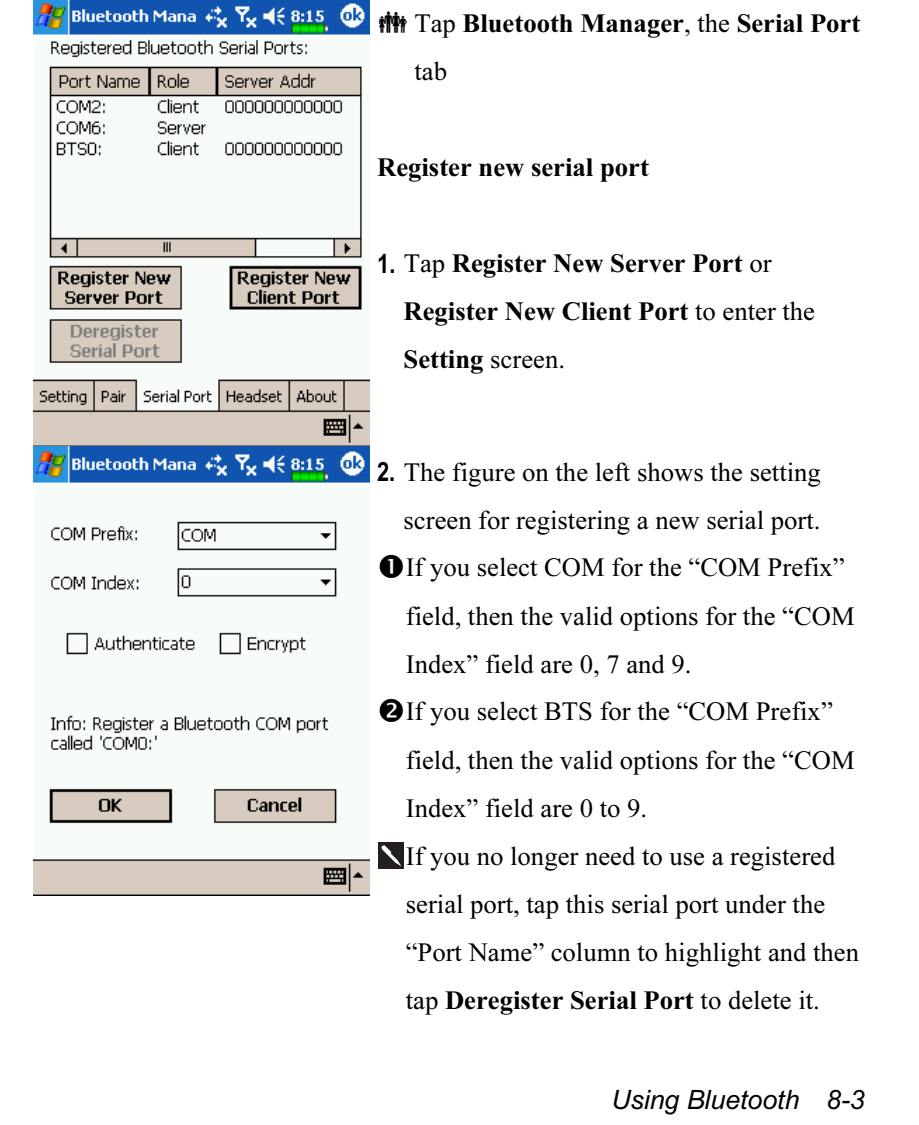

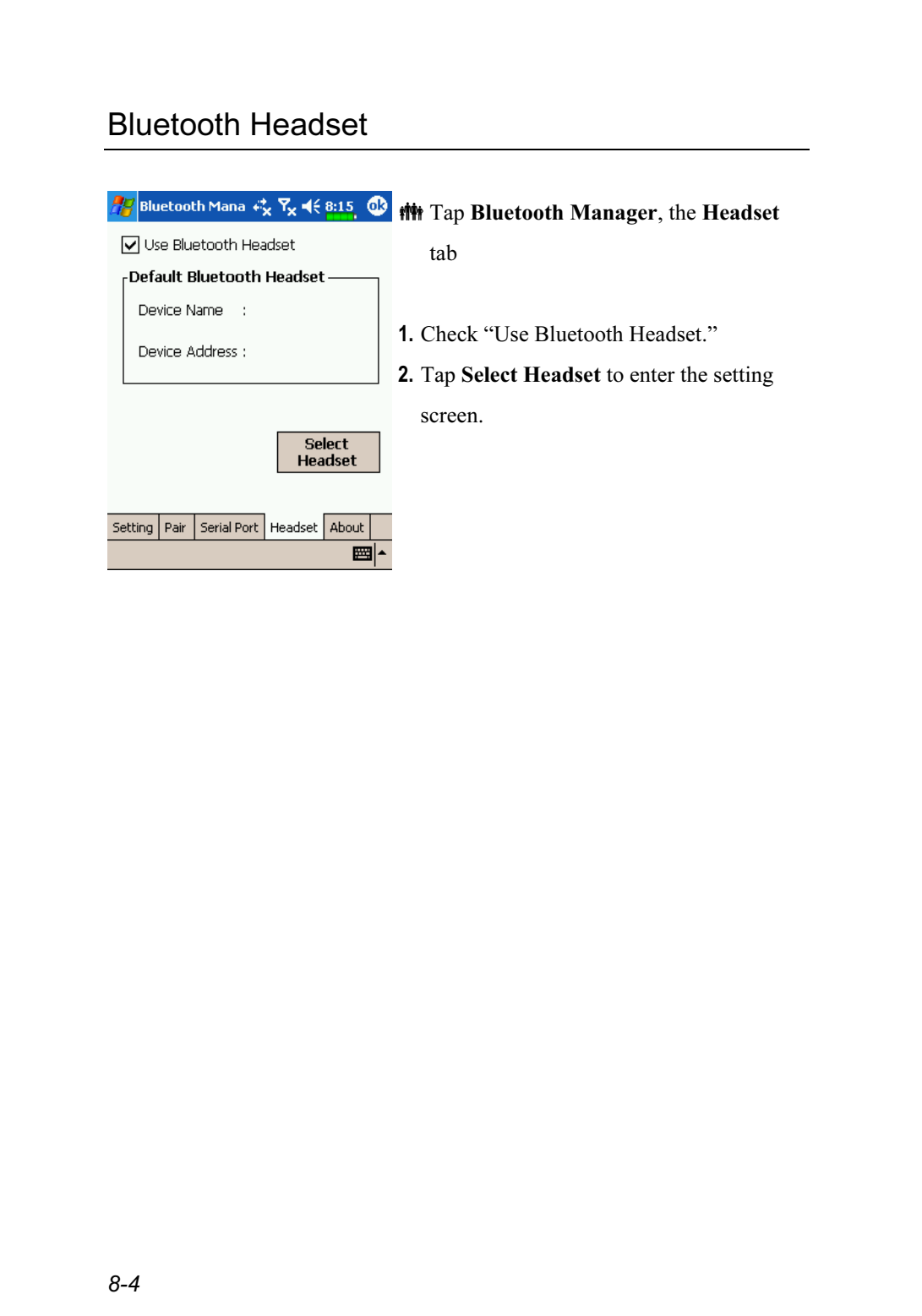

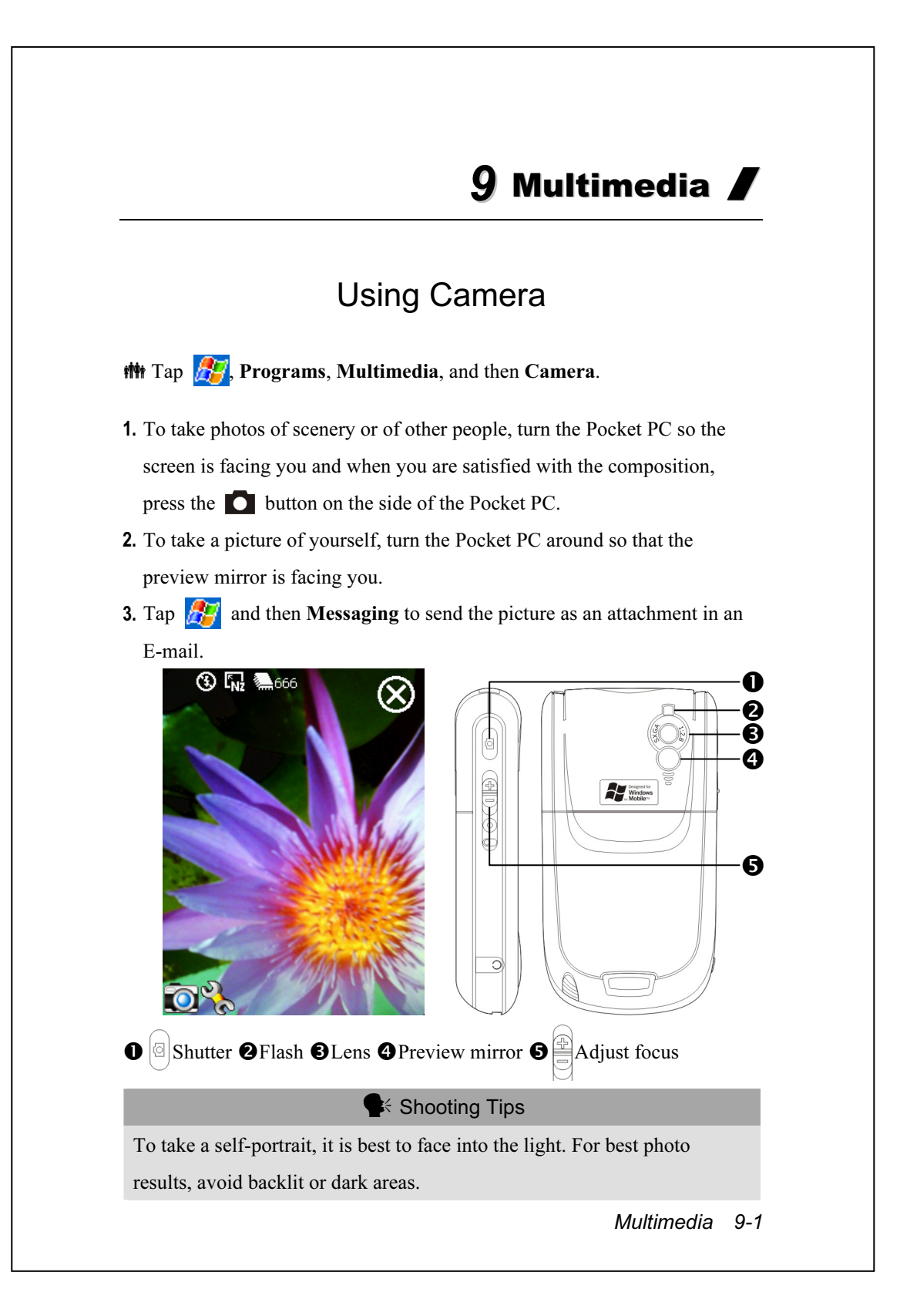

## Camera Mode

You can use Camera to shoot pictures and videos. This section

describes the Camera tools.

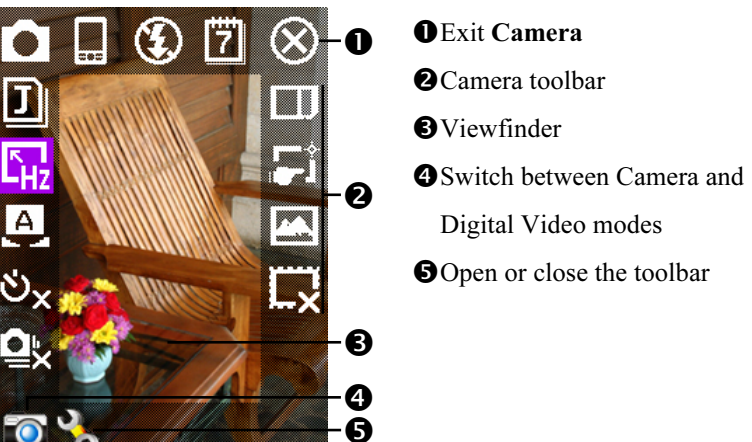

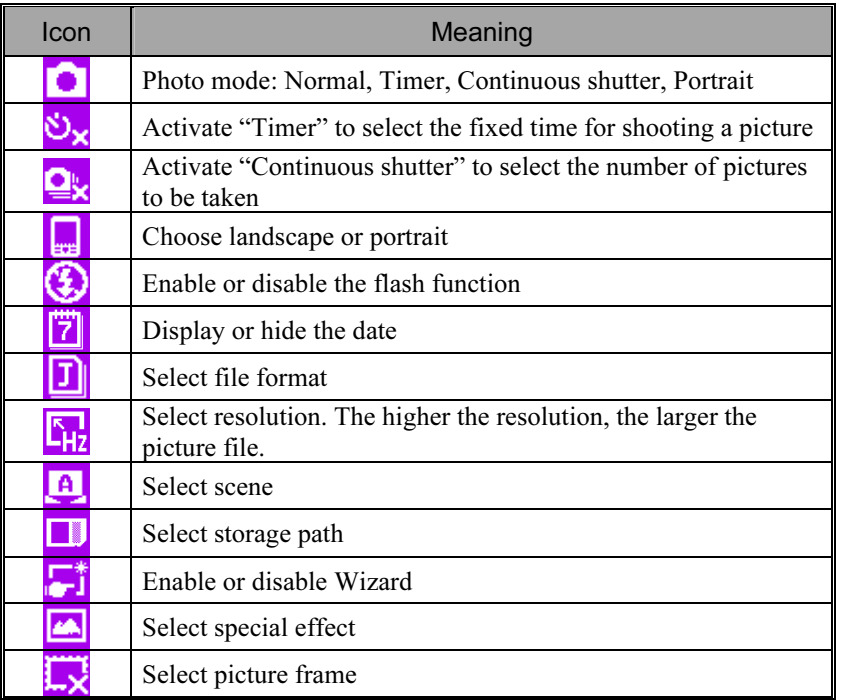

#### Camera Mode Using Wizard

Tap  $\begin{bmatrix} \bullet \\ \bullet \end{bmatrix}$  or  $\begin{bmatrix} \bullet \\ \bullet \end{bmatrix}^*$  to select Wizard. After you press the shutter button on the side of the Pocket PC, the Wizard will guide you through how to link to other programs conveniently. This section explains the Wizard tools.

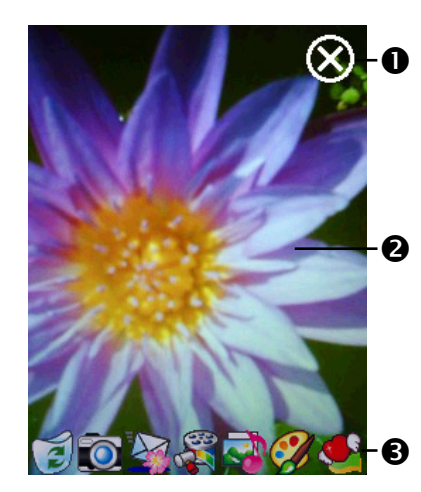

#### **O** Exit Camera

-Photo-viewing area, retains the last photo just taken Wizard toolbar

**NIf "Continuous Shutter"** is selected, it will directly open or use the last picture just taken when linking to other programs.

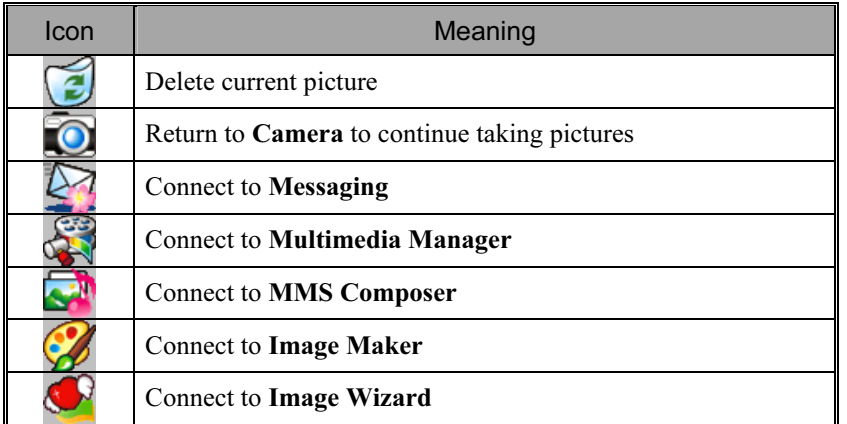

#### Managing Pictures Shot by Continuous Shutter

Tap to select "Continuous shutter" in the wizard mode. After you press the shutter button, you can preview all thumbnails just shot and delete the unnecessary one.

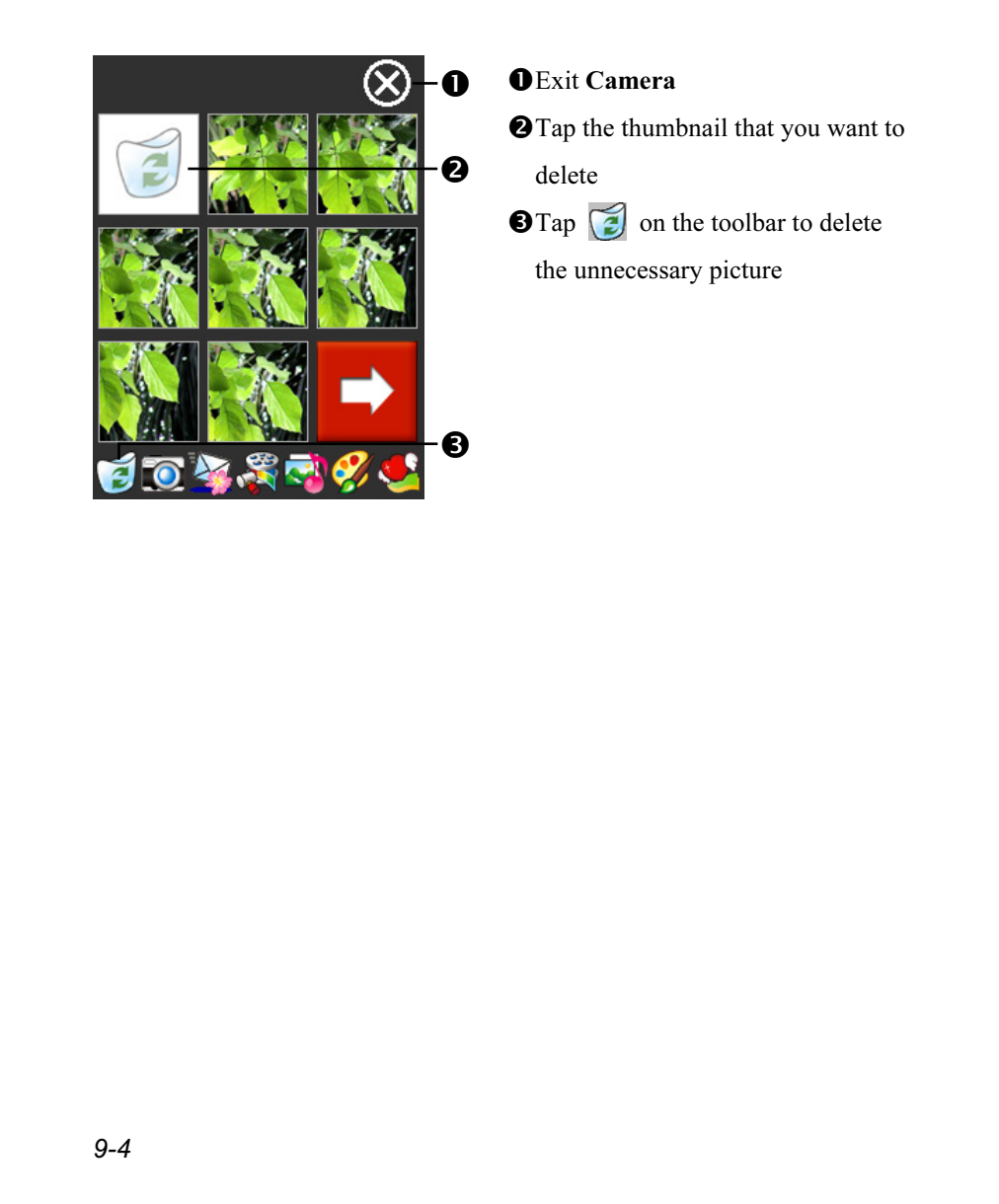

### Digital Video Mode

Recording without entering the Camera screen: Directly press and hold the **C** Recorder Button for a few seconds and then release to start recording. To finish recording, press the Recorder Button to stop.

 $\parallel$  Tap  $\parallel$  Programs, Multimedia, and then Camera, DV Mode.

- 1. To shoot a video, turn the Pocket PC so the screen is facing you, press the Recorder Button on the side of the Pocket PC to start recording. To finish recording, press the Recorder Button again to stop.
- 2. To shoot the footage of yourself, turn the Pocket PC around so that the preview mirror is facing you.

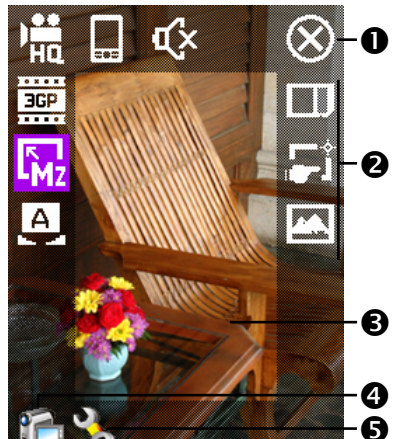

This section explains the Camera's digital video tools.

#### **O** Exit Camera

-Digital Video Mode toolbar **O**Viewfinder **O** Switch between Camera and Digital Video modes **O**Open or close the toolbar

N To playback on a personal computer, before recording setup as landscape and 3GP format.

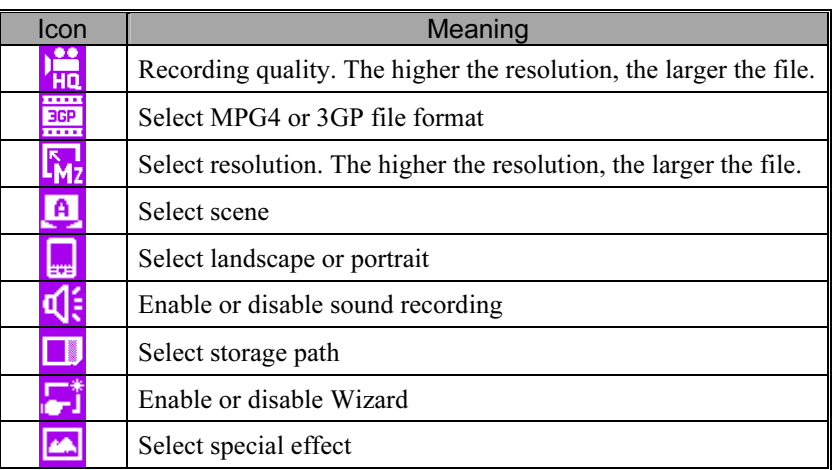

Multimedia 9-5

#### Digital Video Mode Using Wizard

Tap  $\begin{bmatrix} \bullet \\ \bullet \end{bmatrix}$  or  $\begin{bmatrix} \bullet \\ \bullet \end{bmatrix}^*$  to select Wizard. After you finish recording, the Wizard will guide you through how to link to other programs conveniently. This section explains the Wizard tools.

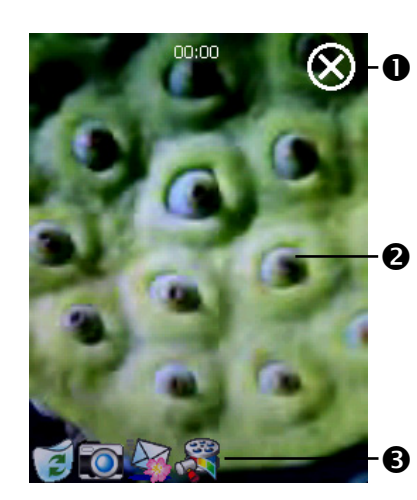

#### **O** Exit Camera

**@**The photo viewing window stops at the first scene of the video you just recorded.

Wizard toolbar

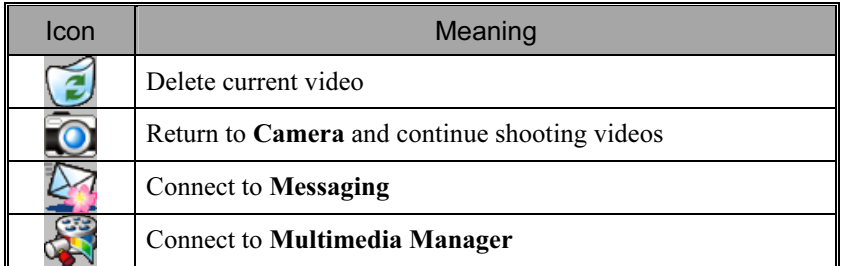

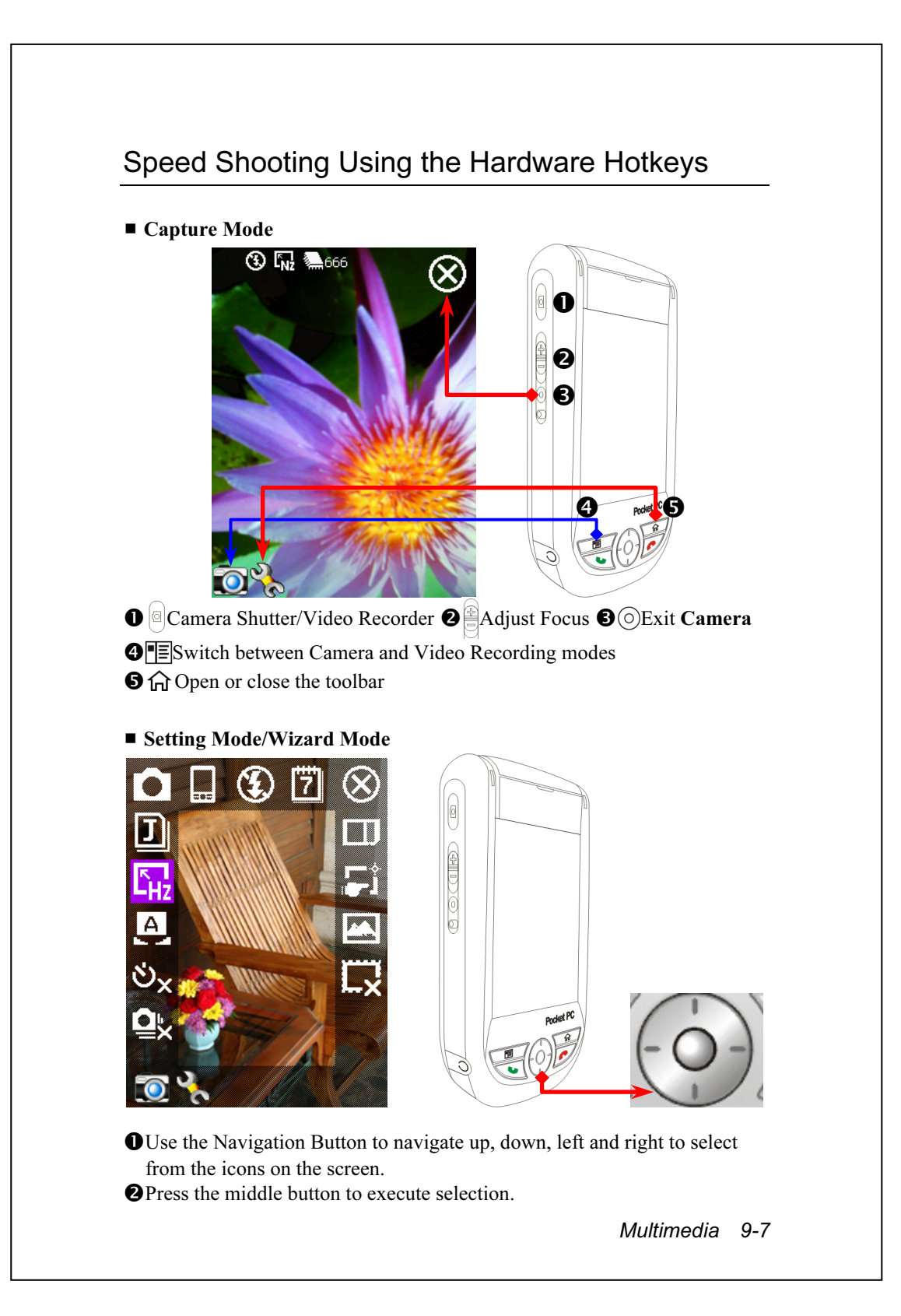

# Multimedia Manager

**##** Tap  $\frac{1}{2}$ , Programs, Multimedia, and then Multimedia Manager.

You can use Multimedia Manager to manage and view multimedia information such as pictures, music, videos, etc.

#### Preview Multimedia Information

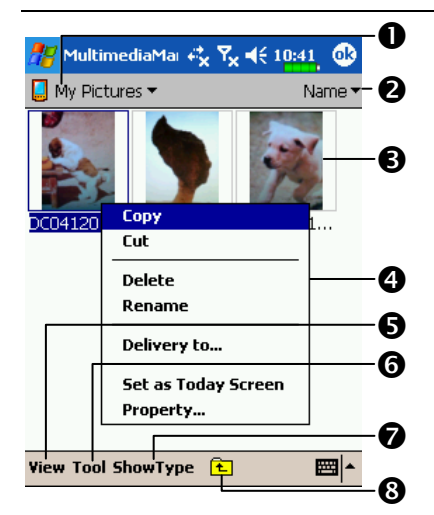

**O** Select the folder you want to display

-Tap to change the order of the list. **O** Preview thumbnail. Set according to the multimedia information placed in the folder. If you are browsing pictures, tap a thumbnail to display the full picture. If you are browsing music or video, tap a thumbnail to play.

Tap and hold the thumbnail and when the pop-up menu appears, select the desired functions.

View Button: Select other types or auto-play pictures as a slideshow.

Tools Button: Create new folders, link to other usable programs and set the viewing method.

**OShow Type Button: Select to display as large or small picture and the** number of pictures per row.

**O**Tap to the upper directory.

9-8

## SlideShow Function

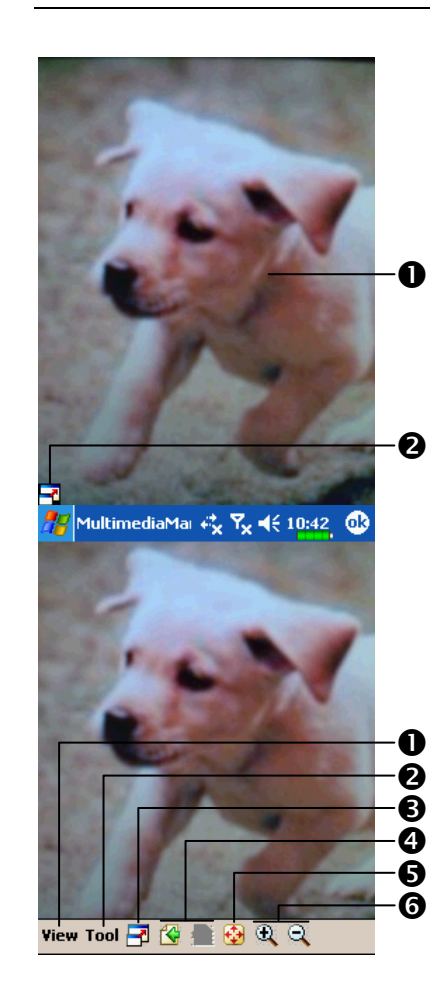

- **样 Tap Multimedia Manager, View,** and then SlideShow.
- **O** Double tap anywhere on the screen to exit the slideshow.
- -Playing the last picture while not in the slide show looping mode, tap the screen and then tap the icon to exit the slideshow.
- CRefer to the method described above to exit the slideshow and enter the screen shown on the left.
- **O** Select the picture scale, rotation and view picture properties.
- -Link to other available programs.
- Full-screen view. To exit full-screen mode, tap the screen and then tap the  $\Box$  icon on the lower left corner of the screen.
- View the previous or next picture. **O** Enlarge or shrink to the suitable

screen size.

**O**Zoom in or out.

Multimedia 9-9

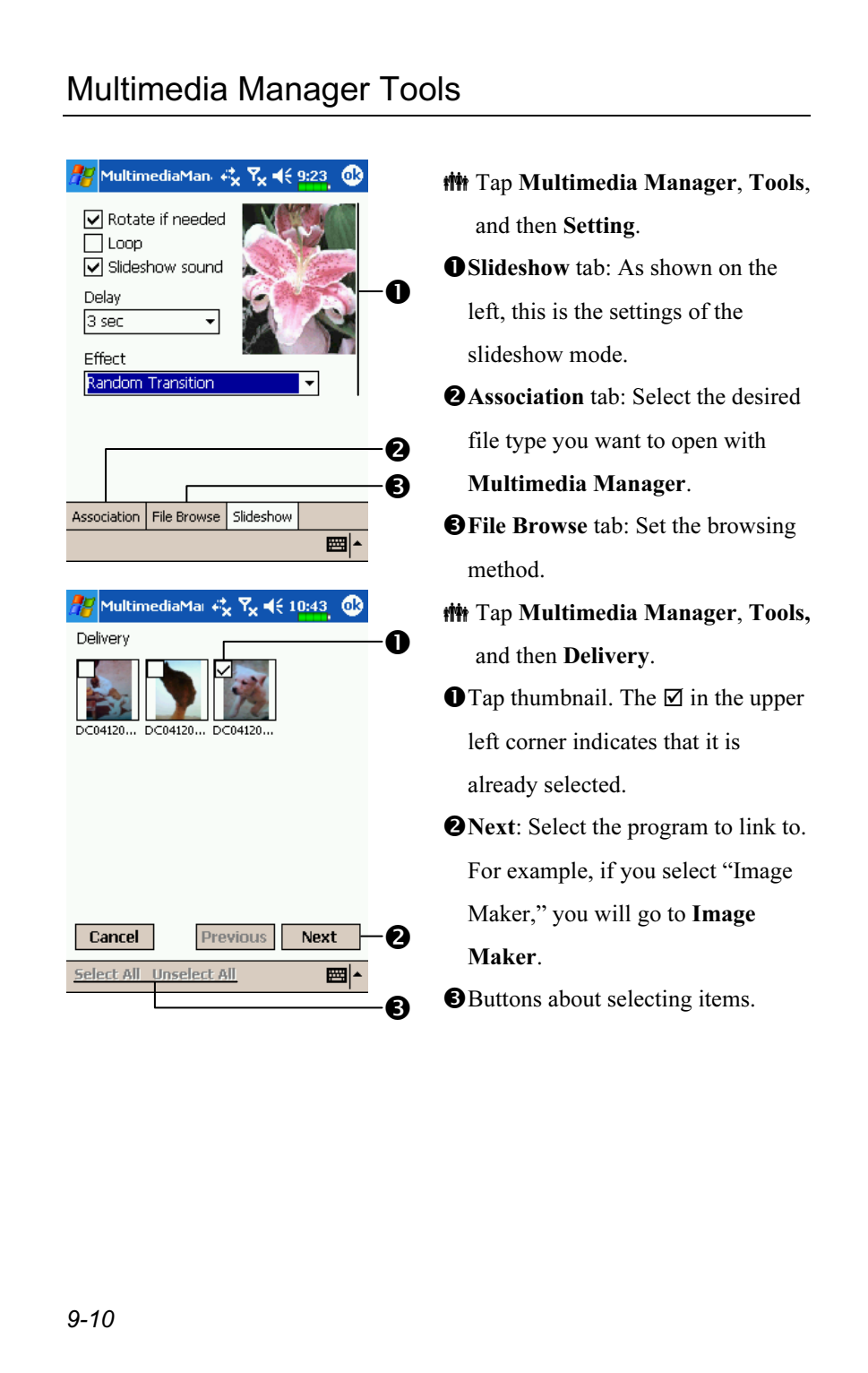
### Image Maker

 $\frac{1}{2}$  Tap  $\frac{1}{2}$ , Programs, Multimedia, and then Image Maker.

Image Maker is used to create, edit and view pictures. Use it to view and edit the pictures you take. You can also use the relevant Image Maker commands and tools such as rotate, stretch, brightness, etc. to edit and process the graphics.

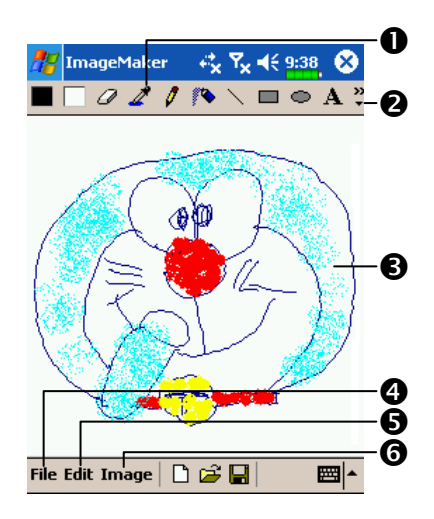

- **O** Drawing tool box. **O**Tap to utilize more drawing tools. **OD**rawing or image editing area. When the image file exceeds the viewing range of the editing area, tap the scroll button on the right or bottom of the screen. File Button: Provides file management function such as opening and saving files.
- **OEdit Button: Provides editing** functions such as undo, copy and paste, etc.
- **OImage Button: Provides special** effects for pictures.

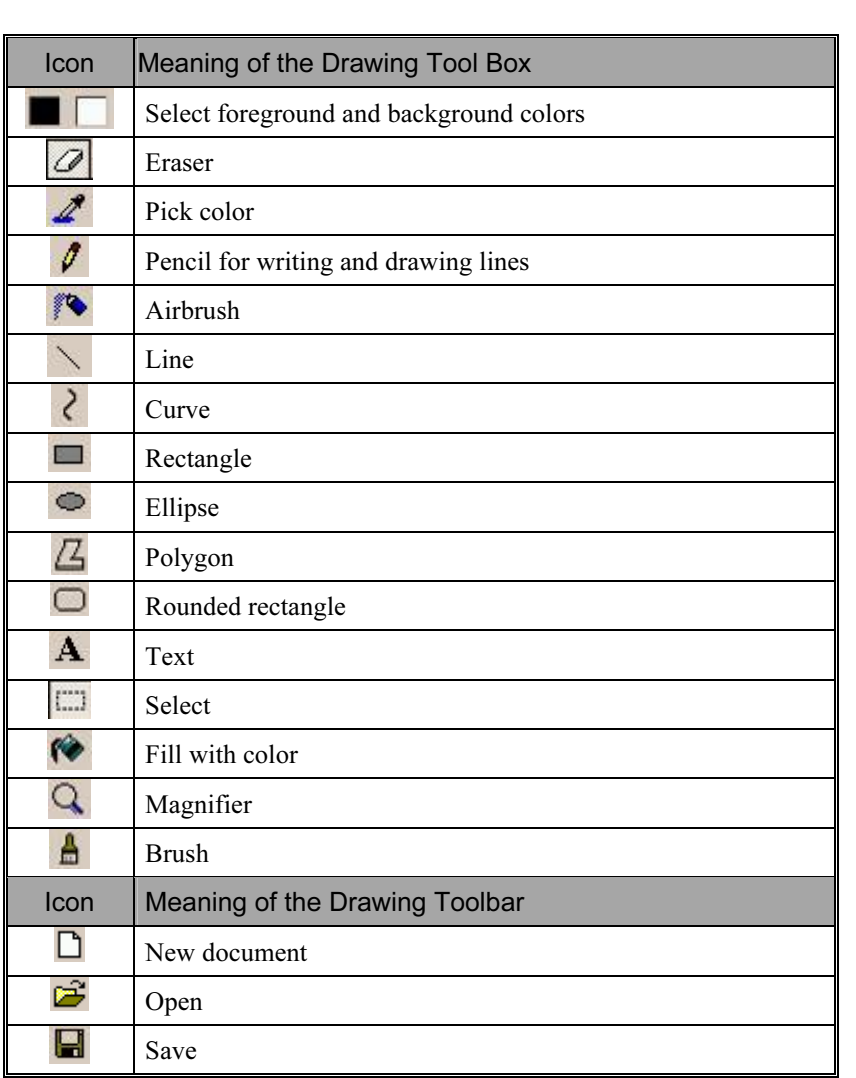

## Image Wizard

 $\frac{1}{2}$ , Programs, Multimedia, and then Image Wizard.

Image Wizard provides frames, icons, filters and simple drawing tools that you can use to process photos and pictures. Wizard will guide you to complete the process step-by-step. You can then choose to save the file or send it through E-mail or MMS Composer.

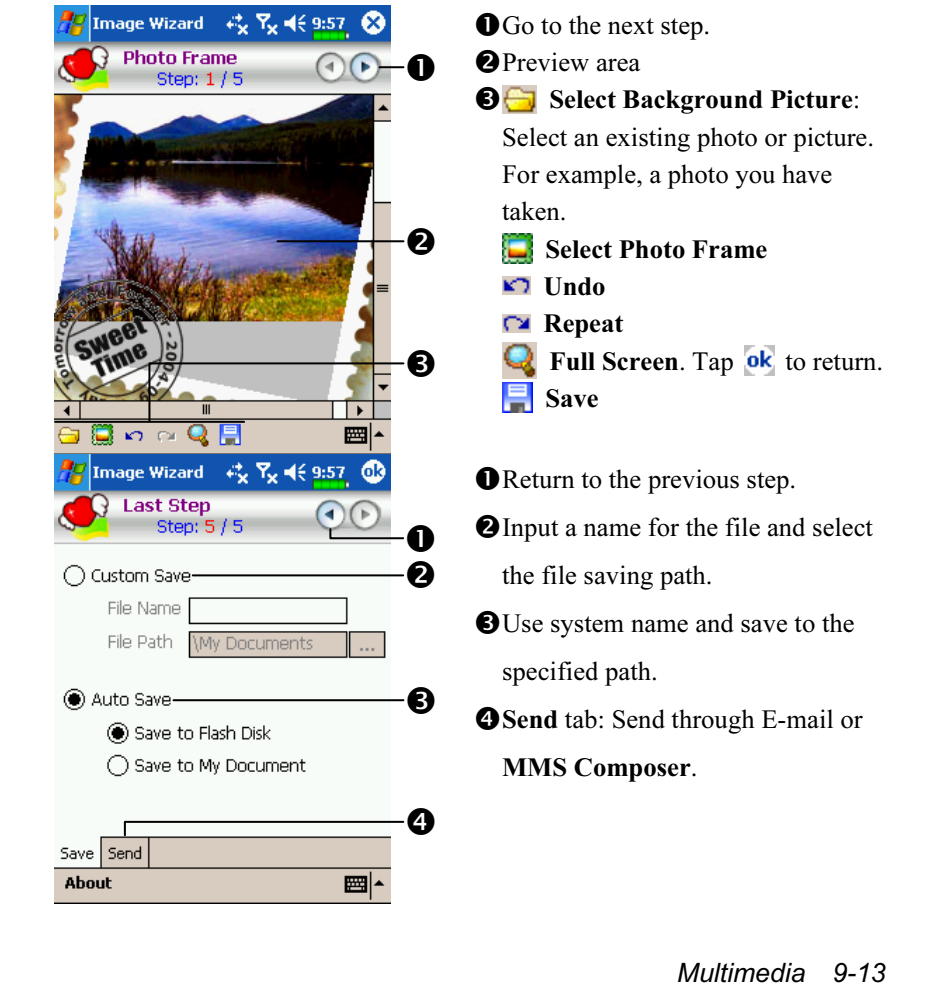

## 10 Companion Programs **/**

Microsoft<sup>®</sup> Pocket Outlook includes Calendar, Contacts, Tasks, Messaging, and Notes. You can use these programs individually or together. For example, e-mail addresses stored in Contacts can be used to address e-mail messages in Messaging.

Using ActiveSync®, you can synchronize information in Microsoft Outlook or Microsoft Exchange on your desktop computer with your Pocket PC. You can also synchronize this information directly with a Microsoft Exchange server. Each time you synchronize, ActiveSync compares the changes you made on your Pocket PC and desktop computer or server and updates both computers with the latest information. For information on using ActiveSync, see ActiveSync Help on the desktop computer.

You can switch to any of these programs by tapping them on the  $\mathbb{H}^{\mathbb{Z}}$ menu.

# Calendar: Scheduling Appointments and Meetings

Use Calendar to schedule appointments, including meetings and other events. You can check your appointments in one of several views (Agenda, Day, Week, Month, and Year) and easily switch views by using the View menu.

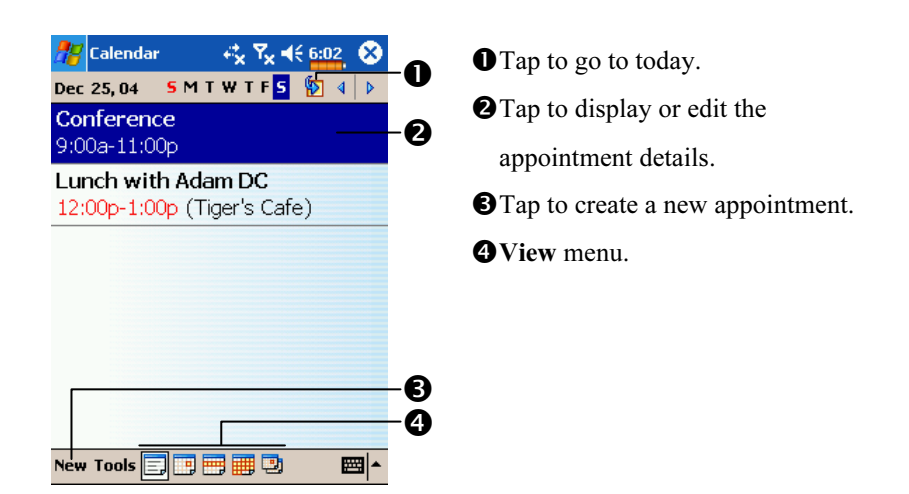

You can customize the Calendar display, such as changing the first day of the week, by tapping Options on the Tools menu.

#### Create an Appointment

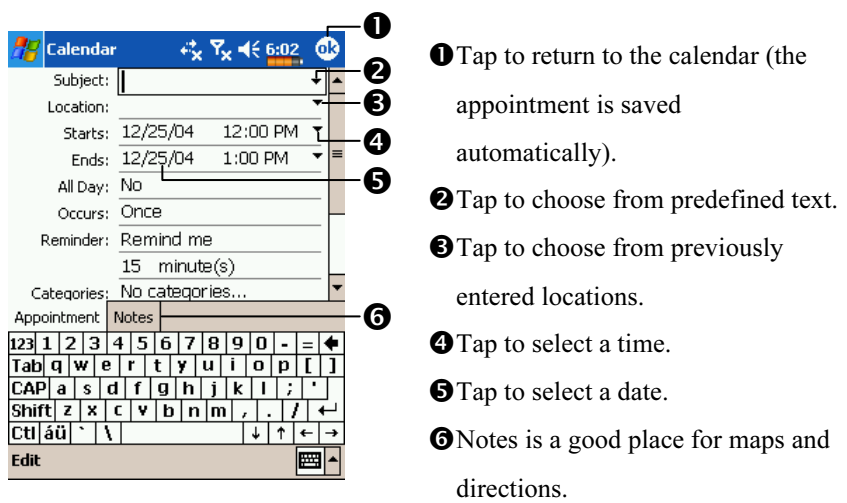

- 1. If you are in Day or Week view, tap the desired date and time for the appointment.
- 2. Tap New.
- 3. Using the input panel, enter a description and a location. Tap first to select the field.
- 4. If needed, tap the date and time to change them.
- 5. Enter other desired information. You will need to hide the input panel to see all available fields.
- 6. To add notes, tap the Notes tab. You can enter text, draw, or create a recording. For more information on creating notes, see "Notes: Capturing Thoughts and Ideas" section.
- 7. When finished, tap  $\overrightarrow{ok}$  to return to the calendar.
- If you select Remind me in an appointment, your Pocket PC will remind you according to the options set in  $\mathbb{Z}$ . Settings, the Personal tab, Sounds & Notifications.

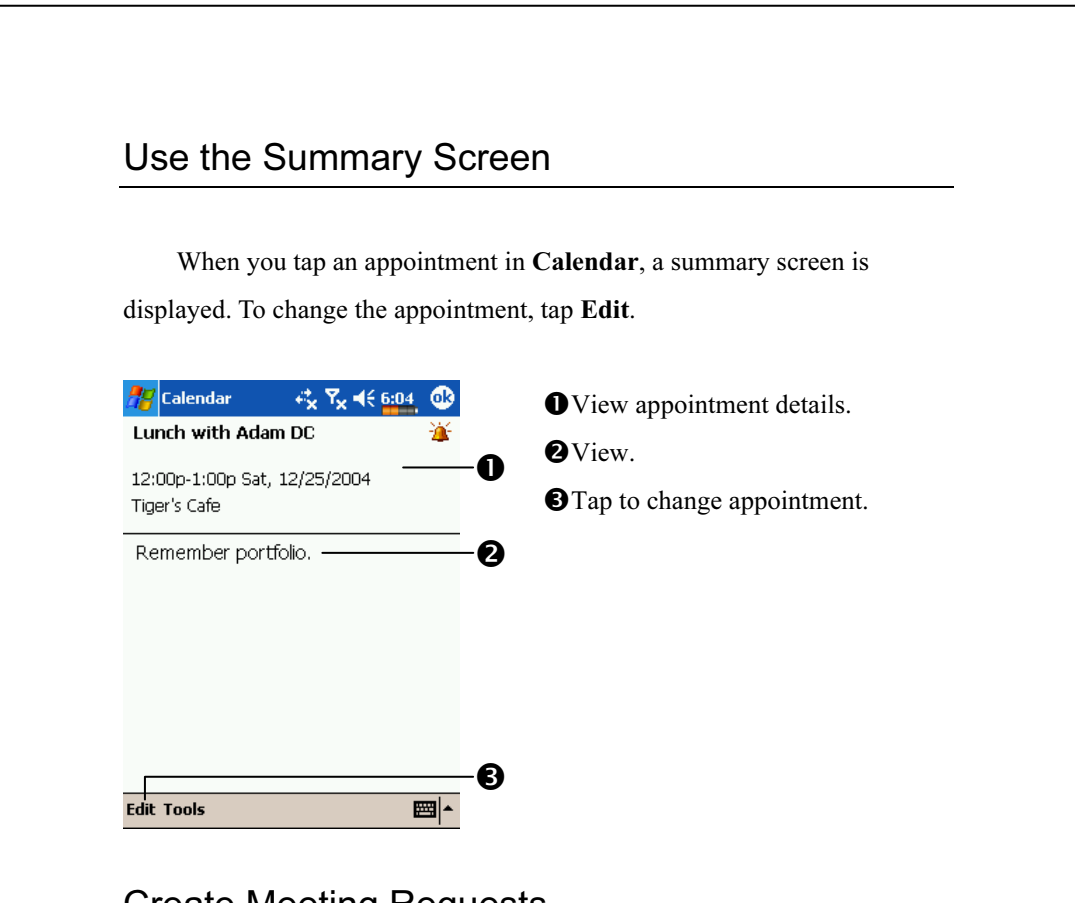

### Create Meeting Requests

You can use Calendar to set up meetings with users of Outlook or Pocket Outlook. The meeting request will be created automatically and sent either when you synchronize Inbox or when you connect to your e-mail server. Indicate how you want meeting requests sent by tapping Tools and then Options. If you send and receive e-mail messages through ActiveSync, select ActiveSync.

#### Schedule a Meeting

- 1. Create an appointment.
- 2. In the appointment details, hide the input panel, and then tap Attendees.
- 3. From the list of e-mail addresses you've entered in Contacts, select the meeting attendees.

The meeting notice is created automatically and placed in the Outbox folder.

For more information on sending and receiving meeting requests, see Calendar Help and Messaging Help on the Pocket PC.

### Contacts: Tracking Friends and Colleagues

Contacts maintains a list of your friends and colleagues so that you can easily find the information you're looking for, whether you're at home or on the road. Using the Pocket PC infrared (IR) port, you can quickly share Contacts information with other Pocket PC users.

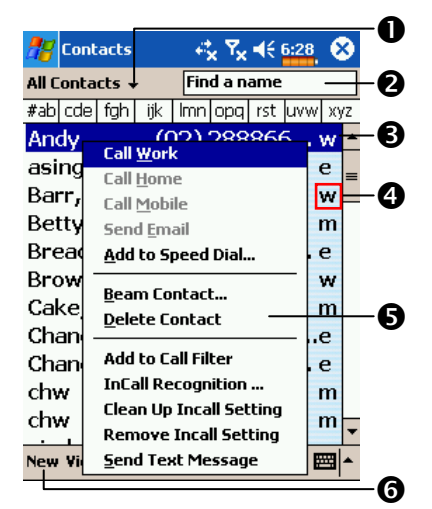

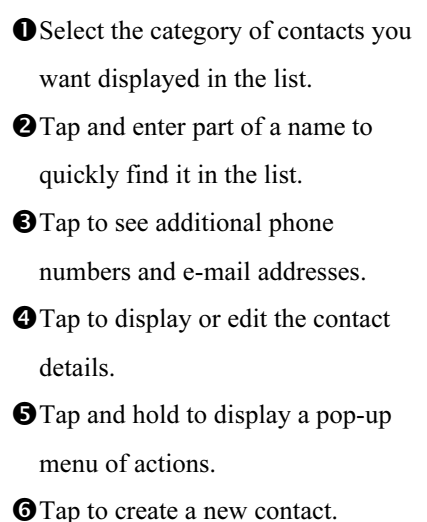

To change the way information is displayed in the list, tap Tools and then Options.

#### Create a Contact

- 1. Tap New.
- 2. Using the input panel, enter a name and other contact information. You will need to scroll down to see all available fields.
- 3. To assign the contact to a category, scroll to and tap Categories and select a category from the list. In the contact list, you can display contacts by category.

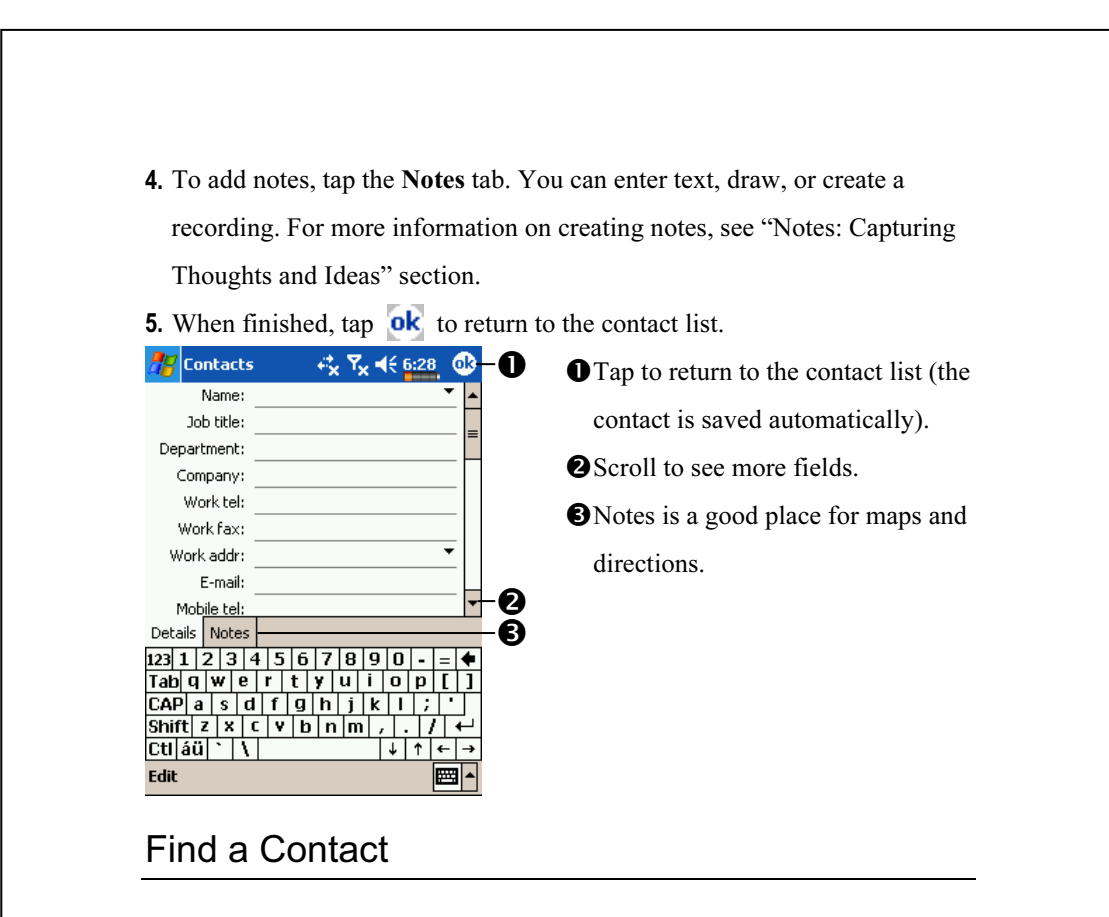

There are four ways to find a contact:

- In the contact list, enter a contact name in the box under the navigation bar. To show all contacts again, clear text from the box or tap the button to the right of the box.
- In the contact list, tap the category list (labeled All Contacts by default) and select the type of contact that you want displayed. To show all contacts again, select All Contacts. To view a contact not assigned to a category, select None.
- $\bullet$  To view the names of companies your contacts work for, in the contact list, tap View and then By Company. The number of contacts that work for that company will be displayed to the right of the company name.
- $Tap$ , Programs, and then Find, enter the contact name, select Contacts for the type, and then tap Go.

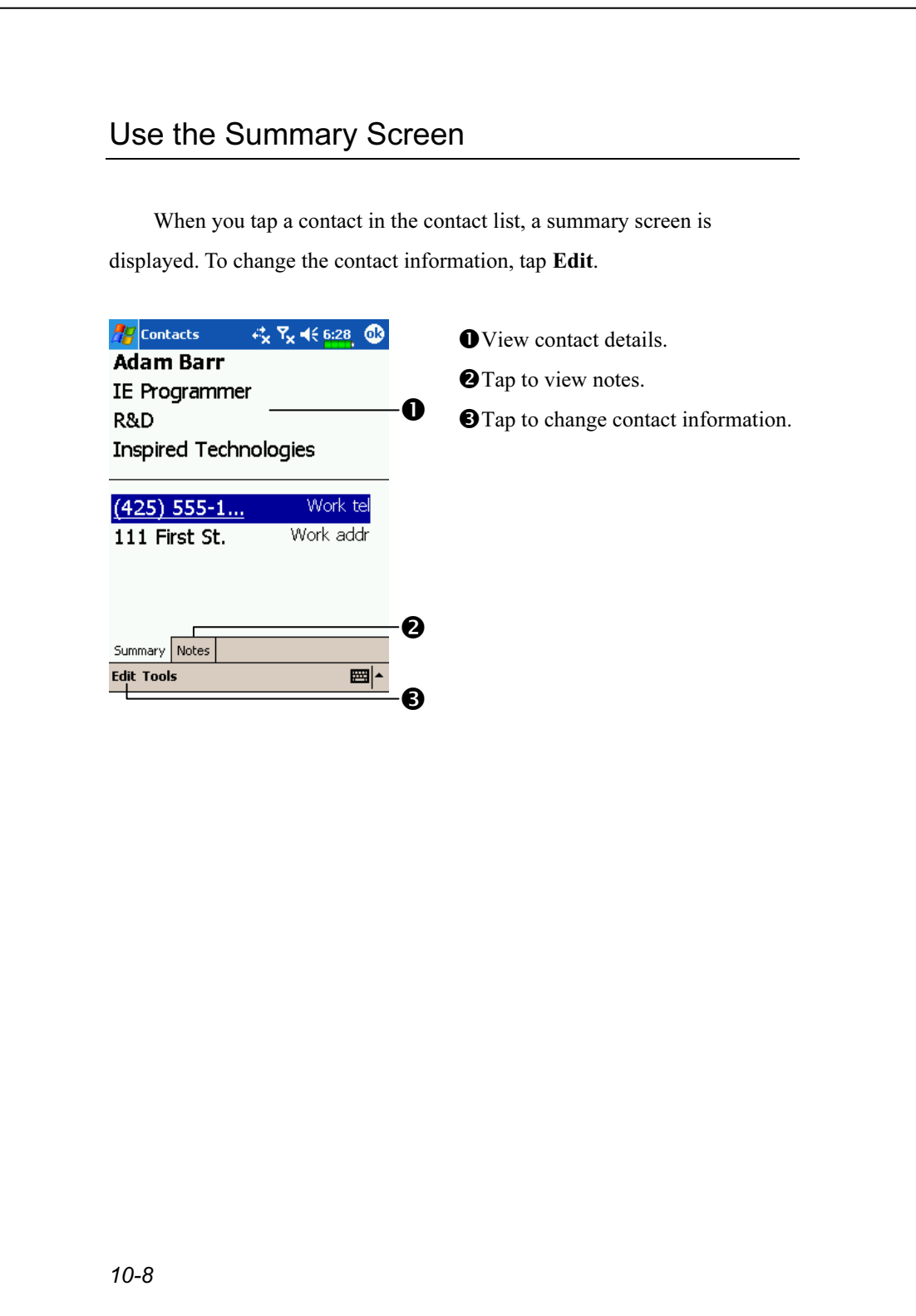

## Tasks: Keeping a To Do List

Use Tasks to keep track of what you have to do.

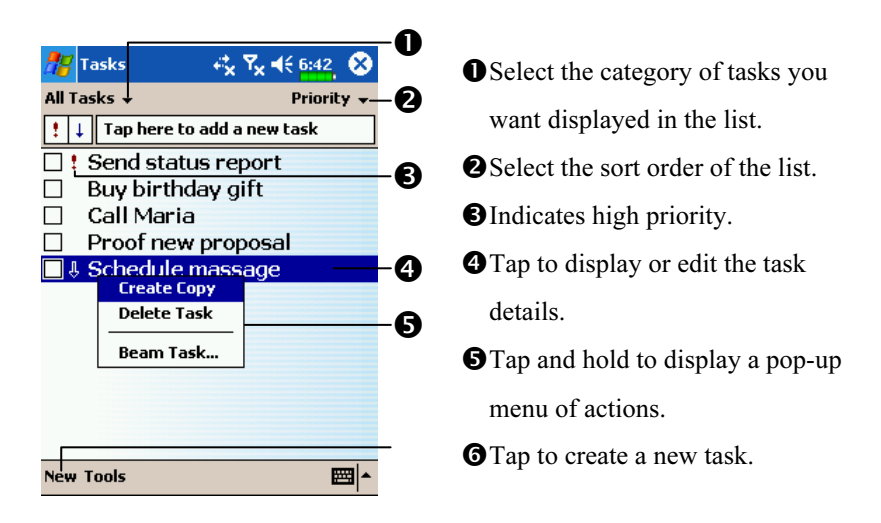

To change the way information is displayed in the list, tap Tools and then Options.

#### Create a Task

- 1. Tap New.
- 2. Using the input panel, enter a description.
- 3. You can enter a start date and due date or enter other information by first tapping the field. If the input panel is open, you will need to hide it to see all available fields.
- 4. To assign the task to a category, tap Categories and select a category from the list. In the task list, you can display tasks by category.
- 5. To add notes, tap the Notes tab. You can enter text, draw, or create a recording. For more information on creating notes, see "Notes: Capturing Thoughts and Ideas" section.
- 6. When finished, tap  $\overrightarrow{ok}$  to return to the task list.

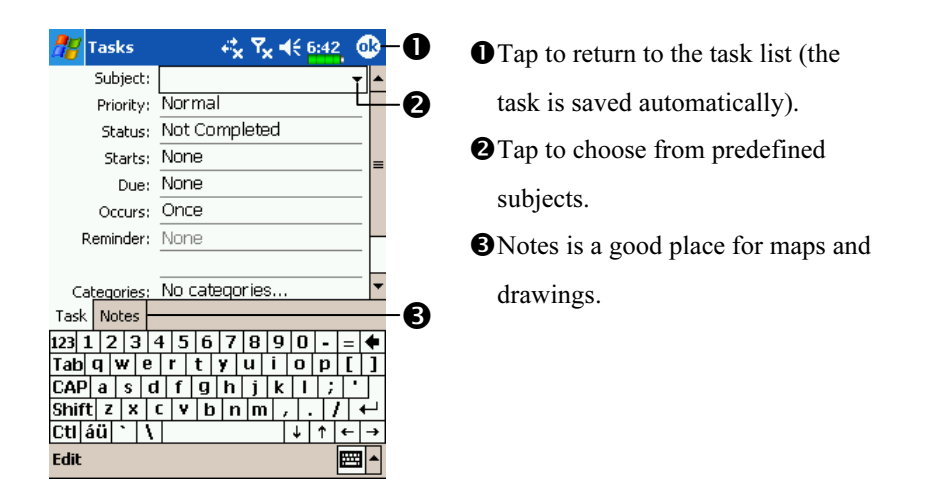

To quickly create a task with only a subject, tap Entry Bar on the Tools menu. Then, tap "Tap here to add a new task" and enter your task information.

#### Use the Summary Screen When you tap a task in the task list, a summary screen is displayed. To change the task, tap Edit.  $\frac{\textbf{A} \cdot \textbf{B}}{\textbf{A} \cdot \textbf{B}}$  Tasks **O**View task details. Send status report **O**Tap to show and hide additional Starts: 1/3/2005  $\mathbf 0$ summary information. Due: 1/3/2005  $\boldsymbol{\Theta}$ 소 **O**View notes. Send to the whole team using the A new format. **O**Tap to change task. Đ Edit Tools  $\overline{\mathbf{m}}$ Voice Recording Format **A**Z Settings **夜医长细毛** 1. Tap the Notes tab in Calendar, Input Contacts or Tasks, you can create Voice recording format: 8,000 Hz, 8 Bit, Mono (8 KB/s) a recording. 200% -Default zoom level for writing: 2. Voice recording format: Default zoom level for typing:  $100\%$   $\star$ Tap  $\sqrt{H}$ , Settings, the Personal Capitalize first letter of sentence  $\boxed{\checkmark}$  Scroll upon reaching the last line tab, Input, and then the Options tab. Select "8,000 Hz, 8 Bit, Mono  $(8 \text{ KB/s})$ ." Input Method | Word Completion | Options ■1▲ Companion Programs 10-11

### Notes: Capturing Thoughts and Ideas

Quickly capture thoughts, reminders, ideas, drawings, and phone numbers with Notes. You can create a written note or a recording. You can also include a recording in a note. If a note is open when you create the recording, it will be included in the note as an icon. If the note list is displayed, it will be created as a stand-alone recording.

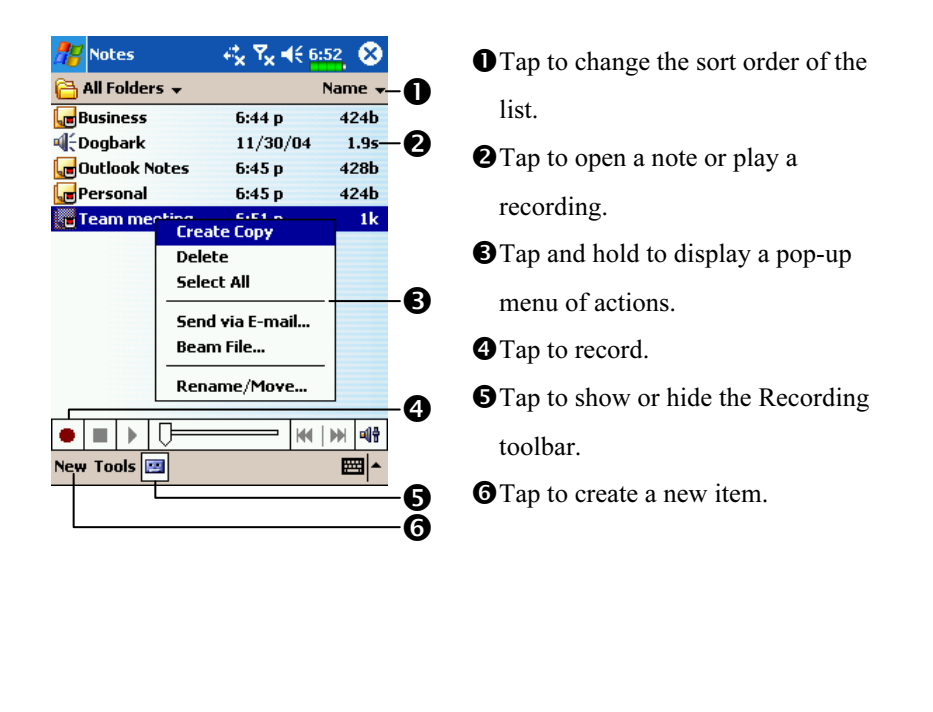

#### Create a Note

#### 1. Tap New.

2. Create your note by writing, drawing, typing, and recording. For more information about using the input panel, writing and drawing on the screen, and creating recordings, see "Enter Information on Your Pocket PC."

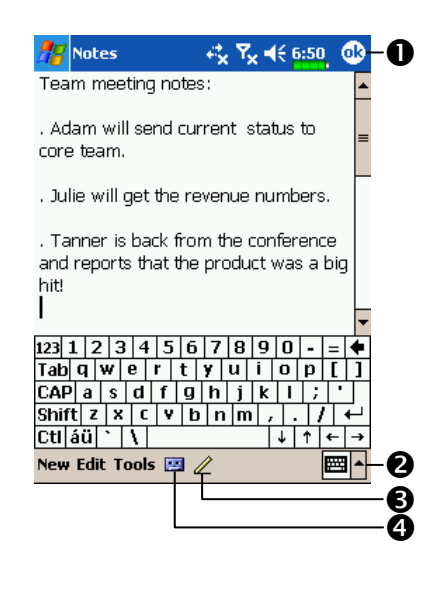

- **O**Tap to return to the note list (the note is saved automatically). **O**Tap to show or hide the input panel.
- **O**Tap to write on the screen.
- **O**Tap to add a recording to the note.

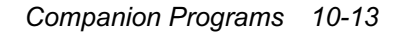

### Pocket Word

Pocket Word works with Microsoft Word on your desktop computer to give you easy access to copies of your documents. You can create new documents on your Pocket PC, or you can copy documents from your desktop computer to your Pocket PC. Synchronize documents between your desktop computer and your Pocket PC so that you have the most up-to-date content in both locations.

Use Pocket Word to create documents, such as letters, meeting minutes, and trip reports. To create a new file, tap  $\sqrt{P}$ , Programs, Pocket Word, and then New. A blank document appears. Or, if you've selected a template for new documents in the Options dialog box, that template appears with appropriate text and formatting already provided. You can open only one document at a time; when you open a second document, you'll be asked to save the first. You can save a document you create or edit in a variety of formats, including Word (.doc), Pocket Word (.psw), Rich Text Format (.rtf), and Plain Text (.txt).

Pocket Word contains a list of the files stored on your Pocket PC. Tap a file in the list to open it. To delete, make copies of, and send files, tap and hold a file in the list. Then, select the appropriate action on the pop-up menu.

You can enter information in Pocket Word in one of four modes (typing, writing, drawing, and recording), which are displayed on the View menu. Each mode has its own toolbar, which you can show and hide by tapping the Show/Hide Toolbar button on the command bar.

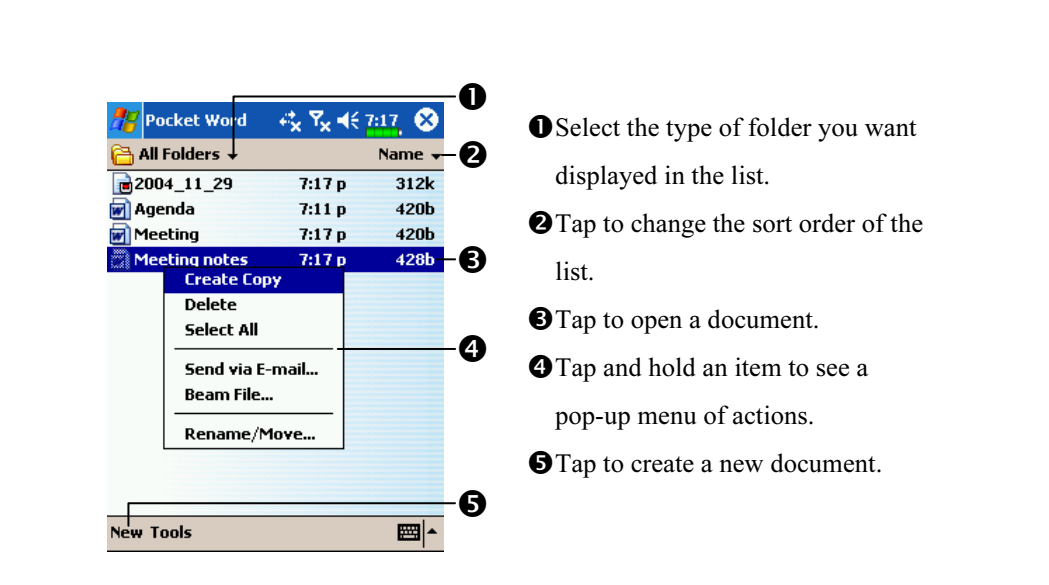

You can change the zoom magnification by tapping View and then Zoom. Then select the percentage you want. Select a higher percentage to enter text and a lower one to see more of your document.

If you're opening a Word document created on a desktop computer, select Wrap to Window on the View menu so that you can see the entire document.

#### Typing Mode

Tap View and then Typing. Using the input panel, enter typed text into the document. For more information on entering typed text, see "Enter Information on Your Pocket PC."

To format existing text and to edit text, first select the text. You can select text as you do in a Word document, using your stylus instead of the mouse to drag through the text you want to select. You can search a document to find text by tapping Edit and then Find/Replace.

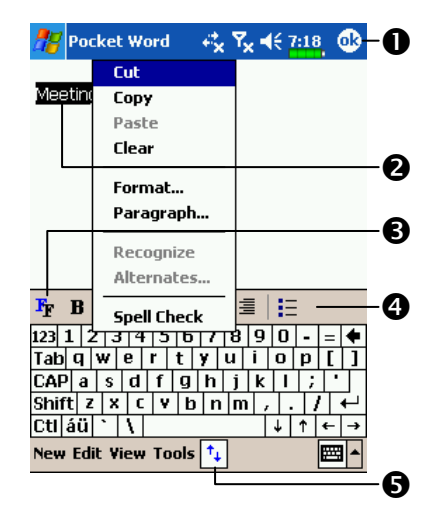

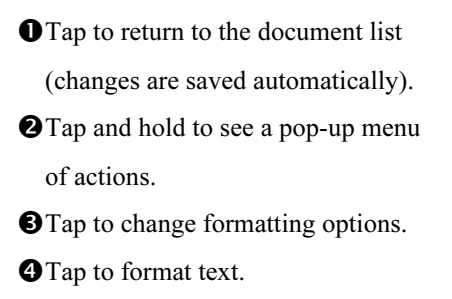

**O**Tap to show or hide the toolbar.

### Writing Mode

Tap View and then Writing. In writing mode, use your stylus to write directly on the screen. Ruled lines are displayed as a guide, and the zoom magnification is greater than in typing mode to allow you to write more easily. For more information on writing and selecting writing, see "Enter Information on Your Pocket PC."

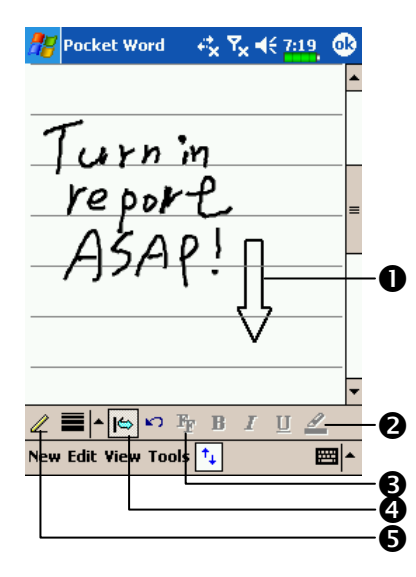

- With Space button selected, drag to insert space. An arrow appears showing the space direction and size.
- **O**Tap to highlight selected text.  $\Theta$ Tap to select formatting options, such as pen weight and line color. **OSpace button O**Pen button

If you cross three ruled lines in a single stylus stroke, the writing becomes a drawing, and can be edited and manipulated as described in the following section.

Written words are converted to graphics (metafiles) when a Pocket Word document is converted to a Word document on your desktop computer.

#### Drawing Mode

Tap View and then Drawing. In drawing mode, use your stylus to draw on the screen. Gridlines appear as a guide. When you lift your stylus off the screen after the first stroke, you'll see a drawing box indicating the boundaries of the drawing. Every subsequent stroke within or touching the drawing box becomes part of the drawing. For more information on drawing and selecting drawings, see "Enter Information on Your Pocket PC."

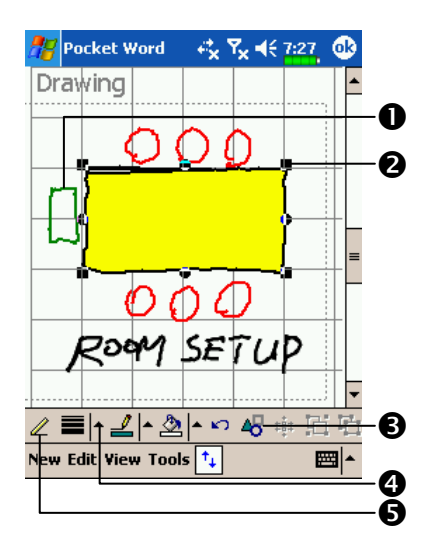

- **O** Select Shape on the pop-up menu to convert objects to proper shapes. **O**Resize an object by dragging the selection handles.
- $\Theta$ Tap to select formatting options, such as line weight, fill color, and line color.
- **O**Tap an arrow to see your choices. **O** Pen button

### Recording Mode

Tap View and then Recording. In recording mode, embed a recording into your document. Recordings are saved as .wav files. For more information on recording, see "Enter Information on Your Pocket PC." For more information on using Pocket Word, tap  $\mathbb{Z}^7$  and then Help.

### Pocket Excel

Pocket Excel works with Microsoft Excel on your desktop computer to give you easy access to copies of your workbooks. You can create new workbooks on your Pocket PC, or you can copy workbooks from your desktop computer to your Pocket PC. Synchronize workbooks between your desktop computer and your Pocket PC so that you have the most up-to-date content in both locations.

Use Pocket Excel to create workbooks, such as expense reports and mileage logs. To create a new file, tap  $\mathbb{Z}$ , Programs, Pocket Excel, and then New. A blank workbook appears. Or, if you've selected a template for new workbooks in the Options dialog box, that template appears with appropriate text and formatting already provided. You can open only one workbook at a time; when you open a second workbook, you'll be asked to save the first. You can save a workbook you create or edit in a variety of formats, including Pocket Excel (.pxl) and Excel (.xls).

Pocket Excel contains a list of the files stored on your Pocket PC. Tap a file in the list to open it. To delete, make copies of, and send files, tap and hold a file in the list. Then select the appropriate action from the pop-up menu.

Pocket Excel provides fundamental spreadsheet tools, such as formulas, functions, sorting, and filtering. To display the toolbar, tap View and then Toolbar.

If your workbook contains sensitive information, you can protect it with a password. To do so, open the workbook, tap Edit, and then Password. Every time you open the workbook, you will need to enter the password, so choose one that is easy for you to remember but hard for others to guess.

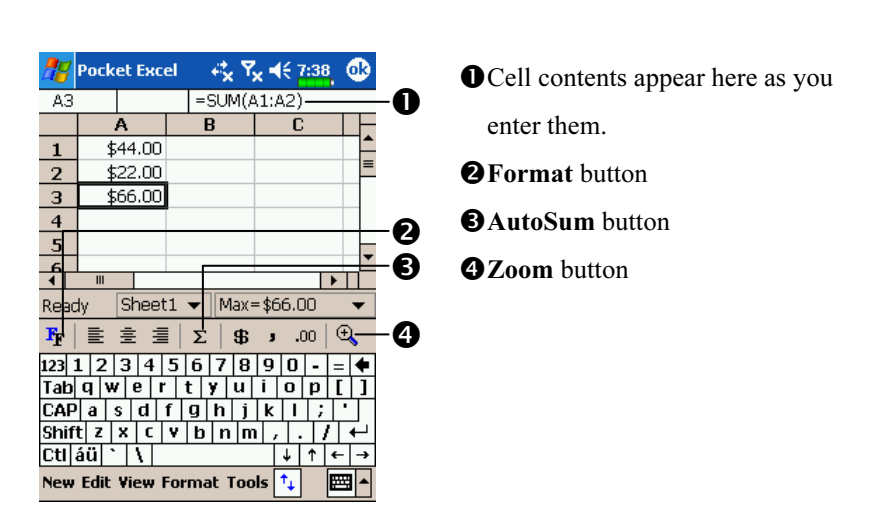

#### Tips for Working in Pocket Excel

For more information on using Pocket Excel, tap  $\mathbb{R}^n$  and then Help. Note the following when working in large worksheets in Pocket Excel: View in full-screen mode to see as much of your worksheet as possible.

Tap View and then Full Screen. To exit full-screen mode, tap Restore.

- Show and hide window elements. Tap View and then tap the elements you want to show or hide.
- Freeze panes on a worksheet. First select the cell where you want to freeze panes. Tap View and then Freeze Panes. You might want to freeze the top and leftmost panes in a worksheet to keep row and column labels visible as you scroll through a sheet.
- Split panes to view different areas of a large worksheet. Tap View and then Split. Then drag the split bar to where you want it. To remove the split, tap View and then Remove Split.
- Show and hide rows and columns. To hide a hidden row or column, select a cell in the row or column you want to hide. Then tap Format, then Row or Column, and then Hide. To show a hidden row or column, tap Tools, then Go To, and then type a reference that is in the hidden row or column. Then tap Format, then Row or Column, and then Unhide.
- 10-20

## Windows Media Player

Use Microsoft Windows Media Player for Pocket PC to play digital audio and video files that are stored on your Pocket PC or on a network. To switch to Windows Media Player for Pocket PC, tap  $\sqrt{P}$ , Programs, and

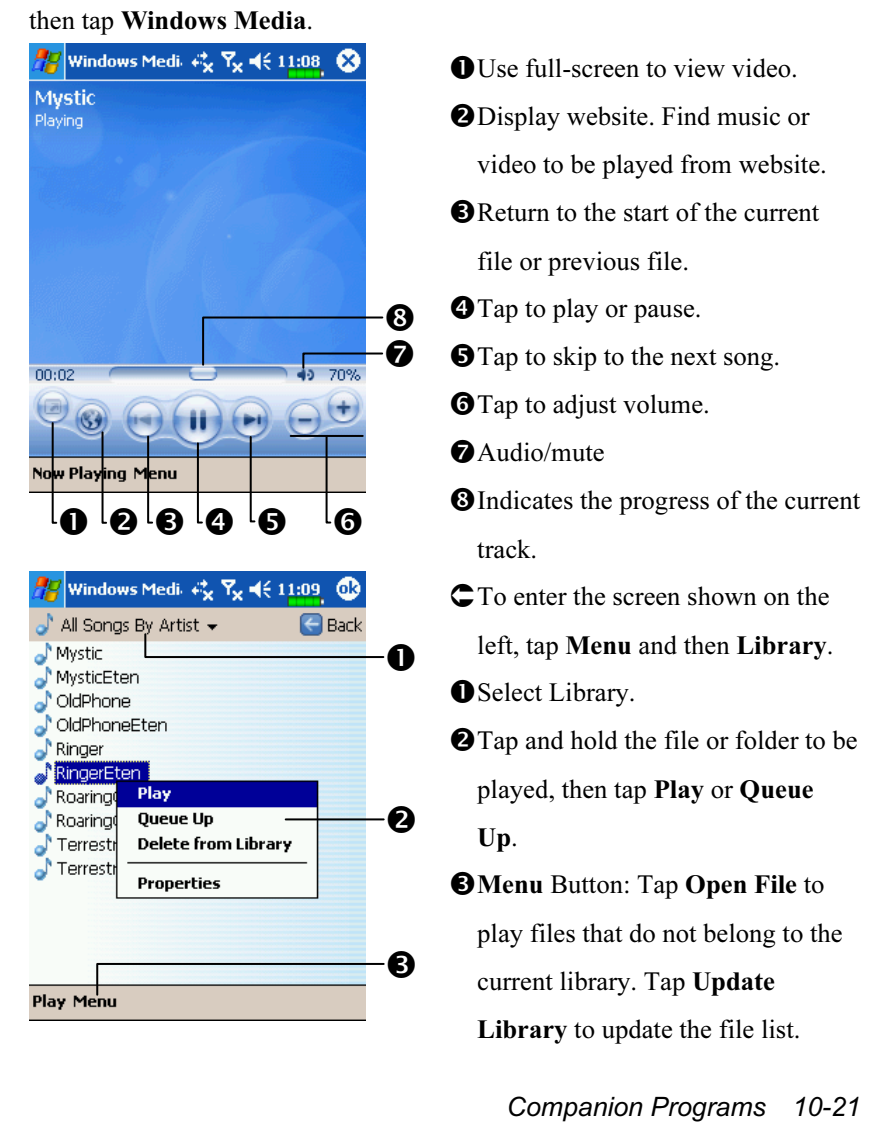

Use Microsoft Windows Media Player on your desktop computer to copy digital audio and video files to your Pocket PC. You can play Windows Media and MP3 files on your Pocket PC.

For more information about using Windows Media Player for Pocket PC, tap  $\sqrt{H}$ , and then tap Help.

## Pocket IE

#### Using Pocket IE

Use Microsoft® Pocket Internet Explorer to view Web or WAP pages in either of these ways:

During synchronization with your desktop computer, download your favorite links and mobile favorites that are stored in the Mobile Favorites subfolder in Internet Explorer on the desktop computer.

Connect to an Internet service provider (ISP) or network and browse the Web. To do this, you'll need to create the connection first, as described in "Connect to the Internet".

When connected to an ISP or network, you can also download files and programs from the Internet or intranet.

To switch to Pocket Internet Explorer, tap  $\sqrt{H}$  and then Internet Explorer.

#### Browse the Internet

Refer to "Connecting to the Internet" section to connect the Pocket PC to the Internet and start browsing websites.

- 1. Tap  $\sqrt{N}$  and then Internet Explorer.
- 2. Tap View and then Address Bar. Input the site address into the address box at the top of the screen and connect to this site.
- 3. Use the scroll bar at the right side or bottom of the screen, or press the up or down button on the Pocket PC to view the contents of the entire website.

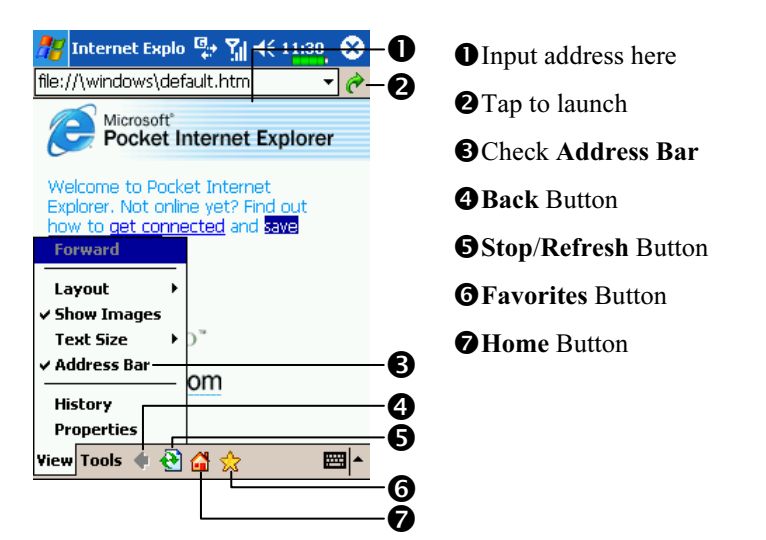

Aside from keying in the address directly, you can also connect to websites using the following methods.

- Tap the Favorites button, and then tap the favorite you want to view.
- Tap View and then Address Bar. Tap the arrow ▼ to choose from previously entered addresses.
- To add a favorite link while using the Pocket PC, go to the page you want to add, tap and hold on the page, and tap Add to Favorites.

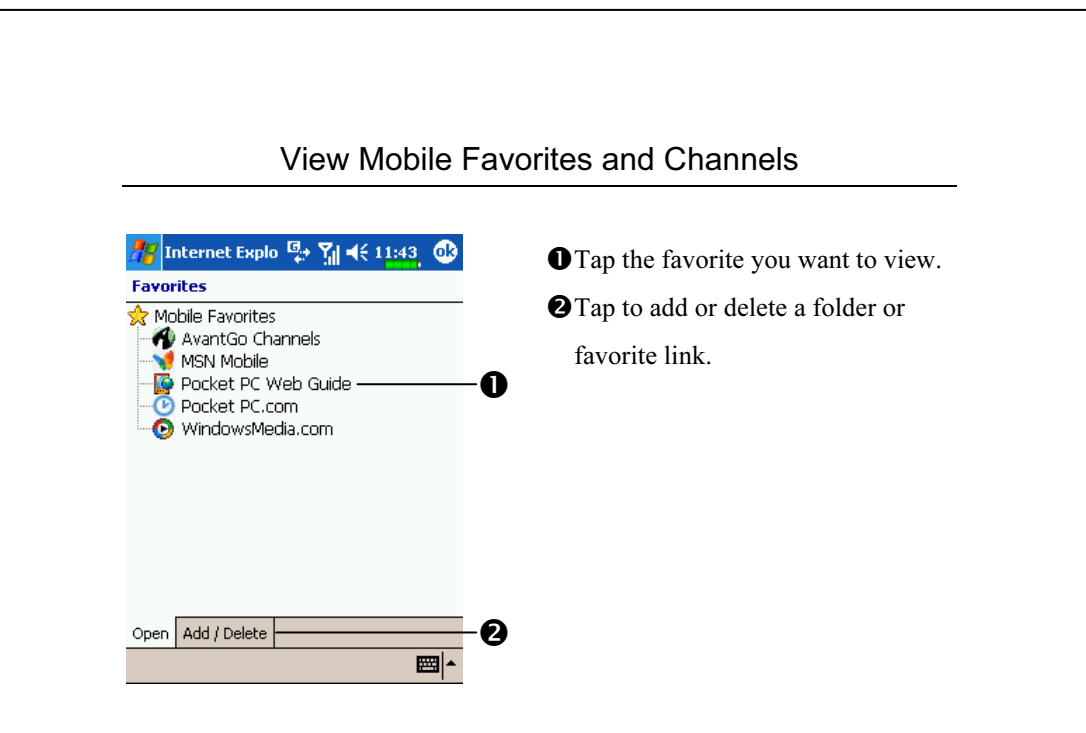

1. Tap the Favorites button to display your list of favorites.

2. Tap the page you want to view.

You'll see the page that was downloaded the last time you synchronized with your desktop computer. If the page is not on your Pocket PC, the favorite will be dimmed. You will need to synchronize with your desktop computer again to download the page to your Pocket PC, or connect to the Internet to view the page.

#### The Mobile Favorites Folder

Only items stored in the Mobile Favorites subfolder in the Favorites folder in Internet Explorer on your desktop computer will be synchronized with your Pocket PC. This folder was created automatically when you installed ActiveSync.

#### Favorite Links

During synchronization, the list of favorite links in the Mobile Favorites folder on your desktop computer is synchronized with Pocket Internet Explorer on your Pocket PC. Both computers are updated with changes made to either list each time you synchronize. Unless you mark the favorite link as a mobile favorite, only the link will be downloaded to your Pocket PC, and you will need to connect to your ISP or network to view the content. For more information on synchronization, see ActiveSync Help on the desktop computer.

#### Synchronize Mobile Favorites

If you are using Microsoft Internet Explorer 5.0 or later on your desktop computer, you can download mobile favorites to your Pocket PC. Synchronizing mobile favorites downloads Web content to your Pocket PC so that you can view pages while you are disconnected from your ISP and desktop computer.

Use the Internet Explorer plug-in installed with ActiveSync to create mobile favorites quickly.

#### Create a Mobile Favorite

- 1. In Internet Explorer on your desktop computer, click Tools and then Create Mobile Favorite.
- 2. To change the link name, enter a new name in the Name box.
- 3. Optionally, in Update, select a desired update schedule.
- 4. Click OK. Internet Explorer downloads the latest version of the page to your desktop computer.

- 5. If you want to download the pages that are linked to the mobile favorite you just created, in Internet Explorer on the desktop computer, right-click the mobile favorite and then click Properties. In the Download tab, specify the number of links deep you want to download. To conserve Pocket PC memory, go only one level deep.
- 6. Synchronize your Pocket PC and desktop computer. Mobile favorites that are stored in the Mobile Favorites folder in Internet Explorer are downloaded to your Pocket PC.
- If you did not specify an update schedule in step 3, you will need to manually download content to keep the information updated on your desktop computer and Pocket PC. Before synchronizing with your Pocket PC, in Internet Explorer on your desktop computer, click Tools and then Synchronize. You will see the last time content was downloaded to the desktop computer, and you can manually download content if needed. You can add a button to the Internet Explorer toolbar for creating mobile favorites. In Internet Explorer on your desktop computer, click View, Toolbars, and then Customize.

#### Save Pocket PC Memory

Mobile favorites take up storage memory on your Pocket PC. To minimize the amount of memory used:

- In the settings for the Favorites information type in ActiveSync options, turn off pictures and sounds, or stop some mobile favorites from being downloaded to the Pocket PC. For more information, see ActiveSync Help.
- Limit the number of downloaded linked pages. In Internet Explorer on the desktop computer, right-click the mobile favorite you want to change and then Properties. In the Download tab, specify 0 or 1 for the number of linked pages you want to download.

## 11 Maintaining the Pocket PC /

### Backup Utility

 $\frac{1}{2}$ , Programs, Utilities, and then Backup Utility.

Backup Utility is used to back up or restore files saved in the Pocket PC.

### Storage Space

When making backups, you can choose the following storage spaces:

- 1. My Documents: Data saved here will disappear when you perform a cold boot. It is recommended that you use this area only as temporary storage.
- 2. Built-in Flash Disk
- 3. External storage card: SD/MMC card

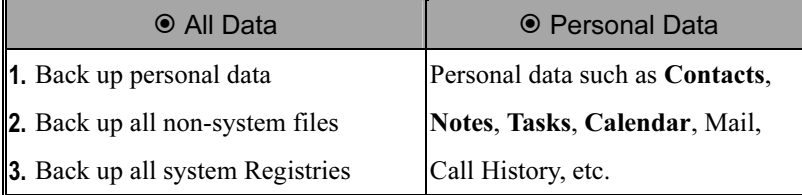

Maintaining the Pocket PC 11-1

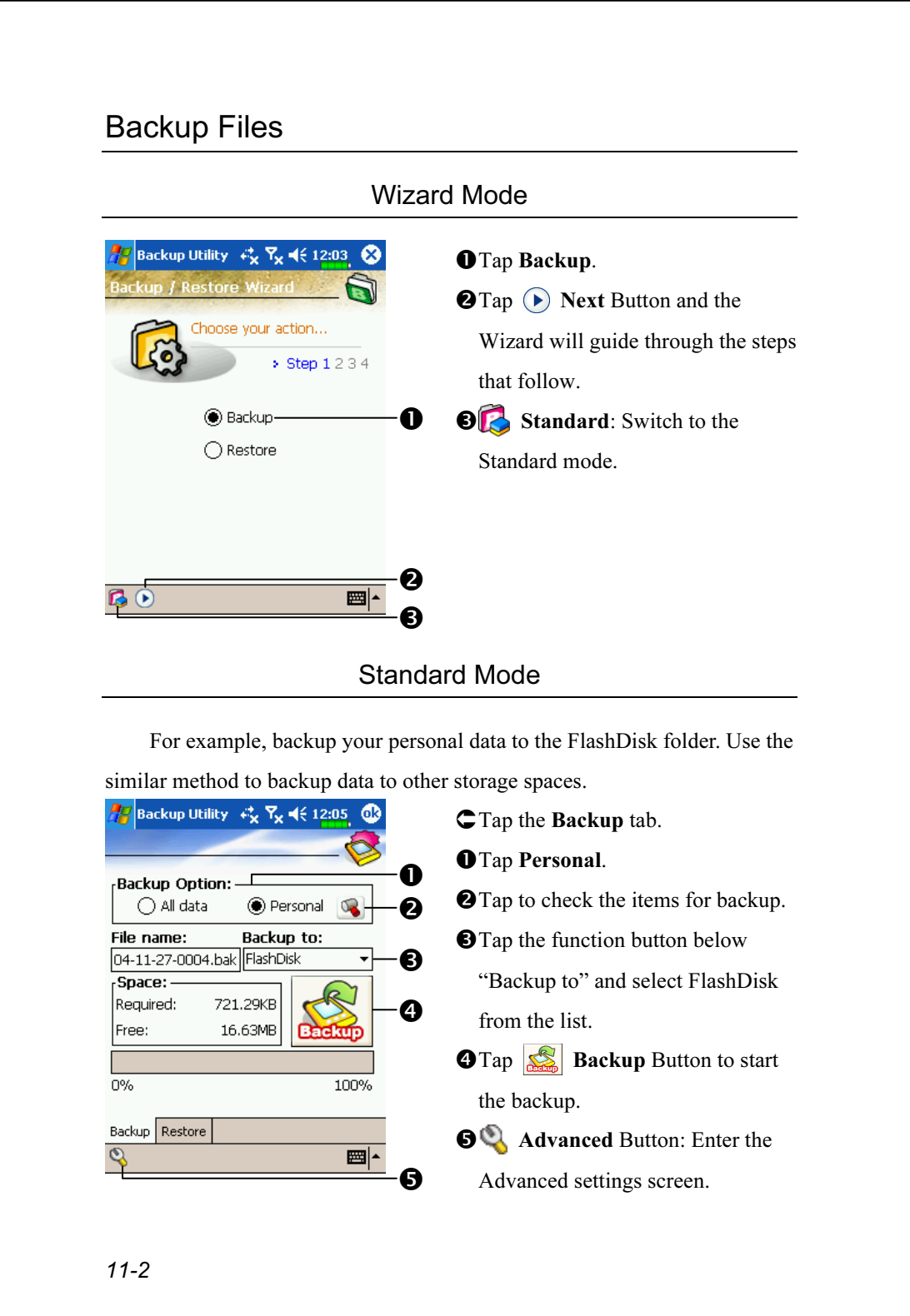

#### Advanced Settings Options Under the Backup Files screen, tap Advanced Button to enter the Advanced settings screen as shown below. **P**Backup Utility  $\mathcal{L}_\mathbf{x}$   $\mathbf{F}_\mathbf{x}$   $\mathbf{H}_\mathbf{x}$  12:22 Check the options as required. Advance setting: **O**If you check this option, the  $\mathbb{Q}$ Auto backup files...  $\boxed{\smash{\checkmark}}$  Manage old backup files... Q Wizard will guide you through the Stop process before backup  $\mathbf 0$ steps to complete the operation the ○ Next time start with wizardnext time you open Backup Utility. **@Cancel Button** ค **OOK Button** ❸ 圈 m **Backup Utility Y<sub>v</sub>** = (€ 12:22 If you checked "Auto backup files," tap  $\overline{Q}$  to enter the screen Auto Backup: shown on the left. Auto backup on battery low O Auto backup on schedule  $\odot$ -0 -Backup Option: Pocket PC performs auto backup  $\bigcirc$  All data **●** Personal  $\sigma$ Backup to: ❸ when the battery power is low. FlashDisk 구 -0 **@** To backup regularly, tap **@** to select "Auto Backup on schedule." **S** Select the backup option.  $\bullet$ ■ **O** Select the site to backup to. Maintaining the Pocket PC 11-3

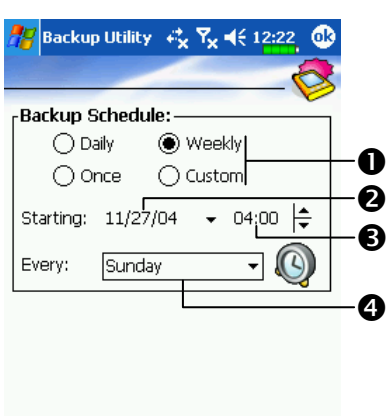

 $\frac{1}{\sqrt{2\pi}}$ 

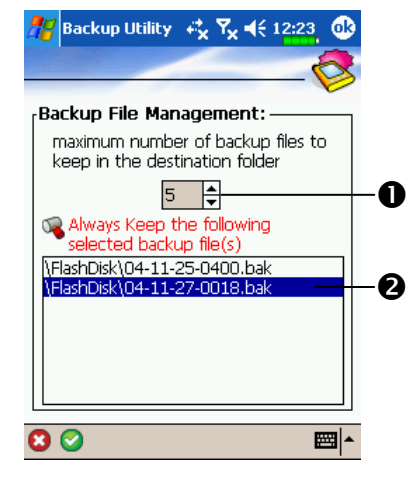

- If you checked "Auto backup on schedule," tap  $\bigcirc$  to enter the screen shown on the left.
- **O**Backup frequency.
- **O**Tap the date button on the right of "Starting" to set the starting date. **O**Tap the time button on the right of
- "Starting" to set the starting time.
- **O**If you have selected "Weekly," tap the function button on the right of "Every" to set the day of the week to backup.
- If you selected "Manage old backup files," tap  $\bigotimes$  to enter the screen shown on the left.
- **O**Tap the arrowhead to set the number of files.
- **O**Tap the files to be retained.

11-4

 $\overline{\circ}$
## Restore Files

# **E** Caution! 1. When restoring files, the system will delete all current data in the Pocket PC and replace it with the backup files. 2. To make sure that files can be restored successfully, do not use the Pocket PC while performing restore. 3. Restore cannot be stopped once it is started. Think carefully before proceeding. 4. After restore completed, your Pocket PC will reboot. Wizard Mode Backup Utility は Ry 46 12:18 **O**Tap Restore. **O** Tap  $\odot$  **Next** Button and the Choose your action... Wizard will guide through the steps  $\overline{\phantom{0}}$  Step 1234 that follow.  $\bigcirc$  Backup **OF** Standard: Switch to the (a) Restore 0 Standard mode. 2  $\mathbf{B}$ <sup>O</sup> ■ト  $\ddot{\mathbf{e}}$ Maintaining the Pocket PC 11-5

## Standard Mode

For example, to restore the backup personal data from the FlashDisk folder. Use the similar method to restore data from other storage spaces.

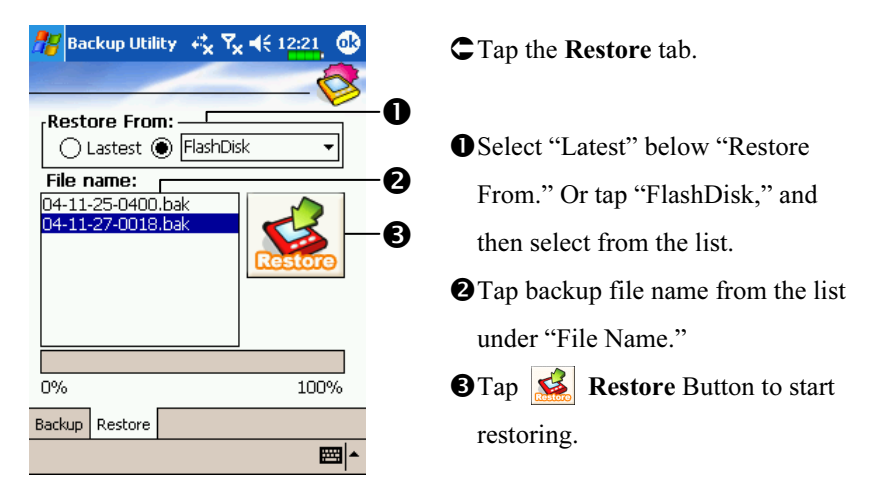

# System Information

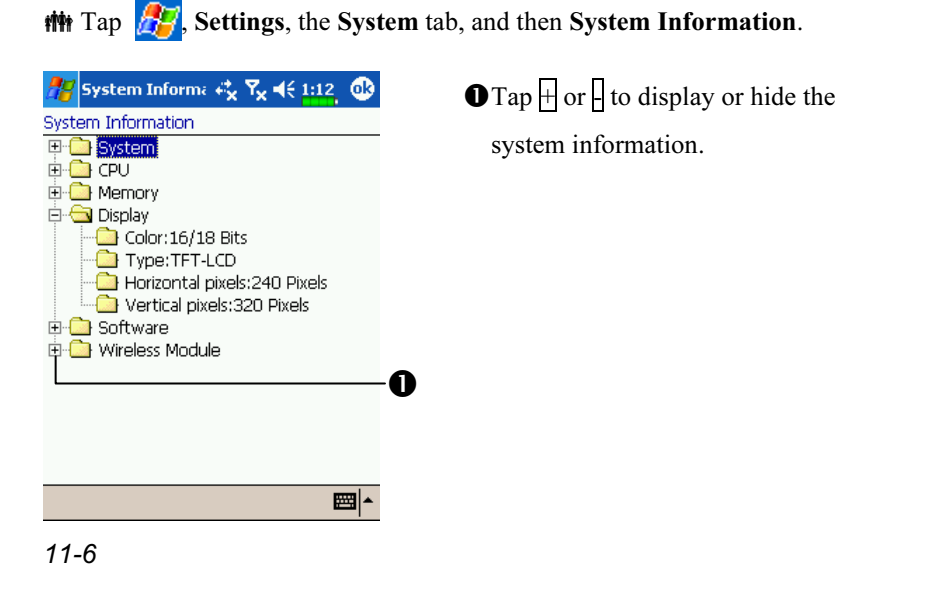

## Adding or Removing Programs

Programs added to your Pocket PC at the factory are stored in ROM (read-only memory). You cannot remove this software, and you'll never accidentally lose ROM contents. All other programs and data files added to your Pocket PC after factory installation are stored in RAM (random access memory).

You can install any program created for your Pocket PC, as long as your Pocket PC has enough memory. The most popular place to find software for your Pocket PC is on the Pocket PC Web site (http://www.microsoft.com/windowsmobile/pocketpc/).

### Add Programs Using ActiveSync

You'll need to install the appropriate software for your Pocket PC on your desktop computer before installing it on your Pocket PC.

- 1. Determine your Pocket PC and processor type so that you know which version of the software to install. Tap  $\sqrt{2}$  and then Settings. On the System tab, tap About. In the Version tab, make a note of the information in Processor.
- 2. Download the program to your desktop computer (or insert the CD or disk that contains the program into your desktop computer). You may see a single \*.xip, \*.exe, or \*.zip file, a Setup.exe file, or several versions of files for different Pocket PC types and processors. Be sure to select the program designed for the Pocket PC and your Pocket PC processor type.
- 3. Read any installation instructions, Read Me files, or documentation that comes with the program. Many programs provide special installation instructions.
- 4. Connect your Pocket PC and desktop computer.

Maintaining the Pocket PC 11-7

- 5. Double-click the \*.exe file.
- (1) If the file is an installer, the installation wizard will begin. Follow the directions on the screen. Once the software has been installed on your desktop computer, the installer will automatically transfer the software to your Pocket PC.
- (2) If the file is not an installer, you will see an error message stating that the program is valid but it is designed for a different type of computer. You will need to move this file to your Pocket PC. If you cannot find any installation instructions for the program in the Read Me file or documentation, use ActiveSync Explore to copy the program file to the Program Files folder on your Pocket PC. For more information on copying files using ActiveSync, see ActiveSync Help.

Once installation is complete, tap  $\sqrt{P}$ , Programs, and then the program icon to switch to it.

### Add a Program Directly from the Internet

- 1. Determine your Pocket PC and processor type so that you know which version of the software to install. Tap  $\sqrt{2}$  and then Settings. On the System tab, tap About. In the Version tab, make a note of the information in Processor.
- 2. Download the program to your Pocket PC straight from the Internet using Pocket Internet Explorer. You may see a single \*.xip, \*.exe or \*.zip file, a Setup.exe file, or several versions of files for different Pocket PC types and processors. Be sure to select the program designed for the Pocket PC and your Pocket PC processor type.
- 3. Read any installation instructions, Read Me files, or documentation that comes with the program. Many programs provide special installation instructions.
- 4. Tap the file, such as a \*.xip or \*.exe file. The installation wizard will begin. Follow the directions on the screen.
- 11-8

## Add a Program to the Start Menu  $\frac{1}{2}$ , Settings, the Personal tab, Menus, and then Start Menu tab. **Az** Settings Check the box for the program. Menus Checked items appear in the Start menu.<br>Others appear in Programs. **▽ &**ActiveSync **De ActiveSync<br>
Bluetooth Manager<br>
Calculator<br>
Calendar<br>
Calendar<br>
Calendar** □@CECapture **DEP** File Explorer  $\Box$   $\Box$  Find **DE**Games □ O Jawbreaker Start Menu New Menu 圖1-

If you do not see the program listed, you can either use File Explorer on the Pocket PC to move the program to the Start Menu folder, or use ActiveSync on the desktop computer to create a shortcut to the program and place the shortcut in the Start Menu folder.

**We Using File Explorer on the Pocket PC:** Tap  $\frac{1}{2}$ , Programs, File Explorer, and locate the program (tap the folder list, labeled My Documents by default, and then My Device to see a list of all folders on the Pocket PC). Tap and hold the program and tap Cut on the pop-up menu. Open the Start Menu folder located in the Windows folder, tap and hold a blank area of the window, and tap Paste on the pop-up menu. The program will now appear on the  $\mathbb{Z}$  menu.

Maintaining the Pocket PC 11-9

Using ActiveSync on the desktop computer: Use the Explorer in ActiveSync to explore your Pocket PC files and locate the program. Right-click the program, and then click Create Shortcut. Move the shortcut to the Start Menu folder in the Windows folder. The shortcut now appears on the  $\frac{1}{\sqrt{2}}$  menu. For more information, see ActiveSync Help.

## Remove Programs

 $H$  Tap  $H$  and then Settings. On the System tab, tap Remove Programs.

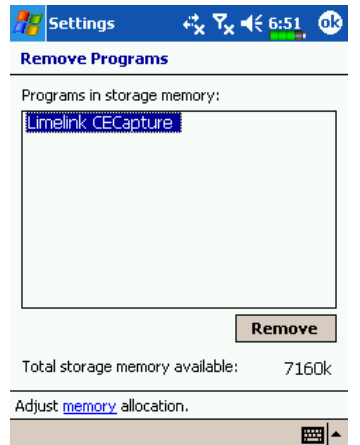

Tap a program name from the list under "Programs in storage memory" to highlight it and then tap Remove.

If the program does not appear in the list of installed programs, use File Explorer on your Pocket PC to locate the program, tap and hold the program, and then tap Delete on the pop-up menu.

# Manage Memory

View Memory Status

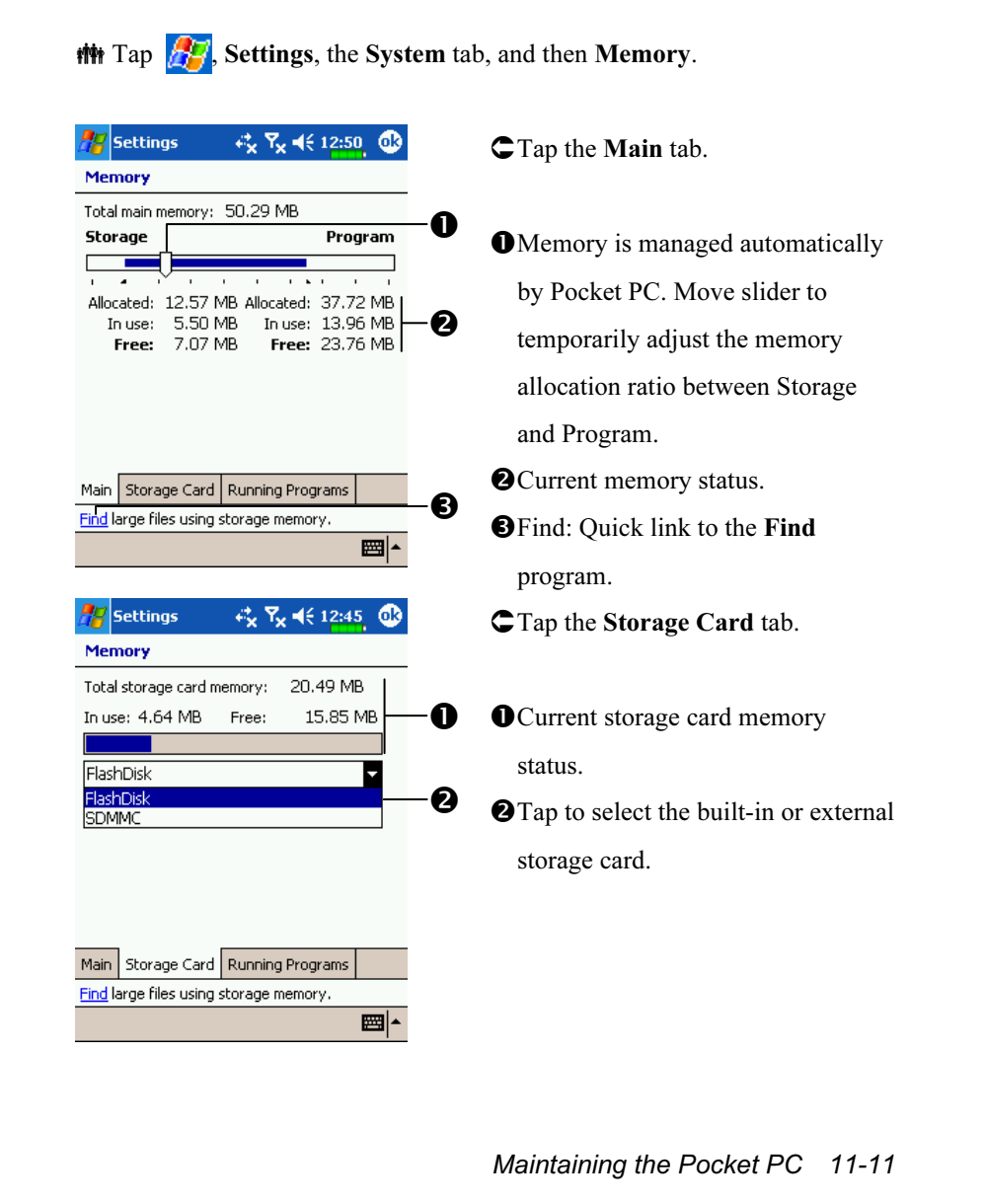

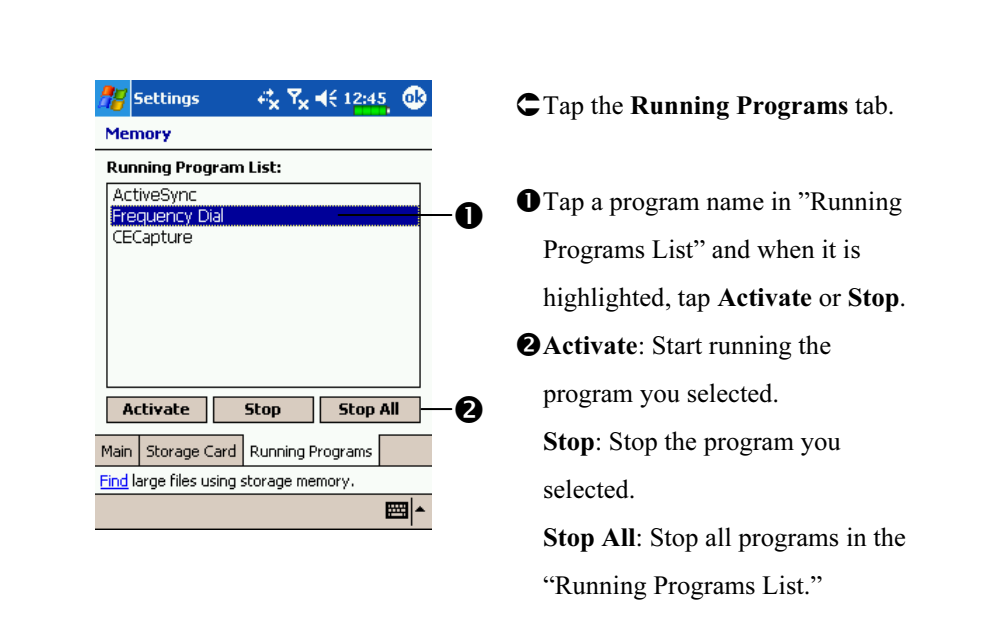

## Find Available Memory

Under certain circumstances such as insufficient memory, the Pocket PC cannot allocate memory automatically. Try to solve this problem through the following methods:

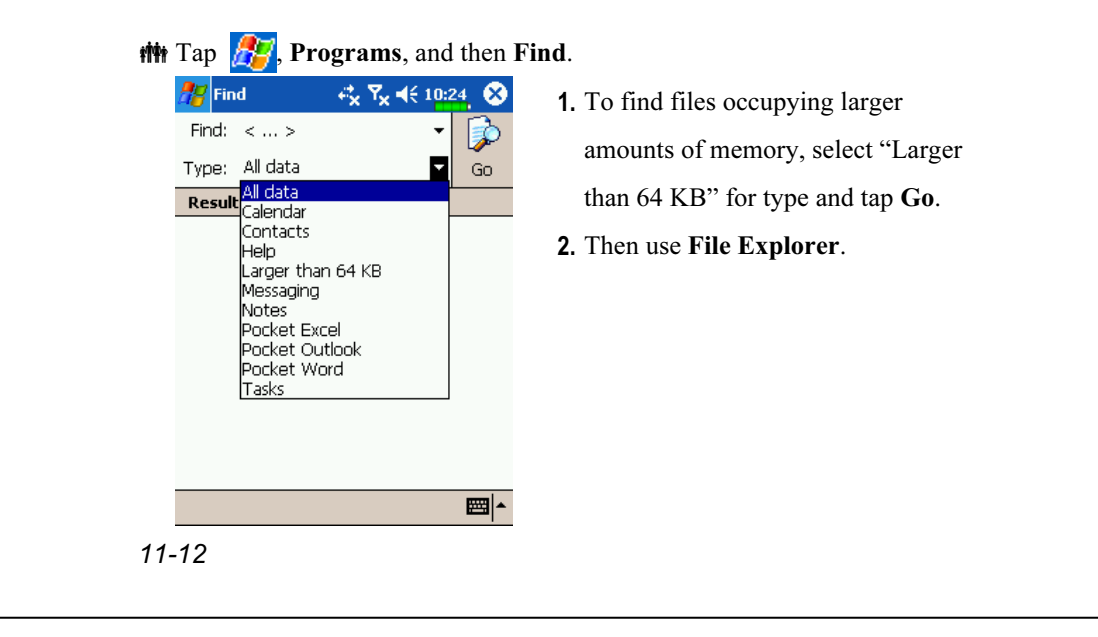

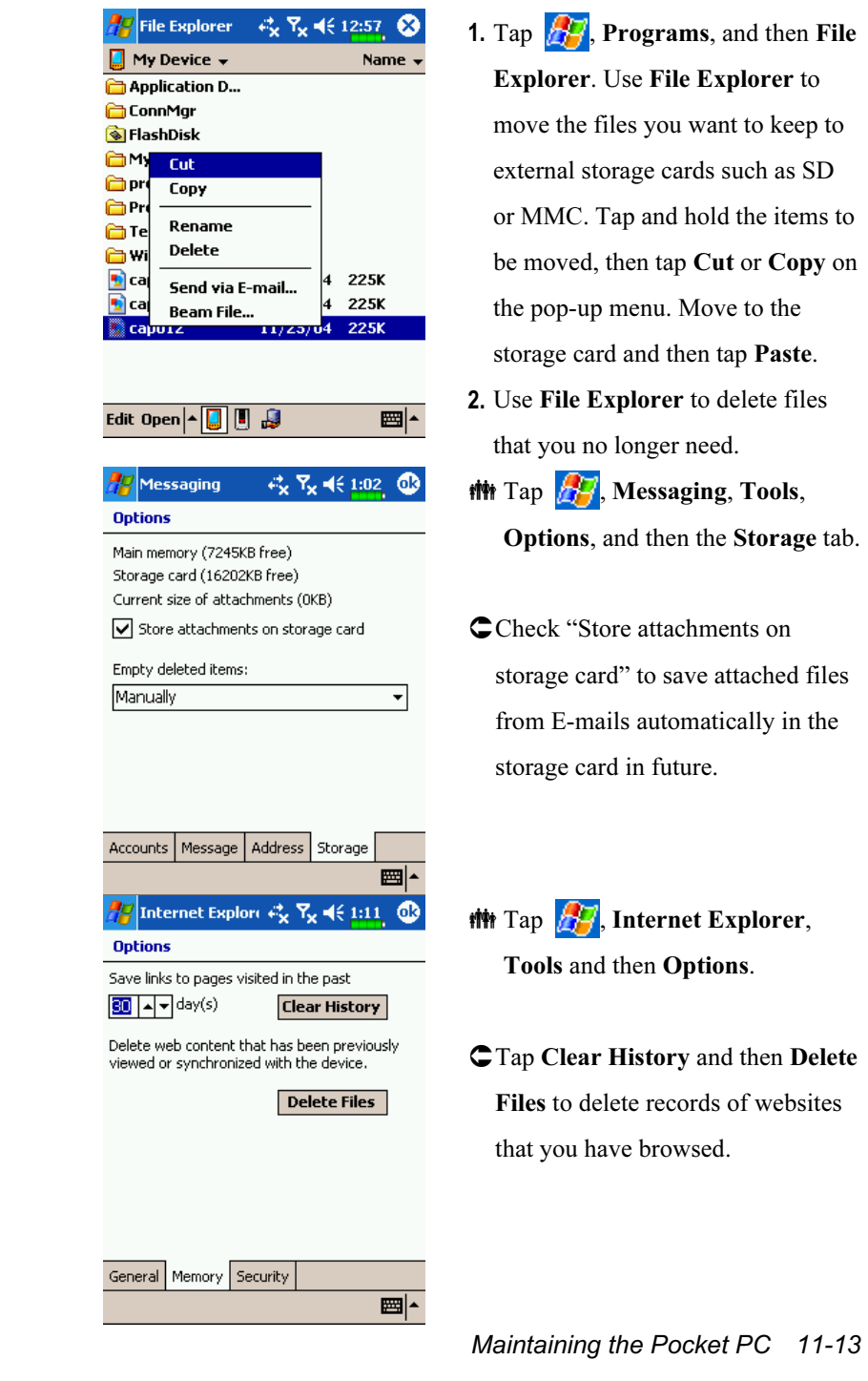

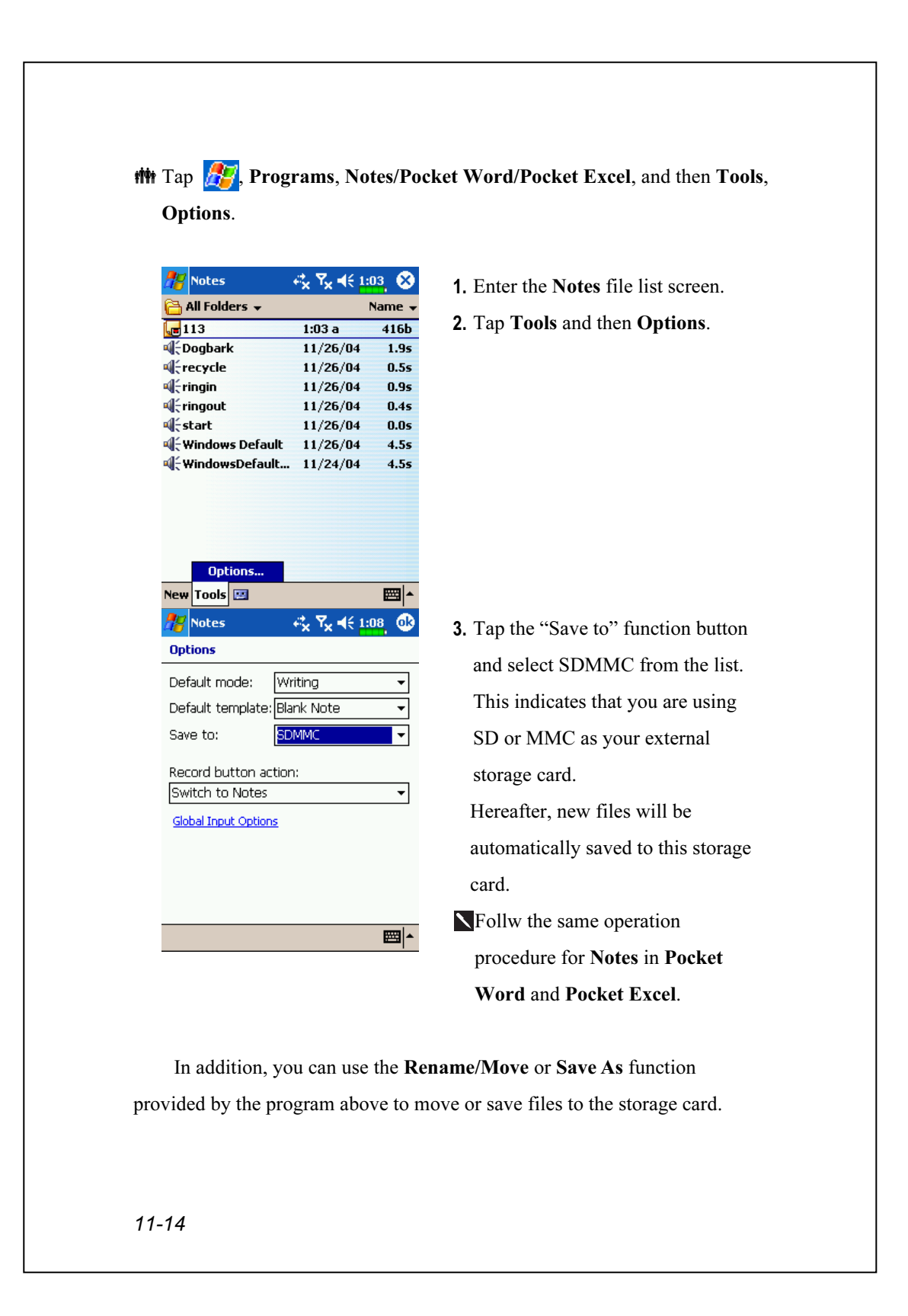

# 12 Voice Commander

 $\frac{1}{2}$ , Programs and then Voice Commander.

Voice Commander is continuous voice recognition application software in the Pocket PC. Voice Commander allows the user to use their own voice to dial and control functions. Voice Commander has the following features:

- Fully voice-controlled system that allows the user to complete operations (such as dialing phone or running applications) quickly without using hands.
- Uses Speaker-Independent (SI) recognition technology that allows the user to use the Pocket PC immediately without having to train or pre-record for the system.
- **Provides a Conversational UI for guiding beginners to issue voice** commands through the conversational method. The user can then use commands easily without any practice.
- **Provides the Voice tag and "digit model adaptation" function so that the** user can customize personal settings and further increase recognition and convenience in usage.

The Voice Commander provided with this product does not need personal training or recording. You can use voice control to operate this Pocket PC immediately. Try calling out "Solitaire" to play. Tap the  $\circledcirc$ Voice Commander Button on the side of the Pocket PC and when the system prompts you to "Say Command," just say "Start Solitaire" and the Solitaire game screen will appear.

Voice Commander 12-1

# Starting Voice Commander

 $\frac{1}{2}$ , Programs, and then Voice Commander.

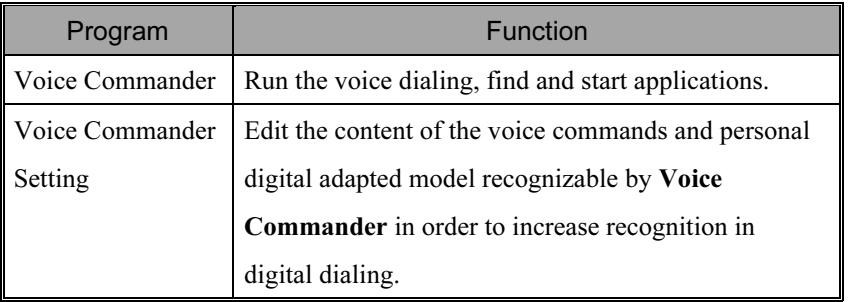

Here are two methods for running Voice Commander:

1. Tap  $\sqrt{P}$ , Programs, Voice Commander, and then Voice Commander.

2. Voice Commander Button. The system sets the  $\circledcirc$  button on the Pocket PC as the exclusive "Voice Commander" button. Just press this button to run Voice Commander.

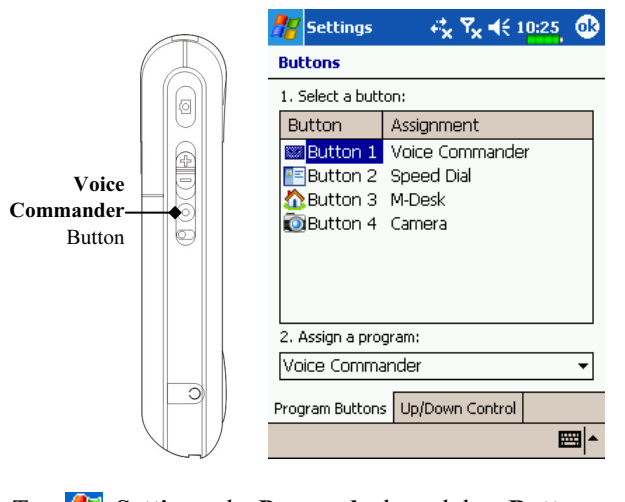

12-2 Tap  $\mathbb{Z}^n$ , Settings, the Personal tab, and then Buttons to redefine the Voice Commander hot key or other hardware buttons.

## Voice Commander

**##** Press the Voice Commander Button on the Pocket PC and enter the Voice Commander screen.

Voice Name dialing

Usage: Call <Contact> at <Home/Work/Mobile>

Example 1: Call Jennifer Lopez

Example 2: Call Jennifer Lopez at mobile

### ■ Voice Show Contact

Usage: Show <Contact> at <Home/Work/Mobile>

Example 1: Show Eric Clapton

Example 2: Show Eric Clapton at work

■ Voice Digit Dial

Usage: Digit Dial

Example: Digit Dial

(System: What number) 29109088

### ■ What can I say

Usage: What can I say

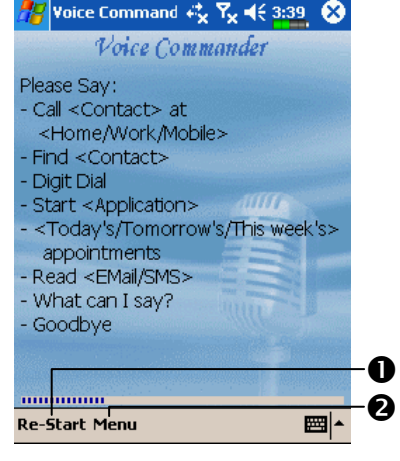

■ Start Application Usage: Start <Application>

Example: Start Calendar

■ Goodbye

Usage: Goodbye

**ORe-Start Button: Restart Voice** Commander.

**@Menu Button:** 

Setting: Setup Voice Commander. Help: About Voice Commander.

Exit: Exit Voice Commander.

Voice Commander 12-3

#### **K** Tips

- All the names in Contacts will automatically become recognizable contacts in the "Voice dialing" syntax. However, if the number of contacts exceeds 1000 entries, the system will not recognize the excessive entries. To add these entries to Voice Commander for recognition, tap Menu and then Setting or run Voice Commander Setting to check and add these contacts manually for voice recognition.
- If your volume is too low or if your surroundings are so noisy that the system cannot recognize your voice, the system will prompt you "Please say again." Adjust the distance between yourself and your Pocket PC or reduce the noise and try again.

### $\blacktriangleright$  Tips

If the user has a heavy accent that may cause poor voice recognition, use any of the following methods to train the personal digital adapted model in order to increase recognition:

- 1. Tap Menu, Setting, and then the Digit Training tab.
- 2. Tap Voice Commander Setting and then the Digit Training tab.

### $\blacktriangleright$  Tips

- You can also tap Voice Commander, Menu, and then Exit to end Voice Commander.
- If you open another program while using Voice Commander and it covers the Voice Commander screen, Voice Commander will terminate automatically.

## Voice Commander Setting

There are two ways to run Voice Commander Setting:

 $\frac{1}{2}$ , Programs, Voice Commander, and then Voice Commander Setting.

**##** Tap Menu and then Setting while using Voice Commander.

Voice Commander Setting allows the user to personalize the Voice Commander settings, add and remove contacts or applications within the recognition range, record voice tags or play commands to prompt the user on how to say the correct command.

# Contacts Settings Page

Tap Voice Commander Setting and then the Contacts tab. The setting page will list all the names and their status (whether or not it is selected, with or without voice tag) in Contacts.

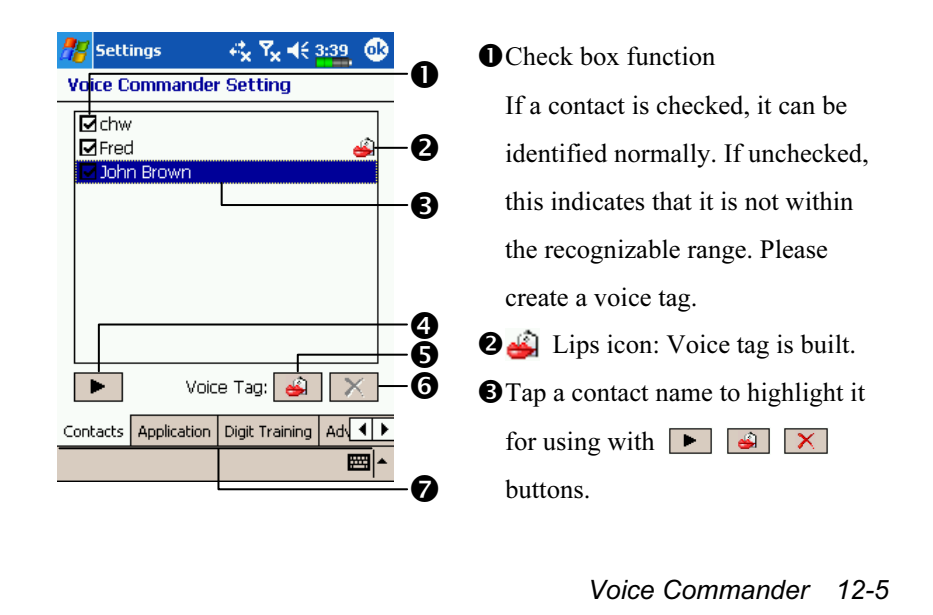

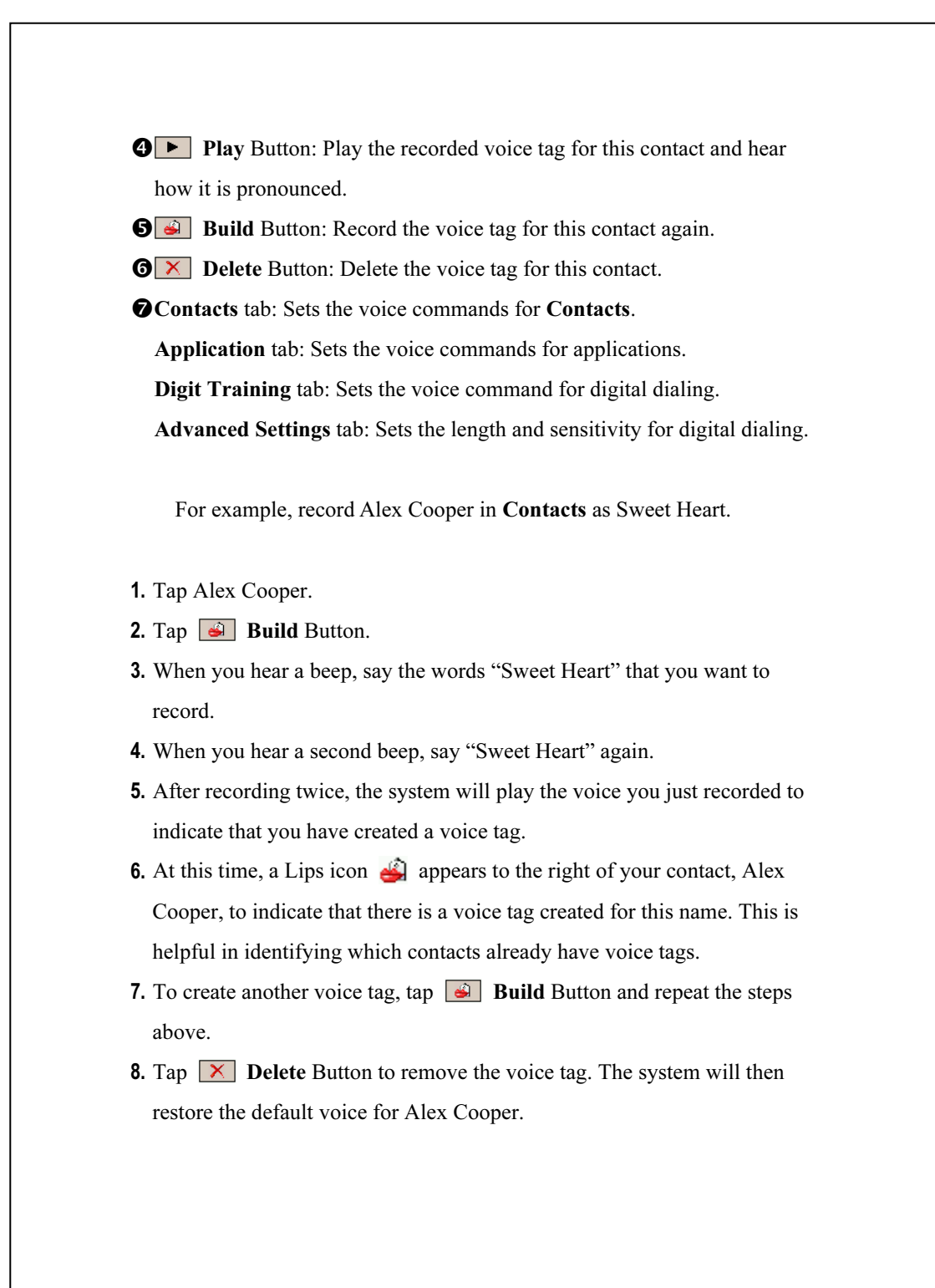

## $\blacktriangleright$  Tips

- You can choose which Contacts are to be added to the recognizable range of the Voice Commander. By default, the system automatically adds all names within the recognizable range.
- If the number of Contacts exceeds 1000 entries, the system will not recognize the excessive entries. To add these contacts to Voice Commander for recognition, manually check the check boxes in front of the contact entries.

Voice Commander 12-7

### Application Settings Page

Tap Voice Commander Setting and then the Application tab and the Settings page will list the applications and settings installed by the Pocket PC on  $\mathbb{Z}^n$  and then **Programs** (whether or not it is selected, with or without voice tag).

You can choose which applications are to be added to the recognizable range of the Voice Commander. By default, the system automatically adds all applications as recognizable targets in the < Application > syntax in "Voice open application." No matter when you install a new application, the system updates immediately and adds the new application within the recognizable range. This helps you save time spent in finding applications.

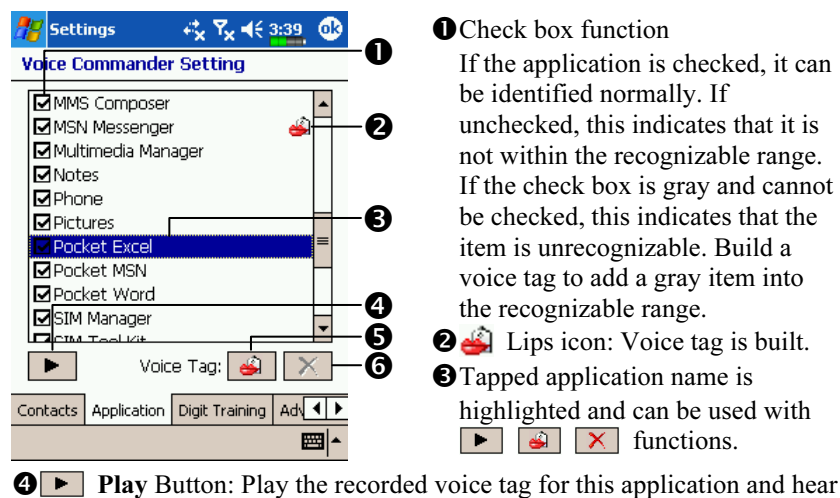

how it is pronounced.

**B Build** Button: Record the voice tag for this application again.

 $\bigcirc$   $\times$  Delete Button: If there is a Lips icon, the voice tag for this

application can be deleted and restored to the default system voice.

Application example: You want to record MSN Messenger as "Chat room."

- 1. Tap MSN Messenger.
- 2. Tap **Build** Button.
- 3. When you hear a beep, say the words "Chat room" that you want to record.
- 4. When you hear a second beep, say "Chat room" again.
- 5. After recording twice, the system will play the voice you just recorded to indicate that you have created a voice tag.
- 6. At this time, a Lips icon  $\triangle$  appears to the right of MSN Messanger to indicate that there is a voice tag created for this application name. This is helpful in identifying which applications already have voice tags.
- 7. To create another voice tag, tap **Build** Button and repeat the steps above.
- 8. Tap  $\boxed{\times}$  Delete Button to remove the voice tag. The system will then restore the default voice for MSN Messenger.

## Digit Training Settings Page

Tap Voice Commander Setting and then the Digit Training tab. This function trains a set of personal voice model to increase accuracy in recognition for users with heavier accents.

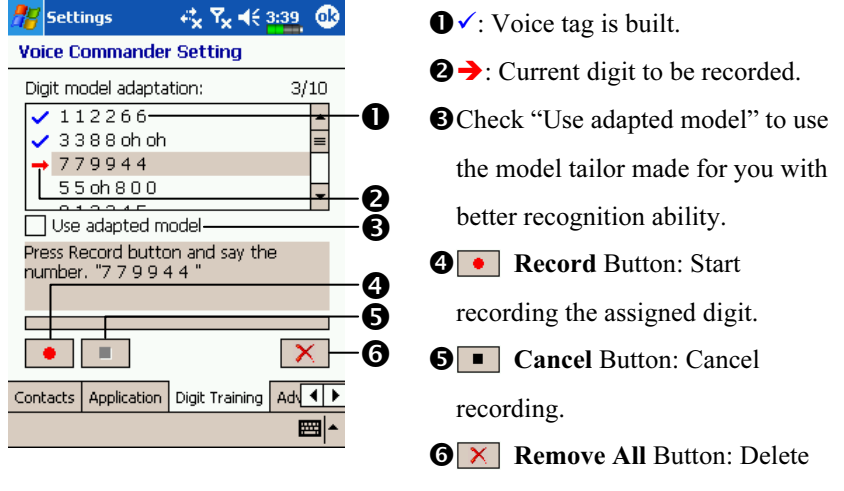

all voice tags.

There are 10 sets of built-in 6-digit numbers that you have to recite. The

steps are as follows:

- **1.** Tap  $\boxed{\bullet}$  **Record** Button. When you hear a beep, start reciting the displayed numbers.
- 2. After reciting, the system plays the numbers you just recited so that you can check if it is correct.
- 3. If correct, please tap Yes and the system prompts you to continue reciting the next set of numbers for recording.
- 4. If it is necessary to recite these numbers again, tap No and then recite again.
- 5. While recording, you can tap **Cancel Button to cancel the recording** for this number.
- 6. If you are not satisfied with the sound recorded before, tap  $\boxed{\times}$  Remove All Button and the system will delete all recorded sounds. Please record again.
- 7. After recording 10 sets of numbers, the system will tell you that the voice model is already built.

#### $\blacktriangleright$  Tips

- As long as you have completed recording, then you can check "Use" adapted model" to use the personal model tailored made for you. It is recommended that you recite all 10 sets of numbers so the adaptation effect is more obvious. If you do not want to use the adapted model, then just uncheck "Use adapted model."
- If you have trained 10 sets of number as 1 set of voice model, the system will show that all numbers are already recorded when you run this function. If some of the numbers are not yet recorded, the system returns to where it stopped the last time to let you continue with the unfinished portion.
- You can also tap  $\boxed{\times}$  Remove All Button and the system will delete the last voice model trained and let you train a new model.

## FAQ

Question: I want to make a call to my friend Andy Miller, but I'm tired of reading manuals. What do I need to know if I just want to make phone calls?

Answer: Make sure you have Andy Miller's name and phone number in the contact database. Press the Voice Command Button, and say "Call Andy Miller." The system will guide you through it.

Voice Commander 12-11

Question: I added a new contact but it is not recognized. Answer:

- 1. The system only recognizes English words and characters or digits. Any symbols or marks will be ignored. However you can still make a voice tag for these items.
- 2. When the number of contacts exceeds 1,000 entries, the system will not recognize the excessive entries, until activated manually by the user.
- 3. To have a look at the status of the contact's voice command attributes, please go to Voice Command Setting's Contacts setting page.
- Question: I recorded a voice tag for my friend last month, but I forgot what I recorded. Do I need to redo the recording?

Answer: No! Just tap Voice Command Setting, the Contacts tab, select the contact, and then tap  $\blacksquare$  Play Button.

Question: I performed digit training today, but I found that the accuracy is worse than before, what do I do now?

Answer: You can retry the digit training again in a "quiet" place. And if it still doesn't help, disable the adapted model and use the default one. To disable the adapted model, tap Voice Command Setting, the Digit Trainer tab, and then uncheck "Use adapted model." Or just tap  $\overline{X}$  **Remove All Button to remove the model.** It will save you some memory this way.

Question: I accidentally activated Voice Command, how can I abort it?

Answer: Say "Goodbye."

# 13 Specifications /

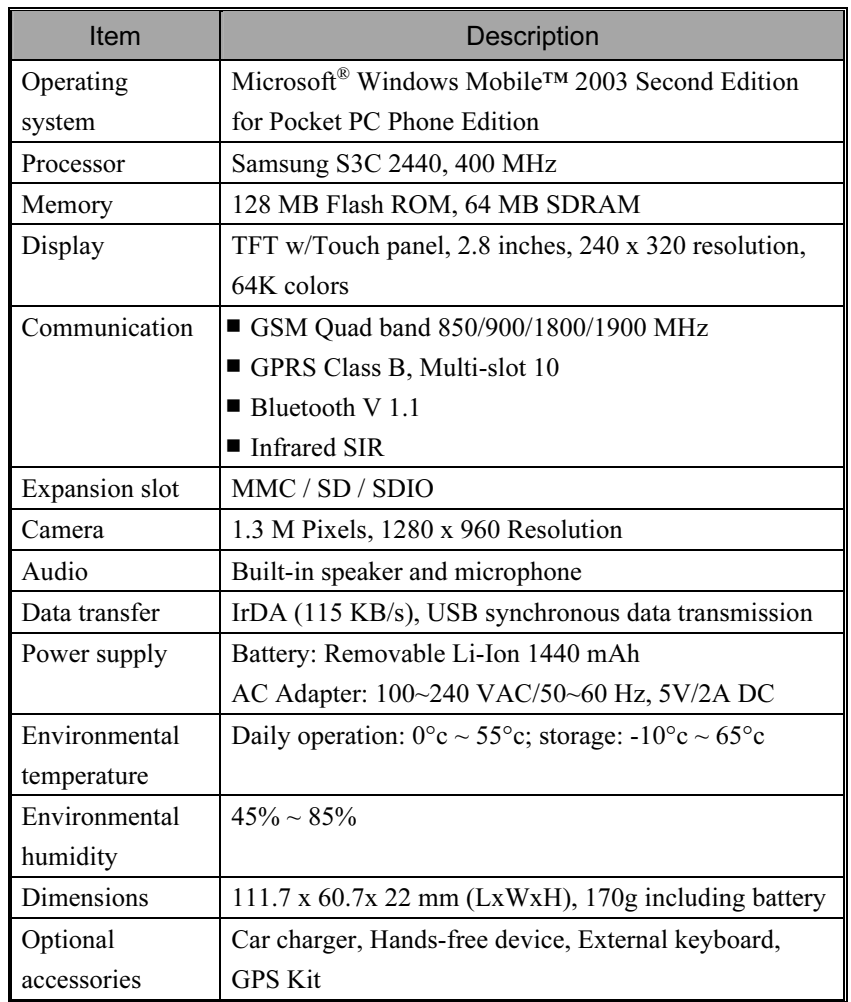

Specifications 13-1

# **14 Regulation Notice and Safety** Declaration  $\blacktriangledown$

## SAR Information

Read this manual carefully before using. Warning: Reduced electromagnetic waves, please use properly. SAR standard value: 1.6 mW/g Actual test value: 0.24 mW/g

## Health and Safety Information

### Electrical and Battery Safety

- ♥ Use only the AC adapter provided with this product. Do not use similar items from other products. The provided AC adapter is for use with this product only. Do not use it for other electrical products.
- Follow the specifications of the battery manufacturer: Avoid charging the battery when the environmental temperature is higher than 45ºC. Do not store or use the battery when the environmental temperature is higher than 60ºC. Otherwise, battery expansion or leakage may occur.
- Do not attempt to disassemble, pound, pierce or damage the battery to avoid causing injury, danger or risk.

Regulation Notice and Safety Declaration 14-1

### Application Environment Safety

- ♥ Do not directly expose the Pocket PC to any of the following environments: rapid changes of temperature, high temperature (such as direct exposure to sunlight or stoves), extremely low temperature, high pressure, areas with electrostatic discharge interference or dusty and humid places. Do not soak or wet the Pocket PC with water or any other liquid.
- Do not place the Pocket PC near electrical appliances (such as TVs, computers, scanners, disc players, faxes, hair dryers, etc.) that may generate electrostatic discharge interference.
- Never drop the Pocket PC nor subject it to strong impact.
- Do not use ordinary pen or any object with a sharp tip to tap the Pocket PC cover or screen (LCD panel) to avoid damaging and scratching the surfaces.
- Do not use corrosive or volatile liquids to wipe the Pocket PC. If necessary, use a soft cloth or tissue to wipe the Pocket PC.

#### Warranty Security

♥ In case the Pocket PC is damaged, kindly return it to your place of purchase. Do not attempt to disassemble this device on your own as this may void the warranty.

#### Data Security

This company is not responsible for any data loss or damage to the Pocket PC due to improper use. Record important data in your notebook separately or use the USB accessories that come with this product to save important data to your computer or storage card.

#### Aviation and Medical Safety

Tap the  $\|\cdot\|$  icon to turn off the Pocket PC phone function in sites such as airplanes and hospitals that ban the use of mobile phone. Pressing the "Power Button" at the top of the Pocket PC will only turn off the screen.

### Car Safety

Do not use this product while driving to avoid distraction and affecting driving safety.

# 15 FAQ /

1. My Pocket PC cannot boot. What should I do about it? Answer:

Make sure the Pocket PC battery you use still has enough power.

- -Plug your Pocket PC into the charger cradle, and make sure the red charging indicator lights up. Press the "Power Button."
- **O**If you have done the above but your Pocket PC still cannot boot, proceed with the following step: Remove the Pocket PC back cover, and check the battery lock is in place. If not, the system cannot be started.
- 2. My Pocket PC often has a screen freeze or the system does not respond. What should I do about it? Answer:

You may reset your Pocket PC. It means to re-start the whole system to release unnecessary resources so that the system can return to normal.

-If you have reset your Pocket PC but it still cannot operate normally, then you need to carry out a cold boot to solve this problem. How to carry out a cold boot: Press and hold the "Power Button" with one hand, and use the stylus tip to press the "Reset Button" with the other hand. Release the "Power Button" and the "Reset Button" at the same time. After a cold boot, the programs installed by yourself, self-made settings, and self-made data (e.g., "Contacts" and "Calendar") will all disappear. And return to their default settings. As a result, we suggest you copy your data to the SD card or Flash Disk on a regular basis. Data stored in these locations will not vanish because of a cold boot.

FAQ 15-1

3. Why doesn't my Pocket PC make any sound? Answer:

 $\bullet$  Tap the speaker icon  $\blacktriangleleft \left( \bullet \right)$  on the top right of the screen, then select the volume control options, or adjust the volume of the incoming call sound. -Alternatively, you may use the volume control key on the side of your Pocket PC by pushing it up or down to control the volume.

- 4. Why does my Pocket PC screen automatically become dark? Answer: Tap  $\left[\frac{1}{\sqrt{2}}\right]$ , Settings, the System tab, Backlight, and then the Battery power or the External power tab. You may find that if you use battery power, the backlight automatically shuts down after 30 seconds by default; the external power shuts down after 1 minute by default. If you think these times are too short, you may extend them as needed.
- 5. When I want to open a program or file, a warning message "Not enough memory" pops up. What should I do about it? Answer: Because your Pocket PC's memory is shared by storage memory and program memory, the following methods are available. You may choose the one that works best for you.
- **O**Remove the programs you installed or that are not frequently used to release program memory space.
- -Delete data that is not used frequently or unnecessary to release storage memory space.

6. The characters on the screen are too small to read. How can I enlarge them?

Answer: Tap  $\frac{1}{2}$ , Settings, the System tab, Screen, and then the Text size tab. You may adjust the text size as you wish. Also, you may select the landscape orientation in the General tab screen. Try and change them so that you can read more smoothly.

7. The contact point of my stylus is not quite precise. What should I do about it?

Answer: Tap  $\sqrt{N}$ , Settings, the System tab, Screen, and then "Align" Screen" Button. Align the screen in place, and the touch screen can respond to the operation of your stylus more precisely.

- 8. The hardware buttons of my Pocket PC doesn't make any response or calls a wrong program. What should I do about it? Answer: Tap  $\sqrt{N}$ , Settings, the Personal tab, and then Buttons. Check each button for correct setup.
- 9. My Pocket PC's Activesync cannot be executed or make a connection. What should I do about it? Answer:
- Make sure you have installed the latest version Activesync 3.7.1. The CD accompanying the product contains the software. If you have lost the CD, you may download it from the Microsoft Website.
- -Make sure the charger cradle as well as the USB cable provided along with the product are already connected up to your PC end.
- Make sure you are not executing another program that uses the same serial port you selected for operation during installation.
- If your Activesync is still not working, remove the Activesync software at the PC end and install it once again.

FAQ 15-3

First Version: March 2005 Current Version: March 2005, Version 1 Number: 20050220